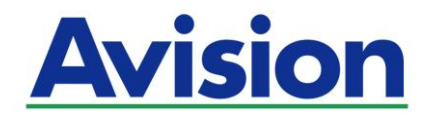

# 網路掃描器

# 使用手冊

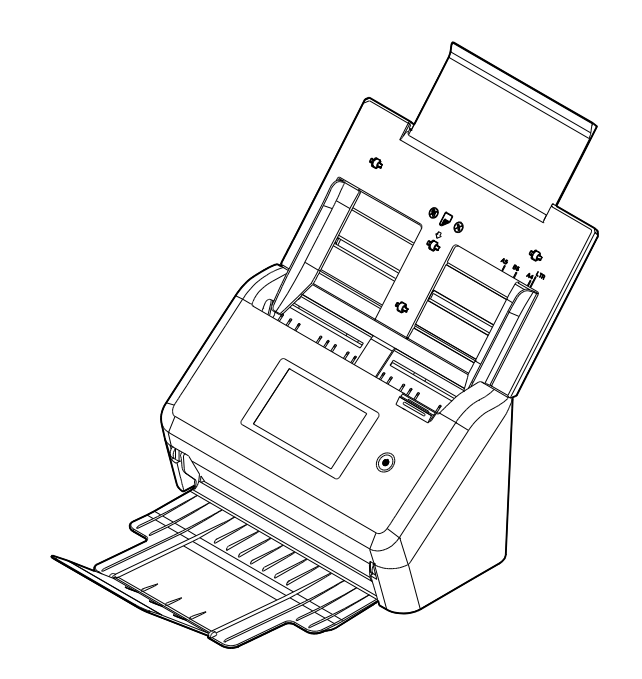

Regulatory model: FF-2007H

# Avision Inc.

#### 商標

Microsoft 是微軟公司的美國註冊商標。 Windows 7,Windows 8, 和 Windows 10 是微軟公司的美國註冊商標。 IBM、IBM PC 是國際商務機器公司的註冊商標。 能源之星(ENERGY STAR®)為美國註冊商標。 本文中其他廠牌和產品名稱皆為各相關廠商的商標或註冊商標。

#### 版權

版權所有,未經虹光公司授權,不得將本文內容以任何形式複製、改編、或翻譯成任何文字。 本產品掃描的題材,受政府法律及複製權等其他法規的保護,客戶應遵守相關法令。

#### 保證

本書內容如果有更動,虹光公司將不另行通知。

虹光公司對本文件內容不做任何保證,包括(並不限於)對某項特殊目的的適用性的隱含保證。 對因此造成的錯誤,或因裝修、效能或本產品使用上造成的不固定或嚴重損害,虹光 公司不負任何責 任。

#### 聯邦通信委員會 **(FCC)** 符合性資訊聲明

此項設備已經測試,並確認其符合 FCC 法規 Part 15 的 Class B 數位裝置的規定。這些限制的設計旨在提 供合理的防護,避免此設備在居家安裝時所產生的有害干擾。此設備會產生、使用,並放射無線電波頻率能 源,而且,如果未依照說明手冊安裝及使用,可能會對無線通訊造成有害的干擾。但是,並不保證特別的安 裝不會發生干擾。 如果透過關閉和開啟設備確認此設備對無線電或電視接收造成有害干擾,使用者可以下列 一或多種方式修正干擾:

- 為接收天線重新調整方向或重新安置。
- 增加設備和接收器的間的分隔。
- 將設備連接到與接收器不同電路上的插座。
- 諮詢經銷商或經驗豐富的無線電/電視技術人員以獲得其他建議。

對於由於使用推薦電纜的外的其他電纜或由於未經授權更改或修改設備造成的任何電臺或電視干擾,廠商不 承擔責任。未經授權的更改或修改可能會使用戶失去操作此設備的權利。

\*本產品屬於第一級 LED 產品。

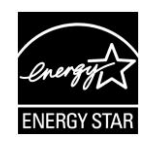

身為能源之星(ENERGY STAR®)的合作夥伴之一,虹光精密工業股份有限公 司確認本產品符合能源之星的能源效率原則。

# $\epsilon$

#### 歐盟符合性聲明

本產品標示 CE 標誌說明符合下列 EU 指令

- 低電壓指令 (2014/35/EC)
- 電磁相容性指令 (2014/30/EC)
- 歐盟電子電機設備使用某些危害物質限制指令 (2011/65/EU)
- **無線電設備指令 (2014/53/EC)**

本產品的 CE 符合性需搭配虹光所提供有 CE 標誌的電源供應器。

此產品滿足 EN55022 的 B 類限制條件、EN 55024 的 EMC 要求、EN60950 的安全要求以及歐盟電子電機 設備使用某些危害物質限制要求 EN50581。

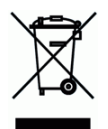

產品或產品包裝上如果出現這個符號,表示該產品不應當和你的其他家居廢棄物 一起處理。你應當負責將這 類廢棄的設備拿到回收廢棄電子和電氣設備的指定收集點,交給他們處理。 設備報廢時應對廢棄的設備進 行分開收集及回收,這樣做將有助於保護自然資源以及確保回收方式有助於保護人類的健康及環境。有關你 可以在何地處置廢棄設備以便回收的詳細資訊,請與當地的主管部門、家居廢棄物處理服務機構聯繫,或與 出售該產品的商家聯繫。

#### 基本系統要求

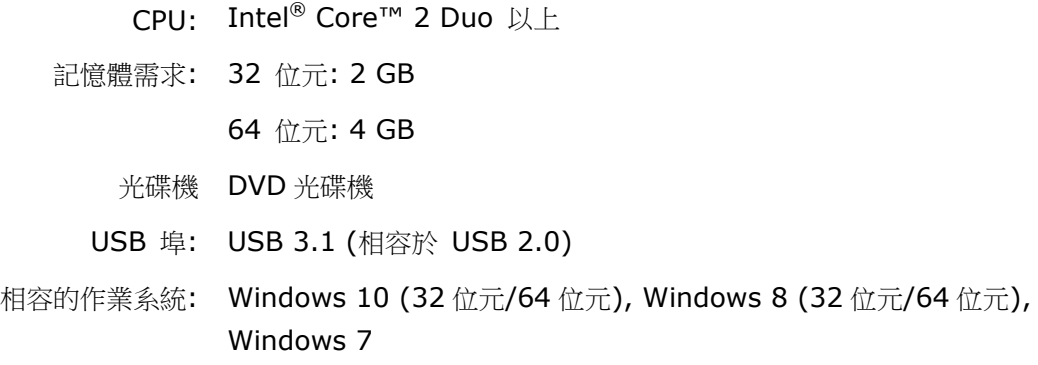

#### 產品安全指示

開始安裝及使用本產品前,請您先仔細閱讀下列重要的安全指示。 本文使用下列重要的說明標識:

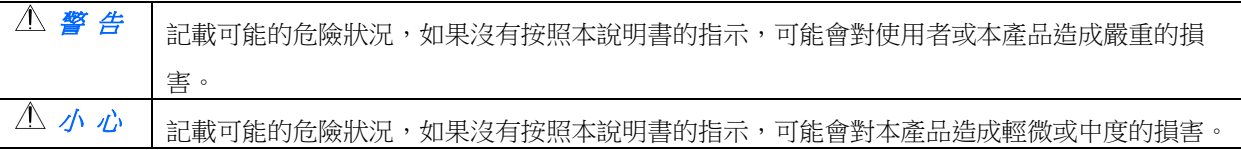

#### 警 告

- 請僅使用裝置隨附的 AC 電源轉接器。 使用任何其他 AC 電源轉接器可能會引發火災、電擊或造成傷害。
- 請僅使用裝置隨附的 AC 電源線及 USB 纜線,並請避免磨損、打褶和鉸結。這可能會引發火災、電擊或造成 傷害。
- 請勿將任何物件置於 AC 電源轉接器及 AC 電源線上,亦勿踩踏或輾壓。這可能會引發火災、電擊或造成傷 害。
- 請將裝置及其 AC 電源轉接器靠近可以輕鬆拔除 AC 電源轉接器的插座。
- 如果使用延長線,請確保插入延長線的裝置的總安培數不超過延長線的安培數。
- 請將裝置儘量靠近電腦,讓介面纜線能夠輕鬆地連接裝置與電腦。
- 請勿將裝置或其 AC 電源轉接器放置在下列環境中:
	- 室外
	- 靠近灰塵、水或熱源
	- 易受電擊、震動、溫度極高或極低、濕度高及陽光直射的位置
- 使用本裝置時 請保持手部乾燥。避免造成電擊傷害。
- 除非裝置文件中另有明確說明,否則切勿自行拆卸或試圖改裝 AC 雷源轉接器、裝置或裝置選件。這可能會 引發火災、電擊或機台損毀。
- 請勿將任何物件桶入裝置或 AC 電源轉接器的開孔,因為這樣可能會碰觸危險電壓點或造成元件短路。這可 能會引發火災、電擊或造成傷害。
- 發生以下情況時,請立即停止使用裝置並在安全的情況下,將 AC 電源轉接器從插座移除,然後聯絡 AVISION 或授權的經銷商尋求維修協助:
	- AC 電源轉接器或插頭損壞。
	- 液體進入裝置或 AC 電源轉接器。
	- 異物掉入裝置或 AC 電源轉接器。
	- 裝置或 AC 電源轉接器摔落、撞擊或外殼毀損。
	- 裝置或 AC 電源轉接器運行不正常(冒煙、發出異味、出現刺耳噪音…等)或效能明顯發生異常。
- 在清潔之前,請移除裝置和 AC 電源轉接器。

#### △ 小 心

- 請勿將裝置放在搖晃或傾斜的桌子或不穩定的平面上,裝置可能會掉落,進而導致人員受傷。
- 請勿將重物放置在裝置上,重物或裝置可能因此掉落,進而導致人員受傷。
- 請將隨附的 AC 電源線、USB 纜線…等線材,放置兒童無法取得的地方,避免受傷的風險。
- 請將隨附的塑膠袋等包裝材料,放置兒童無法取得的地方或予以丟棄,避免窒息的風險。
- 如果長時間不使用裝置,請從插座中拔出 AC 雷源轉接器。

# **1** 認識本產品

#### 簡介

感謝你購買本網路掃描器。本產品可以讓你迅速掃描單面或雙面的文件,並將影像傳送至你所指 定的目的地,這些目的地包含電子郵件位址、FTP 伺服器、網路資料夾、和雲端伺服器(如 Google Drive, Evernote, Dropbox, SharePointOnline, OneDrive)。更棒的是,本產品也 可以讓你將掃描影像的傳送至 USB 隨身碟內或本產品內建的記憶體中。

如果需要,本產品可以透過 USB 線或網路線與電腦連接起來而成為一般的或網路的掃描器,這樣 你就可以透過與 TWAIN 相容的影像編輯應用軟體來掃描並修改影像的品質。 關於如何使用這 個功能,你可以參考本文第七章 - 將本產品當作一般掃描器來使用。

#### 特色

#### 掃描並傳送你的影像至電子郵件位址**:**

當本產品連接至以太網路和 SMTP 伺服器時,可以讓你以附件方式傳送文件至你的電子郵件信 箱。只要按一下電子郵件按鍵,並選取收件者的電子郵件位址,本產品就會掃描你的文件並轉換 成影像檔案,然後在幾分鐘之內便將影像傳送至遠端收件者。

#### 掃描並傳送你的影像至網路資料夾或雲端**:**

本產品可以讓你透過 FTP(檔案傳輸協定 File Transfer Protocol)、FTPS (檔案傳輸協定 File Transfer Protocol Secure) 、SharePoint 或 SMB(網路文件共享系統 Server Message Block Protocol)的傳輸協定,將掃描的文件傳送至網路伺服器、個人電腦的資料夾中,或雲端 伺服器如 Google Drive, OneDrive, SharePointOnline, Dropbox, Evernote。

#### 掃描並傳送你的影像至 **USB** 隨身碟**:**

將 USB 隨身碟插入本產品的 USB 插槽後,本產品即可以讓你掃描文件,並將掃描後的影像傳送 到 USB 隨身碟內。

#### 掃描並儲存你的影像至本產品內建的記憶體**:**

藉由公用資料夾的建立,本產品可以讓你掃描並把掃描的影像儲存至本產品內建的記憶體中,然 後你就可從本產品內建的網頁來獲取該檔案。

#### 預覽**:**

傳送掃描的影像至網路上之前,本產品可以讓你預覽縮小的掃描影像影像。如果有任何頁面歪斜 或顛倒,你可以先刪除該頁面並重新掃描,節省你的時間。

#### 掃描分送:

掃描並先後傳送影像至不同的目的地,其中包括雲端伺服器、公用資料夾 (本產品的內建記憶 體)、USB 隨身碟、 電子郵件位址、和檔案伺服器如 SMB、FTP、及 FTPES、FTPS。

#### 快捷鍵**:**

本產品可以讓你將使用頻繁的掃描設定及目的地指定為一個快捷鍵;以簡化流程,讓你按一下按 鍵就可以完成掃描的工作。

#### 輕鬆地完成客制化:

只要在本產品上安裝第三方的外掛應用程式,即可快速輕鬆地完成客制化。 新的插件應用程序 可以讓使用者根據自己定義的工作流程來完成掃描的工作。

## 包裝明細

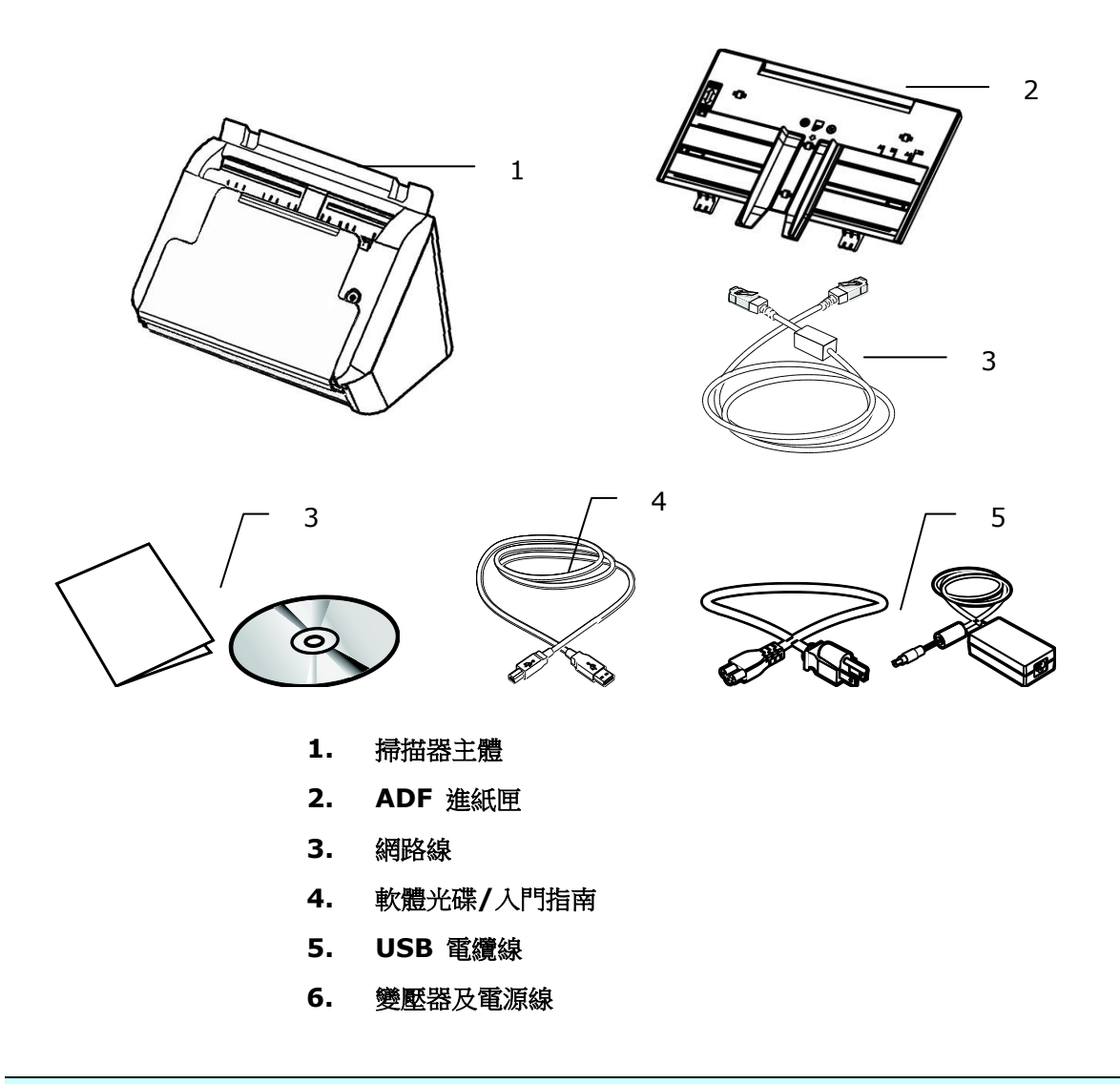

#### 注意事項**:**

**1.** 務必使用隨機附贈的變壓器。 使用其他的變壓器可能會造成系統的損害而使機台的保修失效。

2. 請妥善保留掃描器的外箱及所有包裝材料, 以便將來搬運時可以用上。

**3.** 請光臨虹光官方網站 [www.avision.com](http://www.avision.com/) 來註冊你的產品,以獲得更完善的服務。

前視圖

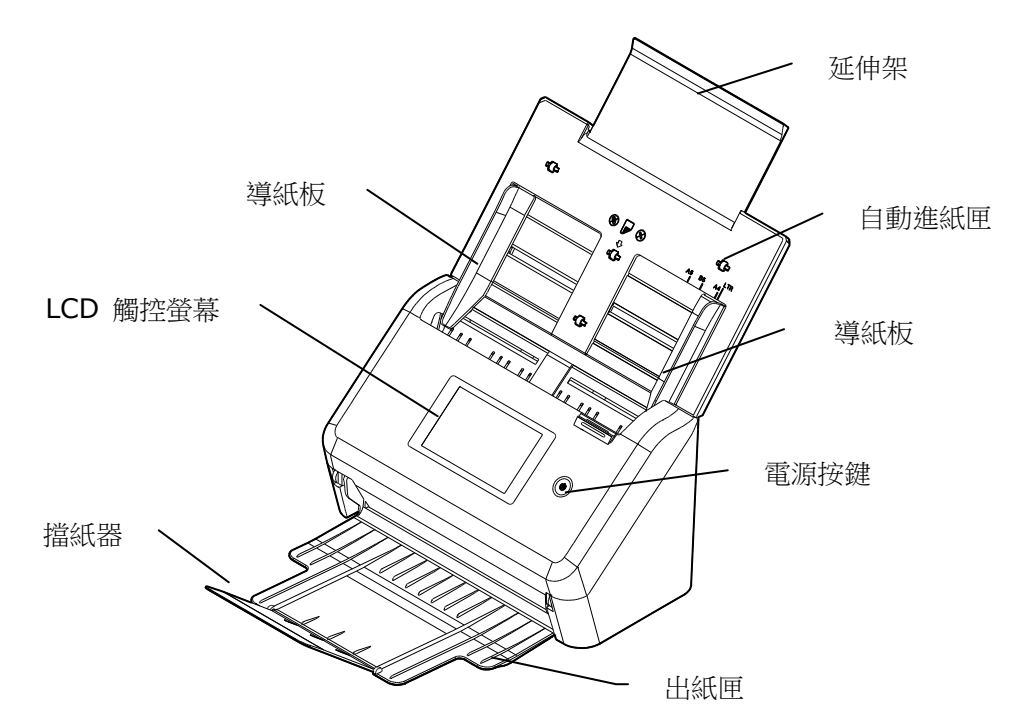

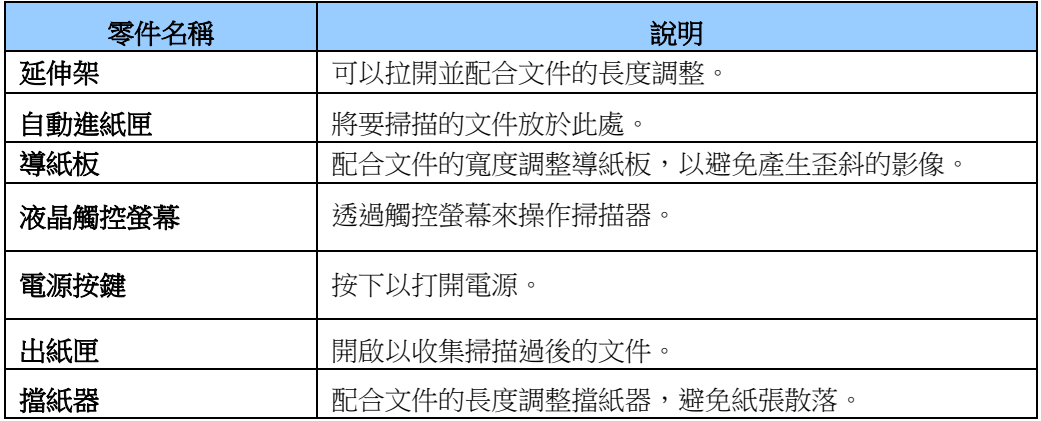

後視圖

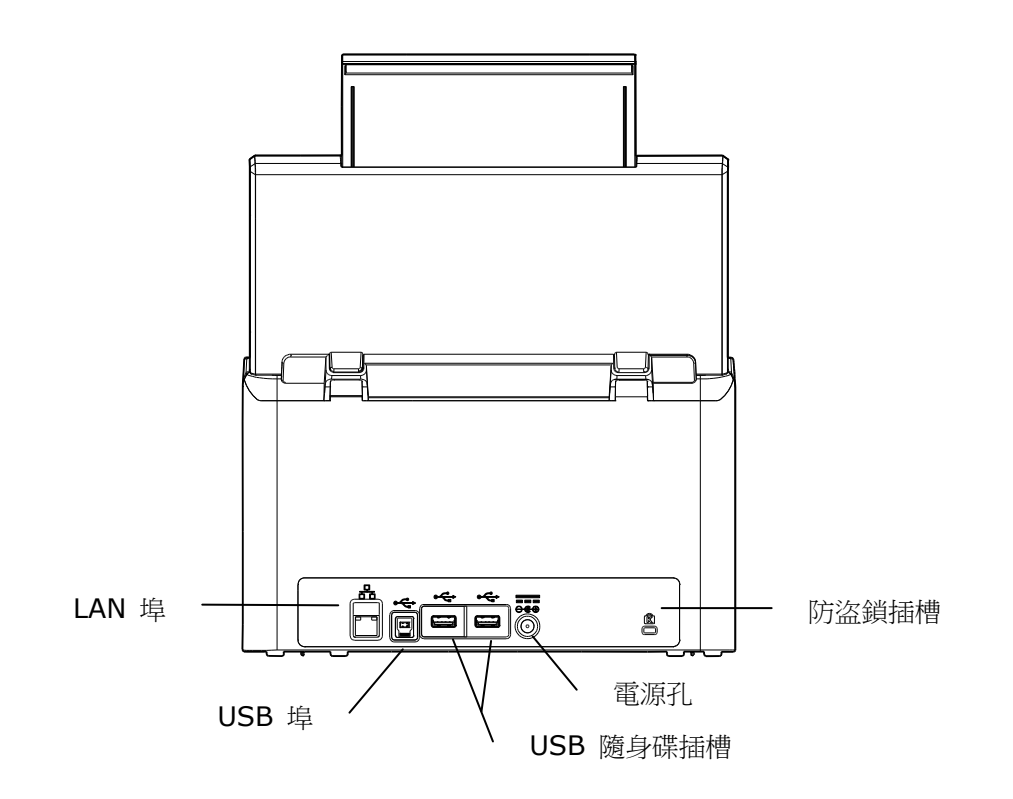

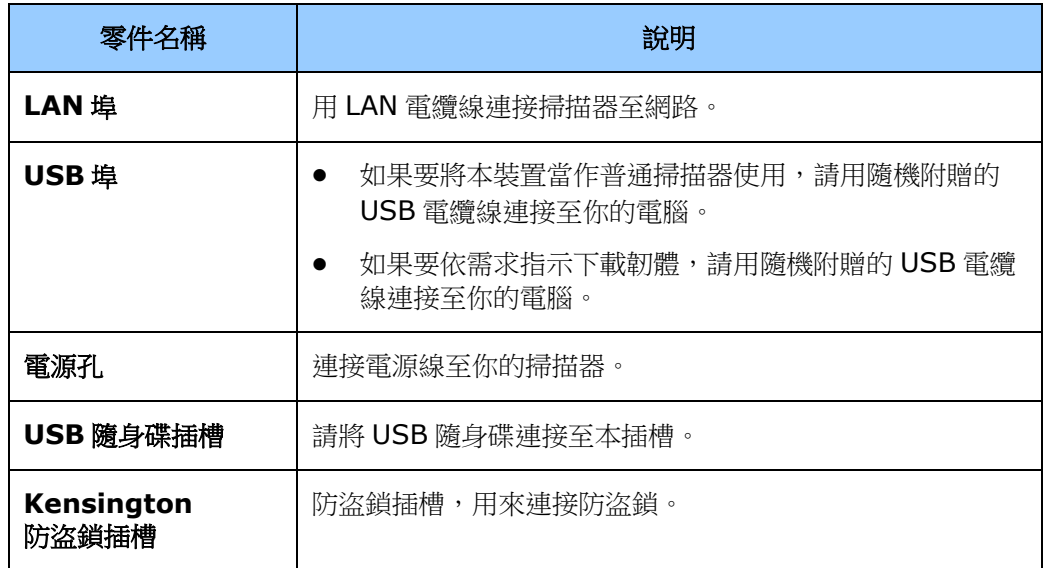

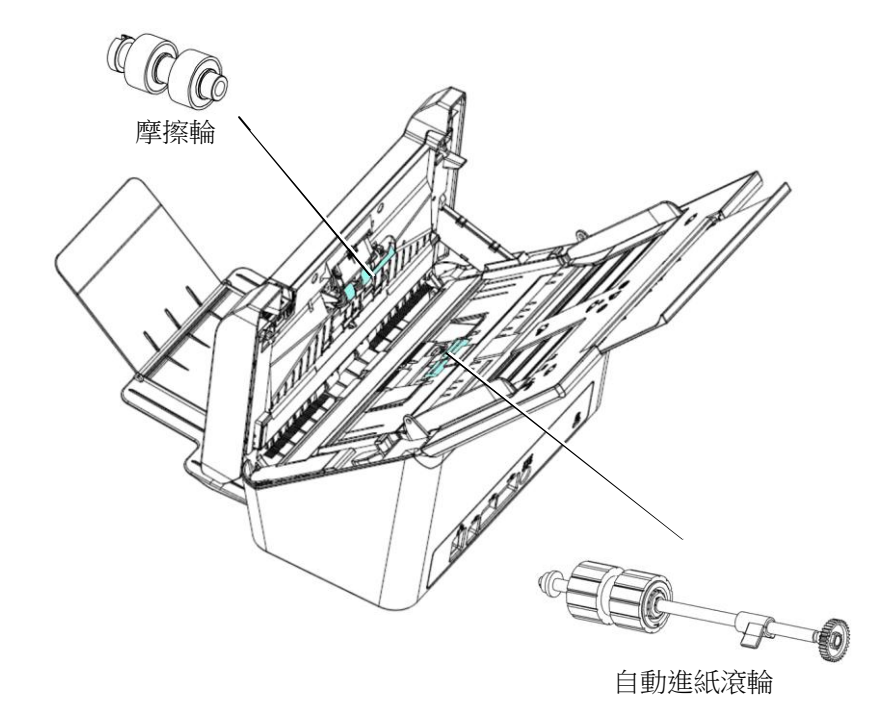

# 網路安裝前檢查表

本產品必須先設定好網路參數,才可以在網路環境中使用 Scan to e-mail (掃描至電子郵件)及 Scan to FTP/SMB (掃描至歸檔伺服器)功能。使用本產品之前,請先設定好本產品的網路參 數,才可以使用電子郵件和歸檔的功能。下表是需事先設定好的網路參數:

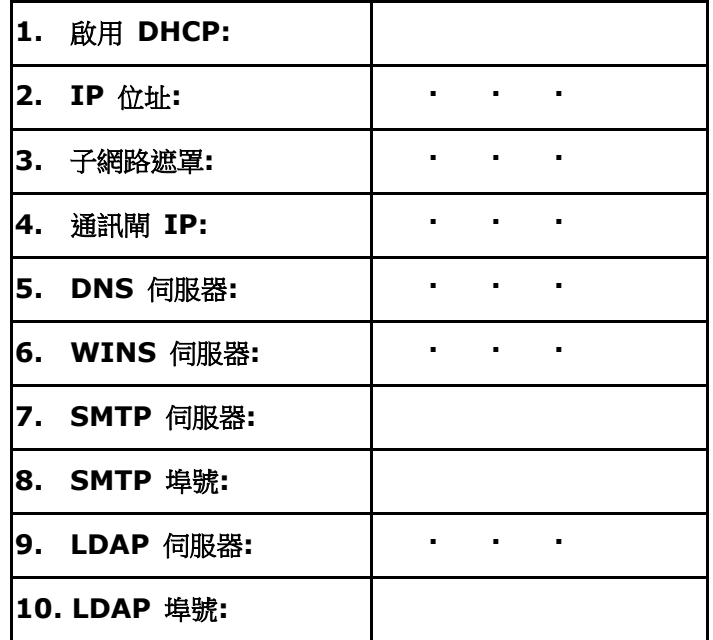

#### 名詞解釋**:**

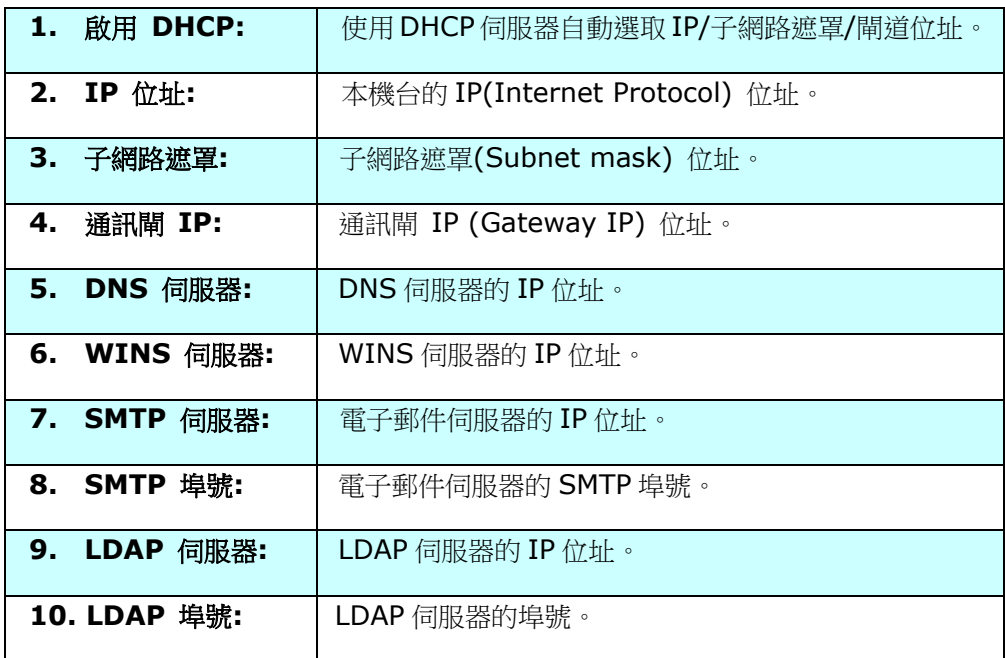

#### 注意事項**:**

- 1. DHCP 伺服器: 全名為Dynamic Host Configuration Protocol, 它是使用在TCP/IP 通 訊協定當中,用來暫時指定某一台機器 IP 位址的通訊協定,使用 DHCP 時必須在網路上 有一台 DHCP 伺服器,而其他機器執行 DHCP 用戶端。當 DHCP 用戶端程式發出一個 廣播訊息,要求一個動態的 IP 位址時,DHCP 伺服器會根據目前已經配置的位元址,提 供一個可供使用的 IP 位址和子網路遮罩 (subnet mask) 給用戶端。
- **2.** IP 位址: 網路上每個可互相連結的電腦都必須具有 IP 位址。 IP 位址的某一部份是用來指 定網路的位址,某一部份是用來指定電腦的位址。 此位址通常是網路管理員根據某種規則 所給的唯一位址,一般是四個數字(0~255)以小數點相隔的方式來表示,例如, 10.1.30.186。
- **3.** SMTP: 全名為 Simple Mail Transfer Protocol,簡單郵件傳輸協定是網際網路中一種傳 送電子郵件訊息的協定。
- **4. DNS: 全名為( Domain Name Service**, 網功能變數名稱解析服務)是網際網路中提供解 析網功能變數名稱與 IP 位址的服務,例如 www.computer.com 可解析為 198.105.232.4。
- **5.** WINS: 全名為 Windows Internet Naming Service. 可將 Windows 網路中的電腦名稱 (亦即所謂的 NetBIOS 命名法則) 解析為網際網路 IP 位址, 使得 Windows 網路中的電腦 容易彼此尋找和溝通。
- **6.** LDAP: Lightweight Directory Access Protocol (LDAP)是一種可讓任何人在網路內 的電腦中找到通訊錄等其他資源的一種軟體協定。

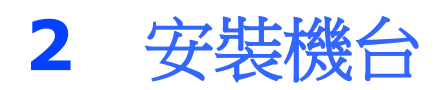

本章節是針對本產品的系統管理者編寫的,建議系統管理者在使用前務必閱讀本章節。

# 基本規格需求

要使本產品充分發揮功能,需符合下列規格需求:

#### 使用電子郵件功能時需要**:**

- TCP/IP 的網路通訊協定環境
- 電子郵件伺服器 (SMTP server)

#### 使用文件歸檔**(**資料夾**)**功能時需要**:**

 FTP、FTPS、FTPES、SharePoint、或 SMB 的網路通訊協定環境 (TCP/IP network)

# 安裝自動進紙器紙槽

1. 握住自動進紙器進紙槽,並將兩個插銷插入掃描器頂部的預留孔,如下圖所示:

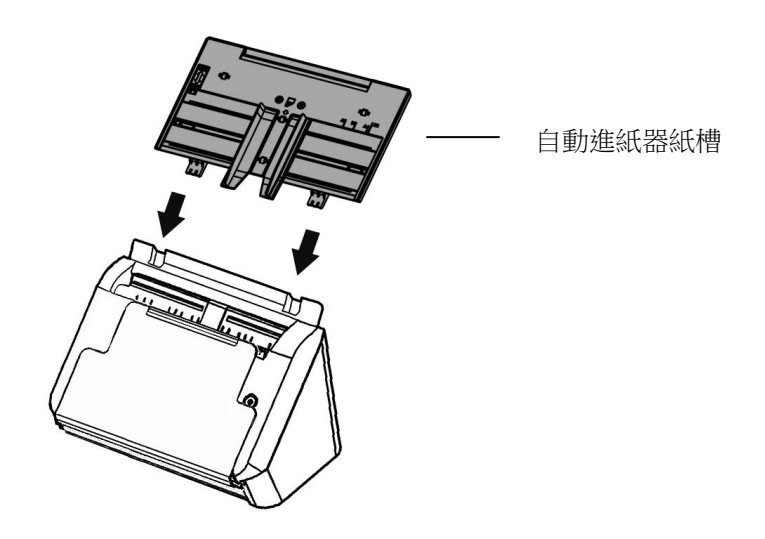

- **2.** 請將進紙槽的延伸架拉長至文件的長度。
- 3. 將出紙槽拉出,然後拉起擋紙器,以防止紙張掉落。

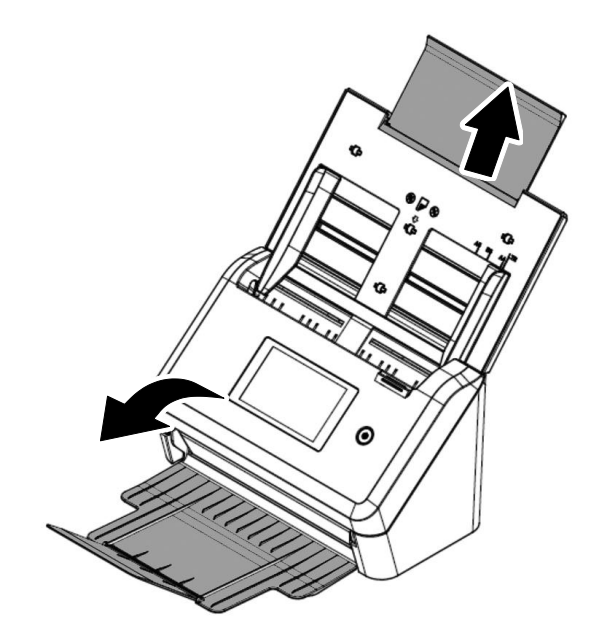

## 連接以太網路線

- **1.** 將網路電纜線的一端連接至以太網路集線器的可用連接埠。
- **2.** 將網路電纜線的另一端連接至本產品後面標有 **LAN** 的連接埠。

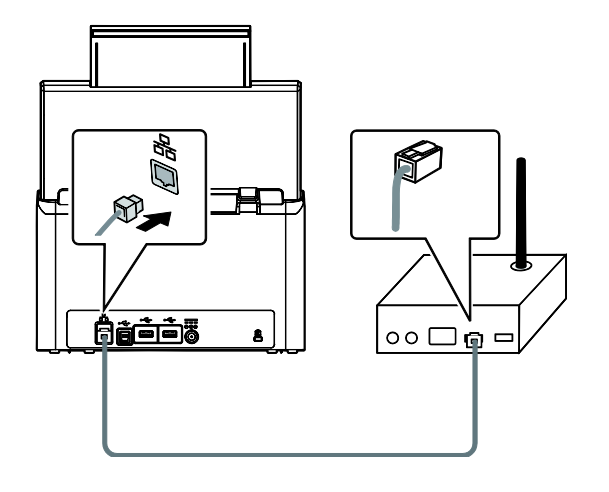

# 連接電源並開啟電源

**1.** 將電源線的一端接上本產品背面的電源插孔。

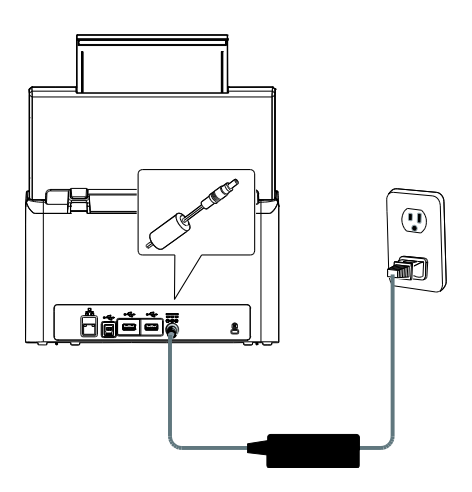

**2.** 將另一端插至適當的電源插座。

3. 按下電源按鍵以啟動本產品。電源指示燈會呈恆亮的狀態,且液晶觸控螢幕會顯示 如下圖的畫面:

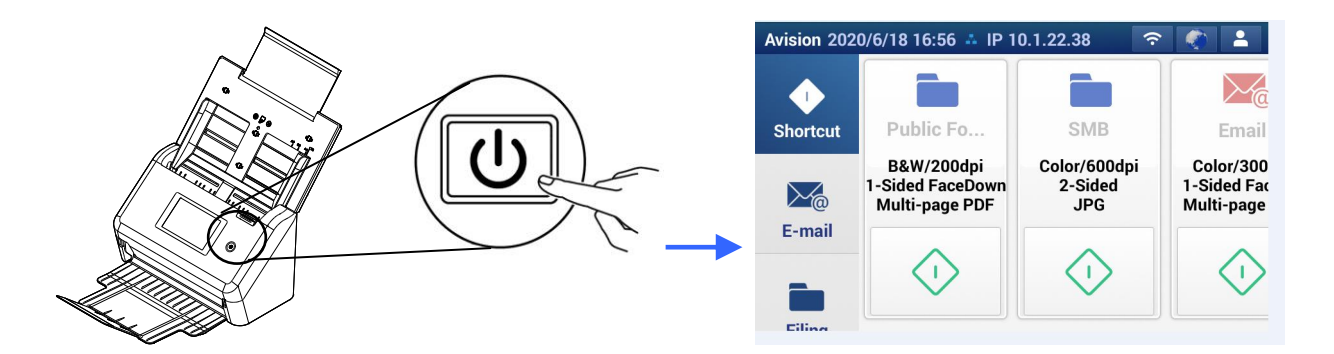

#### 注意事項**:**

如果本產品沒有需要長時間使用,請持續按住電源按鍵 3 秒鐘以關閉電源,然後從電源 插座上移除本產品的電源線。

#### 關閉電源

1. 持續按住電源按鍵至少2秒鐘,一個確認對話方塊會顯示在螢幕上。

**Power off Reboot**

**2.** 按一下[**Power off**]以關閉本產品的電源,或按一下[**Reboot**]以重新開啟本產品的 電源。

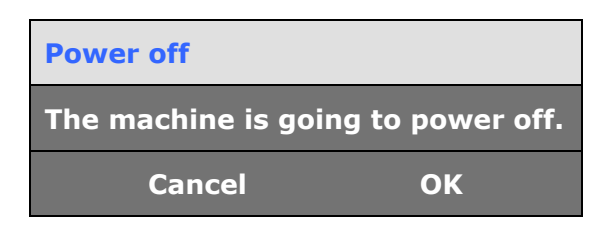

**3.** 按一下[**OK**]以關閉本產品的電源。

本產品在液晶觸控螢幕上提供了多種顯示語言。選擇你要顯示在液晶觸控螢幕上的語言。

**1.** 按下電源按鍵以開啟本產品的電源。如下圖的主畫面會顯示在液晶觸控螢幕上:

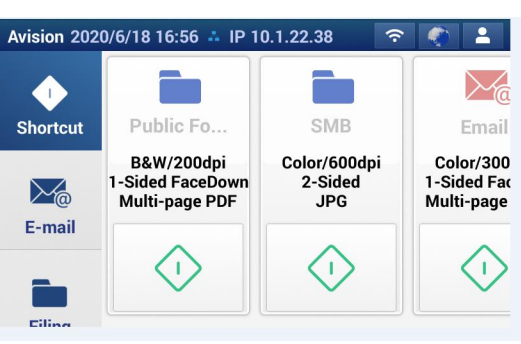

2. 請在液晶觸控螢幕上,輕觸語言按鍵 , 然後選擇你所需的語言。選項: English, Deutsche, Française, Español, Português Pусский, 中文繁體, 中文简体, עברית. $,$ 

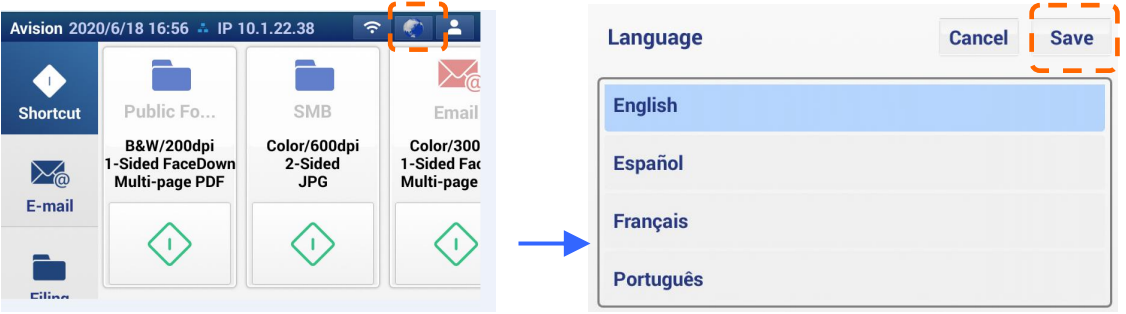

**3.** 按一下 [**Save**] 來儲存設定。

# 設定本產品的 **TCP/IP** 位址

為了讓網路上的其它裝置能辨識本產品,你需要設定一個 IP 位址給本產品。請依照下列步驟 來設定本產品的 IP 位址:

**1.** 在液晶觸控螢幕的主畫面上,請依序選擇[**Settings**] (設定)>[**Network**] (網 路)>[**Wired**] (有線)來設定本產品的 IP 位址。

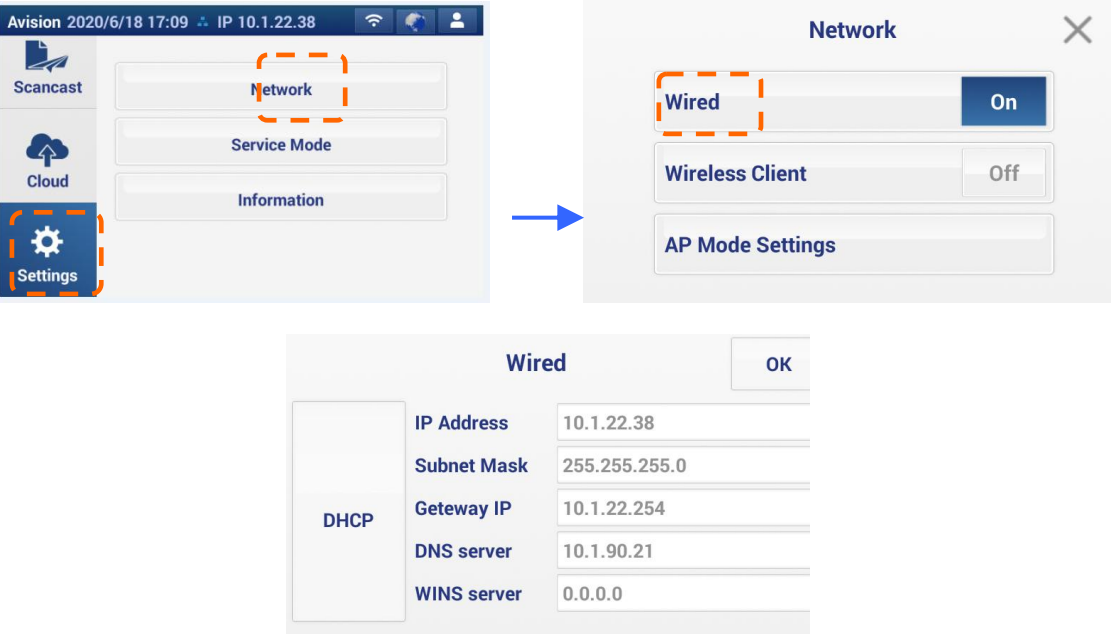

- 如果你想要啟動DHCP,請勾選[**DHCP**]。
- 如果你要指定一個IP位址,請勾選[**Static IP**]。如果選擇[**Static IP**],請分 別在**IP Address/Subnet Mask/Gateway IP/DNS Server/WINS Server**欄位上的任何地方按一下以帶出虛擬鍵盤,然後輸入相關的 IP位址。
- **2.** 按一下 [**OK**]以儲存設定並返回到上一個畫面。

#### 注意事項**:**

- 如果系統管理者選擇了 DHCP, 那麼 TCP/IP、閘道、 子網路遮罩、和 DNS 伺服器等 的 IP 位址會自動由 DHCP 伺服器分配。
- 第一次安裝本產品時,建議管理者先保留預設的系統設定值,當你使用了一段時間熟悉 了本產品的操作和功能之後,再來將本產品的設定值客制化。

## 設定本產品的郵件伺服器位址

使用掃瞄至電子郵件的功能時,你必須指定本產品的郵件伺服器的 IP 位址。如果要從其它裝 置上匯入通訊錄,你必須指定好 LDAP 伺服器的 IP 位址。設定 SMTP 和 LDAP 伺服器步驟如  $\overline{\Gamma}$ :

- **1.** 開啟你的瀏覽器。
- **2.** 在網址欄位中,輸入本產品的IP位址(例如,10.1.20.25)。本產品的內建的網頁即會顯 示出來,如下圖所示:(要瀏覽完整的網頁資訊,請先以預設的使用者名稱及密碼 [admin]登錄,使用者名稱及密碼可以稍後在網頁內修改。)
- **3.** 在本產品的網頁上,點選[**Network**]( 網路),然後再點選[**Mail Server**]( 郵件伺服器) 或 [**LDAP Server**]( LDAP 伺服器)以顯示下列[**Mail Server**] 或 [**LDAP Server**] 頁面。

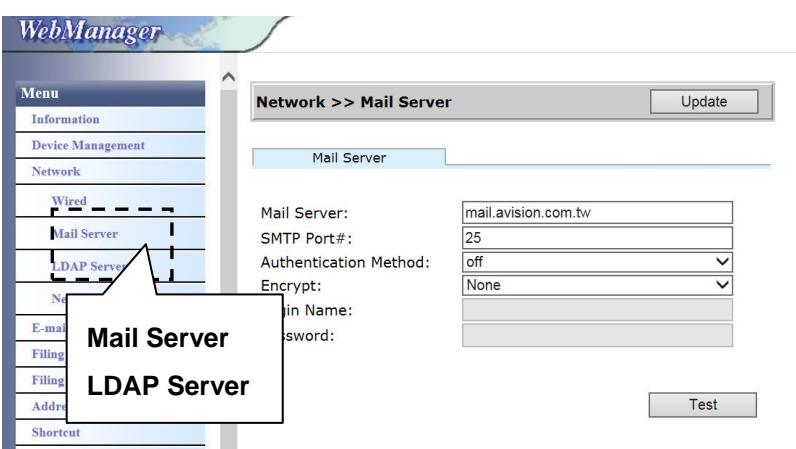

 輸入你的郵件伺服器或 [**LDAP Server**]資料。如有必要,請輸入驗證資料。(以下 畫面僅供參考。)

在 **Mail** 伺服器選項上,輸入你的郵件伺服器的 IP 位址和埠號。

- 在 **Authentication Method** 選項上,點選[**ON**]來啟動本功能、或[**OFF**] 來 關閉本功能。
- 請分別在**Login Name/Password/Mail Server/Port#**欄位上的任何地 方按一下以帶出虛擬鍵盤,然後輸入相關的設定值。

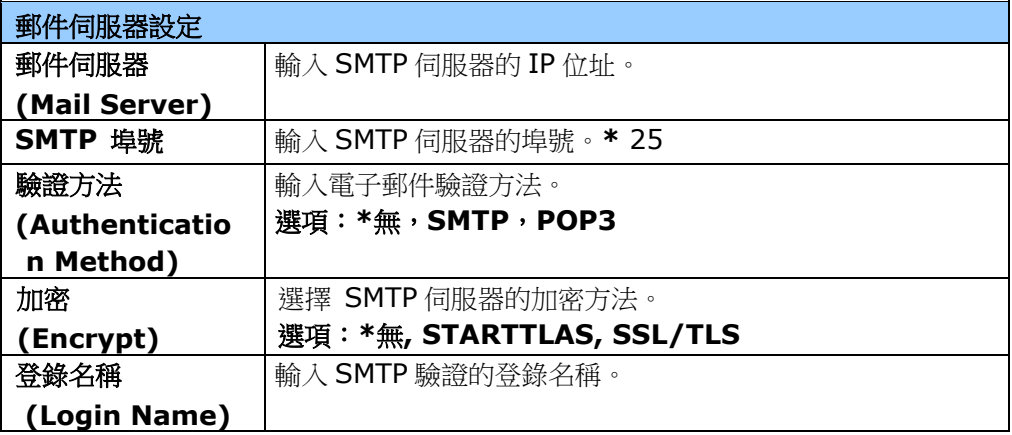

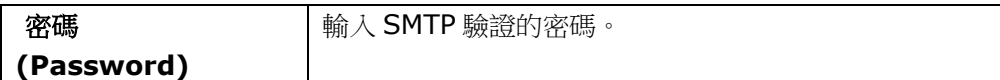

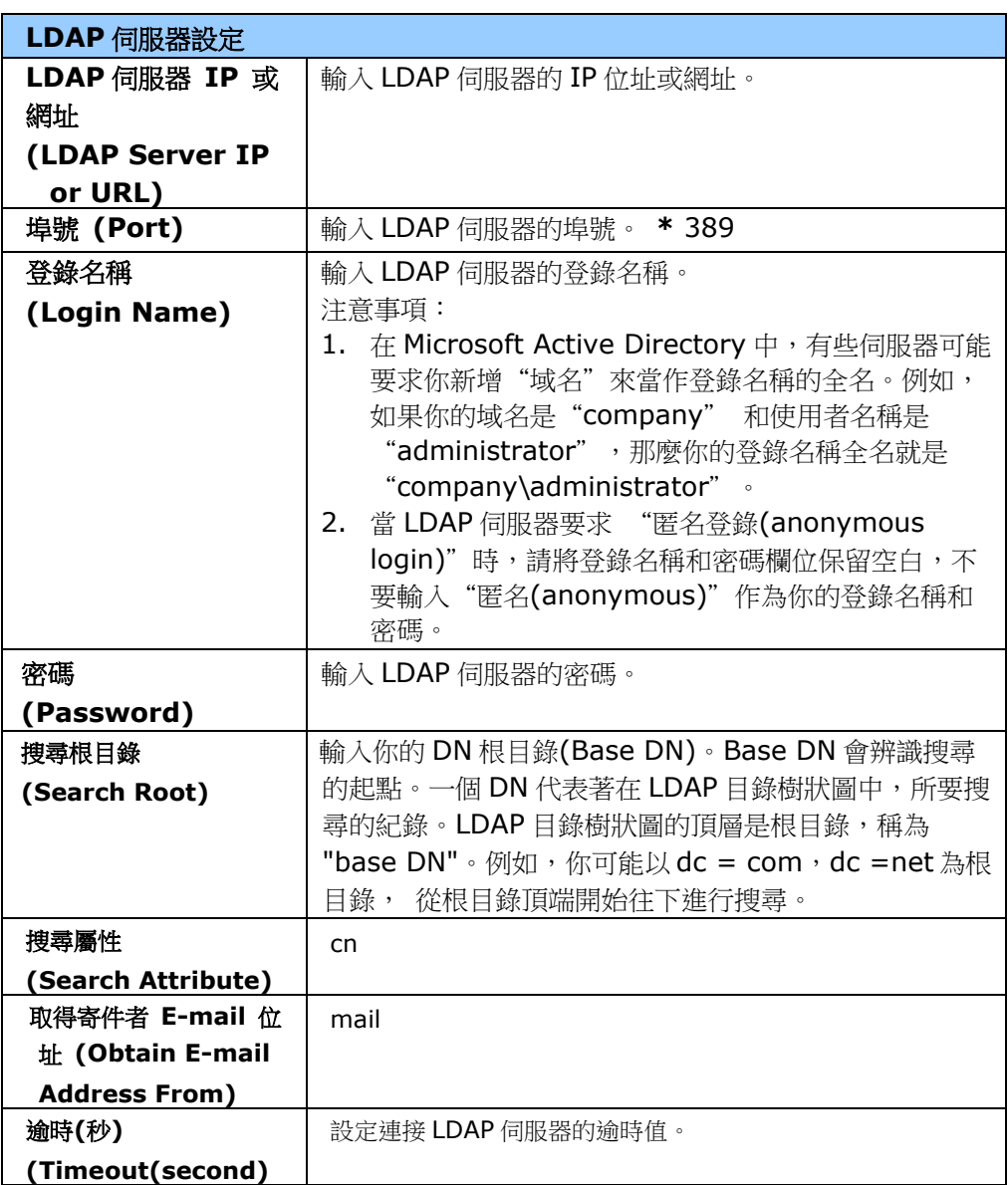

注意事項: 請你的網路管理員檢查 SMTP 和 LDAP 伺服器上的資料是否正確。

#### 注意事項**:**

- 1. 登錄名稱的寫法有分大小寫,最多可由 32 個數字或字母組成。
- 2. 密碼的寫法是有分大小寫的,最多可由 16 個數字或字母組成。
- 3. LDAP 搜尋:
- 本產品支援登錄 LDAP 伺服器的驗證方式共有兩種類型, 分別是「簡單 和「匿名」。
- 在一次搜尋中,本產品可容納最多 100 個比對結果。
- 像"CN"和"mail"這類的屬性已經預先定義為一種供搜尋的欄位。因此,如果 你要搜尋的文字是"m",LDAP 搜尋引擎將會搜尋含有字母"m"的名子或電子 郵件位址。例如,你可能會得到這類的回報比對結果(如"mary, mary@abc.com",或"jack,jack@abc.com"等等)。
- **2.** 點選[**Update**]以儲存設定並離開此頁面。

本產品可以讓你建立通訊錄,來節省輸入電子郵件位址的時間。

- 1. 開啟你的瀏覽器,在網址欄位中,輸入本產品的 IP 位址(例如,10.1.20.25)。本產品 的內建的網頁即會顯示出來,如下圖所示:(要瀏覽完整的網頁資訊,請先以預設的使 用者名稱及密碼 [admin]登錄,使用者名稱及密碼可以稍後在網頁內修改。)
- **2.** 點選 [**Address Book**] 來開啟 [**Address Book**] 的頁面。

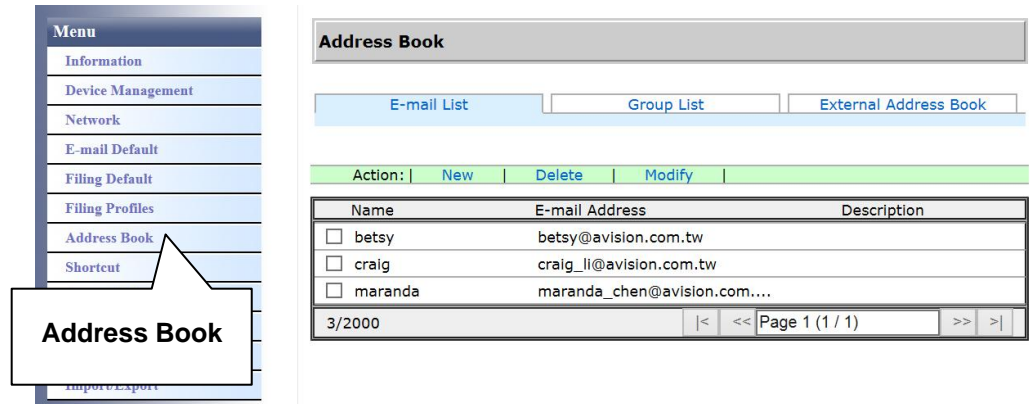

**3.** 在[**E-mail List**]標籤之下,點選[**New**] 來開啟[**Add a New E-mail Address**] 頁面。

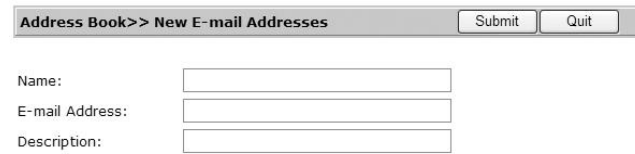

**4.** 新增你的電子郵件位址資料。點選[**Submit**] 來儲存目前的設定,或者點選[**Quit**] 來 離開本頁面而沒有儲存任何設定。

注意事項**:** 本通訊錄最多可建立 200 個電子郵件位址。

# 建立你的網路資料夾

要將掃描影像儲存至網路資料夾之前,你需要先設定一些網路資料夾如 FTP、FTPS、 FTPES、SharePoit 或個人電腦的資料夾 SMB 來儲存影像。

- **1.** 開啟你的瀏覽器,在網址欄位中,輸入本產品的 IP 位址(例如,10.1.20.25)。本產品 的內建的網頁即會顯示出來,如下圖所示:(要瀏覽完整的網頁資訊,請先以預設的使 用者名稱及密碼 [admin]登錄,使用者名稱及密碼可以稍後在網頁內修改。)
- **2.** 點選[**Filing Profiles**]來開啟下列頁面。

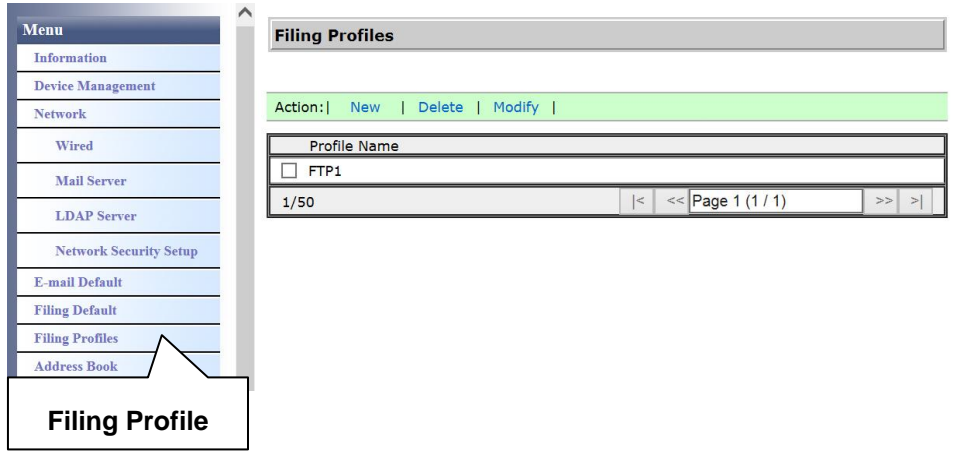

**3.** 點選[**New**]來開啟[**Add a New Filing Profile**]頁面。

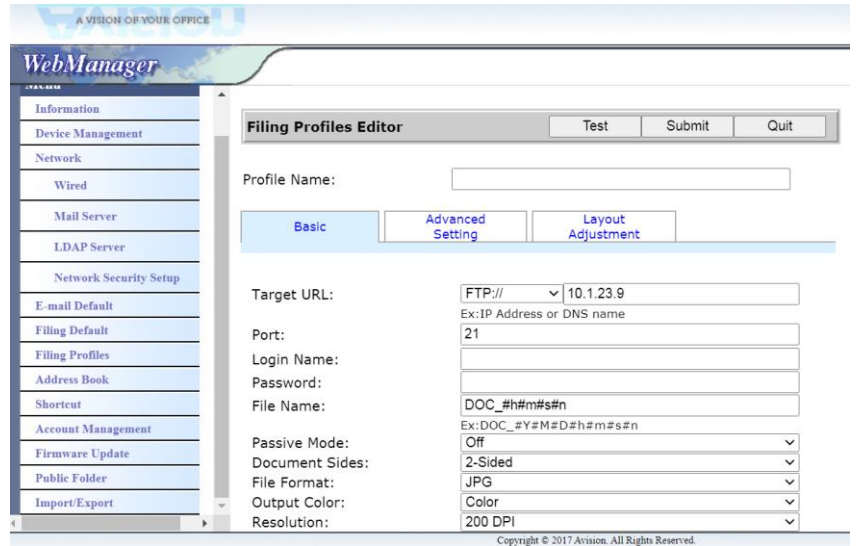

**4.** 請參考下表以建立你的歸檔資料夾,然後按一下 [**Save**]以儲存設定值並離開本畫面。

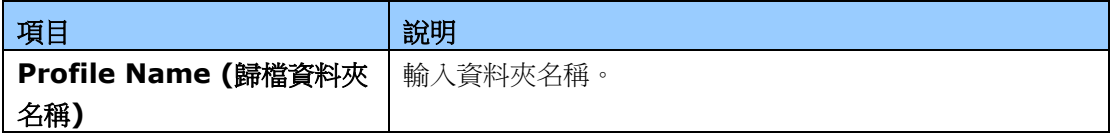

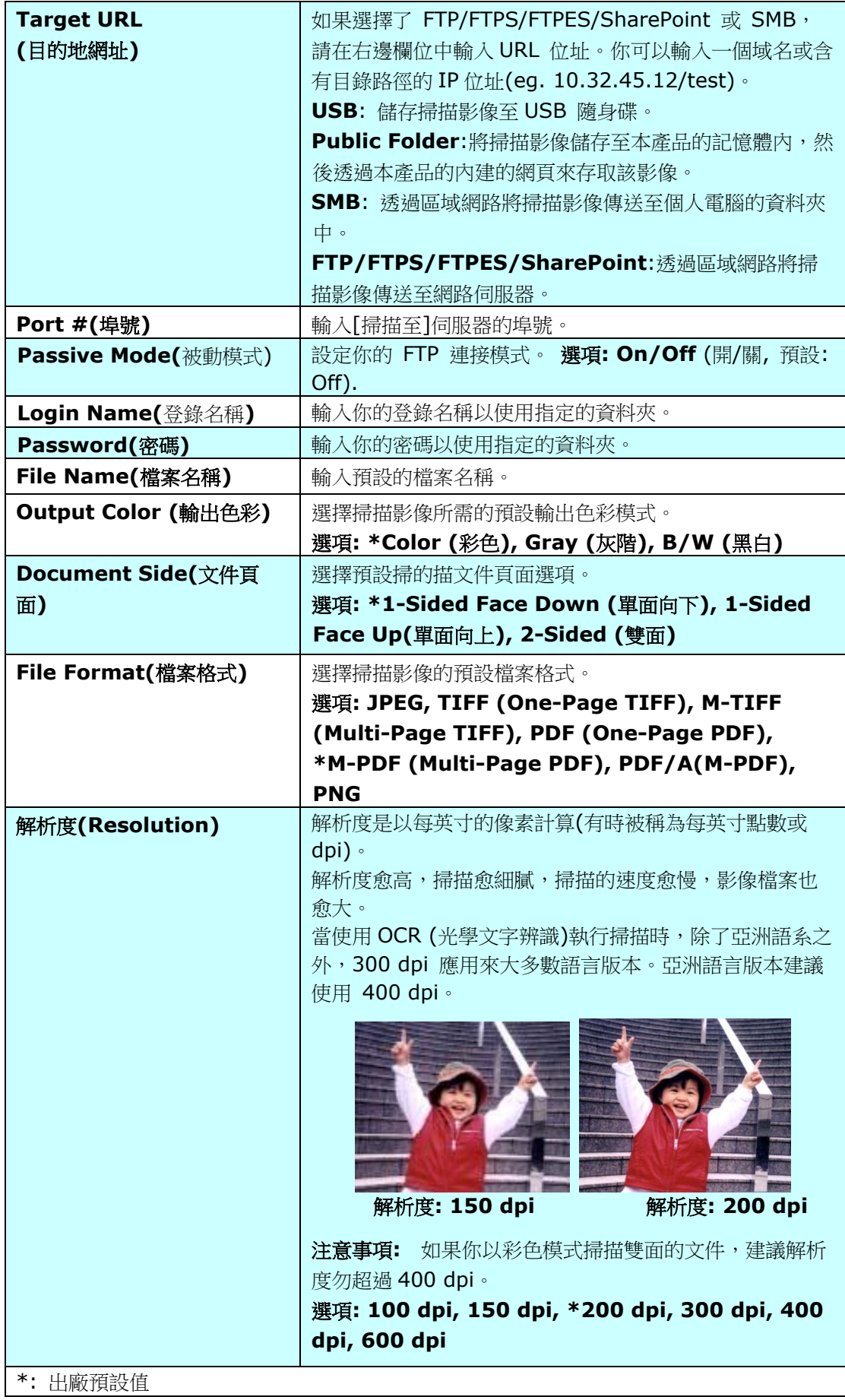

# **3** 完成第一次掃描

# 使用自動進紙匣注意事項

把文件放在自動進紙匣之前,請檢查你的紙張是否符合以下規格:

- 紙張尺寸最小需大於 74 x 52 mm (2.9 x 2 in.) (A8), 最大不可超過 216 x 356 mm (8.5 x 14 in.) (Legal)。
- 紙張厚度介於 50 ~ 413 g/m<sup>2</sup> (12~ 110 lb.)。
- 卡片厚度最大可支援 1.25 mm (0.05 in.)。
- 塑膠卡符合 ISO7810 ID-1 類型。
- 紙張需為正方形或長方形,不可有破損的現象。
- 紙張必須沒有彎曲、皺折、破損、或墨汁的痕跡。
- 紙張必須沒有訂書針、裝訂孔、文件夾、或黏貼的便條紙在上面。

# 把文件放在自動進紙匣上

#### 摻開文件

注意事項**!** 如果掃描文件時沒有事先將文件搧開幾次或對齊頂部邊緣,那麼可能會發生卡 紙或使紙張受損。

**1.** 握住文件的兩端,然後將文件成扇形展開數次。

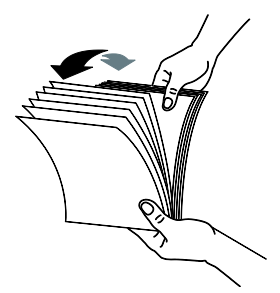

- **2.** 將整疊文件旋轉90度,以相同的方式將文件成扇形展開。
- 3. 對齊文件的邊緣,然後使頂端呈階梯狀 (如下圖所示).

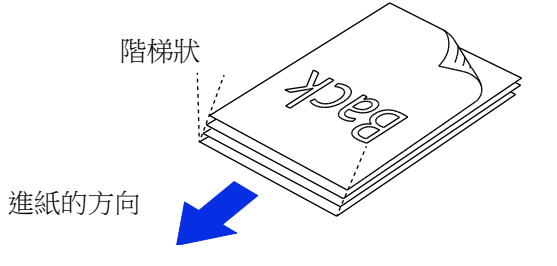

#### 進紙

**1.** 把文件的文字面朝下並確定文字的第一行先插入。

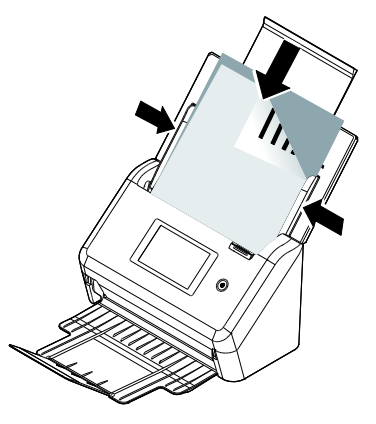

**2.** 請確定導紙板與輸入紙張的邊緣對齊。

# 掃描一疊不同尺寸及厚度的文件

當你需要掃描一疊不同尺寸及厚度的文件時,請遵照以下指示以避免產生歪斜的影像或卡紙 的情形:

**1.** 將紙張前端向下、按照尺寸由大到小排列。

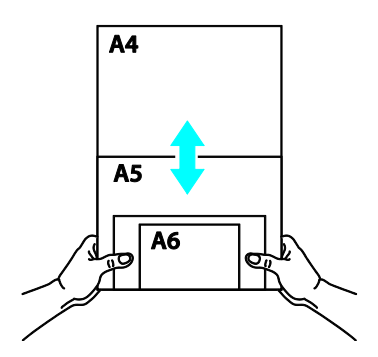

2. 如果兩張紙的尺寸相同但磅數(厚度)不同,請將紙張按照磅數由大到小排列。

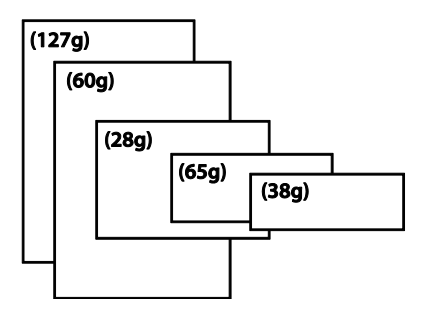

**3.** 將一疊紙張的底部對齊。

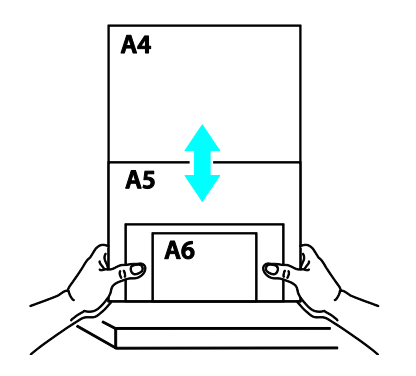

**4.** 請將文件置中放入自動進紙器中,並確認最大尺寸的文件的邊緣輕輕碰觸兩邊的 導紙槽。

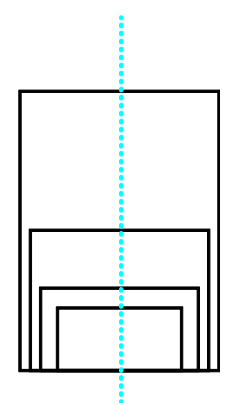

# 掃描並傳送文件至電子郵件位址

- **1.** 將你的文件文字面朝下並將頂端先插入自動進紙器內。
- 2. 按一下螢幕主畫面上的電子郵件按鍵 F-mail 。下列電子郵件主畫面會顯示在螢幕右側。

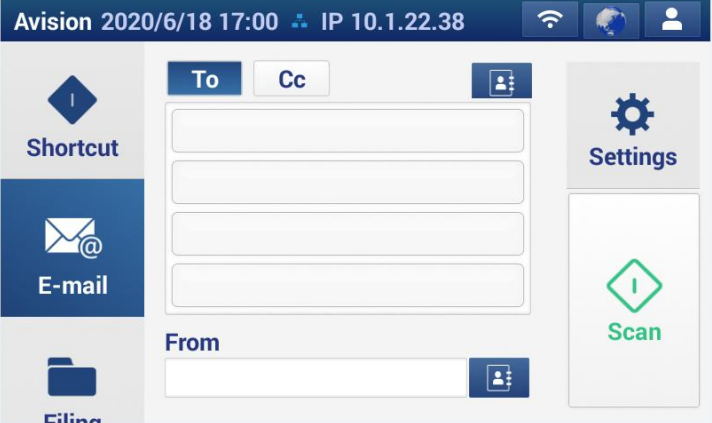

 $\overline{\mathcal{M}}$ 

- **3.** 輸入你的電子郵件位址。
	- 按一下"**To**"欄位上的任何地方(位於畫面中央的空白欄位處),一個"虛擬鍵盤"會顯示出 來讓你輸入電子郵件位址。按一下第二個欄位來輸入第二個電子郵件位址。 或輕觸 **LET (Address Book)** 從郵件地址簿中選擇電子郵件位址。
	- 在輸入你的電子郵件位址之後,你可以按一下[**Delete**]按鍵來刪除該電子郵件位址。
	-
- 4. 如果有必要,請輸入或選擇 CC 位址。
- **5.** 輕觸 [**Settings**] (設定鍵) 檢查文件頁面、輸出色彩、或檔案格式是否符合你的要求。 如果不符合,請更改設定以滿足你的需求。

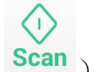

- **6.** 按一下[**掃描**]按鍵 ( scan ) 以開始掃描。
- **7.** 本產品開始執行掃描的功能。
- **8.** 掃描的影像會迅速傳送到你的電子郵件位址。

# 設定說明

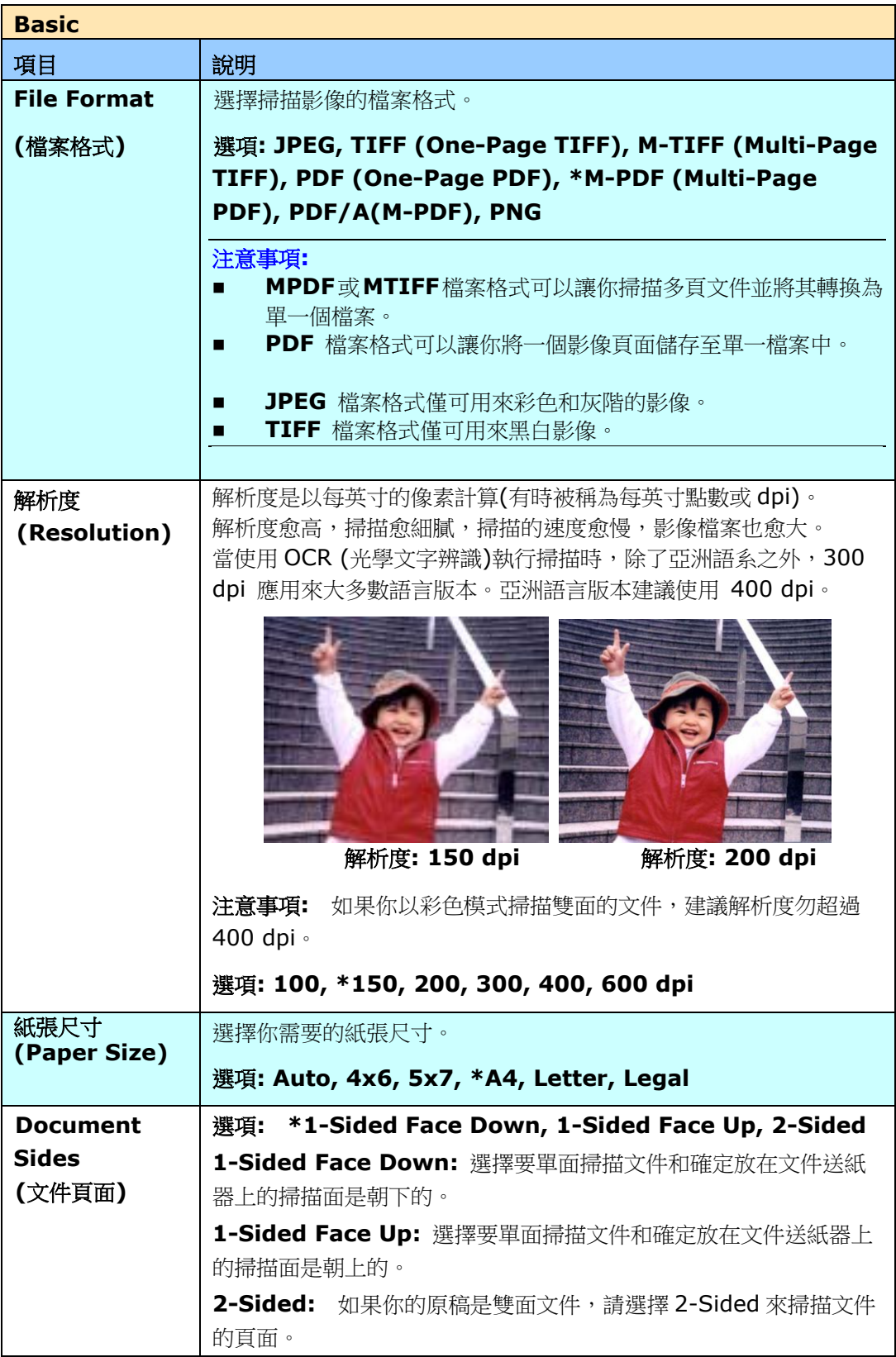

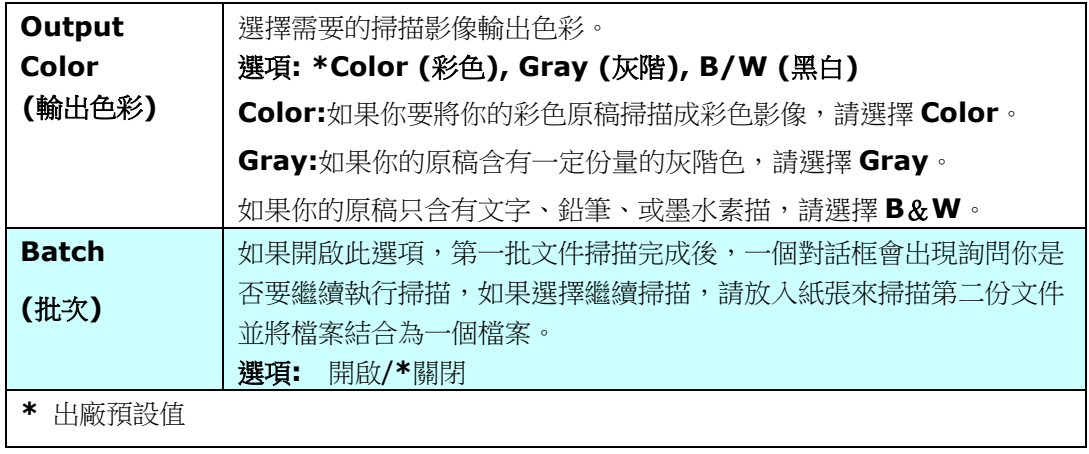

#### 如何設定郵件伺服器

機台在使用掃描至郵件(Scan-to-Email)功能時,會遇到各種郵件伺服器設定的問題,導致 信件無法成功送出。以下說明可協助使用者先排除一些設定上的問題。以下以 Gmail, Office365 為例。

#### **Gmail**

#### **1.** 設定 **Gmail** 帳戶

使用 Gmail 當 Mail Server 時, 會因安全性問題, 在登入時就被拒絕,機台畫面上會看到 531534 error code. 有以下兩種方式可解決. 一是降低 Gmail 的安全設定, 二是啟用兩階 段認證,為機台產生一組 App 密碼。

#### **(1)** 將 **Gmail** 的安全設定降低。

請先申請測試帳號 testxxx@gmail.com 密碼 pwdxxx 做以下設定:

(a) 登入 Gmail 信箱,進入我的帳戶,並且點選[登入和安全性**]**。

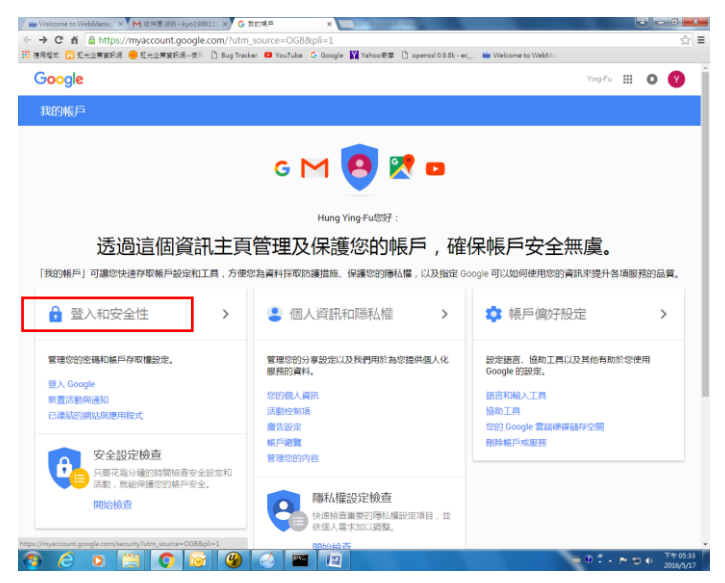

(b) 進入[登入和安全性]頁面之後,將網頁拉到最下面,將[允許安全性較低的應用程式]設 定為啟用狀態。

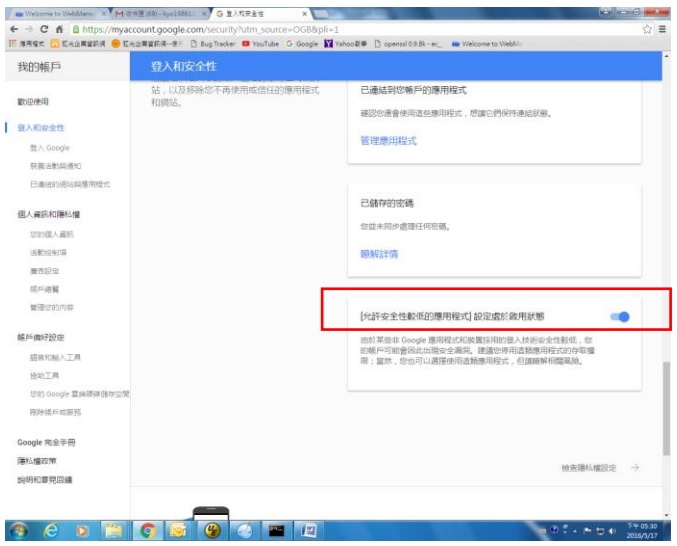

這樣在使用 Gmail 的郵件伺服器設定中,機台就能直接用此'登入密碼' 。

#### **(2)** 啟用兩階段驗證**,** 為機台產生 **App** 密碼

開啟兩階段認證:

(a) 依序點選我的帳戶[My Account]>登入及安全性[Sign-in & security]>密碼及登入 方式[Password & sign-in method] , 然後開啟兩階段認證 [2-Step verification]。

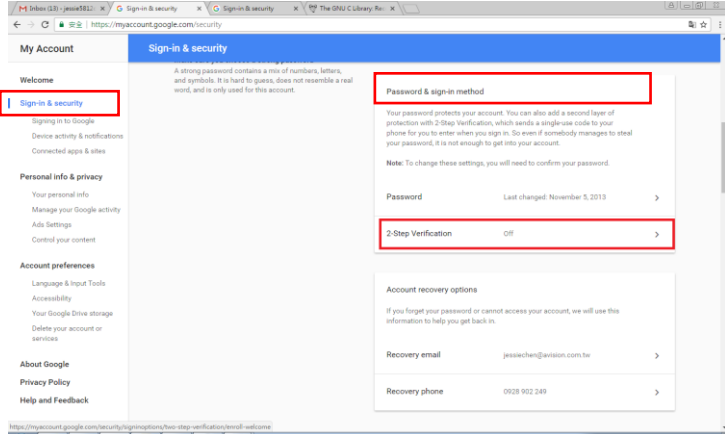

(b) 以下畫面出現時,點選 [GET STARTED**]**。

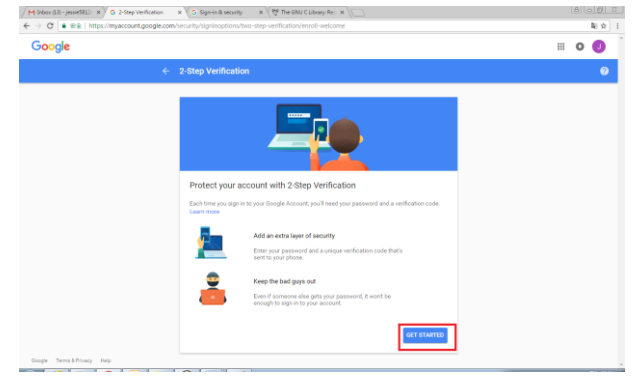

(c) 螢幕會出現重新登錄畫面,點選[Next]。  $\label{thm:main} \textit{gept} \textit{poly}(\textit{tanh}) = \textit{http://www.lithj/f/16,07} \textit{iniquon} \textit{p} \textit{cosh} \textit{p} \textit{cosh} \textit{p} \textit{isoph} \textit{cosh} \textit{p} \textit{isoph} \textit{cosh} \textit{p} \textit{isoph} \textit{cosh} \textit{p} \textit{isoph} \textit{cosh} \textit{p} \textit{isoph} \textit{d} \textit{bosh} \textit{p} \textit{isoph} \textit{d} \textit{bosh} \textit{p}$ 

 $\leftarrow$   $\rightarrow$  C  $\bullet$  accounts google.com/signin/v2/chall

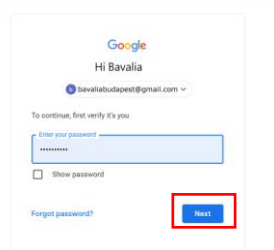

(d) 輸入手機的號碼,再按下[TRY IT],手機會收到驗證碼。

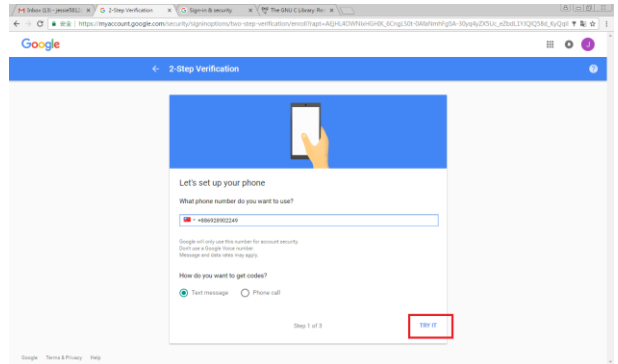

(e) 輸入手機上的驗證碼,再按[NEXT]。

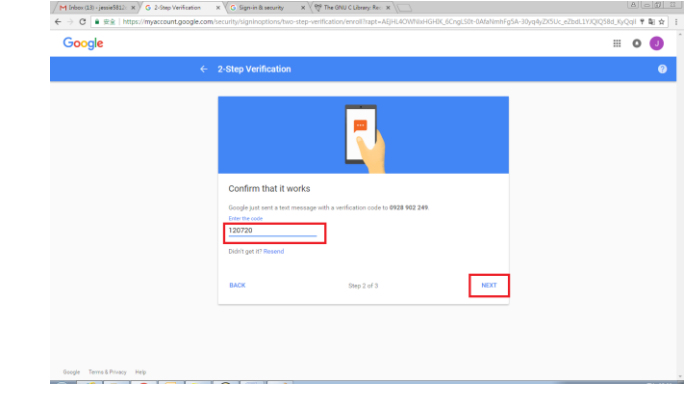

(f) 按下[**TURN ON**],完成啟用 [兩階段驗證]。

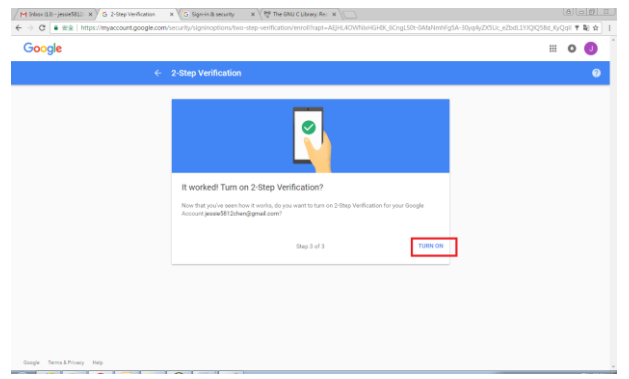

#### 產生 **App Password:**

(a) 回到 Signing in to Google 畫面, 會多出"App passwords" 項目,按下'>'.

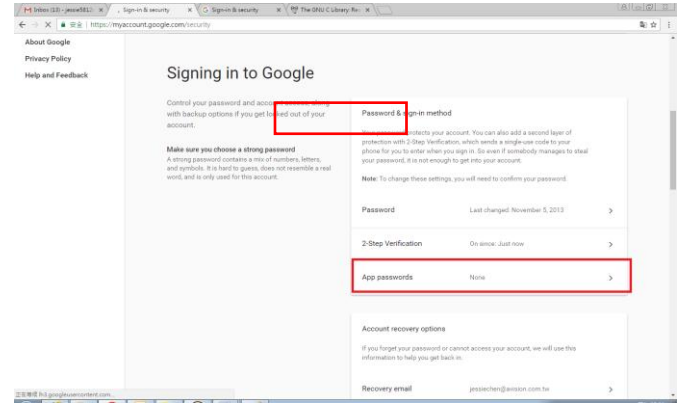

(b) 選擇 [Other (custom name)]。

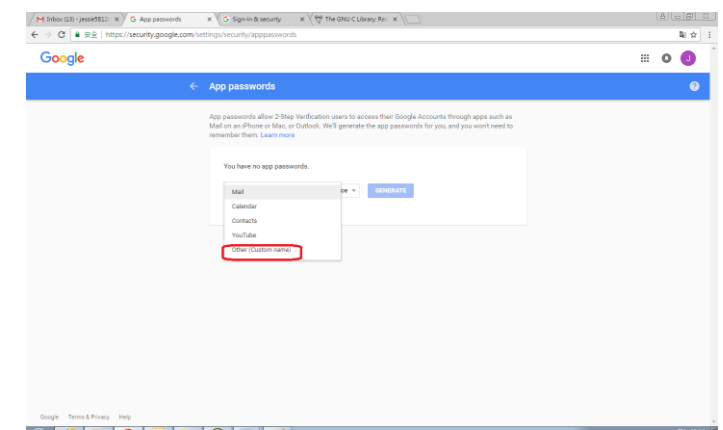

## (c) 輸出名稱(myScanner), 按[GENERATE].

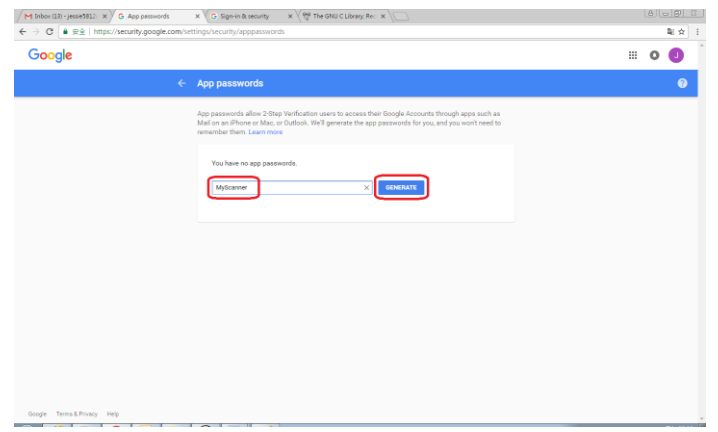

(d) 以下畫面中的藍底白字就是密碼,請複製下來, 再按[**Done**],並將此密碼輸入在機台 郵件伺服器 (Mail Server) 的密碼欄位,如下圖所示。

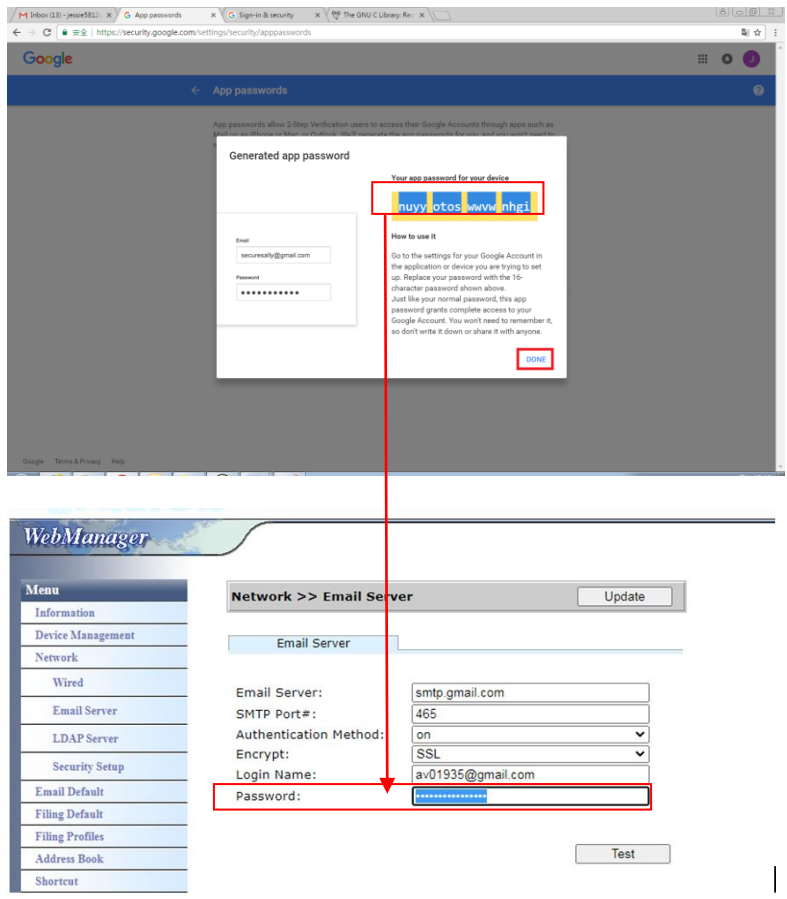

#### 機台網頁設定

- (a) 開啟你的瀏覽器,在網址欄位輸入本機台的 IP address,螢幕會出現本機台內建的網 頁(如下圖所示).
- (b) 點選 [Network],開啟[Network Settings] 頁面,輸入 Gmail 帳密[,帳號後面必須](mailto:帳號後面必須加上@gmail.com，並且選擇加密方式) 加上@gmail.com[,並且選擇加密方式,](mailto:帳號後面必須加上@gmail.com，並且選擇加密方式)例如 SSL。

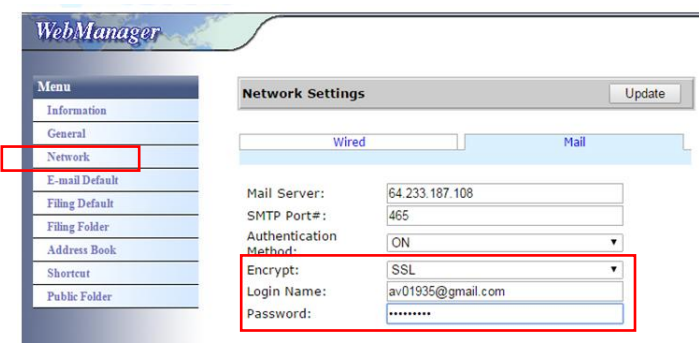

#### 注意事項**:**

Gmail 也有支援不加密連線, 但是只能寄給 Gmail 的使用者.其設定如下:

Mail Server: aspmx.l.google.com

SMTP Port#: 25

Authentication Method:off

可參考 <https://support.google.com/a/answer/176600?hl=zh-Hant>

#### **Office365**

#### 確定是否可以連線

使用 **office365** 必須透過外線,並且確定是否可以連線,以下為確定是否可連線的方式。 以 Option1 郵件伺服器為例:

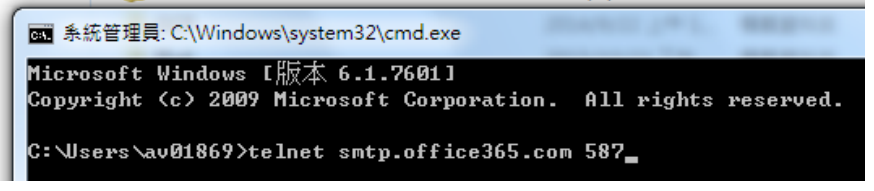

如果成功,以下畫面會出現。

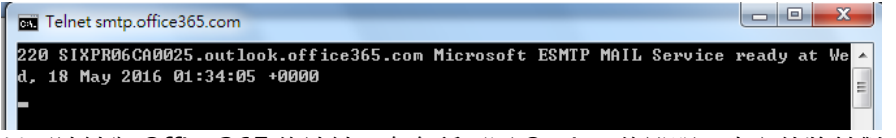

以下連結為 Office365 的連結,有各種不同 Option 的說明,本文件將針對 Option1、 Option2 及 office365 信箱做說明。

[https://technet.microsoft.com/en-us/library/dn554323\(v=exchg.150\).aspx#op](https://technet.microsoft.com/en-us/library/dn554323(v=exchg.150).aspx#option2) [tion2](https://technet.microsoft.com/en-us/library/dn554323(v=exchg.150).aspx#option2)

#### **(a) Option1**

1. 此 option 可將郵件送到外面信箱, 如 gmail、yahoo。此方式需要帳號及密碼登入, 設定如下:

Authentication: ON Encrypt: STARTTLS Port: 587 Mail Server: smtp.office365.com Login Name : Network@tw.avision-global.com Password : 請看 Office365Pwd.txt

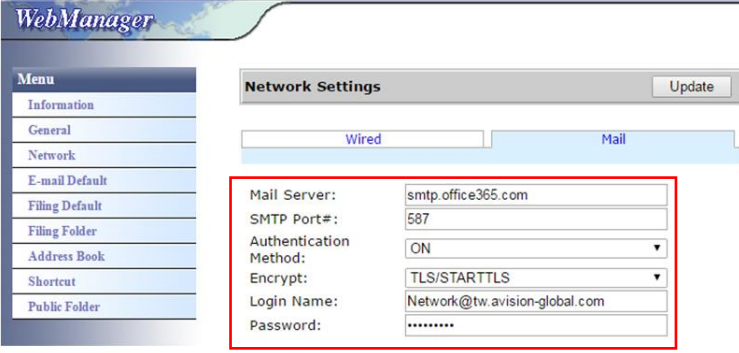

2. 完成以上設定之後,務必將 From 欄位填上 Office365 的帳號,請在機台螢幕上依序 點選 E-mail > E-mail Option,機台螢幕就會出現可以填入 From 的欄位,如下圖所 示:

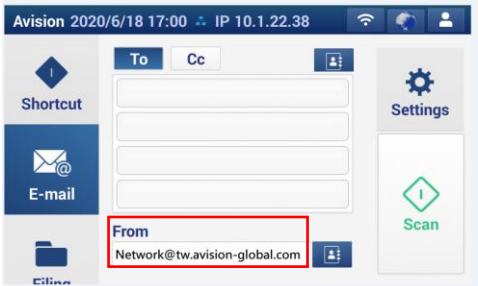

#### **(b) Option2**

此 option 只能將 mail 發給同樣是註冊在同一個 group 的 office365 帳號,無法寄到外面的 信箱。此方式不需要帳密,設定如下:

Authentication: OFF Encrypt: None Port: 25 Mail Server: contoso-com.mail.protection.outlook.com

以下畫面是填入公司的 Office365 mail server (公司申請的 office365 mail server 帳號為: tw-avisionglobal-com.mail.protection.outlook.com):

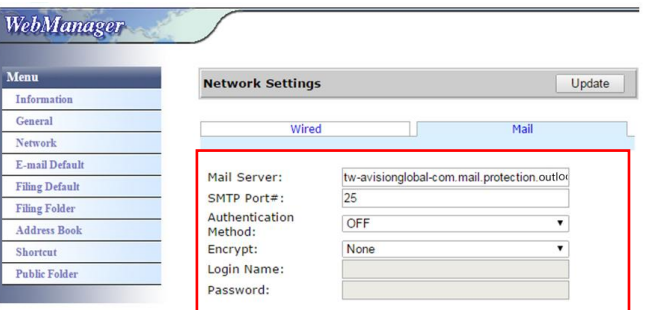

# **(c) Office365** 信箱

登入 office365 後,點選[Mail]即可。

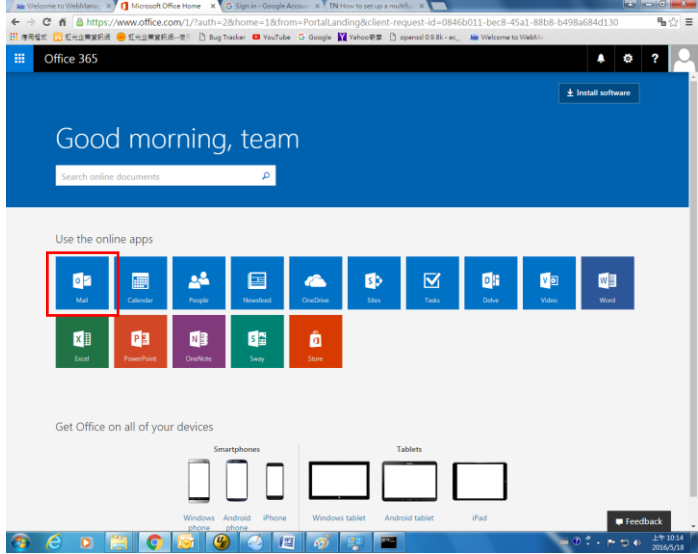
#### 如何從 **LDAP** 伺服器匯入電子郵件地址

**1.** 設定**LDAP** 伺服器搜尋及認證的資訊**:**

- **(1).** 開啟你的瀏覽器並在網址欄位輸入掃描器的 IP 位址。 掃描器內建的網頁會出 現。
- **(2).** 登錄網頁。 (預設使用者及密碼: admin)
- **(3).** 依序點選 [**Network**]>[**LDAP Server**]>[**Authentication LDAP**]。
- **(4).** 參考以下範例,分別輸入LDAP 伺服器的資料,然後按[更新][**Update**] 來完 成。

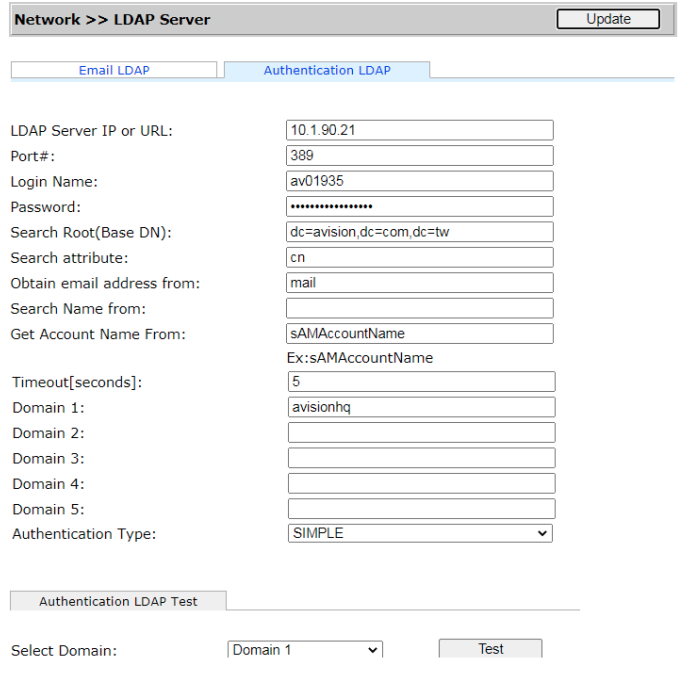

**(5).** 你可以點選 [**Authentication LDAP test**]來測試連接以及管理者的 AD(ActiveDirectory)是否可登錄成功。

#### **2. Set Accounts with LDAP authentication:**

**(1).** 在本產品內建的網頁上,點選 [**Account Management**] 並勾選 [**Enable Security Management**] 及 [**Enable LDAP Authentication**]. Basic **Basic** Account List

◯ Enable Security Management □ Enable Guest Account ◯ Enable LDAP Authentication -Default Enable Function

Product District of Cloud<br>Product Product District Product Cloud<br>Product Product District Product Scancast  $\blacksquare$  Email  $\blacksquare$  Filing Scancast AP Mode BM2 Air

- **(2).** 點選[Account List],及[新增] [New],勾選 [LDAP Authentication]。
- **(3).** 點選[**LDAP Search**] 然後輸入你的帳號資訊,再點選[提交][**Submit**] 來搜尋 你的AD 帳號。搜尋結果會出現在螢幕上。

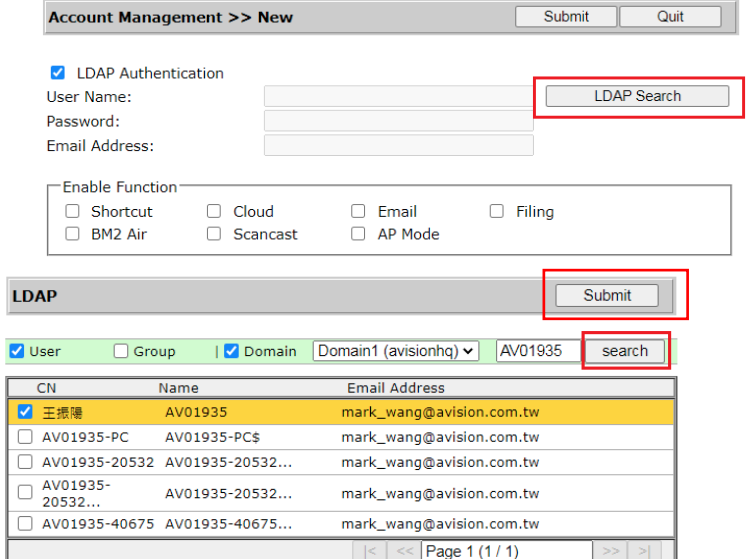

## **3.** 用你的帳號資訊來登錄本產品。

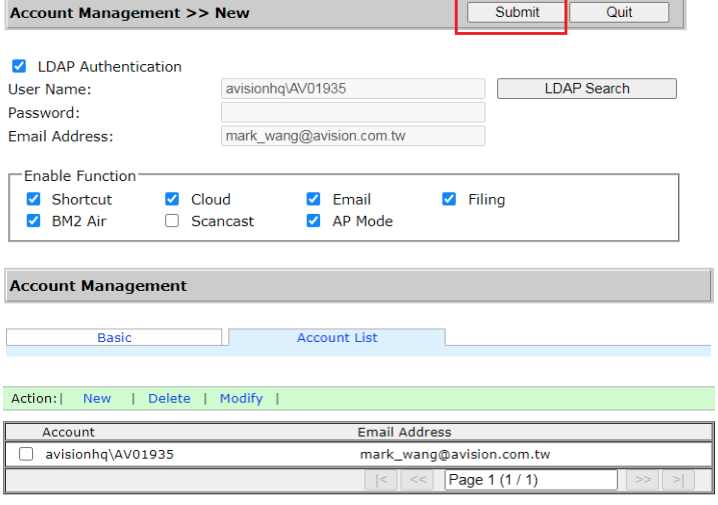

#### 從 **LDAP** 郵件伺服器來匯入電子郵件地址**:**

- **(1).** 開啟你的瀏覽器並在網址欄位輸入掃描器的 IP 位址。 掃描器內建的網頁會出 現。
- **(2).** 登錄網頁。 (預設使用者及密碼: admin)
- **(3).** 依序點選[**Network**]>[**LDAP Server**]>[**Email LDAP**]。
- **(4).** 參考以下範例,分別輸入LDAP 郵件伺服器的資料,然後按[提交][**Submit**] 來 完成。

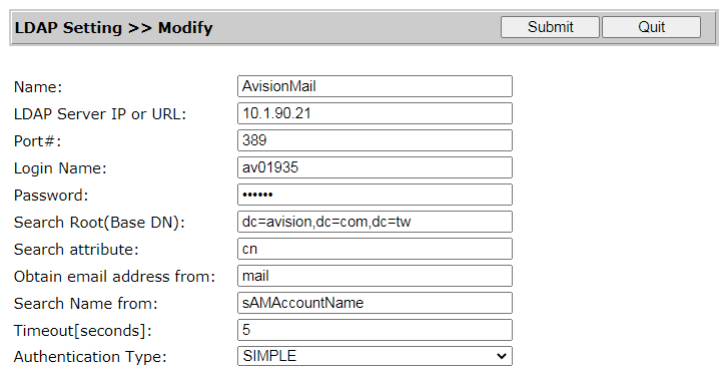

**(5).** 一個 LDAP伺服器名稱會出現在清單中。

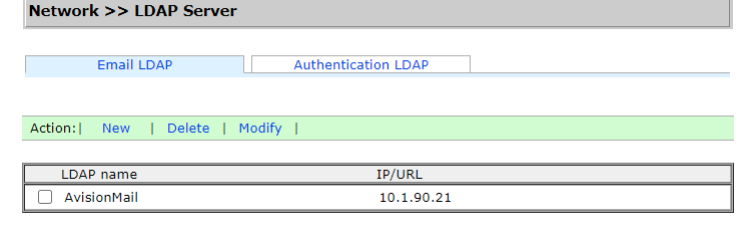

- **(6).** 依序點選[**Address Book**]>[**External Address Book**]。
- **(7).** 選擇你所設定的 LDAP 郵件伺服器。

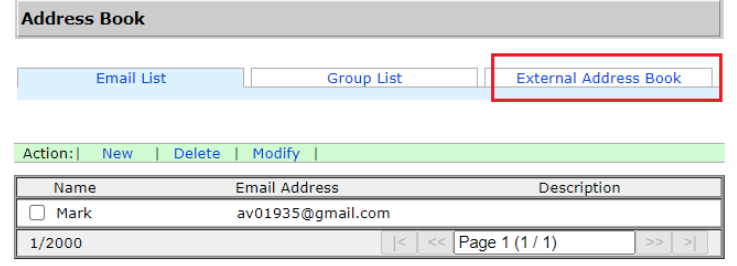

**(8).** 搜尋你的帳號,再按[匯入至郵件地址] [**Import to Email List**]。

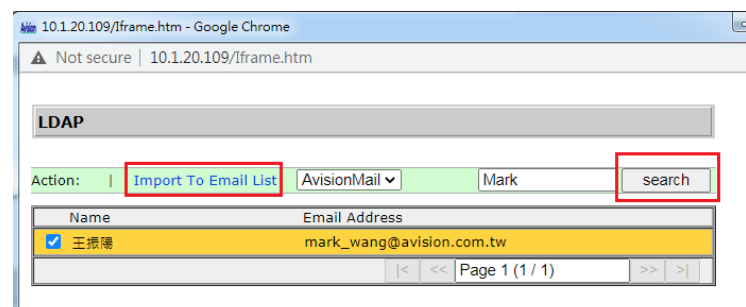

**(9).** 最後,更新本產品的網頁,你會發現一個電子郵件地址已從 LDAP 伺服器中匯 入。

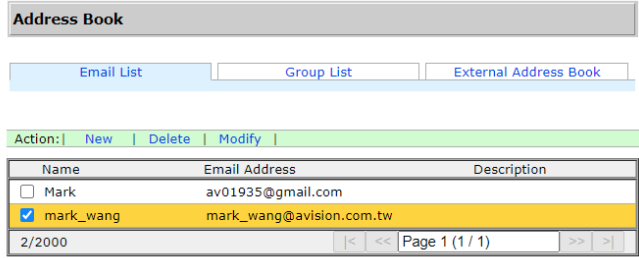

## 傳送文件至網絡資料夾、**USB** 隨身碟、或公共資料夾

#### 重要事項**:**

- 1. 在傳送你掃描的影像至如 FTP、FTPS、FTPES、SharePoint、或 SMB 之類的網路資料 夾之前,請確定你有存取該網路資料夾的權限。例如,你需要先建立登錄名稱和密碼。
- 2. 要將掃描影像儲存至網路資料來之前,你需要先透過本產品的操作面板(設定>歸檔文件來) 來設定一些網路資料夾如 FTP、FTPS、FTPES、SharePoint 或個人電腦的資料夾 SMB 來 儲存影像。
- **1.** 將你的文件文字面朝下並將頂端先插入自動進紙器內。
- **2.** 按一下螢幕主畫面上的歸檔按鍵 。下列歸檔主畫面會顯示在螢幕右側。

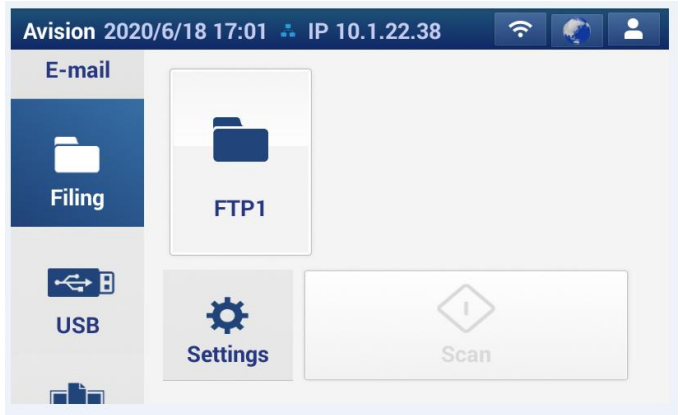

- **3.** 選擇 [掃描至] 目的地來儲存儲掃描影像。
- **4.** 輕觸 [**Settings**] (設定鍵),檢查文件頁面,輸出色彩,或檔案格式是否符合你的需求。 如果沒有,請更改設定以滿足你的需求。
- $\langle \cdot \rangle$ 5. 按一下[**開始**]按鍵(Scan),開始掃描你的文件。
- **6.** 掃描的影像會迅速傳送到你指定的目的地。

## 如何將影像傳送到 **SharePoint**

SharePoint(伺服器)是由企業的資訊人員所管理的一個以網頁為基礎的平台。 您可以利用這 個網頁來儲存文件、管理、及分享資訊。

#### 如何增加 **SharePoint** 為一個歸檔目的地,

- **1.** 開啟你的瀏覽器,並在網址欄位中輸入本產品的 IP 位址。一個內建的網頁會出現。
- 2. 用預設的帳號與密碼 admin 來登入網頁,以顯示更多設定。
- **3.** 點選 [歸檔文件夾] (Filing Profile) 以及 [新增] (New) 來新增一個歸檔目的地。

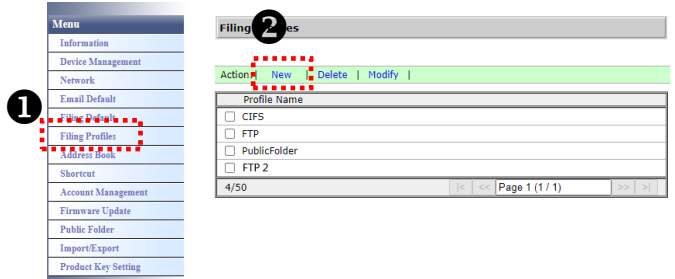

**4.** 輸入你的歸檔名稱 (Profile Name)。 例如, SharePoint。

**5.** 在 [Target URL] 欄位内選擇 [SharePoint], 然後在旁邊欄位輸入資訊人員所提供的 SharePoint 伺服器的 IP 位址、網域、或文件夾名稱,如以下圖所示:

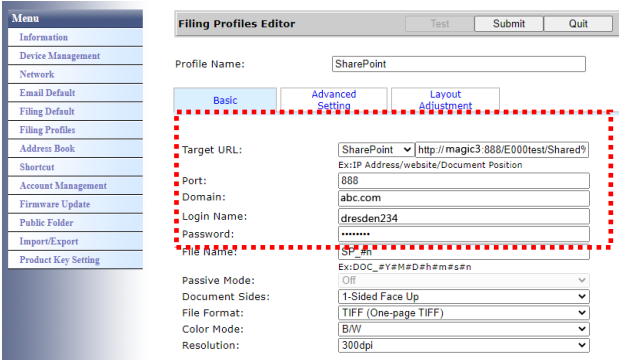

你也可以與資訊人員確認埠號、 網域名稱、以及你有一個授權的帳號名稱及密碼。

6. 在[帳號]及[密碼]欄位內,輸入你的帳號名稱及密碼。

**Filing Profiles** 

- **7.** 點選[送出]。
- **8.** 如果設定成功,一個[SharePoint] 選項會顯示在歸檔的清單中,如下圖所示。

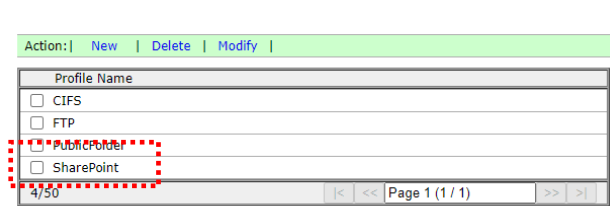

## 如何掃描並將影像傳送到 **SharePoint** 伺服器,

**1.** 輕觸 [Filing]再選擇 [SharePoint]。

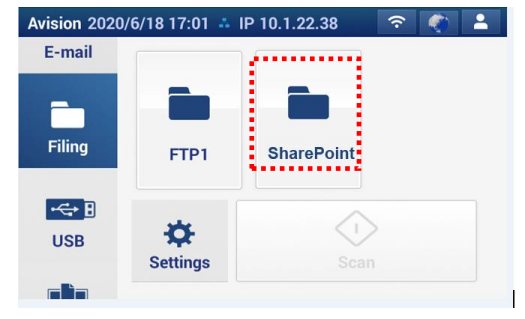

- 2. 把文件放入掃描器中,再按[開始] <sup>4</sup> 鍵。
- **3.** 幾秒鐘後,掃描的影像就會傳送到貴公司的 SharePoint 伺服器。

#### 重要事項**:**

在傳送你掃描的影像至像 Google Drive, OneDrive, SharePointOnline, DropBox, 和 Evernote 這類的雲端伺服器之前,請確定你有存取該雲端伺服器的權限。例如,你需要先在該 伺服器建立登錄名稱和密碼。

 $\bullet$ 

- **1.** 將你的文件文字面朝下並將頂端先插入自動進紙器內。
- 2. 按一下螢幕主畫面上的雲端按鍵 **Cloud** ,下列雲端主畫面會顯示在螢幕上。
	-

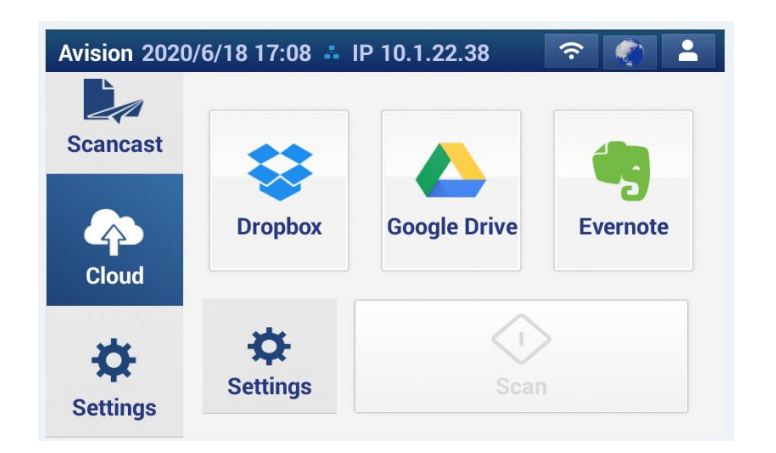

- **3.** 選擇你想要儲存掃描影像的雲端伺服器。 選項**: GoogleDrive, OneDrive, SharePoint, Dropbox, Evernote.**
- **4.** 輕觸 [**Settings**] (設定鍵),檢查文件頁面,輸出色彩,或檔案格式是否符合你的需 求。如果沒有,請更改設定以滿足你的需求。

針對 SharePointOnline,你可以輸入你需要儲存掃描影像的網站名稱。 如果沒有, 掃描的影像會被儲存到預設的網站。

- $\left\langle \right|$ 5. 按一下[**掃描**]按鍵 ( <sup>Scan</sup> ) 。本產品開始執行掃描功能,
- **6.** 本產品開始上傳掃描影像至你指定的雲端伺服器。

你指定的雲端伺服器網站將會要求你完成登錄和授權程序。如果登錄成功的話,螢幕將 會顯示你的帳戶,而且掃描的影像會儲存至該雲端伺服器上。

如何將影像傳送到 **SharePointOnline**

**SharePoint Online** 是 Microsoft Office 365 內的一個平台,是由 Microsoft 提供的雲端服 務。

#### 如何設定 **SharePointOnline**,

- **1.** 開啟你的瀏覽器,並在網址欄位中輸入本產品的 IP 位址。一個內建的網頁會出現。
- 2. 用預設的帳號與密碼 admin 來登入網頁,以顯示更多的設定。
- **3.** 依序點選[ShortCut]>[New]>[Cloud] 來新增一個 SharePointOnline 快捷鍵。

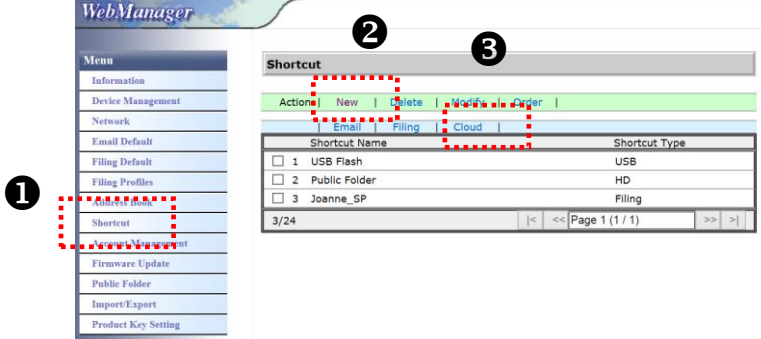

- 4. 輸入你的快捷鍵名稱,例如,ShortPointOnline。
- **5.** 在 [Target URL] 欄位內選擇 [SharePointOnline]。
- **6.** 輸入儲存影像的目錄名稱,例如,bess。 (你也可以使用斜線符號"/"來增加一個子目錄, 例如,bess/invoice.
- 7. 輸入你的網址 (群組) 名稱, 例如, 789。你也可以使用預設的網址把影像儲存在[小組網站] 內。

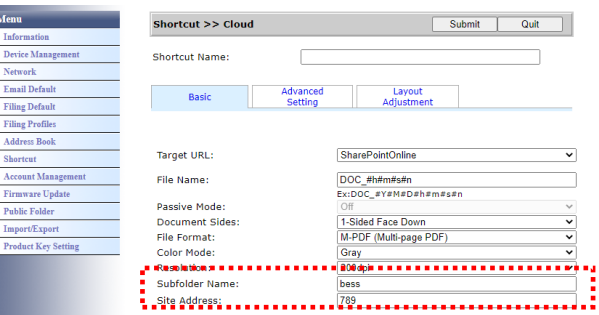

- **8.** 點選[送出]。
- **9.** 如果設定成功,一個[SharePointOnline] 選項會顯示在快捷鍵的清單中,如下圖所示。

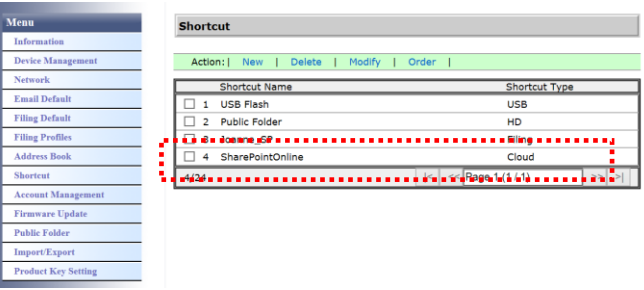

#### 如何掃描並將影像傳送到 **SharePointOnline:**

- **1.** 把文件放入掃描器中。
- 2. 在機台觸控式螢幕中,按[SharePoint] 快捷鍵下的 [開始] <sup>1</sup>

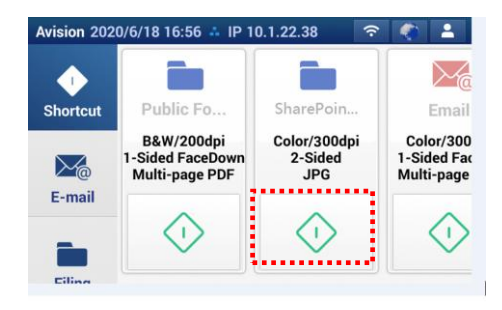

3. 在以下 [Sign in] 對話框中,分別輸入你的帳號名稱及密碼,再按 [Next](下一步). 在 [Stay sign in] 對話框中, 按 [是], 節省再次登入的時間。

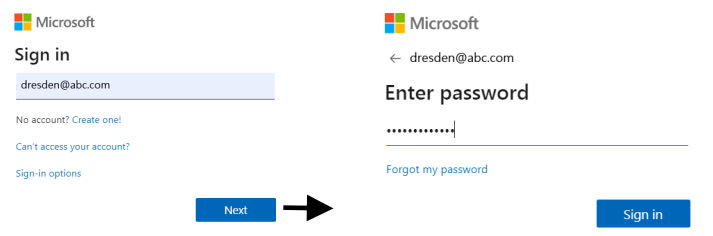

- **4.** 幾秒鐘後,掃描的影像就會傳送到 SharePointOnline 的雲端中。
- **5.** 開啟你的瀏覽器,並在網址欄位中輸入 SharePointOnline 的位址。Office 365 的網站會 顯示,點選[SharePointOnline]圖示後,如下圖的頁面會顯示。 (群組: 789, 文件: bess)

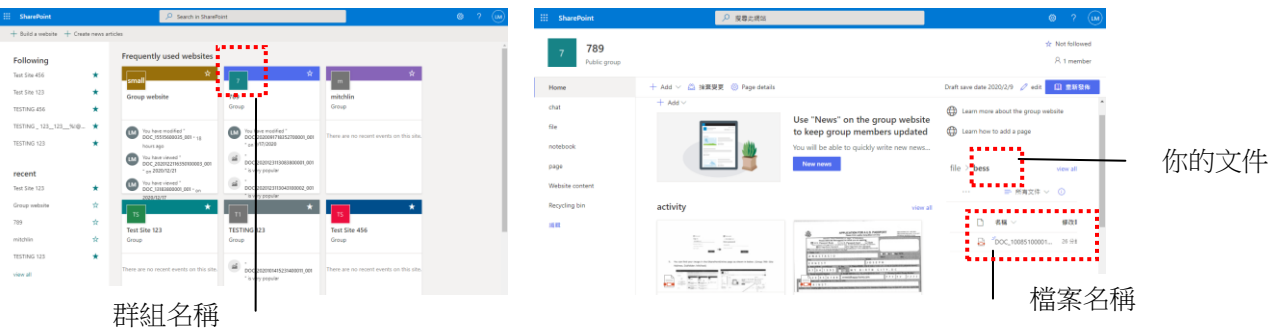

本產品可以讓你在主畫面上將常用的掃描設定和目的地指定為一個快捷鍵,只需要一個步驟就可 簡化工作流程並完成你的掃描任務。

另外,如果將雲端伺服器設置為主畫面的快捷按鍵,登錄雲端伺服器的帳號和密碼會被記住,省 卻了每次進入雲端伺服器時需要再次登錄的麻煩。

#### 建立快捷鍵的步驟如下:

- **1.** 開啟你的瀏覽器,在網址欄位中,輸入本產品的IP位址(例如,10.1.20.25)。本產品的內 建的網頁即會顯示出來,如下圖所示:(要瀏覽完整的網頁資訊,請先以預設的使用者名稱 及密碼 [admin]登錄,使用者名稱及密碼可以稍後在網頁內修改。)
- **2.** 點選[**ShortCut**]來開啟下列頁面,再選擇 New (新增)>Email 或 Filing。例如:選擇 E-mail 模式 。E-mail 畫面會顯示在螢幕上。

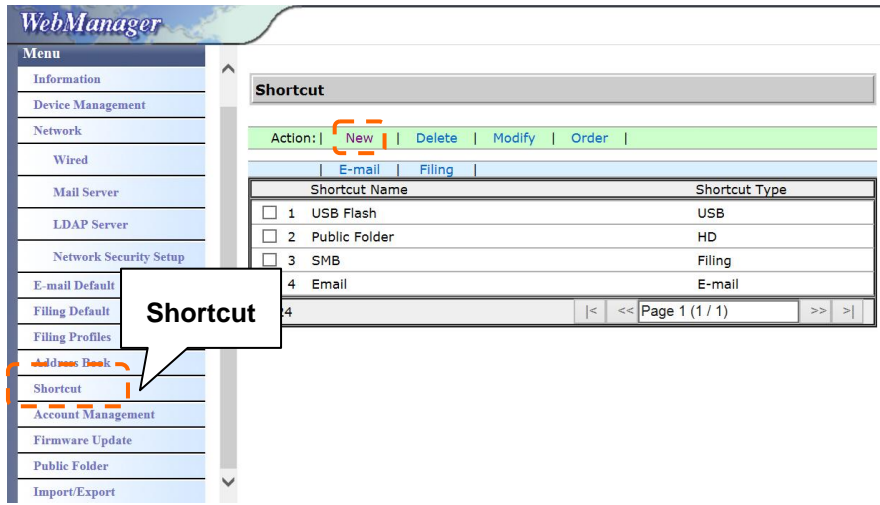

**3.** 輸入 Shortcut Name (快捷鍵)的名稱,並分別在[**To**]/[**CC**]/[**BCC**]等欄位上,選擇你經 常使用的電子郵件位址。

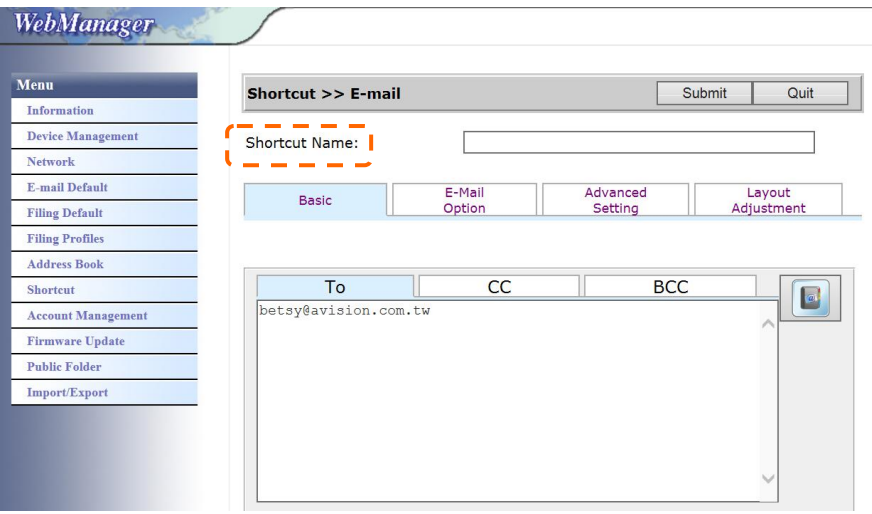

- **4.** 在[**E-mail options**]畫面上,輸入你的[**From**] (收件人)位址。
- **5.** 請檢查是否有任何其他的掃描設定需要更改以符合你經常使用的 e-mail 工作。

**6.** 點選 [**Order**] (次序),一個對話框會出現,輸入在觸控式螢幕上所顯示的次序。再按 [**OK**]。

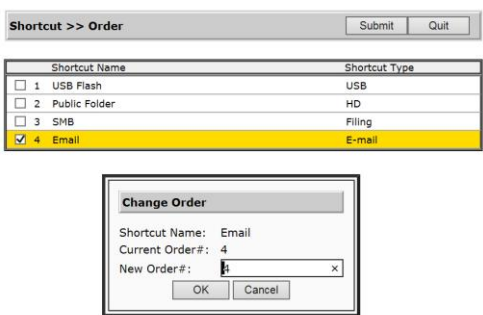

- **7.** 如果這些掃描設定都符合你的需求,按一下[**Submit**] 以新增一個快捷鍵。
- **8.** 如果新增成功,LCD 觸控螢幕上會顯示這個新增的快捷鍵。

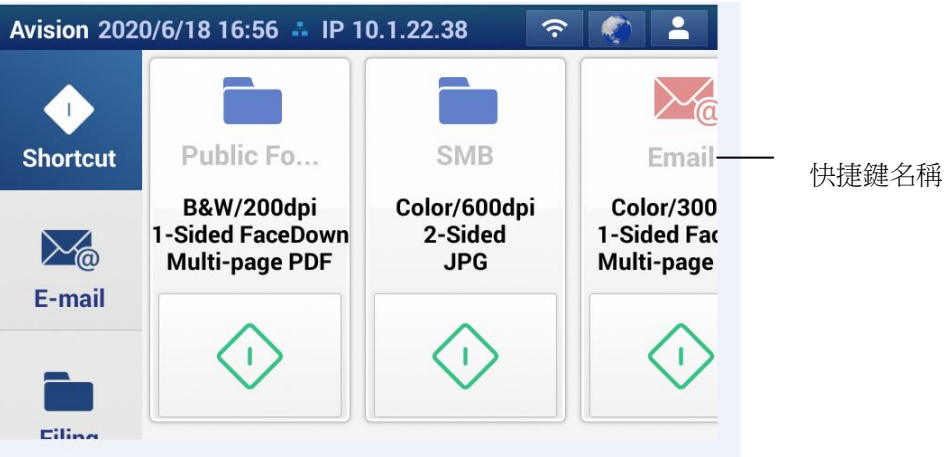

注意事項**:**

你可以依照以上類似的步驟,在液晶觸控式螢幕上把常用的雲端或歸檔目的地建立成你的快捷 鍵。

#### 使用快捷鍵的步驟如下:

1. 從你在觸控螢幕所選擇的快捷鍵上,按一下 [掃描]按鍵。

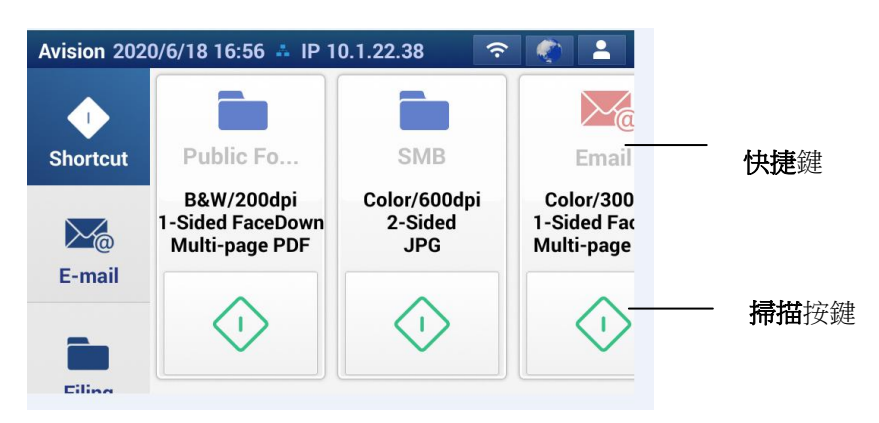

- **2.** 本產品開始執行掃描的功能。
- **3.** 掃描的影像會傳送至你指定的雲端伺服器。

## 掃描和分送你的影像

Scancast(掃描和分送)功能,可以讓你先掃描文件,然後分別傳送文件影像至多個目的地。

- **1.** 將你的文件文字面朝下並將頂端先插入自動進紙器內。
- 2. 按一下螢幕主畫面上的**掃描和分送**按鍵 Scancast 。下列**掃描和分送**主畫面會顯示在螢幕右 側。

 $\mathcal{Z}_{4}$ 

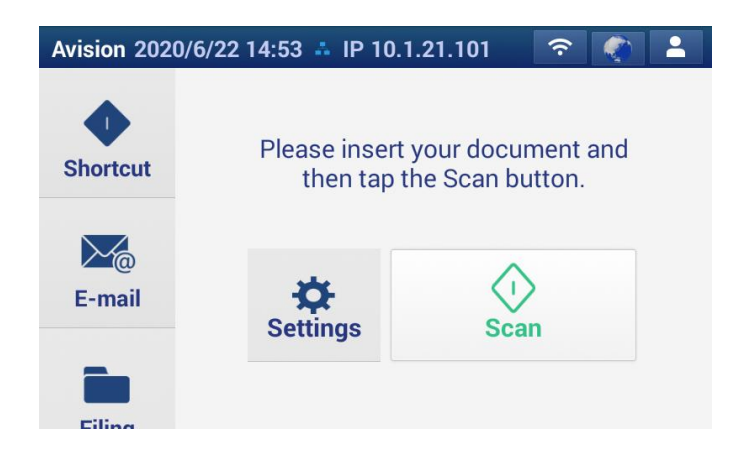

- 3. 輕觸 [Settings] (設定鍵),檢查文件頁面,輸出色彩,或檔案格式是否符合你的需求。如 果沒有,請更改設定以滿足你的需求。
- 4. 按一下**「掃描**]按鍵( scan )以開始掃描你的文件。

 $\Diamond$ 

**5.** 本產品開始執行掃描,接著螢幕上將會顯示多個目的地的[**Scancast**]視窗。

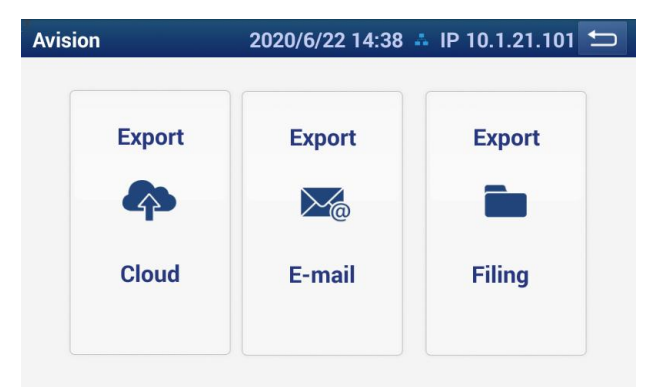

- **6.** 選擇第一個目的地,例如 E-mail。選項: Cloud, E-mail, Filing
	- **Cloud:** 從 Dropbox、Evernote、OneDrive, SharePointOnline 和 Google Drive 中選擇你所需的雲端伺服器。
	- **E-mail:** 輸入[To/From]電子郵件地址。
	- **Filing:** 從本機或網路中選擇你的網路資料夾。

如果選擇了 **USB**,請確定 USB 隨身碟已插入到本產品上的 USB 埠。

如果選擇了 **Public Folder**,則掃描影像將儲存於本產品的記憶體中。掃瞄過程 中請輸入 PIN 號碼 (即資料夾名稱),然後透過本產品的內建的網頁來存取該掃描 影像。 (請參閱後續更詳細的章節-透過內建的網頁來自訂本產品的設定)。

**7.** 按[**Export**] (匯出) 按鍵以將掃描影像傳送至該目的地。例如一個電子郵件地址。

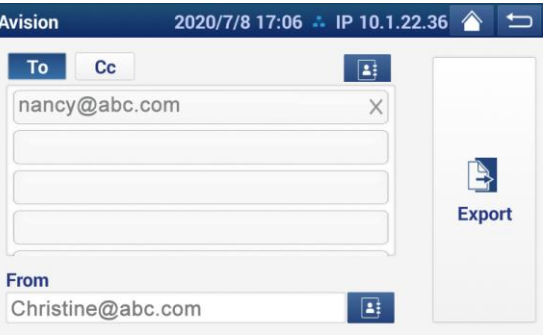

**8.** 成功地將掃描影像傳送至第一個目的地之後,以下[**Back to Scancast**]視窗會顯示。

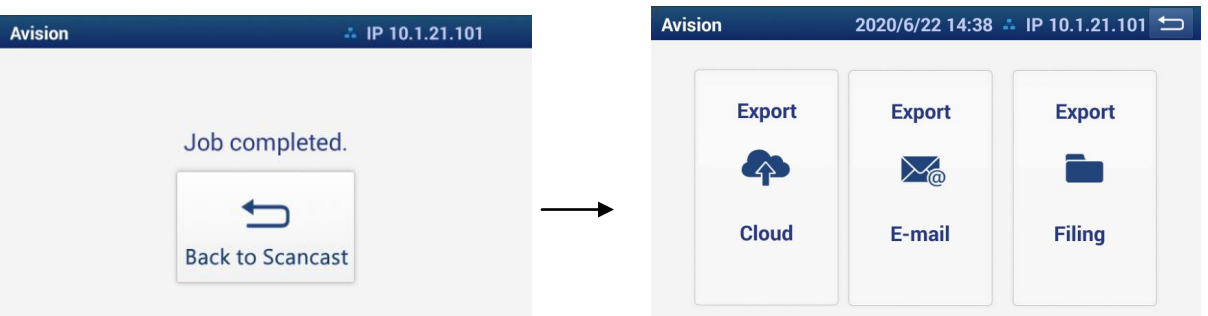

- **9.** 輕觸[Back to Scancast] 回到 [Scancast]視窗,選取你的第2個目的地。
- **10.** 重複步驟 7 ~ 8 來傳送掃描影像至另一個目的地。
- 11. 如果你已經完成影像的分送,請按一下**[返回] 第一**按鍵以離開本畫面。

# **4** 設定和管理傳送目的地

本章節為管理者提供了傳送目的地(包括電子郵件位址或網路檔案夾)的設定和管理程序,以便在 網路中發送掃描的影像。

## 設定電子郵件通訊錄

本節提供了管理者如何設定電子郵件通訊錄的程序。通訊錄可以透過觸控螢幕或本產品的內建的 網頁來設定和管理。本章節以觸控螢幕為範例來說明。

## 新增電子郵件位址

請依照下列步驟來新增電子郵件位址。

**1.** 開啟你的瀏覽器,在網址欄位中,輸入本產品的IP位址(例如,10.1.20.25)。本產品的內 建的網頁即會顯示出來,如下圖所示:(要瀏覽完整的網頁資訊,請先以預設的使用者名稱 及密碼 [admin]登錄,使用者名稱及密碼可以稍後在網頁內修改。)

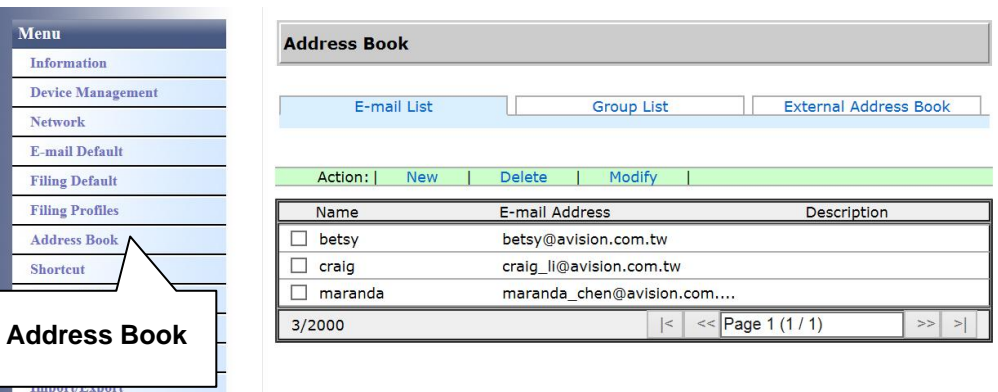

- **2.** 點選[**Address Book**] 來開啟[**Address Book**] 的頁面。
- **3.** 按一下[**New**]以顯示[**New E-Mail Address**]頁面。

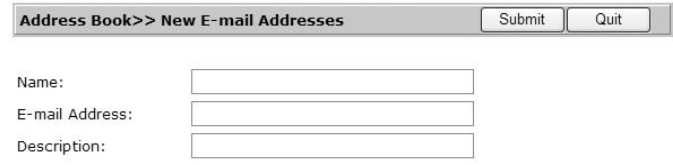

- **4.** 輸入你的電子郵件位址和說明。
- **5.** 點選[**Submit**] 來儲存目前的設定,或者點選[**Quit**] 來離開本頁面而沒有儲存任何設定。

注意事項**:**

電子郵件通訊錄最多可建立 200 個電子郵件位址。

## 編輯現存的電子郵件位址

修改現存的電子郵件位址步驟如下:

- **1.** 請重複上一章節(新增電子郵件位址)中的步驟1。此時螢幕上將會顯示[**E-mail Address Book**]的頁面。
- **2.** 點選你想要修改的電子郵件位址,然後點選[**Modify**]以開啟[**Modify E-mail Addresses**]頁面。
- **3.** 修改你的電子郵件位址資料。
- **4.** 修改你的電子郵件位址資料。點選[**Submit**] 來儲存目前的設定,或者點選[**Quit**] 來離 開本頁面而沒有儲存任何設定。

## 刪除現存的電子郵件位址

刪除現存的電子郵件位址步驟如下:

- **1.** 請重複上一章節(新增電子郵件位址)中的步驟1。此時螢幕上將會顯示[**E-mail Address Book**]的頁面。
- **2.** 按一下你想要從列表中刪除的電子郵件位址,然後按一下[**Delete**]以刪除所選擇的電子 郵件位址。螢幕上會顯示一個確認對話框。按一下[**OK**] 來確認此刪除動作或[**Cancel**] 來退出本畫面。

## 新增電子郵件群組

建立電子郵件位址群組可以讓你同步發送多組電子郵件位址,迅速加快了分送的流程。一個群組 最多可建立 50 組電子郵件位址,而一個通訊錄最多可以建立 50 個群組。

新增電子郵件群組步驟如下:

- **1.** 請重複上一章節(新增電子郵件位址)中的步驟1。此時螢幕上會顯示[**E-mail Address Book**]的頁面。
- **2.** 按一下[**Group**],然後點選[**New**]以開啟[**Add a New Group**]頁面。
- **3.** 輸入你要的群組名稱和說明。
- **4.** 從電子郵件列表中,選取電子郵件位址,然後按←以將一組成員加入到群組內。

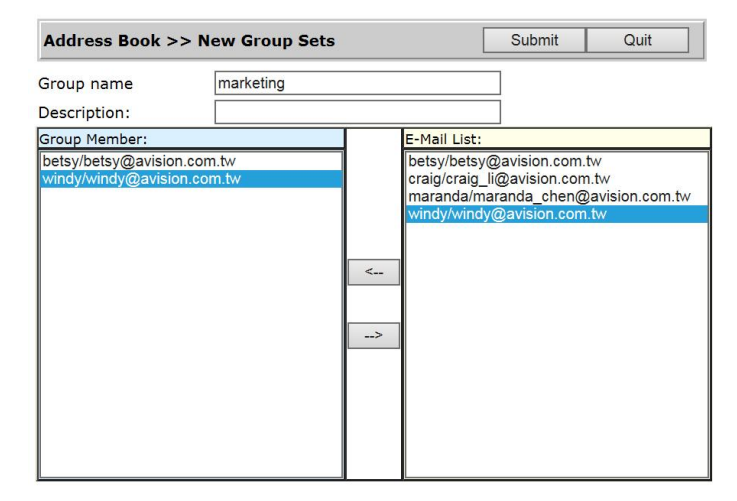

**5.** 點選[**Submit**] 來儲存目前的設定,或者點選[**Quit**]離開本頁面而沒有儲存任何設 定。。

## 編輯現存的電子郵件群組

修改電子郵件群組步驟如下:

- **1.** 請重複上一章節(新增電子郵件位址)中的步驟1。此時螢幕上將會顯示[**E-mail Address Book**]的頁面。
- **2.** 按一下[**Group**],接著按一下你想要從列表中修改的群組,最後按一下[**Edit**] 來開啟 [**Edit E-Mail Group**]頁面。
- 3. 修改你的群組資料。點選你想要加入的群組成員,然後點選<以加入新成員,或者點選→ 以從群組中刪除已經存在的成員。
- **4.** 點選[**Submit**] 來儲存目前的設定,或者點選[**Quit**] 來離開本頁面而沒有儲存任何設 定。

#### 刪除現存的電子郵件群組

刪除電子郵件群組步驟如下:

- **1.** 請重複上一章節(新增電子郵件位址)中的步驟1。此時螢幕上將會顯示[**E-mail Address Book**]的頁面。
- **2.** 按一下[**Group**],接著按一下你想要從列表中刪除的群組,最後按一下[**Delete**] 來刪 除所選擇的群組。
- **3.** 螢幕上會顯示一個確認對話框,並確認是否真的要執行這個刪除動作。點選**[OK**] 來確認 此刪除動作或[**Cancel**] 來離開本畫面。

本章節提供了設定歸檔資料夾的程序,來將掃描的影像傳送至指定的網路資料夾。歸檔資料夾可 以透過本產品的內建的網頁來設定和管理。

## 新增歸檔資料夾

請依照下列步驟來建立歸檔資料夾:

- 1. 開啟你的瀏覽器,在網址欄位中,輸入本產品的 IP 位址(例如,10.1.20.25)。本產品 的內建的網頁即會顯示出來,如下圖所示:(要瀏覽完整的網頁資訊,請先以預設的使用 者名稱及密碼 [admin]登錄,使用者名稱及密碼可以稍後在網頁內修改。)
- **2.** 選[**Filing Profiles**]來開啟下列頁面。

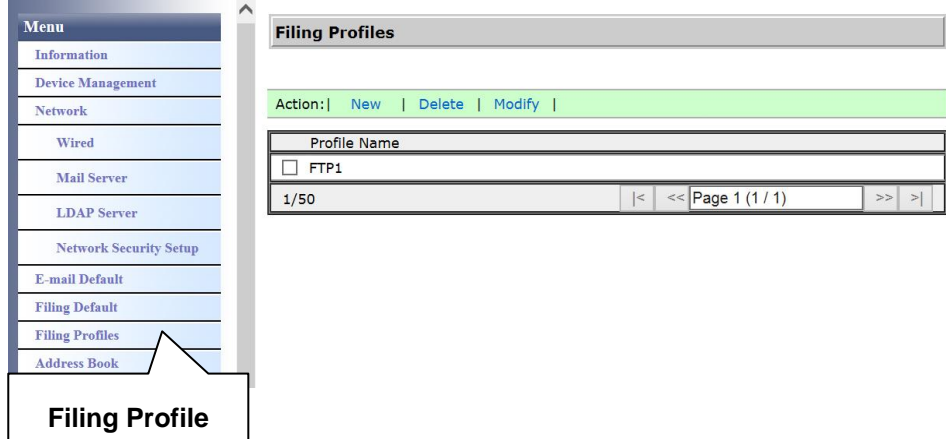

**3.** 點選[**New**]來開啟[**Add a New Filing Profile**]頁面。

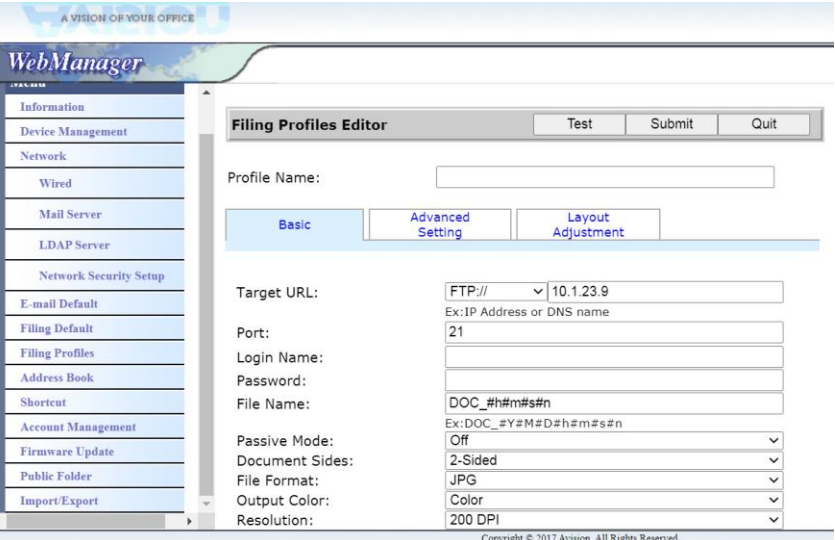

**4.** 請參考下表以建立你的歸檔資料夾,然後按一下 [**Save**]以儲存設定值並離開本畫面。

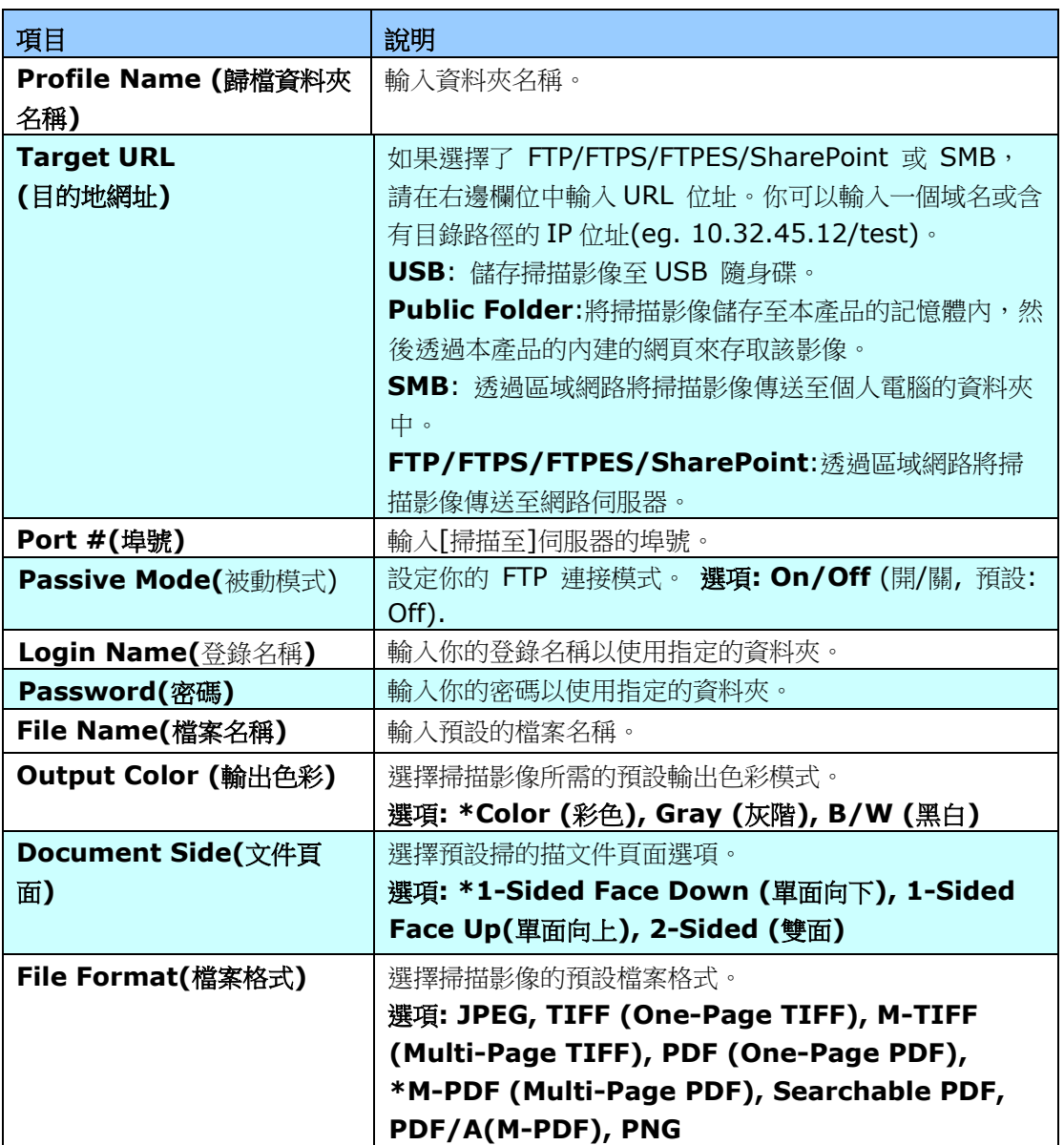

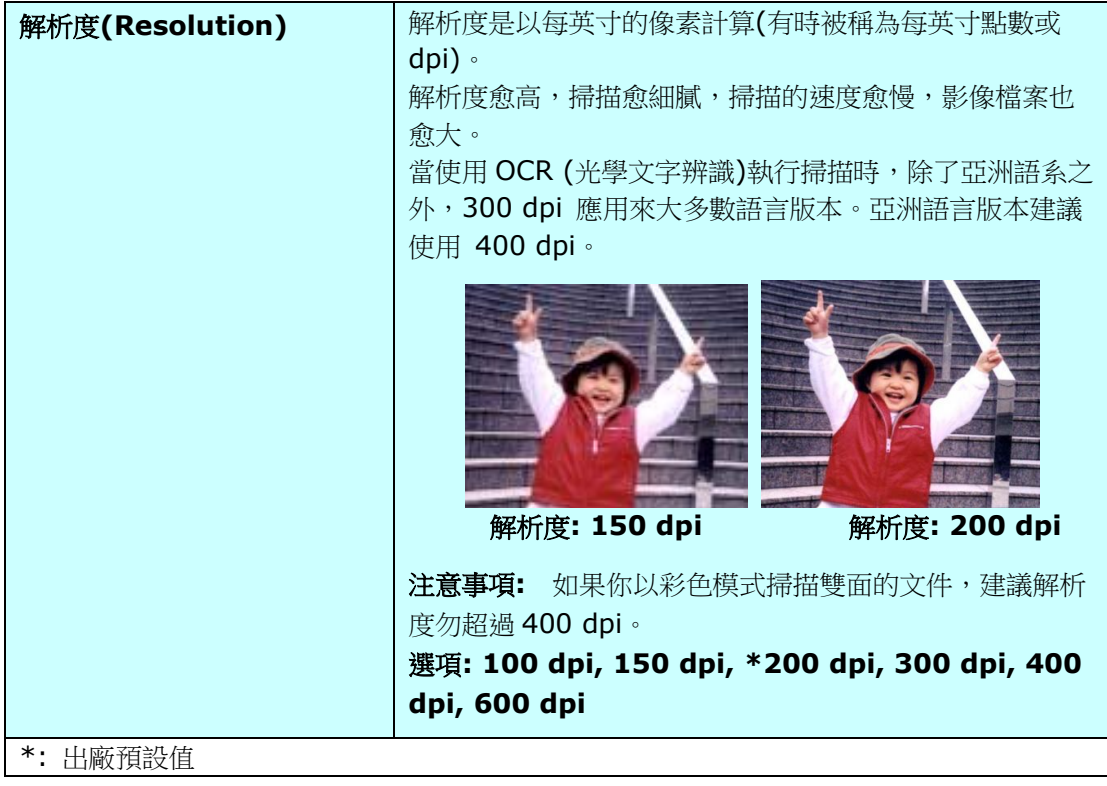

#### 編輯歸檔資料夾

請依照下列步驟來修改歸檔資料夾:

- **1.** 請重複上一章節(新增歸檔資料夾)中的步驟1。此時螢幕上將會顯示[**Filing Profiles**]的 頁面。
- **2.** 按一下你想要從列表中修改的歸檔資料夾,然後按一下[**Edit**] 來開啟[**Edit Filing Profiles]**頁面。
- **3.** 修改你的歸檔資料。
- **4.** 點選[**Submit**] 來儲存目前的設定,或者點選[**Quit**] 來離開本頁面而沒有儲存任何設定。

#### 刪除歸檔資料夾

請依照下列步驟來刪除歸檔資料夾:

- **1.** 請重複上一章節(新增歸檔資料夾)中的步驟1。此時螢幕上將會顯示[**Filing Profiles]**的 頁面。
- **2.** 按一下你想要從列表中刪除的資料夾,然後按一下[**Delete**]來刪除所選擇的資料夾。螢 幕上會顯示一個確認對話框。點選[**OK**]來確認此刪除動作或[**Cancel**]來離開本畫面。

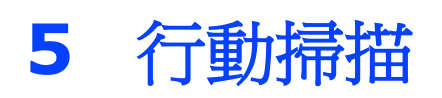

本掃描器可藉由 Wi-Fi 模組,成為一個無線裝置。當使用行動裝置來執行掃描功能時,掃描的影像 可以直接從行動裝置上接收。無線網路: 此功能是否有提供依機種的型號而有不同。

## 操作前的準備事項

要將掃描器連接至無線區域網路,準備的事項如下:

#### 無線區域網路環境

在將掃描器連接至無線區域網路之前,你可能需要 SSID(無線網路名稱)和 安全金鑰 (密碼) 這類的無線存取點資訊。關於詳細說明,請聯絡你的網路管理員或參考無線存取點的手冊。

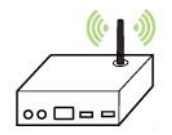

#### 注意事項**!**

在掃描器位置方圓 100 mm 內、或者在你的無線存取點裝置附近,切勿放置任何會阻擋無線電波 的障礙物(如:牆壁或金屬板)或會干擾無線電波的裝置(如:無線電話機)。

#### **MB**應用程式

請從應用程式商店(如:Google Play),下載 **MB** 應用程式至你的行動裝置上。

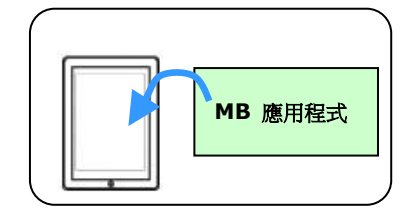

## 透過**AP(**存取點**)**模式連接至**Wi-Fi**網路

在[AP(存取點)]模式下,不需要透過額外的無線網路存取點裝置,你的行動裝置與掃描器可以用 無線的方式連接起來,因為此時掃描器本身就是一個無線網路存取點裝置。

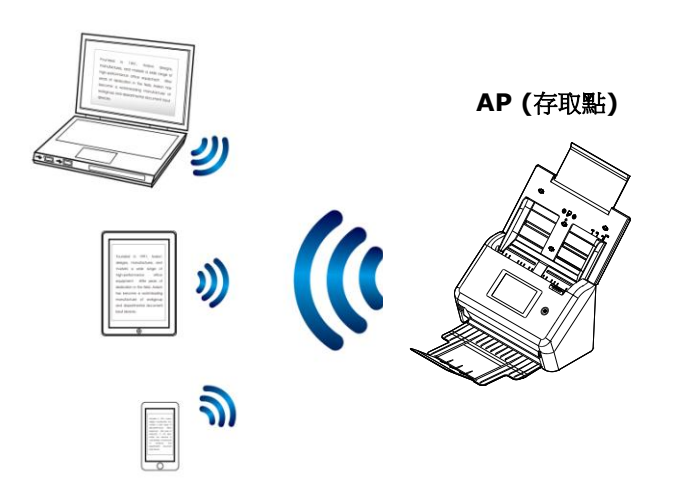

- 1. 如果你已經連接以太網路纜線至本掃描器,請先移除此網路纜線。
- 2. 打開掃描器背面的Wi-Fi開關, Wi-Fi指示燈會先閃爍一下, 然後呈持續恆亮的狀態。
- **3.** 在觸控螢幕的主畫面上,依序選擇 [**AP Mode**],一會兒,螢幕會顯示 SSID 名稱和本裝置 的 IP 位址,如下所示:

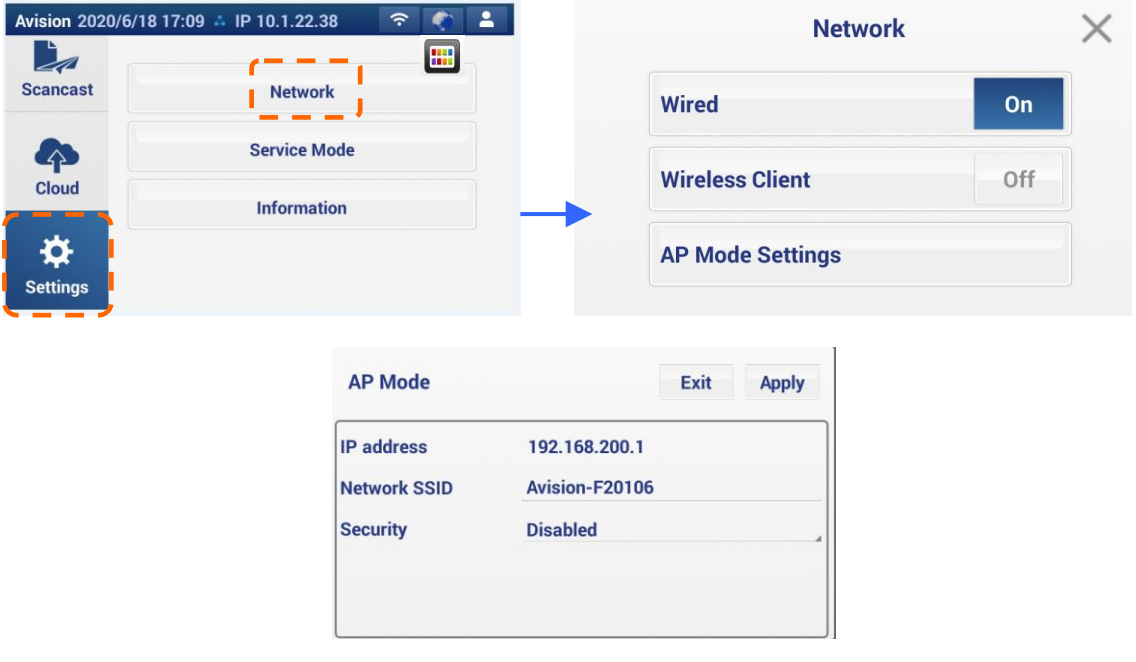

4. 在你的行動裝置上,請確定Avision-xxxxxx (xxxxxx 表示 Mac 位址的最後六位數)已選 為你的網路名稱 (SSID)。

## 透過用戶端模式連接至**Wi-Fi**網路

在[用戶端]模式下,你的行動裝置與掃描器可以透過外部的無線網路存取點,用無線的方式連接 起來。[用戶端]模式也是本產品的預設無線網路模式。

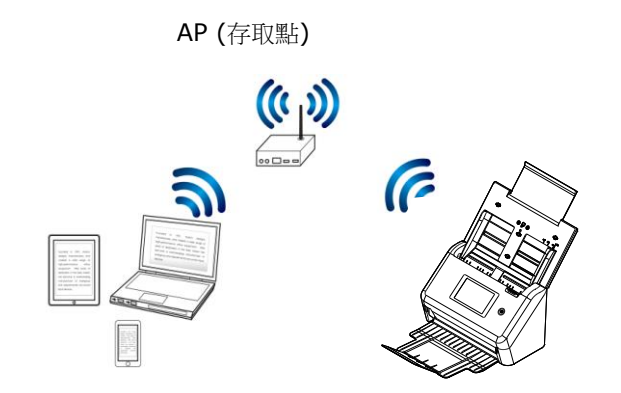

#### 連接掃描器至指定的存取點**:**

#### 重要提示**:**

請注意有線模式和無線模式不可同步使用。如果要與無線網路中的掃描器種接,請從你的掃描器 上,移除以太網路線。

- 1. 如果你已經連接以太網路纜線至本掃描器,請先移除此網路纜線。
- 2. 請確定Wi-Fi指示燈會閃爍。如果不會閃爍,請打開掃描器背面的Wi-Fi開關,Wi-Fi指示 燈應會持續閃爍。
- **3.** 在觸控螢幕的主畫面上,依序選擇[**Settings**](设定)>[**Network**](网络),确认 [**Wireless Client**](无线客户端) 已被開啟。

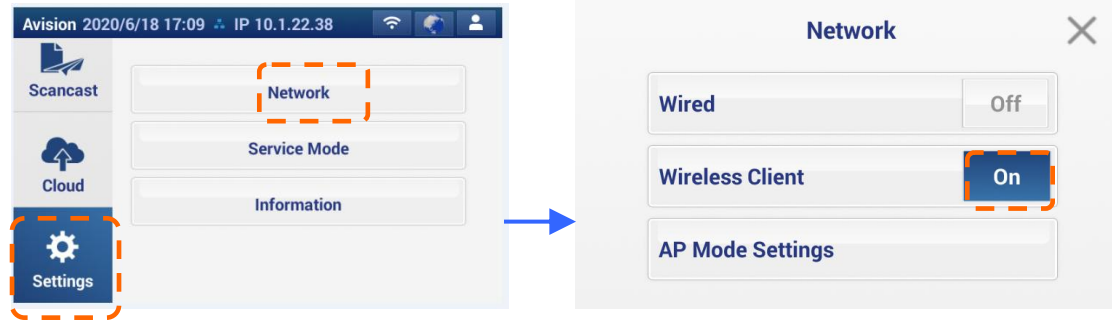

4. **一**會兒,螢幕會顯示可以連接的無線網路,如下圖所示:

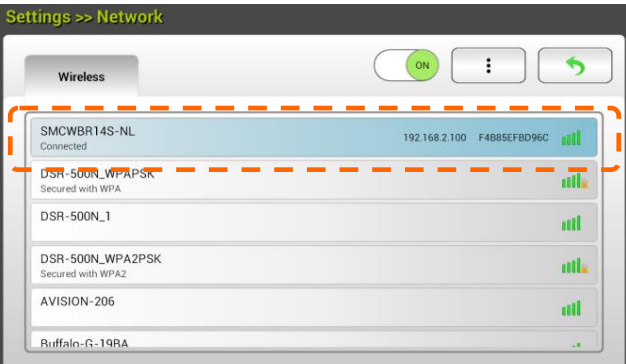

5. 點選一個存取點,然後按一下 [Connect] 來將掃描器連接至這個指定的存取點(例如, SMCWBR14S-NL)。幾秒鐘後,如果連接成功,螢幕會顯示本掃描器的 IP 和 Mac 位址。

#### 注意事項**:**

如果你的存取點是設定為不廣播 SSID,你必須從本產品的網頁上,以手動方式新增 SSID 名 稱。

**1.** 在無線頁面上,按一下[**More Settings**]> 按鍵,然後選擇[**Add network**]。螢幕上會 顯示[**Add network**]頁面。

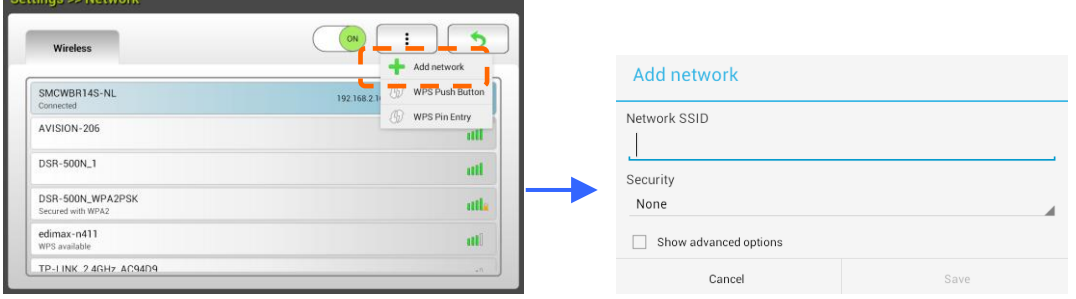

2. 輸入SSID名稱,然後選擇安全模式、加密類型、和網路金鑰,最後點選[Save]以手動方 式搜尋無線網路。

本掃描器支援下列驗證方式:

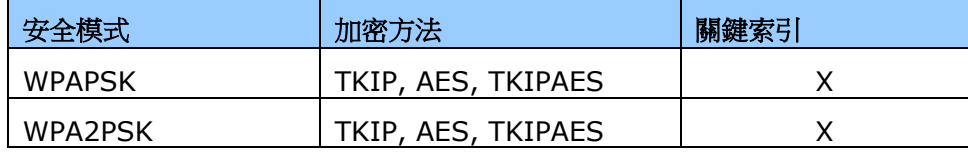

## 使用**WPS**按鍵連接至無線存取點

按一下掃描器背面的 WPS 按鍵,就可以將掃描器連接至一個 WPS 相容的無線存取點。

## 開始之前**!** 要連接到你的 WPS 無線存取點,請參閱你的存取點裝置的使用手冊。

請執行下列步驟以進行無線連接:

1. 請先確定你的無線存取點裝置/路由器具有WPS或AOSSTM的符號,如下圖所示。

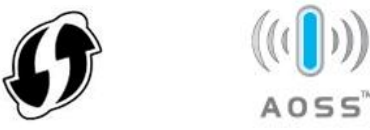

- **2.** 請打開掃描器背面的Wi-Fi開關,Wi-Fi 指示燈會開始閃爍。
- **3.** 按一下無線存取點裝置的WPS按鍵(關於如何使用WPS按鍵的說明,可以參考你的存取點 裝置/路由器的使用手冊。)

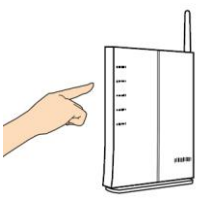

**4.** 在無線頁面上,按一下[更多設定]鍵,然後選擇[**WPS Push Button**] 。

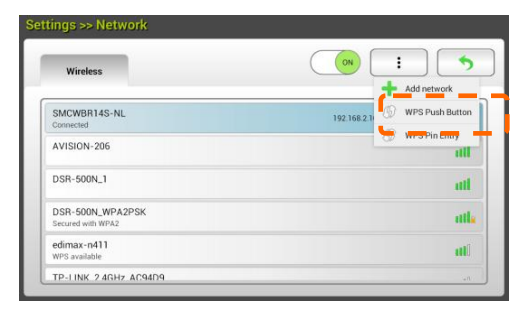

**5.** 如果連接成功,掃描器上的Wi-Fi 指示燈會持續恆亮。所連接的存取點名稱也會顯示在頁 面上,如下圖所示:

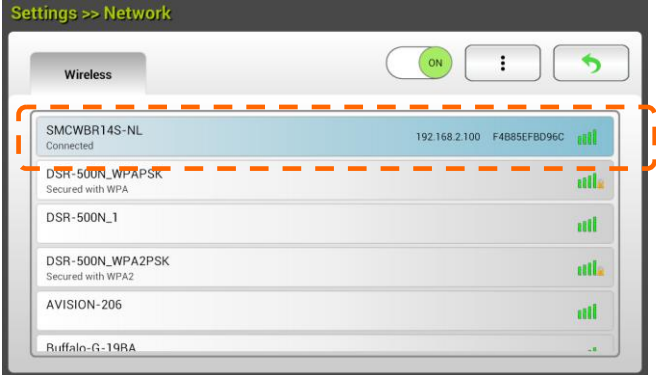

## 從行動裝置上掃描文件

請確定 **MB** 應用程式 (掃描應用程式)已經安裝在行動裝置上。此 **MB** 應用程式可以從應用程式商 店(如:Google Play)免費購得。

**1.** 從你的無線電腦、智慧型手機、或平板電腦上的[**Settings**]選項上,開啟[**Wi-Fi**],並點 選與本掃描器相同的網路名稱(SSID)。例如, SMCWBR14S-NL。

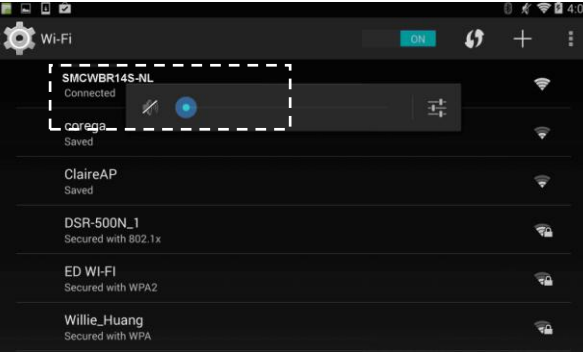

2. 輕按螢幕上的 MB 應用程式(  $\overline{\textbf{M}}$ )以啟動掃描應用程式。掃描應用程式的主視窗將會顯示在 螢幕上,此應用程式會在同一區段的無線區域網路中,自動搜尋掃描器。如果搜尋成功的 話,螢幕的底部將會顯示[Start scan],如下圖所示:

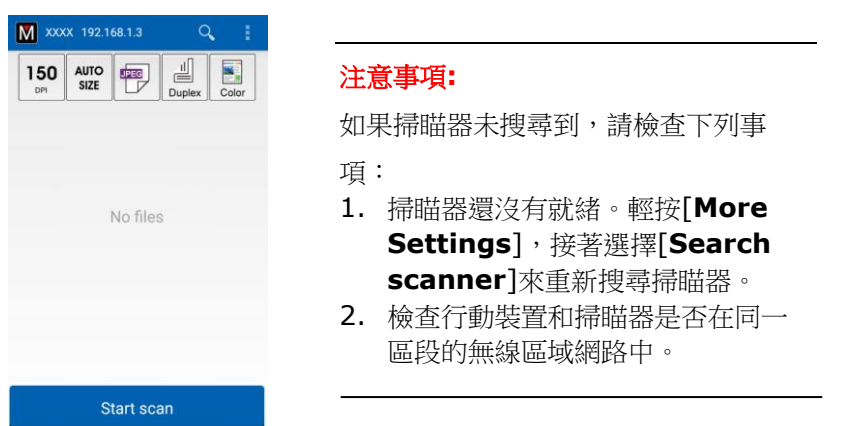

3. 檢查預設值是否有滿足你的需求。如果沒有,請更改掃描設定值。

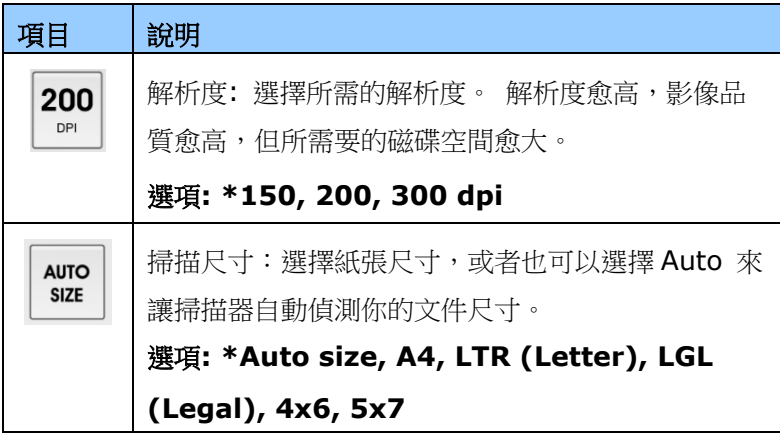

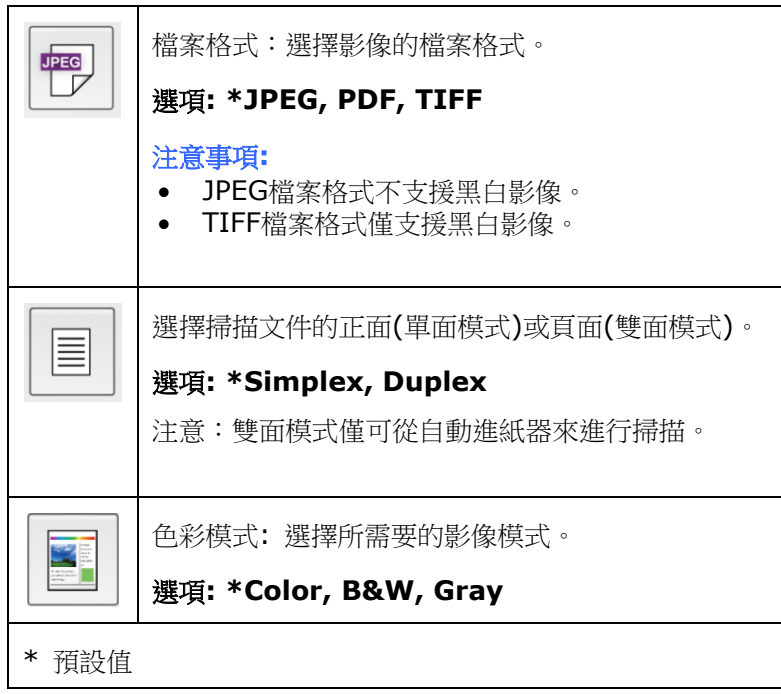

- **4.** 將紙張放入自動進紙器內。
- **5.** 輕按一下[**Start scan**]按鍵。(如果有一個以上的掃描器連接到網路上,請選擇你需要 的掃描器)。掃描器會立刻開始掃描文件,然後掃描後的影像會以縮圖形式顯示在行動裝 置的螢幕上。

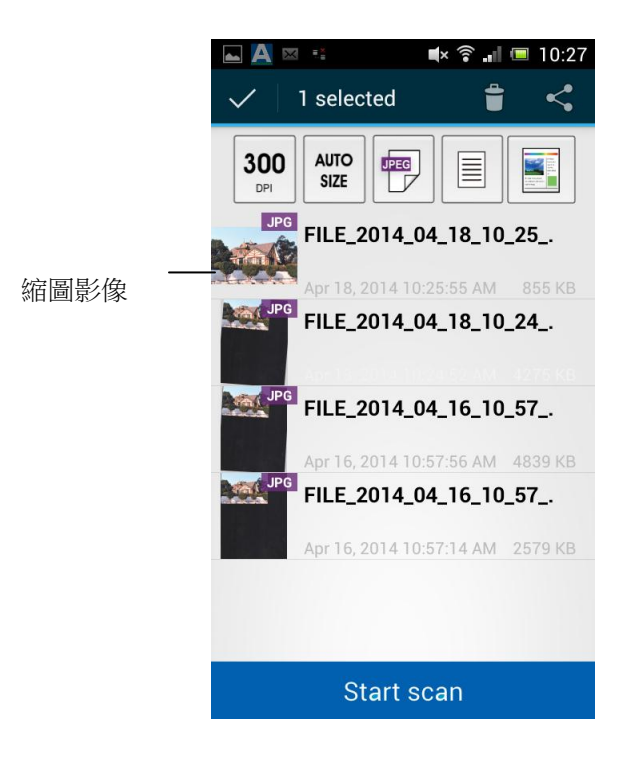

**6.** 輕按一張縮圖影像,整個影像就會放大供你瀏覽。

**6** 客制化本產品的設定

本章節是針對本產品的系統管理者統管理者在使用前請務必閱讀本章節。請注意:針 對管理者而作的設定必需登入後才可以使用,一般使用者無法修改這些設定。

你可以透過控制面板或內建網頁來客制化本產品的設定。下列章節將說明如何透過這兩種方法來 來客制化本產品的設定。

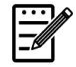

注意事項:

如果系統管理者第一次安裝本產品,建議管理者保留預設值設定。 建[議當管理者使用一](mailto:當你比較了解@V5100) [段時間後,比較熟悉本產品時](mailto:當你比較了解@V5100),再修改這些設定。

按一下觸控螢幕的[**Settings**] (設定) 按鍵,以下 [**Settings**]畫面包含[Network](網路), [Service Mode](維修模式), and [Information](資訊)選項會顯示。

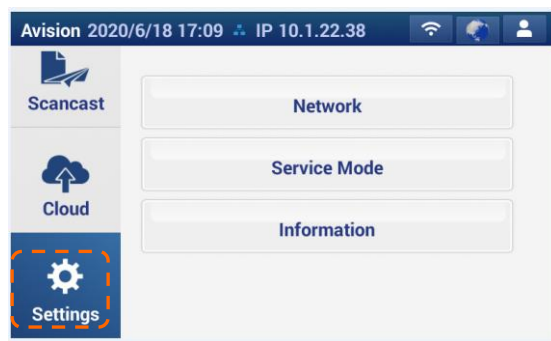

#### **[Network](**網路**):**

輕觸 [**Network**]選項,來設定本產品有線及無線網路的資訊。

#### **[Service Mode](**維修模式**):**

輕觸 [**Service Mode**] 選項,來執行[FW Upload](韌體上傳), [Reset to Default](重回出廠 預設直), [Run-In Test](內部測試), [Store Log](儲存紀錄檔), and [LCM test] (螢幕測試)等 功能。

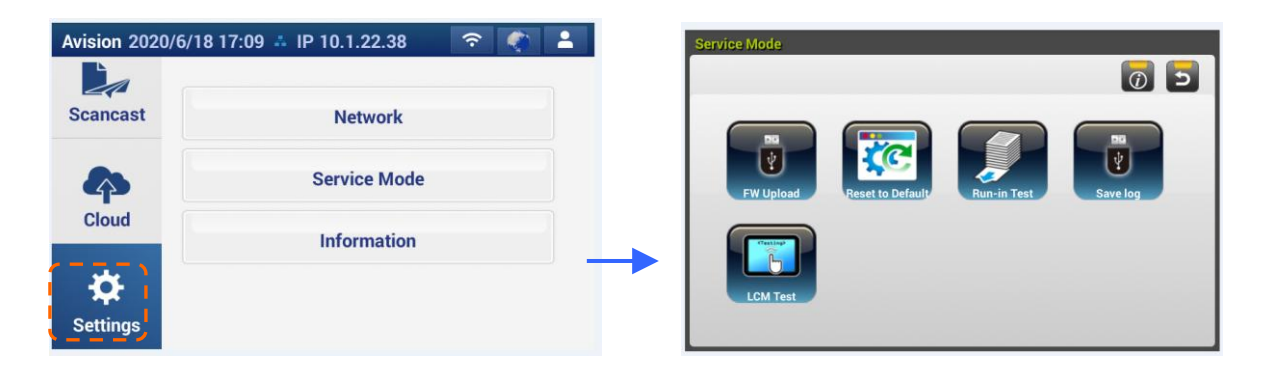

#### **[Information](**資訊**):**

輕觸[**Information**],螢幕會顯示本產品的基本訊息。

有關各設定的詳細資訊,請參閱後續的章節 - 本產品的設定項目。

- **1.** 打開瀏覽器。
- 2. 在瀏覽器的網址欄位中輸入本產品的 IP 位址,然後按一下"Enter"鍵。螢幕上會顯示本產品 的內建的網頁,如下圖所示:

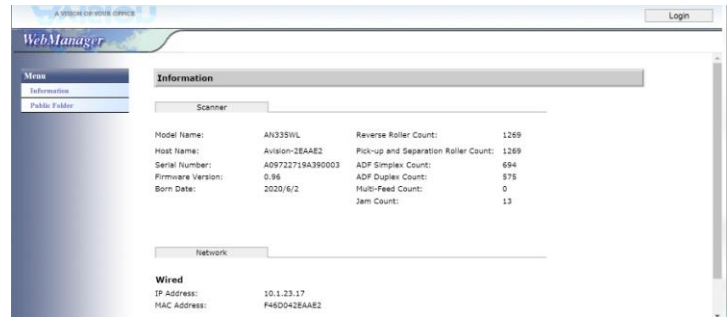

3. 要瀏覽完整的網頁資訊,請先以預設的使用者名稱及密碼 [admin]登錄,使用者名稱及密碼 可以稍後在網頁內修改。

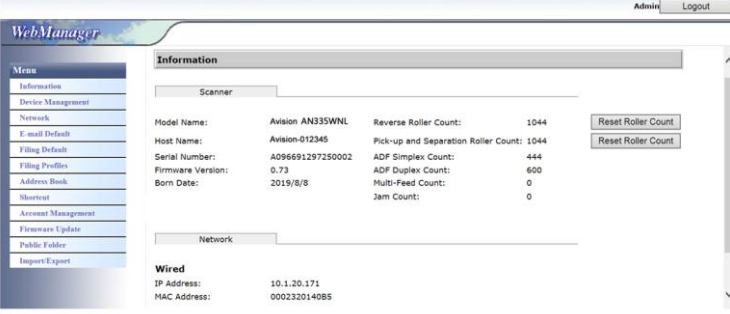

每一個頁籤下都有許多選項,可供你設定相關的設定值。有關各頁籤設定的詳細資訊,請參閱後 續的章節(本產品的設定項目)。

**Information (**基本訊息**):** 顯示本產品的基本系統資訊。

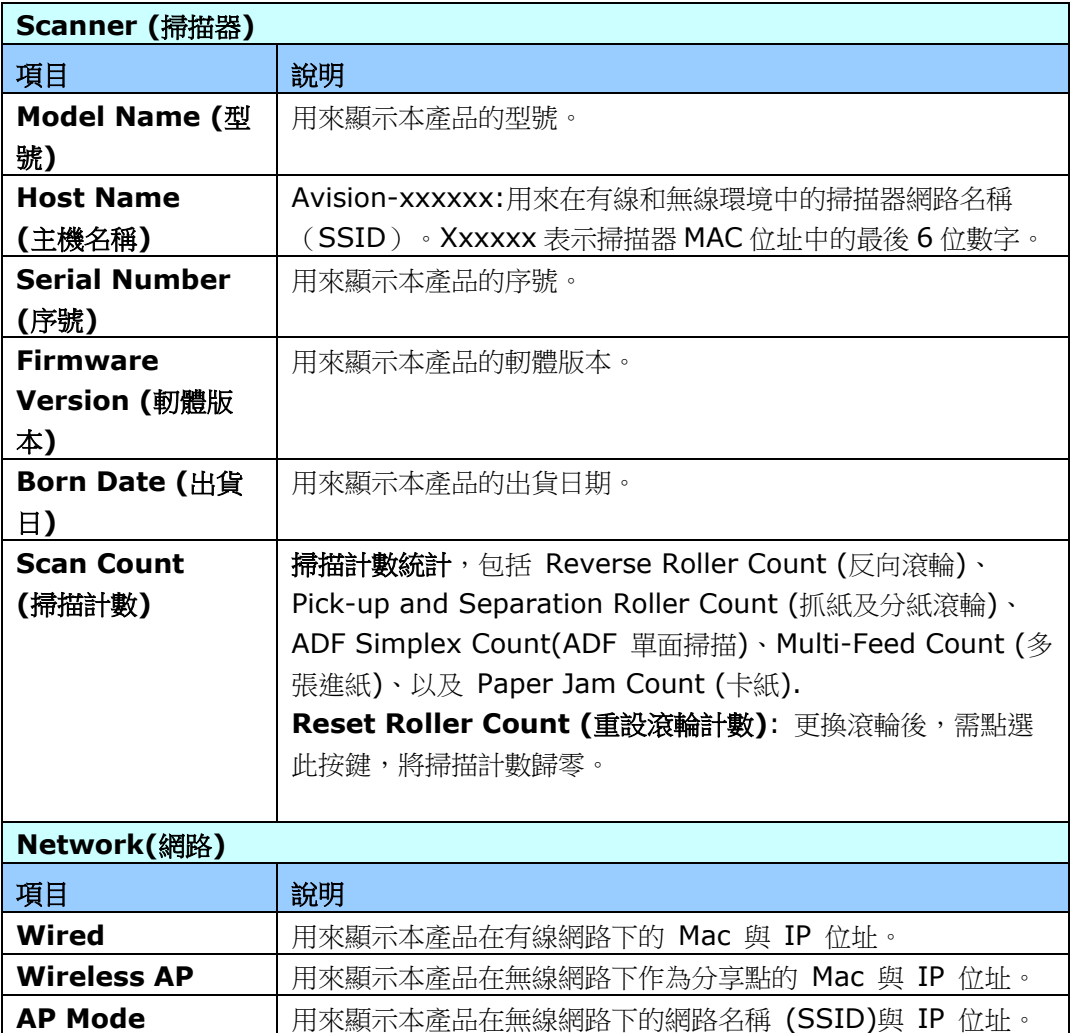

## **Device Management** (裝置管理員)

**General** (一般)**:** 設定本產品的一般資訊。

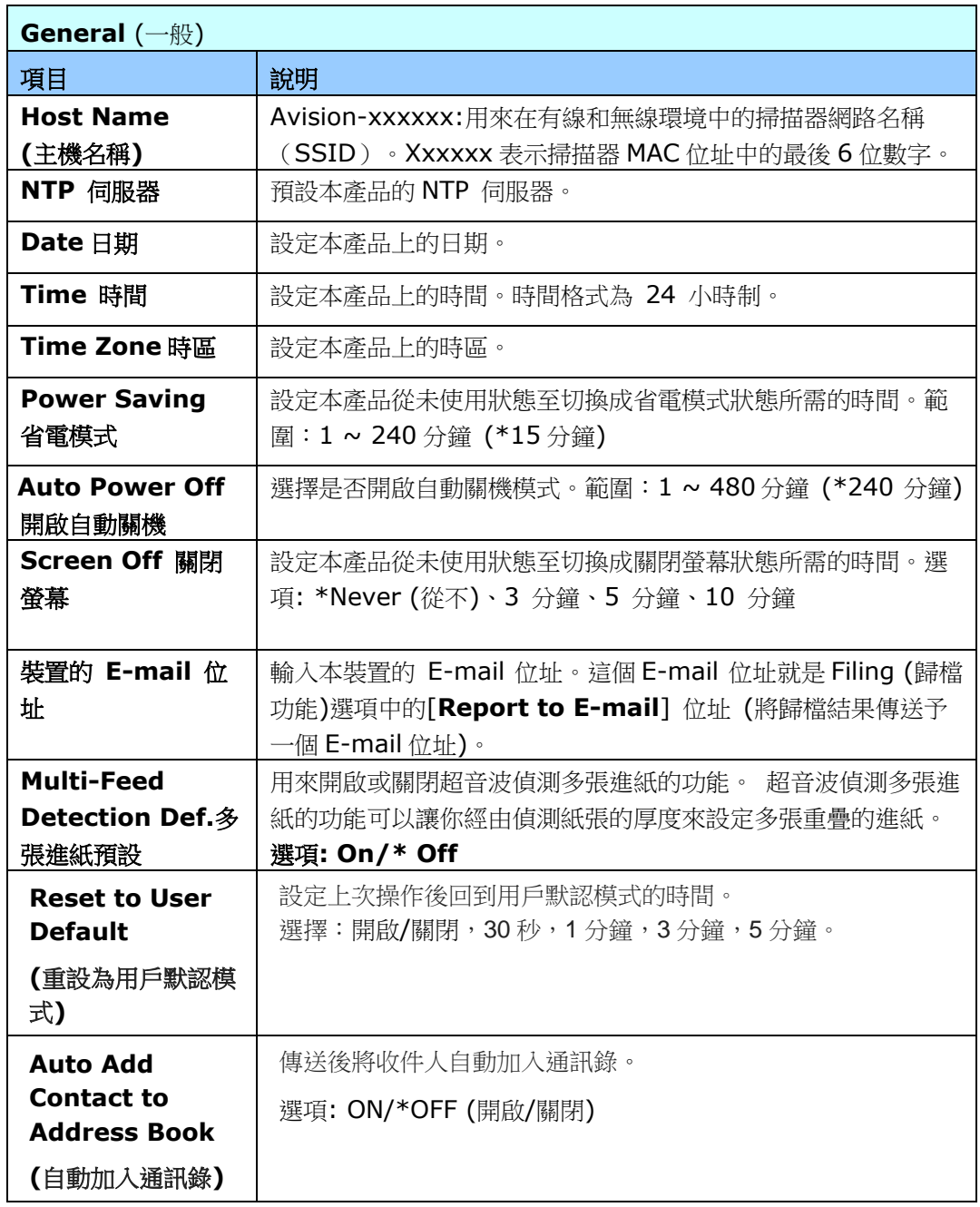

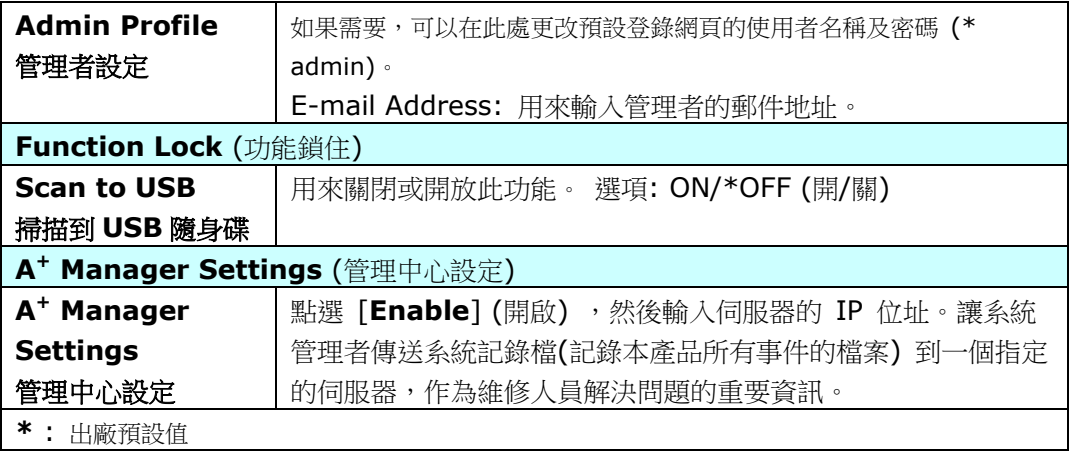

## **Network: :** 指定本產品的網路設定。

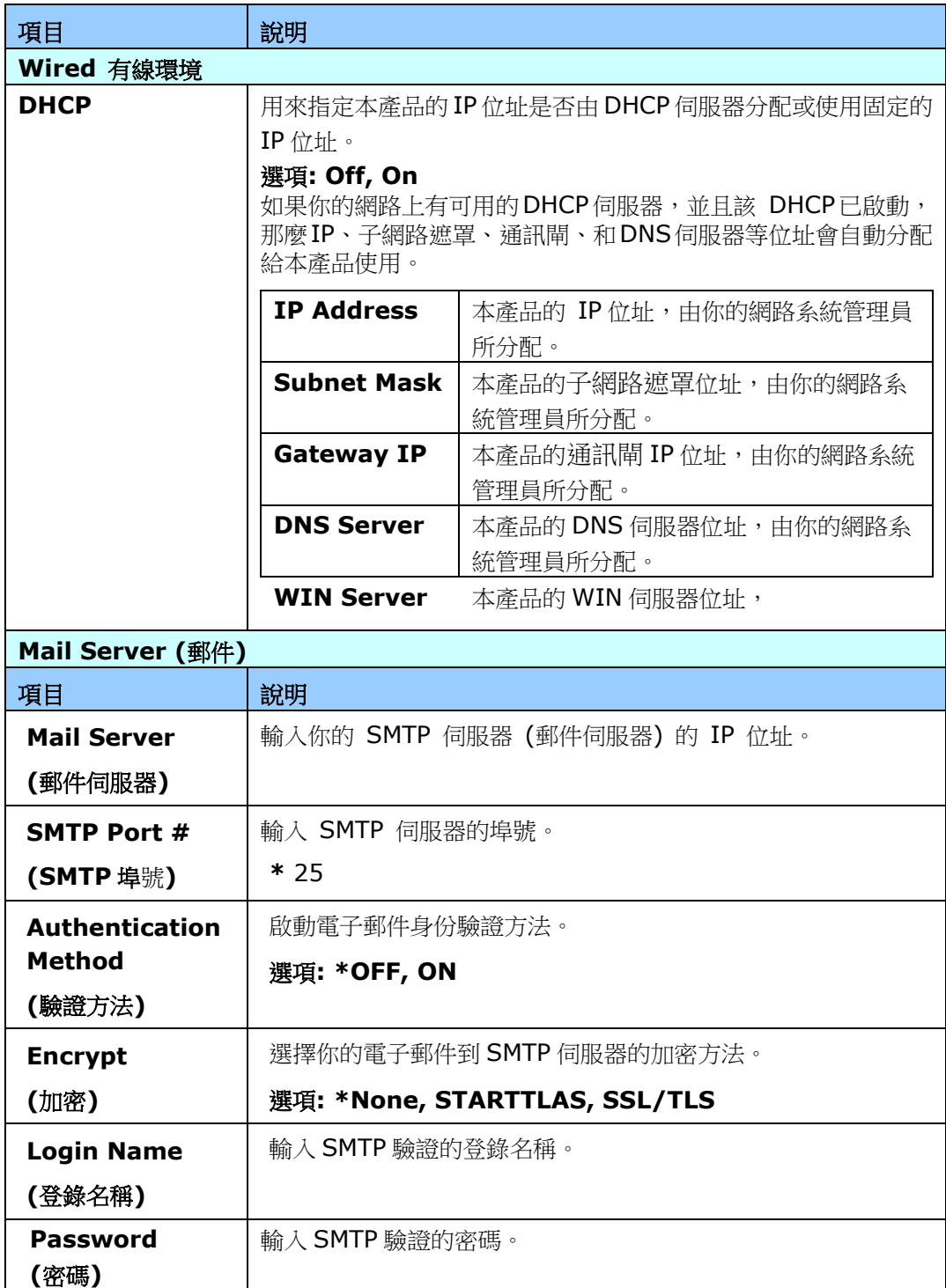
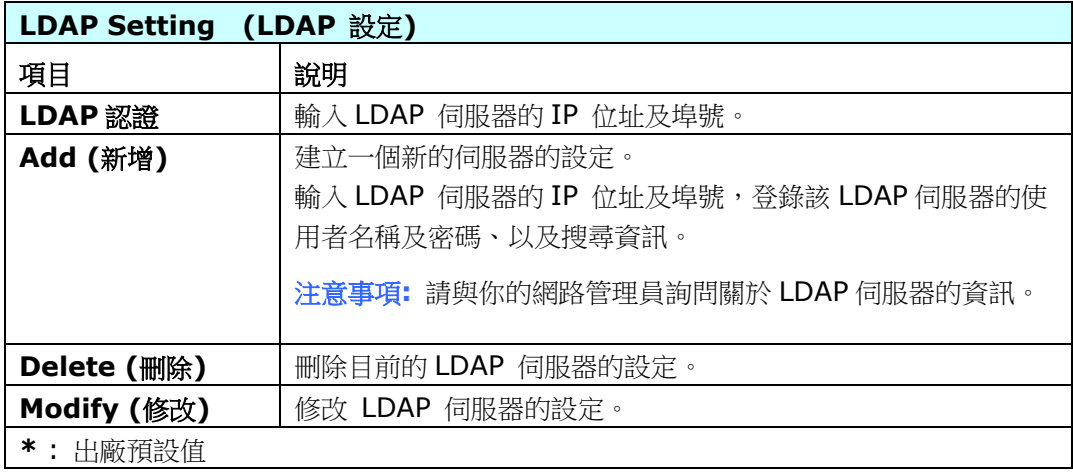

**E-Mail Default(**電子郵件預設值**):** 用來指定本產品預設的 E-Mail 掃描設定。 總共有 5 大類預設的掃描設定頁籤(Basic, E-Mail Option, Advanced Settings, 及 Layout Adjustment)。關於每一個頁籤的細項說明,請參閱本文前面的章節第 30 頁(掃描並傳送文件至 電子郵件位址)的設定說明。

**Filing Default(**歸檔預設值**):** 用來指定本產品預設的歸檔掃描設定。

總共有 5 大類預設的掃描設定頁籤(Basic, E-Mail Option, Advanced Settings, 及 Layout Adjustment)。關於每一個頁籤的細項說明,請參閱本文前面的章節第 34 頁(傳送文件至網路資 料夾、USB 隨身碟、或公共資料夾)的設定說明。

**Filing Profile(**歸檔資料夾**):** 用來設定和管理你的歸檔目的地,其中包括 FTP、 SMB、 USB (USB 隨身碟)、和公共資料夾(本機內建記憶體)。

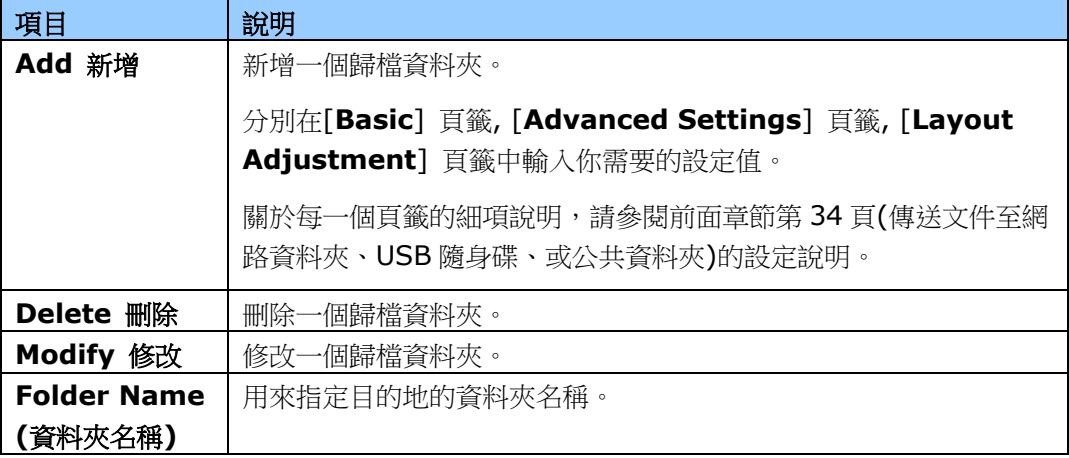

**Address Book(**通訊錄**):** 用來建立或編輯你的通訊錄。選項包括:Add, Modify, Delete, Group.

**ShortCut(**快捷鍵**):** 用來設定觸控螢幕上的快捷鍵。

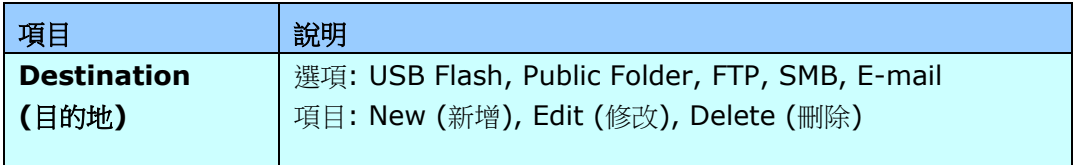

**Account Management (**帳號管理**):** 用以設定使用者以及使用者的權限,如是否可以使用 雲端、複印、電子郵件、或歸檔的功能。

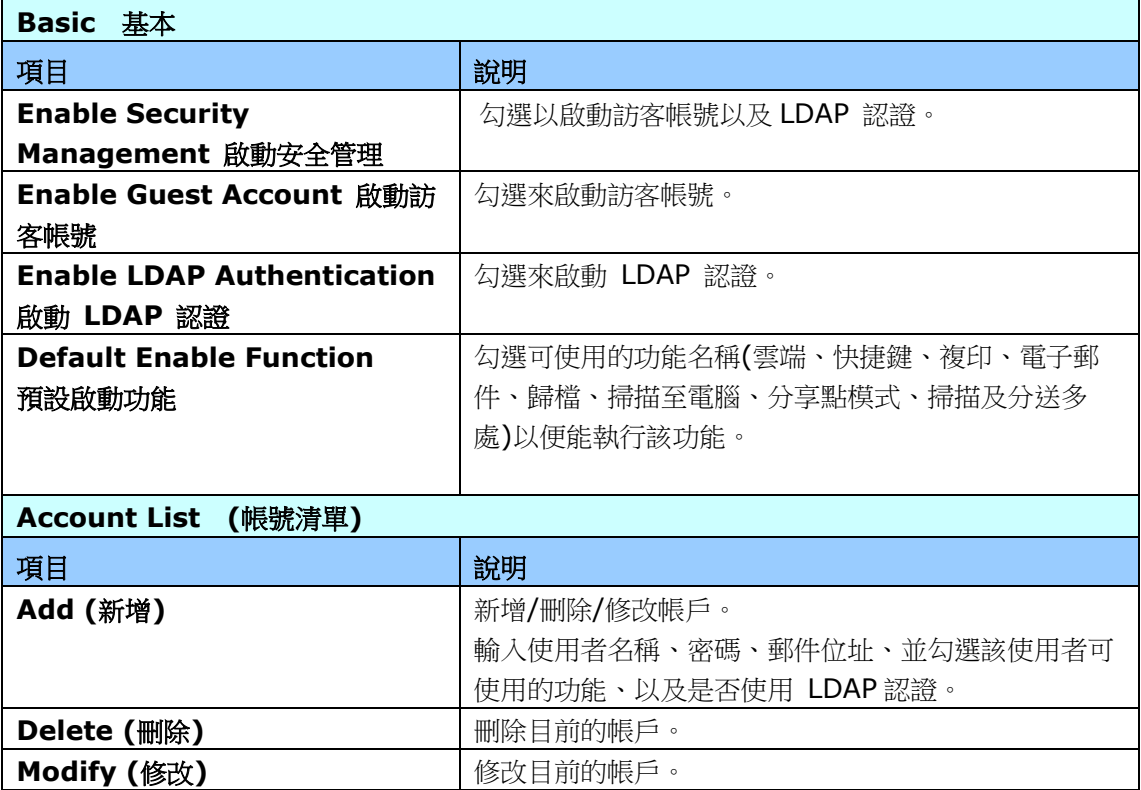

**Firmware Update:** 請從本公司官方網頁上(www.avision.com),下載最新版本的韌體到你 的電腦上,然後點選 [Browse](瀏覽)來從你的電腦上選擇先前下載的韌體檔案,最後點選 [**Update]**(更新) ,開始更新韌體檔案。

# 只能透過液晶螢幕修改的設定

有些設定只能透過液晶螢幕來來修改,例如,service mode (維修模式)。維修模式提供以下功能: 更新軔體、儲存系統記錄檔,作為維修人員解決問題的重要資訊。

## 使用 **Service Mode (**維修模式**)**

1. 在本產品的液晶螢幕上,依序選擇選擇 [**Settings**] (設定) >[**Service Mode**] (維修模 式)。

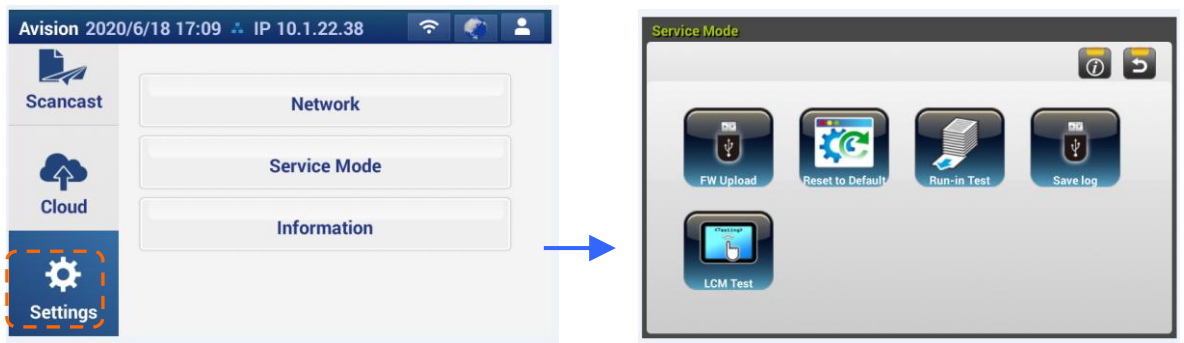

2. 螢幕會顯示包含以下項目的[**Service Mode**] (維修模式): [**FW Updated**] (軔體更

新)、[**Reset to Default**] (重設為預設值) 、[**Run-in Test**] (Run-in 測試) 、以及 [**Save Log**] (儲存系統記錄檔)。

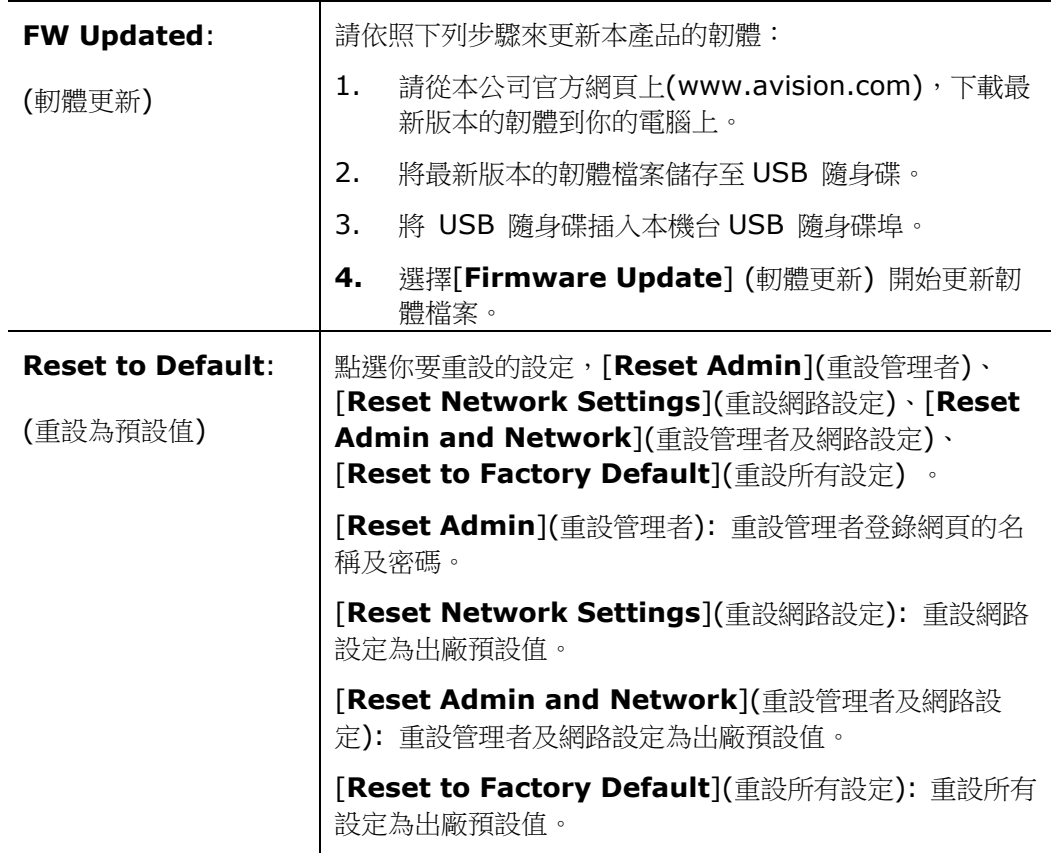

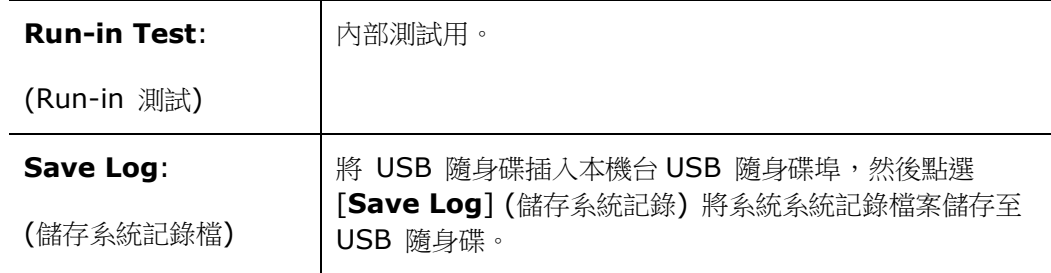

安裝憑證管理器

有些 LDAP 伺服器可能需要憑證資訊作為認證的方法。 要安裝 Credential Manager,請按照下列 步驟操作:

- **1.** 將 Credential Manager 檔案儲存在可 USB 隨身碟中。
- 2. 在觸控式螢幕上,選擇[設定],然後選擇[網絡]。
- 3. 點擊[憑據管理器] (Credential Manager)選項,然後選擇您的文件。 產品開始安裝 Credential Manager。
- **4.** 在幾秒鐘內,安裝的檔案將顯示在螢幕上。

# 只能透過網頁修改的設定

有些設定只能透過網頁來修改,例如:[**Device Management**] (裝置管理)下的選項、 [**Import/Export**] (匯入/匯出)、以及 [**Public Folder**] (公共資料夾)。以下章節將描述如何 使用這些功能。

## 匯出及匯入系統資訊

本產品提供一個好用的功能,讓系統管理者可以將系統的設定資訊匯出然後匯入至另外一台掃描 器,方便系統管理者來管理。 例如,涌訊錄、歸檔資料來、或者系統的預設值,都可以匯出為一 個檔案,然後再匯入這個檔案至其他的掃描器。

## 匯出系統資訊

要匯出系統資訊,請依照下列步驟:

- 1. 在本產品的網頁上,選擇[**Import/Export**](匯入/匯出)。
- 2. 選擇你要匯出的資訊。選項: 通訊錄、歸檔資料夾、設定 [Device Management(裝置管 理), Account Management(帳號管理), Mail Server/LDAP Server(郵件伺服器), E-Mail Default(電子郵件預設值), Filing Default(歸檔預設值)] 。
- 3. 點選 [**Export Now**](立即匯出). 選擇的資訊會匯出為一個檔案。 如果你選擇匯出 [**address book**]( 通訊錄), 一個 XXXX\_addressbook.csv 檔案會產生。如果你選擇 匯出[**filing profile**]( 歸檔資料夾)或 [**settings**] (設定) , 一個XXXX\_profile.json 或 XXXX setting檔案會產生。(XXXX 表示掃描器的型號)
- 4. 將這些檔案儲存在你的電腦中,當作備份。將這些檔案儲存在你的電腦中,當作備份。

## 匯入系統資訊

要匯入系統資訊,請依照下列步驟:

- 1. 在本產品的網頁上,選擇[**Import/Export**](匯入/匯出)。
- 2. 在 [**Import**](匯入)攔位內,按一下 [**Browse**] (瀏覽) 來尋找先前匯出的檔案。
- 3. 按一下 [**Import Now**] (立即匯入) 開始會入資訊到機台中。機台先前的資訊就會被蓋 住。

## 使用公共資料夾

本產品可以讓你將掃描地文件暫時儲存在本機台的記憶體內 (公共資料夾),並讓你下載該掃描文 件到您的電腦中。如果該文件被傳送者賦予 PIN 號碼, 使用者會要求輸入 PIN 號碼。注意: 公共 資料夾中的檔案僅保留 24 小時,24 小時後會自動刪除。

要下載儲存在公共資料夾的掃描文件

- 1. 在本產品的網頁上,選擇[**Public Folder**]( 公共資料夾)。
- 2. 一個 Pin 號碼對話框會顯示。如果需要,輸入你想要設定的 pin 號碼。
- 3. 在[**Public Folder**]( 公共資料夾)頁面上,選擇你需要的影像檔,再按 [**Download**] (下 載) 下載該掃描文件到您的電腦中。

# 安裝掃描器驅動程式

## 注意事項:

- **1).** 請務必先安裝掃描器的驅動程式再用 USB 線連接電腦與掃描器。
- **2).** 本掃描器的驅動程式包含支援 TWAIN、WIA、與 ISIS 的驅動程式。安裝完掃描 器驅動程式後,本產品可以讓你使用 TWAIN、ISIS 或 WIA 使用者 來掃描。 你可以開啟任何一個支援 TWAIN 的影像編輯應用軟體來選擇一個 TWAIN 或 WIA 使用者介面或開啟 ISIS 的應用軟體來選擇ISIS 使用者介面來掃描。 你也 可以開啟Windows 內建的掃描器與數位相機精靈透過 WIA 使用者介面來掃描。
- **1.** 將隨機附贈的光碟放入光碟驅動器中。
- **2.** 以下的安裝畫面會出現。如果沒有,請執行光碟中"**setup.exe**"。

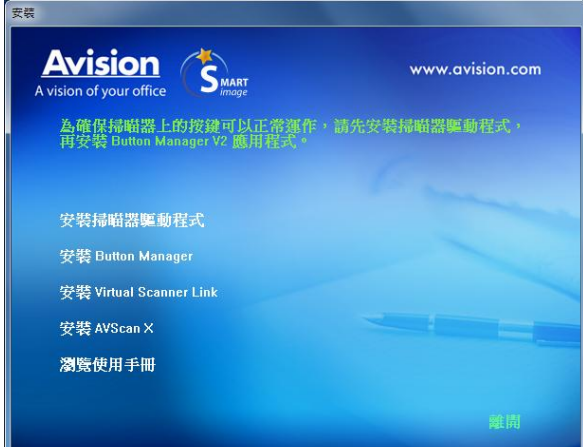

## 安裝畫面上的項目:

- 安裝掃描器驅動程式**:** 為了能與掃描器溝通,需要安裝掃描器驅動程式。
- 安裝**Button Manager V2:** 如果要使用掃描器上的「BM2 Air」功能,你需要安裝 Button Manager。為了確保Button Manager可以運作正常,請先安裝掃描器驅動程 式,再安裝Button Manager。
- **安裝 Virtual Scanner Link**: 要連接網路掃描器,請務必安裝這個網路設定工具。
- 安裝 **AVScan X**:安裝這個應用軟體,可以輕鬆有效地管理你的多頁文件。
- 瀏覽使用手冊**:** 按"瀏覽使用手冊"來觀看或列印掃描器和Button Manager的使用手冊。
- **3.** 按"安裝掃描器驅動程式"來安裝掃描器驅動程式,然後再按"安裝 **Button Manager V2**" 來安裝 Button Manager 軟體在你的電腦中。

## 透過 **USB** 線

1. 將USB線的正方形接頭端插進本機背面的USB埠,將長方形接頭端插進電腦背面的USB埠。

注意事項:本掃描器具有 1 個 USB 3.2 Gen 1x1 的連接埠,以確保最佳的速度。 如果 你的電腦附有 USB 3.2 Gen 1x1 連接埠,請將本掃描器連接到電腦背面藍色的 USB 3.2 Gen 1x1 埠。 USB 3.2 Gen 1x1 連接埠可以增強掃描的速度,同時也相容於 USB 2.0 和 USB1.1。

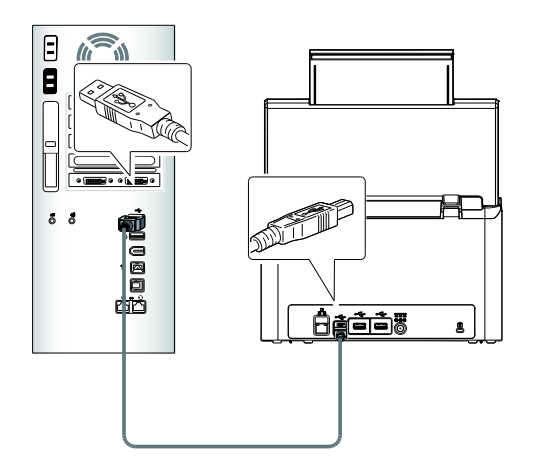

- **2.** 這個時候,電腦會自動偵測出新硬體並出現**"**找到新硬體**"**的訊息。
- **3.** 請依據電腦螢幕上的指示,選擇**"**繼續**"**。 當認證畫面出現時,也請選擇**"**繼續**"**。
- **4.** 當完成訊息出現時,選擇**"**完成**"**。

## 透過乙太網路線

- **1.** 將網路電纜線的一端連接至以太網路集線器的可用連接埠。
- **2.** 將網路電纜線的另一端連接至本產品後面標有 **LAN** 的連接埠。

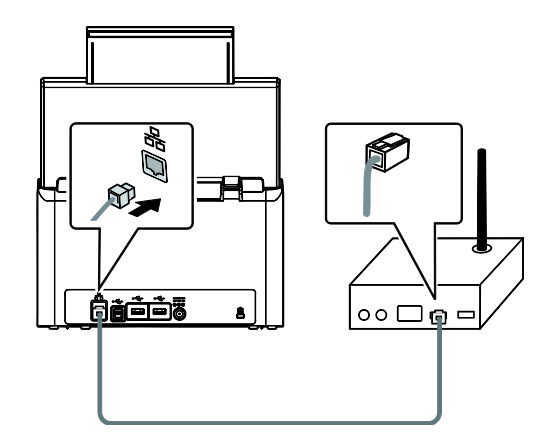

## 連接上網路掃描器

使用網路掃描器之前,請先確認Virtual Scanner Link (網路設定工具,在附贈的軟體光碟中)已 安裝在你的電腦中。。

1. 點選 [開始] 鍵,然後依序選擇 [所有程式]>[Avision Virtual Scanner]>[Virtual Scanner **Link**]。[**Virtual Scanner Link**]主畫面會顯示,同時程式會自動搜尋在網路中的掃描器。幾 秒鐘之後, 搜尋的結果會顯示出來(含掃描器的型號與IP位址),如下圖。

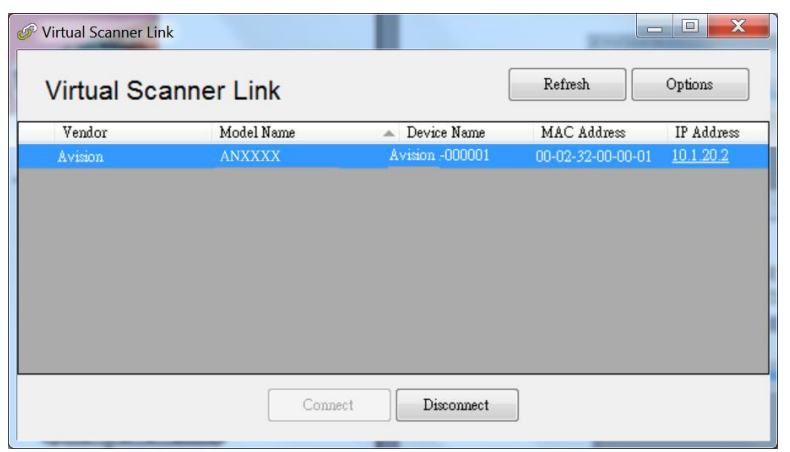

2. 選擇你要連接的掃描器,然後再接 [連接/Connect]按鍵。如果連接成功,一個連接的圖示 會顯示出來如下圖。

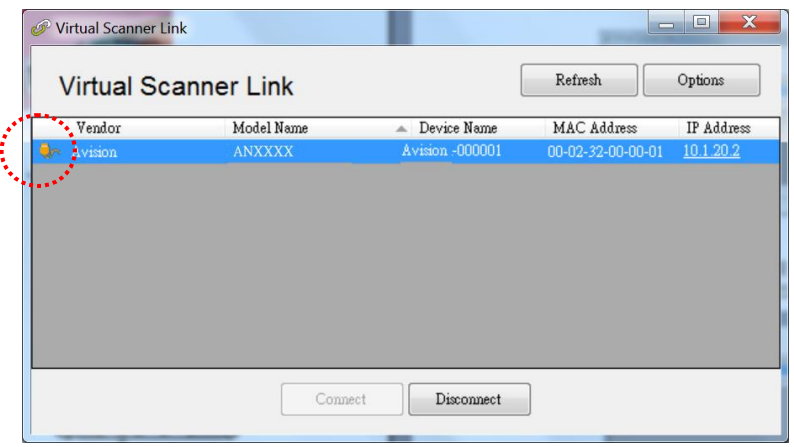

3. 掃描器連接成功後,開啟與 TWAIN 相容的影像編輯軟體(例如 Avision Capture Tool)。 點選 開始**>**所有程式 **> Avision xxx Scanner > Avision Capture Tool** 來開啟 **Avision Capture Tool** 軟體來執行掃描 (參考圖一)。

或者你也可以按掃描器的 [掃描] 鍵,來執行掃描 (參考圖二) 。

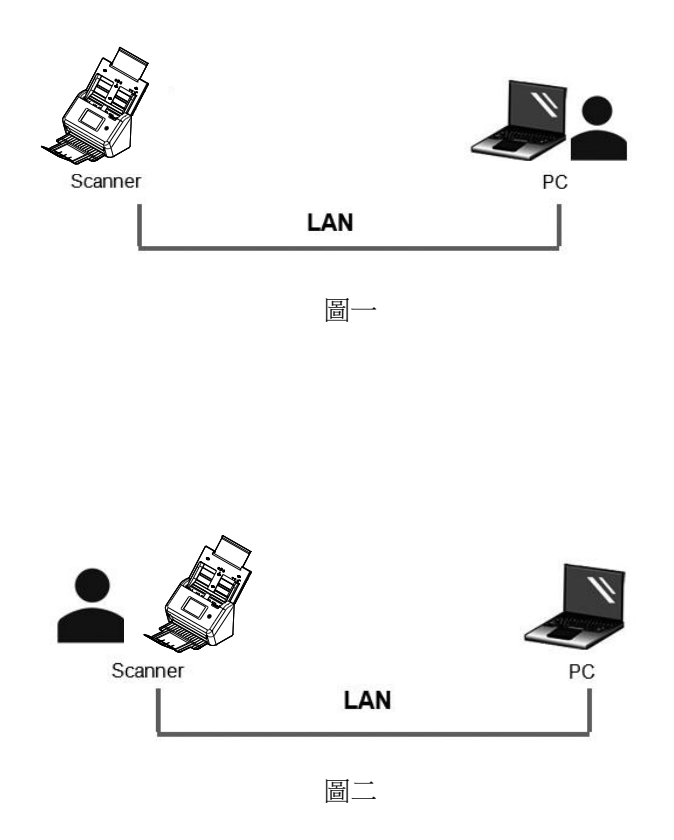

#### 注意事項**:**

- 網路掃描器一次只能允許一個人使用,如果目前有使用者正在使用這台網路掃描器, 一 個對話框會出現,請你稍後再連接。當這台網路掃描器已經沒有人使用時,一個對話框 也會出現,提示你目前可以連接這一台掃描器。
- 如果沒有找到網路掃描器,可能是你的電腦與掃描器沒有在同一個網域 (sub network)。這個時候,可以透過輸入掃描器的 IP 位址,讓 [Virtual Scanner Link] 程式自動搜尋這個掃描器。點選 [選項設定] 按鍵,在 [搜尋地址] 欄位 **(1)** 輸入掃描 器的 IP 位址,然後再按 [+] 鍵 **(2)**, 最後再按 [確定] **(3)** 來完成。

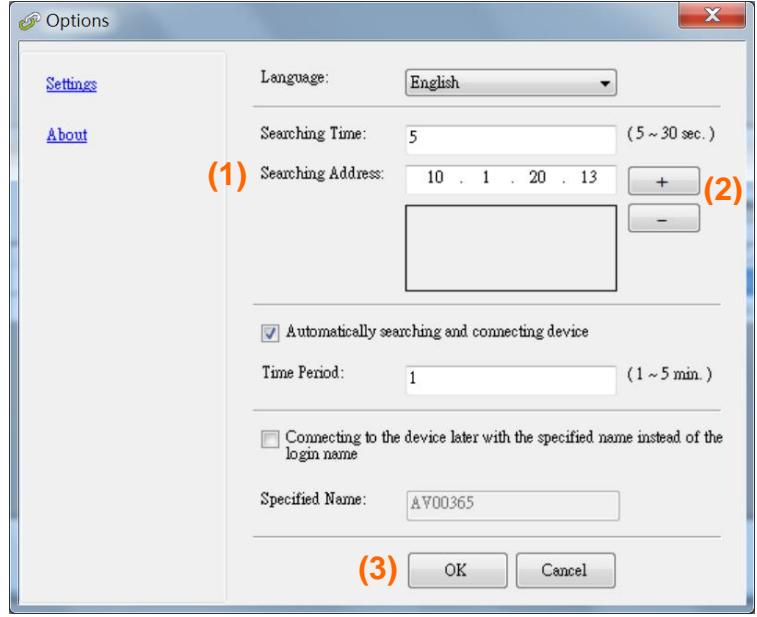

- 搜尋時間: 當你開啟本程式時,它會自動用 5 秒鐘 (預設值) 的時間搜尋在網路上的掃 描器。這個時間可以被更改 (從 5 ~ 20 秒之間) 。
- 如果關上[**Virtual Scanner Link**]程式然後又再開啟它,[**Virtual Scanner Link**] 會自動搜尋並連接上次連接成功的網路掃描器。
- 電腦與掃描器一旦連接上後,不管掃描器在休眠或重新被開啟時,VSL 會自動偵側之前 連接過的掃描器並重新連接。
- [**Automatically search and connect device**] (自動搜尋及連接設備): 點選此 選項再輸入你所指定的時間(1~5 分鐘), VSL 程式會在機台關機再開機或在休眠狀態 下被喚醒後,每隔指定的時間,自動搜尋並連接機台,直到連接上為止。
- [**Connect the device with a specified name instead of a login name**] (使用指定名稱而不是登錄名稱連接到設備): 點選此選項再輸入你所指定的電腦名稱(在 掃描器的螢幕上所顯示的電腦名稱)。此功能必須重新連結才能生效。

# 如何從網路掃描器中連接不同的電腦(使用者)

請按照以下步驟,從網路掃描器中選擇不同的電腦(使用者):

- 1. 開起掃描器的電源開關。
- 2. 確定你的電腦及掃描器已連接上網路線,以及 Virtual Scanner Link (VSL) 軟體已經安裝 在你的電腦中。
- 3. 開啟 [Virtual Scanner Link]: 按開始鍵再依序選擇[所有程式]>Avision Virtual Scanner>Virtual Scanner Link。 VSL 主畫面會出現, 在網路中的掃描器會自動被搜 尋。
- 4. 在 VSL 主畫面中,連接掃描器。
- 5. 按開始鍵再依序選擇[所有程式]>Avision Button Manager, 開啟 Button Manager 應 用程式。
- 6. 在掃描器的螢幕上,選擇 [**BM2 Air**] 小圖示。

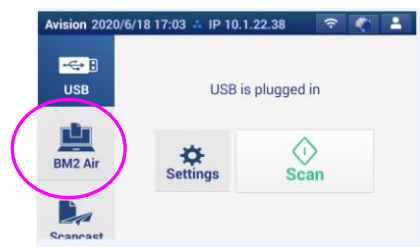

7. 此時掃描器會出現目前連線的電腦清單 (登錄名稱),如下圖所示。

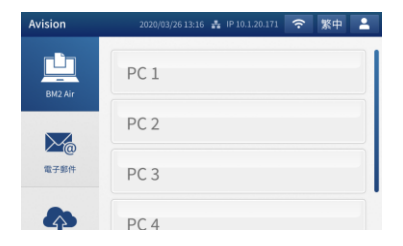

8. 選擇你要連結的電腦,該電腦的 Button Manager 面板會顯示 (如下圖所示)。

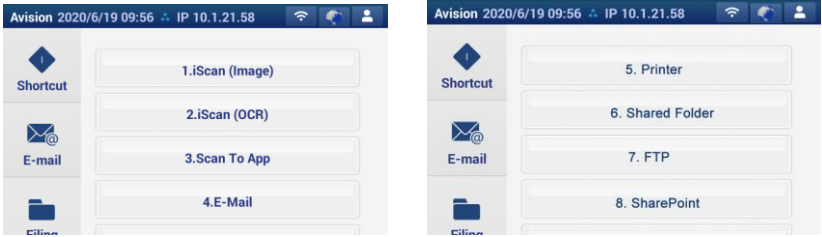

- 9. 共有 9 個號碼及影像傳送的目的地,選擇你需要的號碼及影像傳送的目的地。
- 10. 紙張會饋入掃描器,掃描的影像也會傳送到指定的目的地。

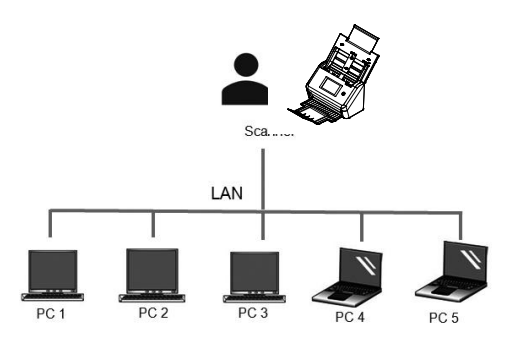

# 檢查掃描器的安裝是否正確

欲檢查掃描器的安裝是否正確,虹光提供你一個很實用的檢測軟體 - Avision Capture Tool。 有了這個軟體,你可以執行簡單的影像掃描並在軟體中瀏覽掃描後的影像。值得一提的是, Avision Capture Tool 可以讓你可以用較快的速度完成掃描的工作。

以下的程式描述如何檢查掃描器的安裝是否正確。如果掃描器的安裝不正確,請瀏覽前一章節的 內容,來檢查掃描器的連接線或驅動程式的安裝是否正確。

開始執行檢測之前,請務必先將掃描器的電源開關開啟。

**1.** 依序選擇 開始>所有程式>Avision Scanner xxx>Avision Capture Tool (xxx: 掃描器 型號). 選擇掃描器型號對話框會出現。

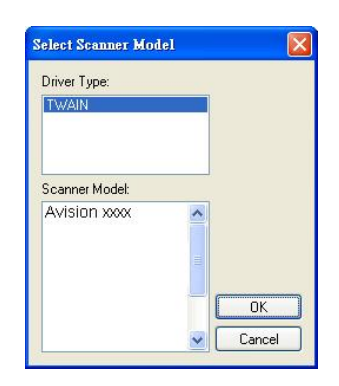

**2.** 選擇驅動程式的種類及掃描器的型號,再按**"**確定**"**。 以下的 Avision Capture Tool 對話 框會出現在螢幕上。

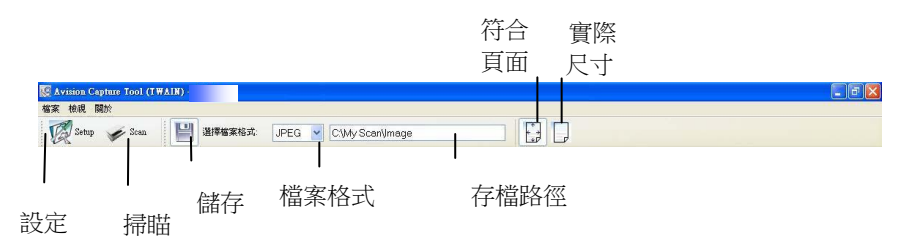

3. 從檔案格式下拉式選單中選擇你想要的檔案格式 (預設為 JPEG, 其他選項包括 TIFF **MTIFF、 PDF、 MPDF、 GIF、及 BMP)。** 

**4.** 輸入你想要存檔的目錄名稱及檔案格式。 (預設為 C:\Documents and Settings\User Name\My Documents\My Scan\Image.)

注意事項**:** 如果你不希望儲存掃描後的影像,請反選擇**"**儲存**"**按鍵,因為預設為有儲存掃描後的影 像。 在這種情況下,左邊的縮小圖示視窗不會顯示,同時,在瀏覽完掃描後的影像後,只有最後一 張影像會留在螢幕上。

**5.** 點選**"**設定**"**按鍵 ( ) 或者選擇**"**檔案**"**功能選單中的**"**設定**"**,來開啟**"**掃描器屬性**"**對話 框。

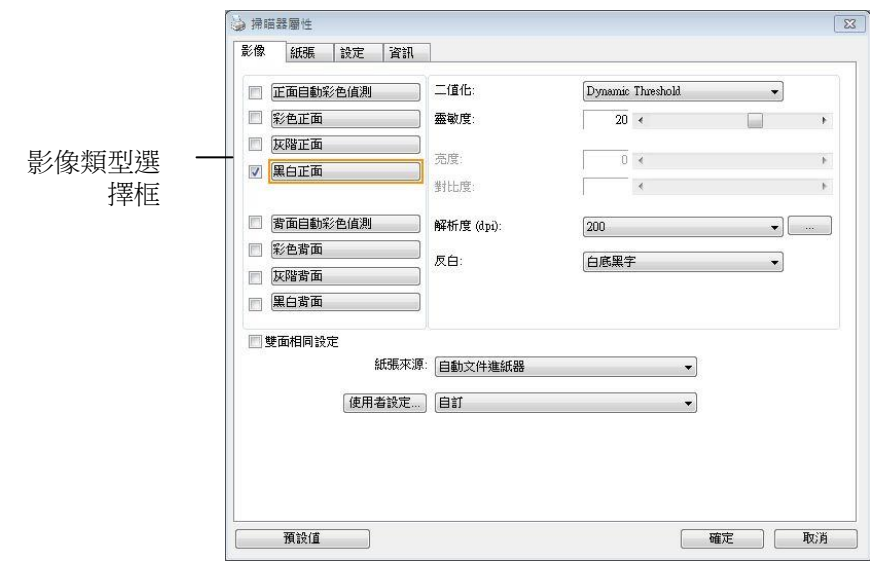

- **6.** 在影像類型選擇框中,選擇你需要的影像類型。 (預設是**"**黑白正面**"**) 如果你購買的是雙面掃 描器,你可以選擇正面及背面來同時掃描文件的正反兩面。
- **7.** 選擇**"**確定**"**來離開**"**掃描器屬性**"**對話框。 (欲瞭解更多關於**"**掃描器屬性**"**對話框的資訊,請參 考下一個章節, 使用"掃描器屬性"對話框.)
- 8. 在 Avision Capture Tool 對話框中, 選擇"掃描"按鍵 ( < Stan ) 或是選擇"檔案"功能選單中 的**"**掃描**"**。
- **9.** 掃描器開始掃描文件,待掃描後的影像顯示在螢幕上後,即表示掃描器的安裝是正確的。

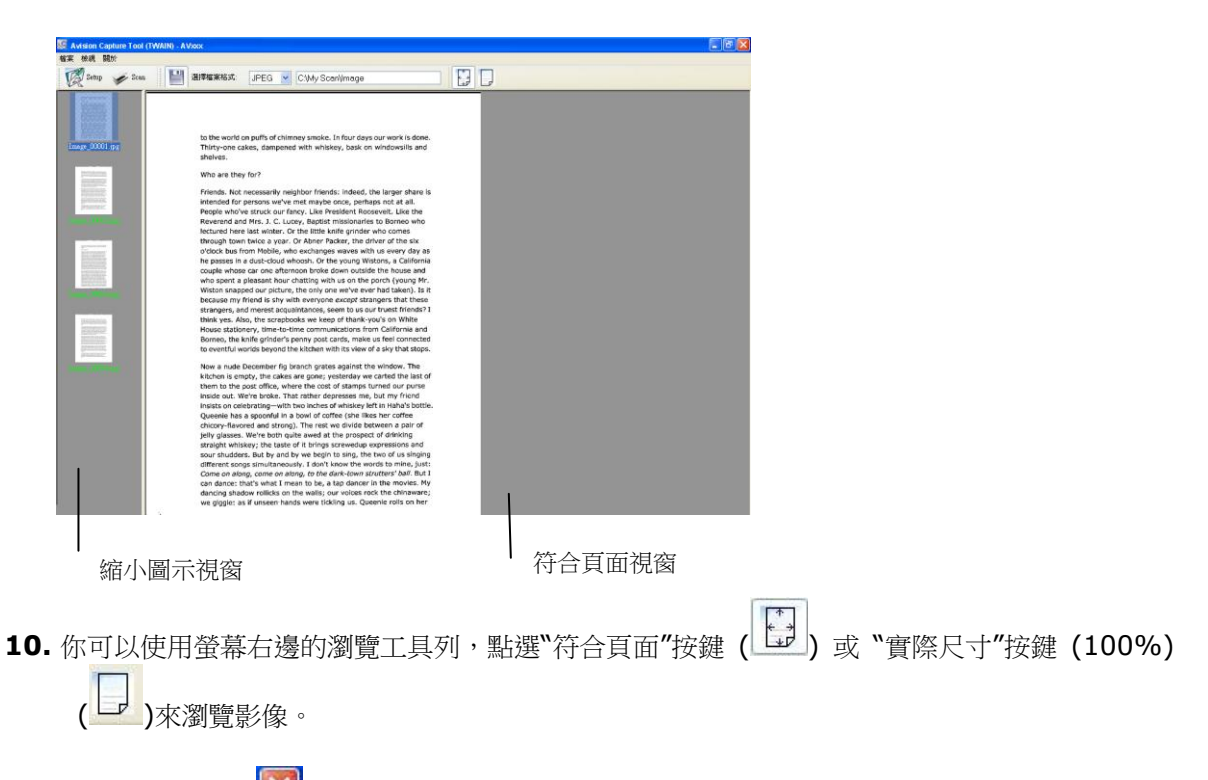

11. 點選"離開"按鍵( $\overline{\textbf{X}}$ )或選擇"檔案"功能選單中的"離開",離開 Avision Capture Tool。

# 瀏覽使用者介面

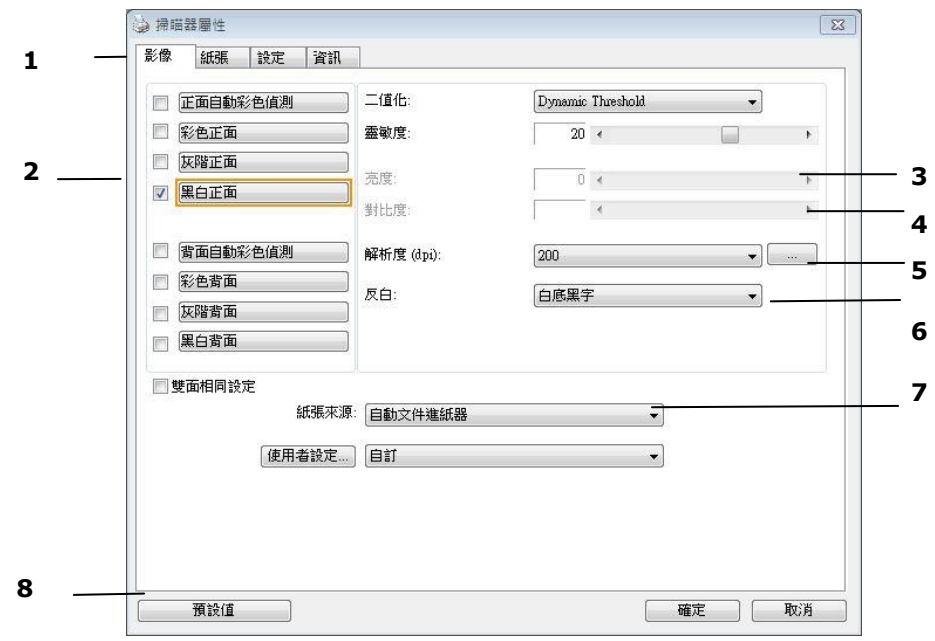

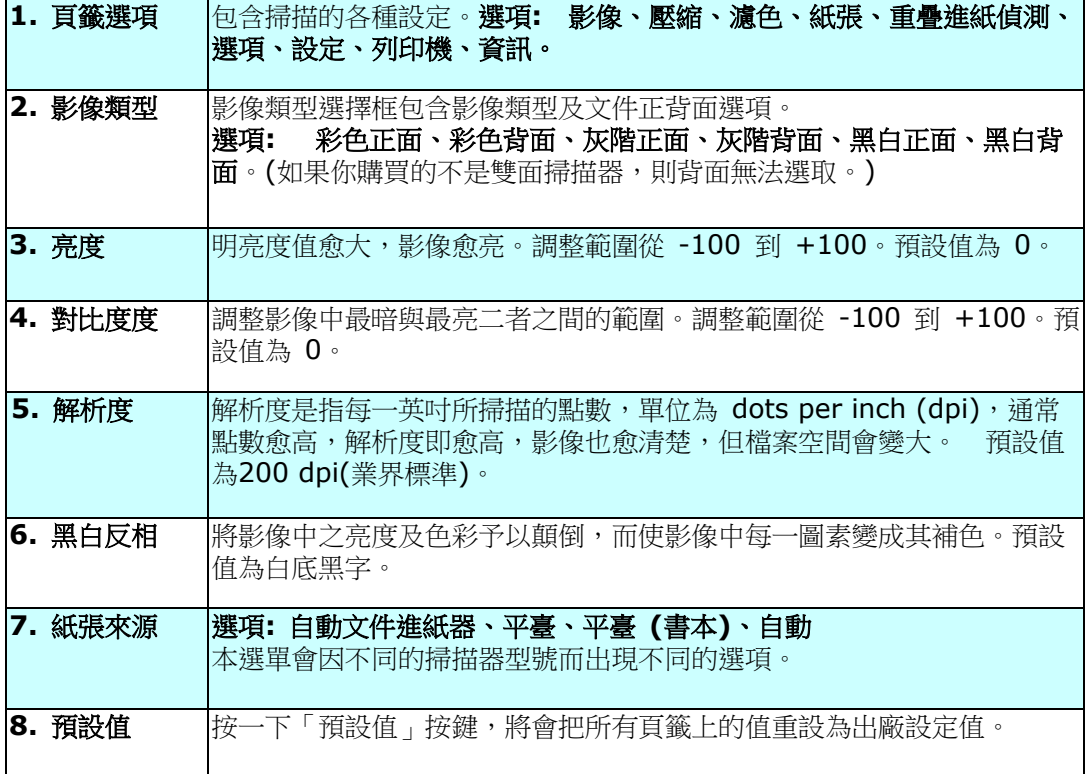

「**掃描器屬性**」對話方塊可以讓你檢視與設定掃描的參數。它包含多個頁籤的視窗,將各別在本章節 內說明。

注意事項**:** 在本章節中,所有顯示的對話方塊均假設該功能在虹光雙面掃描器上有提供。如果 你擁有虹光單面掃描器,所有選項僅限於單面掃描。

![](_page_88_Picture_34.jpeg)

「掃描器屬性」對話方塊

![](_page_89_Picture_34.jpeg)

「掃描器屬性」對話方塊上的按鍵

| 按鍵  | 說明                                   |  |  |
|-----|--------------------------------------|--|--|
| 預設值 | 按一下「預設值」按鍵,按鍵將會把所有頁籤上的值重<br>設為出廠設定值。 |  |  |
|     |                                      |  |  |
| 取消  | 按一下「 <b>取消</b> 」按鍵,離開對話方塊而不儲存任何變更。   |  |  |

下表為出廠設定值:

![](_page_90_Picture_126.jpeg)

## 顯示或隱藏頁籤

「掃描器屬性」對話框可以讓你檢視與設定掃描的參數。它包含多個頁籤的視窗,將各別在本章節 內說明。

預設的[掃描器屬性**]** 對話框含有三個基本的標簽 –[影像]、[紙張]、以及[資訊]。 要顯示更多 頁籤,請按一下[掃描器屬性]小圖示,以便顯示更多掃描的設定。

要顯示更多頁籤,

- 1. 按一下位於[掃描器屬性] 對話框左上角的小圖示 (<mark>《主</mark>), 選擇[頁籤],各種頁籤名稱會顯 示出來,例如 壓縮、濾色、預覽、旋轉、分割、多張進紙、選項、設定、列印器。 (注意 事項: 本功能的選項依掃描器的型號而有所不同)。
- 2. 選擇你要顯示的頁籤,選擇的頁籤會顯示在[掃描器屬性]對話框的最上端。
- **3.** 點選該頁籤, 該頁籤的頁面會顯示出來。

要隱藏頁籤,

- <mark>1.</mark> 按一下位於[**掃描器屬性**] 對話框左上角的小圖示 ( <sup>2. .</sup>), 選擇[**頁籤**] ,各種頁籤名稱會顯 示出來。
- **2.** 選擇你要隱藏的頁籤,選擇的頁籤即會隱藏起來。

注意事項: [影像]、[紙張]、以及[資訊]標簽為預設的設定,無法被隱藏。

![](_page_91_Picture_167.jpeg)

「影像」頁籤可以讓你選擇掃描文件的正面及背面,並對正面及背面分別作不同的影像處理設定。 例如,除了解析度的值正面及背面需固定以外,在「影像」頁籤、「壓縮」頁籤及「濾色」頁籤 內的設定,文件正面及背面都可以作不同的掃描設定。但請注意在「紙張」頁籤、「選項」頁籤 及「設定」頁籤內的設定,正面及背面的設定須一致。

![](_page_92_Picture_28.jpeg)

「影像」頁籤對話方塊

## 影像選擇方塊

□ 灰階正面 □ 黑白正面

□ 正面自動彩色値測

☑ 彩色正面

影像選擇方塊包含影像類型及文件正背面選項。 你可以同時 選擇正背面來進行雙面的掃描。 不過,請注意正背面在不同 的活頁頁籤內可有不同的設定。另外如果你購買的不是雙面 掃描器,則背面無法選取。

![](_page_93_Picture_94.jpeg)

- ☑ 彩色背面
- □ 灰階背面
- 日 黑白背面

## 例一:掃描兩面彩色文件,兩面都選彩色

![](_page_93_Figure_9.jpeg)

## 例二:掃描兩面彩色文件,正面是彩色,背面是黑白**(**掃描設定使用預設值**)**

![](_page_93_Figure_11.jpeg)

![](_page_94_Picture_129.jpeg)

![](_page_94_Picture_1.jpeg)

#### 正面**/**反面自動顏色偵測**:**

這個選項可以讓你自動偵測並掃描彩色的文件。 如果你的文件是彩色的,掃描器會自動依文件 的内容自動辨識彩色的文件並以彩色的影像模式掃描。 如果你的文件是黑白的,你可以從"非 彩色文件"選項內選擇黑白或灰階。 這個功能適用於當你一疊彩色及黑白混合的文件要掃描 時。

注意事項**:** 如果你選擇「正面**/**反面自動顏色偵測」選項時**,** 你無法指定正面或背面的影像模式 為彩色或黑白。

#### 正面**/**反面自動彩色偵測模式**:**

如果「**正面/反面自動彩色偵測**」已被選取,自動彩色偵測的模式會顯示出來。 選項包含正常、 忽略紙張顏色。選擇「**忽略紙張顏色**」可以把原色紙的背景色移除。移除原色紙的背景色可以增 強辨認文件彩色模式的正確性。

![](_page_94_Picture_130.jpeg)

#### 自動色彩偵測靈敏度

如果你的文件主要包含黑白文字和少許淺色或淡色,而且你不希望將文件辨識為彩色影像,以免 檔案過大,你可以將控制列移到最右側以增加靈敏度的值,讓系統將文件偵測為黑白影像。值的 範圍可從 1 至 100。預設值為 37。

![](_page_95_Picture_2.jpeg)

原稿

![](_page_95_Picture_4.jpeg)

## 雙面相同設定**:**

勾選這個選項可以讓你自動將掃描設定同時應用在正面與反面。 勾選這個選項之後,任何更改 的設定都會同時應用在正面與反面。例如,如果你將解析度從 200 dpi 改為 300 dpi, 那麼 300 dpi 的解析度會同時應用在正面與反面的掃描。

## 其他影像處理選項

二值化 二值化是將灰階或彩色影像轉換成雙色調(黑與白)影像的程式。選項包含 動態閥值與固定處理。

> 動態閥值**:** 選擇此項目可以讓掃描器動態分析每個文件,以確定產生最佳 品質影像的最佳閾值。「動態閥值」採用單一設定來掃描文件中不同的內容 例如,模糊文字、陰影背景、彩色背景等。所以,如果你的文件含有以上 各種不同的內容,請選擇「動態閥值」。 使用「動態閥值」 時,「閥值」、 「亮度」、及「對比度」都不可以調整。

#### 動態閥值 **(AD):**

動態閥值 **(AD)** 可以讓你執行進階版的動態閥值功能,使黑白的影像更為 生動。不過,執行這項功能時,掃描的速度會稍為減慢。

#### 靈敏度

你掃描的影像偶爾可能會出現細小的斑點或污漬。 若要移除這些污點,請 將控制列移到右邊,將靈敏度的值調高。 值的範圍可從 1 至 30。預設 值是 20。

固定處理**:** 用於黑白或其他高對比文件。 選取「固定處理」時,請調整「閥 值」、及「亮度」值以取得最佳的影像品質。

半色調**:** 透過不同大小的點,半色調可以呈現一種虛擬灰階的效果。 選 項包含半色調 **1~ 5.** 

擴散**:** 擴散是半色調的一種類型。 擴散可以使文字比半色調的字更清 晰。

![](_page_97_Picture_1.jpeg)

![](_page_97_Picture_2.jpeg)

閥值 用於將灰階影像轉換成黑白影像。選取「固定處理」時,才可以調整「閥值」。 閥值處理值從 0 至 255。低閥值數值會產生較亮的影像,可用來緩和背景與 細微、及不需要的資訊。高閥值數值會產生較暗的影像,可用來加深模糊的文 本或線條。

透過拖拉「閥值」滑杆至左邊或右邊來調整閥值以達到所要的閥值設定。

![](_page_98_Picture_2.jpeg)

![](_page_98_Picture_62.jpeg)

*95*

#### 灰階影像

#### 文件型式**:** 選項**:** 普通**,** 圖片**,** 文件

當你選擇灰階影像時,文件型式的選項會出現,你可以根據原稿的內容選擇普通、照片、或文件 型式來得到最佳的掃描影像。

- 文件**:** 如果你的原稿是純文字的文件或圖片與文字混合的文件,請選擇"文件"型式,因為這 是最適合一般商業文件的設定。 當你選擇"文件"型式時,你可以自由調整底下的閥值,以得 到最佳的效果。
- 圖片**:** 如果你的原稿是含有照片的文件,請選擇"圖片"型式,使你掃描的影像產生豐富的灰 階效果。當你選擇"圖片"型式時,你不能調整閥值,但是你可以調整對比度以得到最佳的效 果。
- 普通**:** 當你選擇"普通"型式時,你可以自由調整底下的明亮度、對比度,以得到最佳的效 果。

閥值**:** 閥值處理值從 0 至 255。 預設值為 230. 低閥值數值會產生較亮的影像,可用來緩 和背景與細微、及不需要的資訊。高閥值數值會產生較暗的影像,可用來加深模糊的文字或線 條。透過拖拉「閥值」滑桿至左邊或右邊來調整閥值以達到所要的設定。

範例:

![](_page_99_Picture_8.jpeg)

![](_page_99_Picture_10.jpeg)

![](_page_99_Picture_12.jpeg)

![](_page_99_Picture_13.jpeg)

**(**閥值**: 230)**

![](_page_99_Picture_15.jpeg)

![](_page_99_Picture_17.jpeg)

![](_page_99_Picture_19.jpeg)

亮度 **不过** 調整影像中明亮度的明暗。明亮度值愈大,影像愈亮。把中間的滑動軸往右 移以增強影像的亮度;往左移以減少影像的亮度。

對比度 30000000000000週期整影像中最暗與最亮二者之間的範圍。 對比值愈高,影像中黑白之間的 灰域愈多。

把中間的滑動軸往右移以增強影像的對比值;往左移以減少影像的對比值。

![](_page_100_Picture_3.jpeg)

![](_page_100_Picture_5.jpeg)

![](_page_100_Figure_6.jpeg)

![](_page_100_Picture_7.jpeg)

亮度值**: -50** 亮度值**: 0 (**普通**)** 亮度值**: +50**

![](_page_100_Picture_9.jpeg)

對比度值**: -50** 對比度值**: 0 (**普通**)** 對比度值**: +50**

![](_page_100_Picture_11.jpeg)

| <b><i>SEEKURIA </i></b><br>C18, 28, 99, 29, 109, 219,<br>On out-excessive control<br><b>STARBOOK</b> | <b>B FIR SIGNATURES 100</b><br><b>B</b> heatened<br><b>O</b> engine<br>٠<br>×<br>AM6120彩华多以影摄合模拟名 | <b>CREATE WITH STREET ACTIV</b><br><b>INVASE WINN BERNIERS</b><br><b>INTERCESS FREEMANY</b><br><b>LOANSESS FROM A</b><br>$-0.0001$<br><b>INSTRUMENTATION</b><br><b>JOINTO CARLO LABOR.</b><br><b>ANSIS SERIESSINGS</b><br>A contracta part<br><b>O</b> STRANGE<br><b>B-RABBERG CONFERENCES</b><br>THE RESEARCHER<br>Wide diame at | <b>LEASERBACHER LESSE</b><br>ENGINEERS SHOWLAND<br><b>START</b><br>L. SABRIDGEMENT<br>17. EXEMPTA - BEAT ATL<br><b>BARALOWS</b><br><b>BASYPECK</b><br><b>BIRTHAIRES</b><br><b>MARINEZEAST</b><br><b>BALLAS FOR CALIFORNIA PROFIT</b> |  |
|----------------------------------------------------------------------------------------------------|---------------------------------------------------------------------------------------------------|----------------------------------------------------------------------------------------------------|----------------------------------------------------------------------------------------------------|--|
|                                                                                                    | 当開館の                                                                                              | <b>ENCOMMENT</b>                                                                                                    |                                                                                                    |  |
|                                                                                                    | <b>ROSAN</b>                                                                                      | 118 81 80                                                                                                    |                                                                                                    |  |
|                                                                                                    | <b>ABREST</b>                                                                                     | 49.95                                                                                                    |                                                                                                    |  |
|                                                                                                    | <b>WELGAN</b>                                                                                     | 教育業者高校連下の                                                                                                    |                                                                                                    |  |
|                                                                                                    | <b>STOR</b>                                                                                       | 200                                                                                                    |                                                                                                    |  |
|                                                                                                    | 080605-1094                                                                                       | 45000 STONES                                                                                                    |                                                                                                    |  |
|                                                                                                    | <b>GROKKEYOKUS</b>                                                                                | <b><i>ESTANDITY PLOT</i></b>                                                                                                    |                                                                                                    |  |
|                                                                                                    | 100336910                                                                                         | 130110220-008<br>-research                                                                                                    |                                                                                                    |  |
|                                                                                                    | <b>REAKASE</b>                                                                                    |                                                                                                    |                                                                                                    |  |
|                                                                                                    | <b>有代理基督教科技</b><br><b>EDBRETON</b>                                                                | <b>SECURE SEARS</b><br><b>XO-ED HANN</b>                                                                                                    |                                                                                                    |  |
|                                                                                                    | <b><i><b>RR1</b></i></b>                                                                          | $\overline{\text{C}}$                                                                                                    |                                                                                                    |  |
|                                                                                                    |                                                                                                   | 02/14/09 2012 2018                                                                                                    |                                                                                                    |  |
|                                                                                                    | <b>Ridding</b> #2<br>                                                                             |                                                                                                    |                                                                                                    |  |
| --                                                                                                   | 用兵器交换车                                                                                            | <b>DIMENSION MINDS CRE</b>                                                                                                    |                                                                                                    |  |
|                                                                                                    | Eneces                                                                                            | 当中情報連び数                                                                                                    |                                                                                                    |  |
|                                                                                                    | #60年のまま                                                                                           | 9187818                                                                                                    |                                                                                                    |  |
|                                                                                                    | <b>BUMPY</b>                                                                                      | 039.06g                                                                                                    |                                                                                                    |  |
|                                                                                                    | 0100703                                                                                           | 206, 405                                                                                                    |                                                                                                    |  |
|                                                                                                    | 100198                                                                                            | 文庫を行催さなた時                                                                                                    |                                                                                                    |  |
| ---                                                                                                  | <b>RONTER</b>                                                                                     | 後の情長をつかり場                                                                                                    |                                                                                                    |  |
|                                                                                                    | <b>黒白形文庫書</b>                                                                                     | 当たは自主を行いた                                                                                                    |                                                                                                    |  |
|                                                                                                    | major                                                                                             | <b>YR</b>                                                                                                    |                                                                                                    |  |
|                                                                                                    | <b>NOMES</b>                                                                                      | 039 Kilder                                                                                                    |                                                                                                    |  |
|                                                                                                    | 代表機造業                                                                                             | w                                                                                                    |                                                                                                    |  |
|                                                                                                    | 1856                                                                                              | Mindawill Stavium 203 313 47                                                                                                    |                                                                                                    |  |
|                                                                                                    | 1104018                                                                                           | 13000                                                                                                    |                                                                                                    |  |
| <b>CONTRACTOR</b>                                                                                    | <b>Anna</b>                                                                                       | these titles I visited State repitates                                                                                                    |                                                                                                    |  |
|                                                                                                    | 5002                                                                                              | THE HTE OK DO                                                                                                    |                                                                                                    |  |
| ----                                                                                                 | <b>RMACY</b>                                                                                      | <b>Call GAS (VI)</b>                                                                                                    |                                                                                                    |  |
|                                                                                                    | 母近常度                                                                                              | ●山根の 後の後項 あのめの 後の無法<br>FOR JPIC THY FORWALL NTEY                                                                                                    |                                                                                                    |  |
|                                                                                                    | ○世間官成式                                                                                            |                                                                                                    |                                                                                                    |  |
|                                                                                                    |                                                                                                   |                                                                                                    |                                                                                                    |  |
| <b>STATISTICS</b>                                                                                    | ABST<br>传统选举                                                                                      | FTF-HTM-DAG MPF<br>天文社区 医心腹的 化光电池 经印度法                                                                                                    |                                                                                                    |  |

解析度 现在 選擇適當的解析度,可以掃描出相當清晰的影 像。 解析度是指每一英吋所掃描的點數,單位 為 dots per inch (dpi), 通常點數愈高, 解析 度即愈高,但當到達一定程度時,解析度不會明 顯地增加反而會增加硬碟的空間。

> 例如,使用 300 dpi的解析度和全彩的影像模 式下,掃描一張A4大小的彩色影像大約需 25MB 的硬碟空間。因此,較高的解析度(通常 指超過 600 dpi)在極少的情況下才需要,比如 說掃描較小範圍的圖形時才使用。因此,請慎用 超過 1200 dpi的解析度模式!

> 從下拉式選單中選擇解析度。預設值為 200 dpi(業界標準)。可選用的解析度為 75、 100、150、200 、300、400 或 600 。或 者你也可以按選單右邊的方塊,在自訂大小對話 方塊內輸入你想要的解析度,範圍從 50 到 1200 dpi。注意: 如果你有安裝支票磁碼讀出 機或連接列印器,可以支援的解析度最高為 300 dpi。

![](_page_101_Picture_4.jpeg)

![](_page_101_Picture_6.jpeg)

解析度**: 75 dpi** 解析度**: 150 dpi**

## 黑白反相 黑白反相命令會將影像中之亮度及色彩予以顛倒,而使影像中每一圖素變成其補 色。 預設值為白底黑字,相反的選項為黑底白字

#### "I am not worthy to have you enter my

: that is God, I beg all my brothers - those w e who work manually, clerics and lay brothers ards being humble in all things; not to glorify r to become interlorly proud because of good w sometimes says or does in them or through tl "Do not rejoice ... in the fact that the de ard: : 10:20) Let us be firmly convinced of the fact

#### 白底黑字

#### "I am not worthy to have you enter m

that is God, I beg all my brothers - those v<br>a who work manually, clerics and lay brother s who work manually, cience and tay brother<br>red being humble in all things; not to glorify<br>to become Interlorly proud because of good v<br>sometimes says or does in them or through t<br>rd: "Do not rejoice ... in the fact that t 10:20) Let us be firmly convinced of the fact

#### 黑底白字

#### 紙張來源 選項**:**

- 自動文件進紙器**:** 如果你需要掃描多頁的文件,請將文件放在自動文件進紙 器內並選擇「紙張來源」為自動文件進紙器。
- 平臺**:** 如果你需要掃描剪報、或是一些有皺折及不平的文件,請把文件放在 玻璃面版上並選擇掃描方式為平**臺式**。
- 平臺 **(**書本**):** 適合掃描書本的內頁。
- 自動**:** 讓掃描器自動偵測自動文件進紙器內是否有紙。如果勾選自動,而自 動文件進紙器內及玻璃面版上都有紙張,則掃描器會掃描自動文件進紙器內的 文件;如果勾選自動,自動文件進紙器內沒有紙而玻璃面版上有紙,則掃描器 會掃描玻璃面版上的文件。
- 合併雙面為一個影像**:**

如果你購買的掃描器是附有前端進紙匣的雙面饋紙式掃描器,你可以利用這 個功能掃描 A3 尺寸的文件。

操作步驟:

- 1. 你可以將 A3 尺寸的文件從中間對折(文字面朝外)。
- 2. 再將對折的紙放入前端進紙匣內。
- 3. 然後從「掃描來源」選項中選擇「合併雙面為一個影像」,再按「掃描」 鍵,掃描器可以將兩個 A4 尺寸的影像合併為一個有左右兩頁的單一影 像。

注意事項:當你選擇「合併雙面為一個影像」時,「紙張」頁籤內的「裁切」 及「重疊進紙偵測」功能無法發揮作用。

本功能必須搭配文件護套一起使用。關於如何把文件放入文件護套中,請參閱 **4.6.2**節**(**其他紙張選項**)**的說明。此功能目前已可以適用於自動進紙器,但是 一次只限於掃描一張文件。

注意事項: 如果你購買的是一台雙面饋紙式掃描器,當你選擇「合併雙面為

一個影像」時,掃描器會將文件的正反面合併為一個影像。

「紙張來源」選項會因不同的掃描器型號而出現不同的選項。

如果你選擇"合併雙面為一個影像",它的選項會出現,包含"水平拼貼","垂直拼貼","垂直 拼貼(背面翻轉)"。如果文件的另一面是顛倒的,請選擇"垂直拼貼(背面翻轉)",文件的背面會 自動被旋轉 180 度然後再與正面垂直合併為一個影像。

![](_page_104_Figure_1.jpeg)

## 「紙張來源」選項會因不同的掃描器型號而出現不同的選項。

色彩校正 色彩校正的目的在於獲得正確的色彩。本功能使用預設參數 (ICC profile) <sup>來</sup> 修正影像的色彩。

> 選項**:** 文件、圖片、無,根據原稿的內容選擇圖片、文件或無來得到最佳的 掃描影像。

- 文件**:** 如果你的原稿是純文字的文件或圖片與文字混合的文件,請選擇 "文件",因為這是最適合一般商業文件的設定。
- 圖片**:** 如果你的原稿是照片或圖片,請選擇"圖片",使你掃描的影像產生 豐富的灰階效果。
- 無**:** 關閉此功能。

![](_page_104_Picture_8.jpeg)

![](_page_104_Picture_9.jpeg)

![](_page_104_Picture_10.jpeg)

## 掃描彩色影像

以下為掃描彩色影像時,可以修改的設定:

- 亮度
- 對比度
- 解析度
- 黑白反相

## 掃描灰階影像

以下為掃描灰階影像時,可以修改的設定:

- 亮度
- 對比度
- 解析度
- 黑白反相

## 掃描黑白影像

以下為掃描黑白影像時,可以修改的設定:

- 二值化 (Dynamic Threshold)
- 解析度
- 黑白反相

或

- 二值化 (固定處理)
- 閥值
- 亮度
- 解析度
- 黑白反相

## 編輯使用者設定

「掃描器屬性」對話方塊可以讓你改變並儲存你經常使用的掃描設定,同時,你也可以重新命名或刪 除這些設定。

## 新增一個使用者設定,

**1.**首先將掃描設定客製化。 (例如,修改你想要的解析度、影像類型、裁切方式、掃描尺寸、或其 他掃描設定。)

**2.**在「影像」頁籤頁面中,按一下"使用者設定"按鍵,螢幕會出現 "編輯使用者設定" 對話方塊。

![](_page_106_Picture_73.jpeg)

**3.**點選"增加"按鍵,輸入新的使用者設定檔名,再按 "儲存" 。

![](_page_106_Picture_74.jpeg)

**4.**新的使用者設定檔名會被儲存,且檔名會出現在 "使用者設定" 的下拉式選單。

## 載入一個使用者設定,

1. 在「影像」頁籤頁面中, 按一下"使用者設定"的下拉式選單, 選擇你需要的使用者設定名稱。

![](_page_107_Picture_138.jpeg)

**2.** 你選擇的使用者設定會立即被載入並顯示在「掃描器屬性」對話方塊中。

#### 刪除一個使用者設定,

- **1.** 在「影像」頁籤頁面中,按一下"使用者設定"按鍵,螢幕會出現 "編輯使用者設定" 對話方塊。
- 2. 按一下"使用者設定"的下拉式選單,選擇你需要刪除的使用者設定名稱。

![](_page_107_Picture_139.jpeg)

- **3.** 按一下 "刪除" 按鍵。 一個確認對話框"確定要刪除這個使用者設定嗎?"會出現。
- **4.** 按一下 "是" 來刪除或按一下"否"以離開。

#### 重新命名一個使用者設定名稱,

- 1. 在「影像」頁籤頁面中, 按一下"使用者設定"按鍵, 螢幕會出現 "編輯使用者設定" 對話方塊。
- 2. 按一下"使用者設定"的下拉式選單,選擇你需要重新命名的使用者設定名稱,再按一下"變 更 名稱"按鍵。

![](_page_107_Picture_140.jpeg)
**3.** "變更使用者設定名稱"對話框中,輸入新的使用者設定名稱。

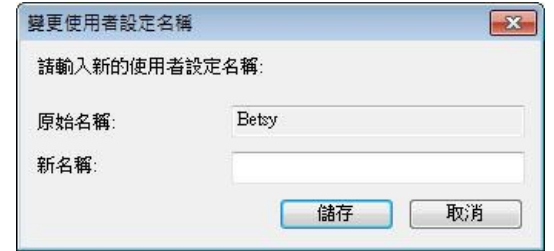

4. 按一下"儲存"來儲存,或按一下"取消"以離開。

### 注意事項**:**

預設的使用者設定名稱包括平台、單面-黑白-200dpi、單面-灰階-200dpi、單面-彩色-200 dpi、 雙面-黑白-200 dpi、雙面-灰階-200 dpi、雙面-彩色-200 dpi。 如果你購買的是一台單面或饋 紙式掃描器,則雙面或平台的選項就不會顯示出來。

「壓縮」頁籤

「壓縮」頁籤可以讓你有效地將檔案縮小。黑白影像通常使用 G4 (Group 4) 技術壓縮,彩色與 灰階影像通常使用 JPEG 技術壓縮。 在壓縮彩色與灰階影像時,你也可以同時調整壓縮的品 質, 即把「JPEG 品質」滑動軸往右移以提升 JPEG 品質但檔案壓縮程度會較小;往左移以降低 JPEG 品質但檔案壓縮程度會較大。預設為 50%。

請注意:如果你的影像編輯應用程式不支援該壓縮檔案格式,登幕會出現"應用軟體不接受壓縮 格式"的警告訊息,或是完成掃描後無法開啟該檔案,又或者開啟該壓縮檔案後,會產生不正常 的影像。

對於彩色或灰階影像掃描,提供以下的壓縮選項:

- 無
- JPEG

對於黑白影像掃描,提供以下的壓縮選項:

- 無
- $\cdot$  G4 (Group 4)

# 壓縮**:**

為了以最佳的速度來完成文件的掃描,本產品預設以壓縮掃描影像的方式來傳輸影像。不過,如 果你想要得到最佳的影像品質,你可以選擇以[無壓縮]的方式來傳遞影像,保留影像最原始的資 料。

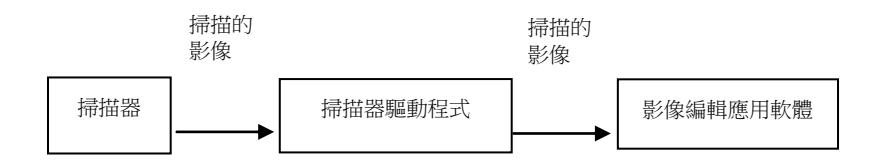

#### 將影像傳送到應用軟體**:**

選擇是否要壓縮掃描的影像,然後將影像從掃描器驅動程式傳送至應用軟體。黑白影像通常使用 G4 (Group 4) 技術壓縮,彩色與灰階影像通常使用 JPEG 技術壓縮。在壓縮彩色與灰階影像 時,你也可以同時調整壓縮的等級。把「**影像品質**」滑動軸往右移,使用較低壓縮比,檔案會較 大但是影像品質會較好;或將「影像品質」滑動軸往左移,提高壓縮比,檔案會較小但影像品質 會較低。預設為 50%。

注意:如果你的影像編輯應用程序不支援該壓縮檔案格式,開啟該壓縮檔案後,會產生不正常的 影像。

將影像從掃描器傳送到掃描器的驅動程式**: (**注意:此功能是否啟動,會依不同的掃描器型號而 異。**)**

選擇是否要壓縮掃描的影像,然後將影像從掃描器傳送至掃描器的驅動程式。

選項: 無壓縮、\*高清影像品質(小的壓縮比)、較佳影像品質(一般的壓縮比), 一般影像品質(大 的壓縮比)。 (\*: 出廠預設值)

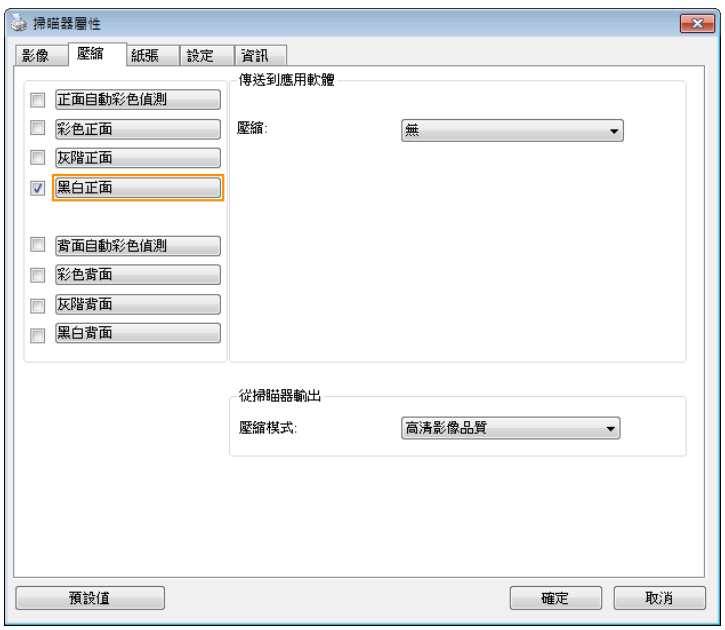

「壓縮」頁籤對話方塊

# 「濾色」頁籤

# 濾色頁籤選項

「濾色」頁籤可以讓你移除影像中紅、藍、綠、或你所選擇的任一色頻。濾色選項目的在使文字 更清晰,特別是文件經過光學字元識別(OCR)軟體轉換之後。注意**:** 這個功能只能在黑白影像 或灰階影像模式中才能發揮作用,所以使用濾色前,請先將影像模式改為黑白或灰階。

# 選項**:** 無**,** 自動**,** 紅色**,** 綠色**,** 藍色**,** 自訂

- 無: 不移除任何一種顏色。
- 自動**:** 自動移除影像中最主要的顏色。
- 紅色**/**綠色**/**藍色**:** 移除影像中紅、藍、綠任一色頻。
- 自訂**:** 輸入個別的 RGB 顏色值(紅色, 綠色, 和藍色)或選擇調色盤中的顏色來指定你想要移 除的顏色。

#### 進階選項**:**

- 品質模式**:** 範圍: 0~20. 預設值: 10 選擇[品質模式] 時,你可以使用[篩選阀值]調整鈕來決定要濾除的顏色。較低的值將濾除更 多的色彩,而較高的值將保留更多的色彩。
- 普通模式**:** 使用預設的設定來決定要濾除的顏色。

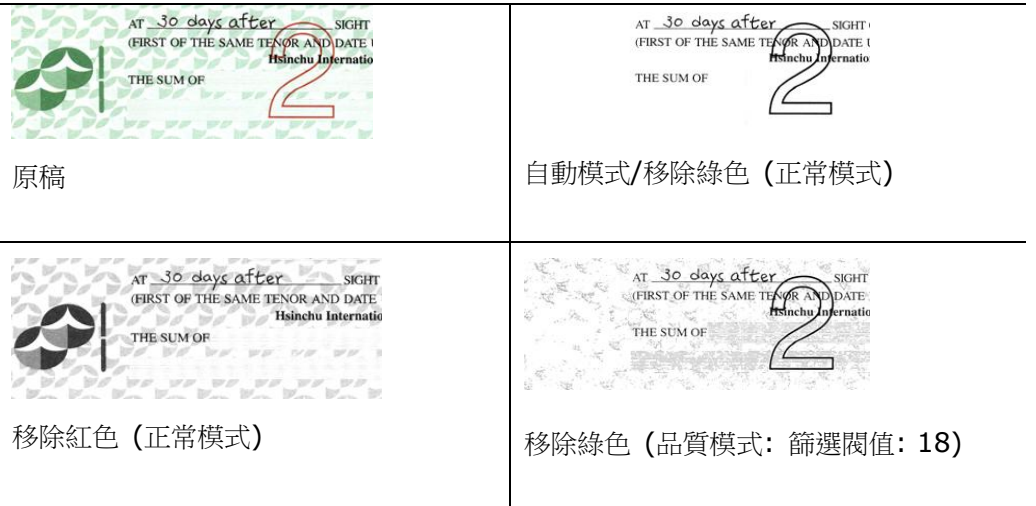

預覽濾除顏色的結果:

要預覽濾除顏色的結果,請按照以下步驟:

- 1. 按一下位於[**掃描器屬性**] 對話方塊左上角的小圖示 ( <sup>3.</sup>), 選擇[**頁籤**] ,各種頁籤名稱會 顯示出來。
- **2.** 選擇[預覽],[預覽]頁籤會顯示出來。
- **3.** 點選[預覽]頁籤,[預覽]頁籤的頁面會顯示出來。
- **4.** 將紙張放入掃描器中,再點選[預覽]按鍵,以取得較低解析度的掃描影像。
- 5. 選擇 [灰階] or [黑白]的影像模式,在從[**濾色**]頁面中選擇 [自訂],一個 [預覽視窗] 按鍵 會出現。
- 6. 按一下[預覽視窗]按鍵,螢幕會出現含有預覽影像的[預覽]視窗。
- 7. 將滑鼠游標移到預覽的影像,游標將成為一個滴管按鈕
- **8.** 點選你想要濾除的顏色。
- 9. 持續按住滑鼠左鍵,螢幕會顯示濾除顏色後的影像。如果這個影像是你所希望的結果,按一 下[確認]鍵即可離開[預覽]視窗。

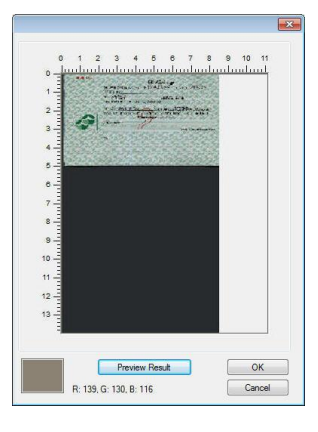

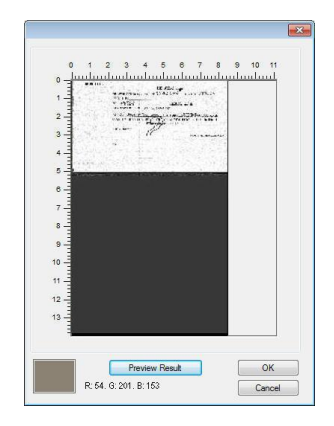

[預覽] 視窗 濾除顏色後的影像

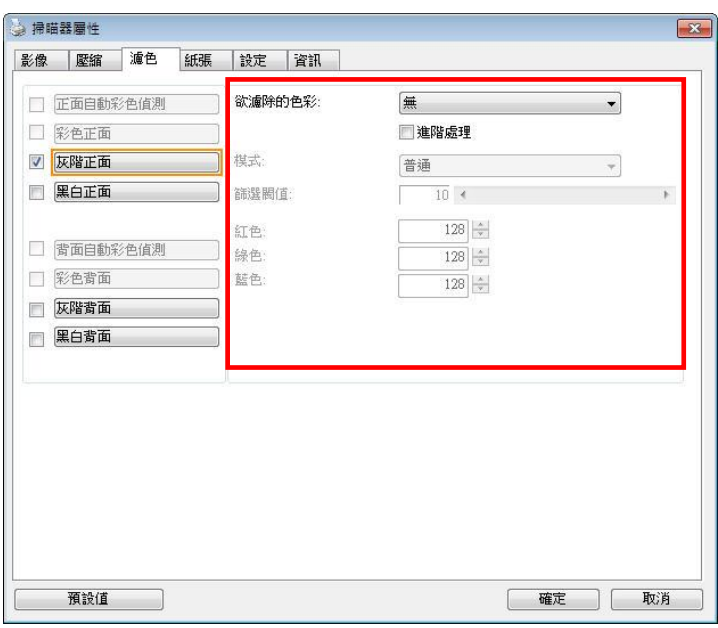

「濾色」對話方塊

調色盤選擇顏色方法:

**1.** 從掃描器屬性對話框中,點擊"濾 色"頁籤。

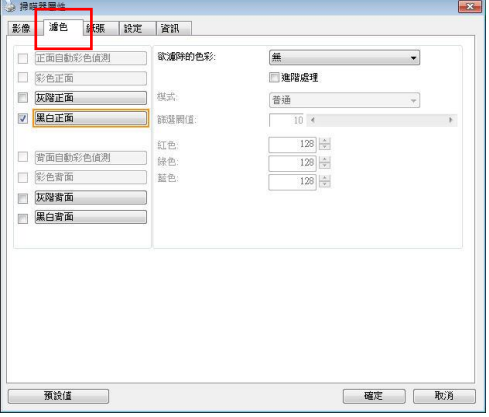

**2.** 從影像選擇方框中選擇灰階或黑白, 然後從"欲濾除的色彩"下拉選單中 選擇"自訂"。此時調色盤會顯現出 來,如右圖所示。

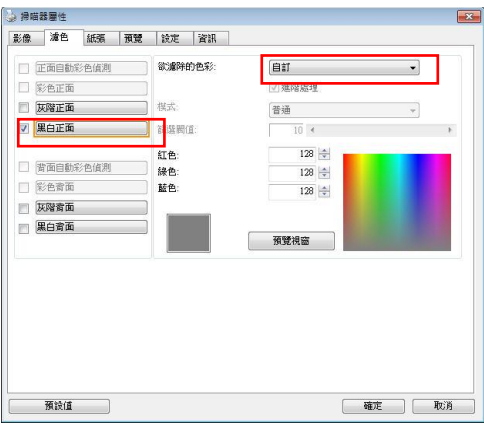

**3.** 將游標移到調色盤上。此時游標會 變成十字符號。

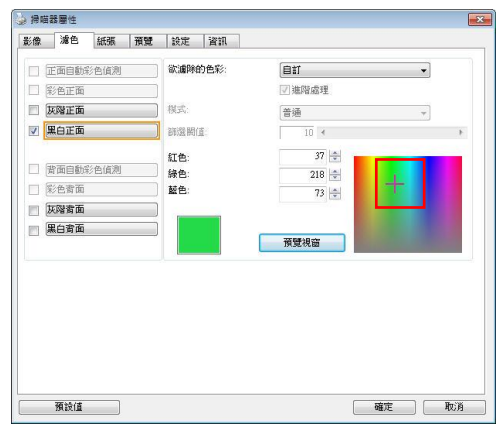

**4.** 單擊一下以選擇一種顏色,此時RGB值也會同時改變。

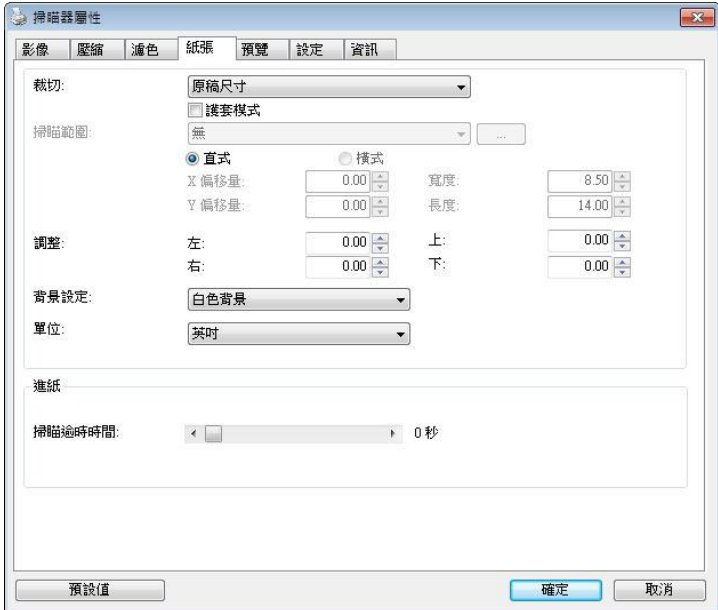

「紙張」頁籤:「紙張」頁籤可以讓你定義與影像輸出相關的值(例如,裁切值、掃描範圍、紙張大 小、重疊進紙偵測、與測量單位)。

# 「紙張」頁籤對話方塊

# 裁切

裁切可以讓你擷取掃描文件的一部分影像。 選項**:** 原稿尺寸、原稿尺寸 **(36")**、固定尺寸、 紙張盡頭偵測、自動多張影像、依文件或影像類型裁切。

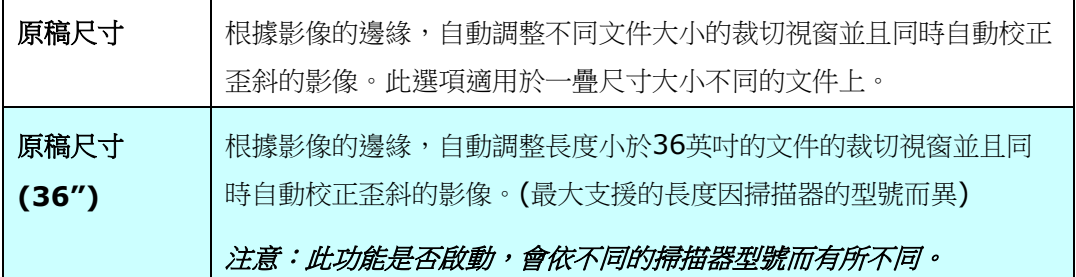

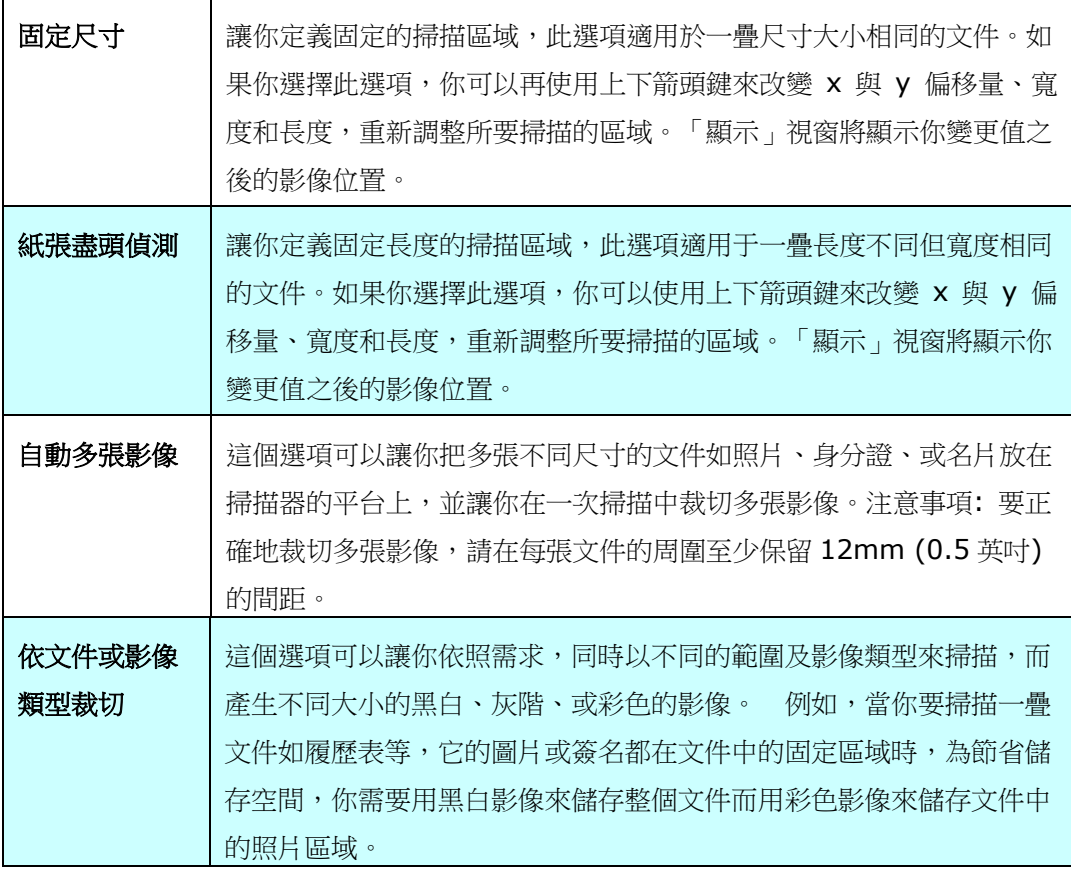

以下選項僅在選取固定尺寸或紙張盡頭偵側時提供。

- **X** 偏移量— 掃描器左端到掃描區域左緣的距離。
- **Y** 偏移量— 文件頂端到掃描區域頂端的位置。
- 寬度一 掃描區域的寬度。
- 長度一 掃描區域的長度。
- 置中— 根據選取的文件大小自動計算中央進紙的 x 偏移量。
- ,<mark>一<br>,一 」</mark><br>- 調整十字內的箭頭,掃描區域不會改變,而會被固定地往左右或上下移動,可以從 「顯示」視窗內,瀏覽結果。

選擇自動多張影像時,方可使用調整功能。

• 調整 一用來調整影像上下左右的邊距值。本功能必須搭配自動送紙器來使用。本功能可對歪斜影 像降低邊角的剪裁。

設定調整值方法:請使用上/下按鈕來選擇要在「上/下」或「左/右」邊緣應用到調整值。調整值的 範圍是從0.00 至 1.00 或0.00 至-1.00。

## 依文件或影像類型裁切**:** (用於一疊尺寸相同的文件)

這個選項可以讓你依照需求,同時以不同的範圍及影像類型來掃描,而產生不同大小的黑白、灰 階、或彩色的影像。 例如,當你要掃描一疊文件如履歷表等,它的圖片或簽名都在文件中的固定 區域時,為節省儲存空間,你需要用黑白影像來儲存整個文件而用彩色影像來儲存文件中的照片區 域。

以下的步驟敘述如何以黑白影像掃描整份文件並同時以彩色影像掃描文件的局部區域:

- 1. 在「紙張」頁籤頁面中的「裁切」選項,選擇"依文件/影像類型裁切"或 "固定尺寸"。
- 2. 從掃描範圍選項中選擇你需要的尺寸,此時,右邊的視窗內會出現紅色的方形框,顯示你所選擇 的尺寸(如下圖),這也是你整份文件的尺寸【例如,ISO B5。 如果你沒有選擇文件的尺寸(如 選項為無),則預設為"最大掃描範圍"】。

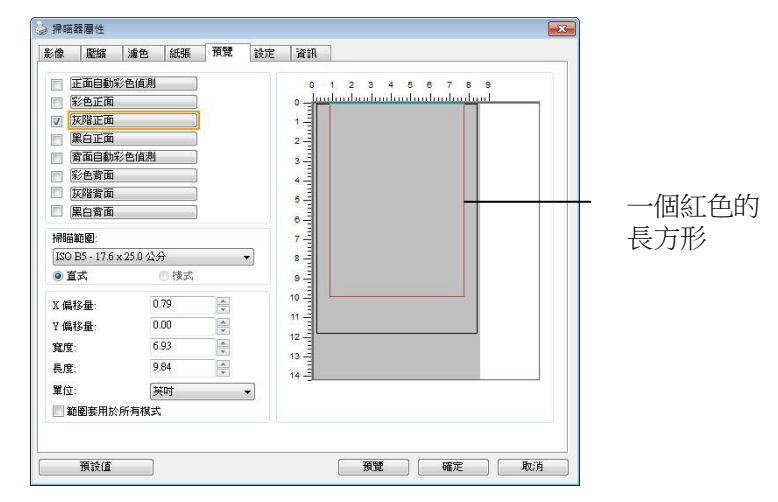

描尺寸。

**3.** 點選「預覽」頁籤以顯示如下圖的預覽視窗。 視窗內出現的黑色方形框表示你剛才所選擇的掃

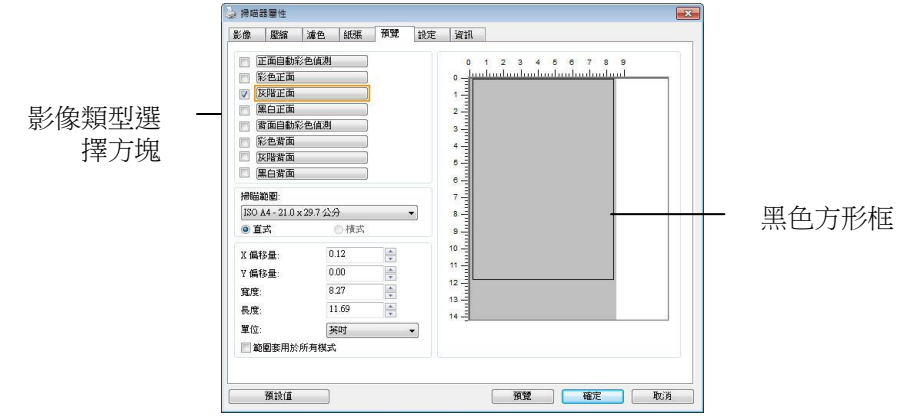

**4.** 點選"預覽"按鍵,用低解析度來瀏覽影像以確實裁剪你需要的局部掃描區域。

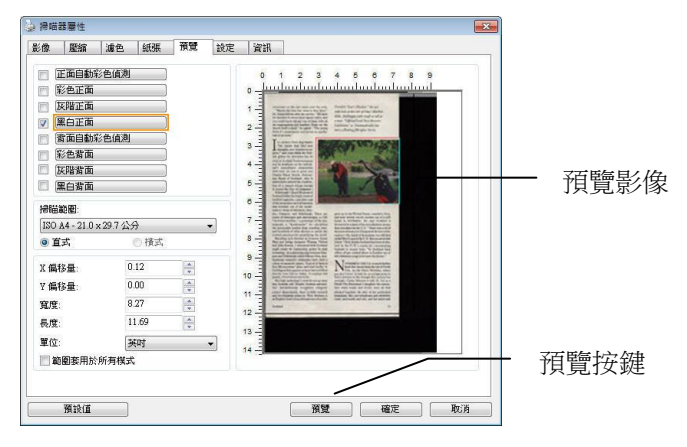

- **5.** 從"影像類型選擇"方塊中選擇你需要的影像類型,被選的項目會以深色顯示(例如上圖-彩色正 面)。
- **6.** 把游標移到「預覽」視窗,並按一下滑鼠左鍵。 此時,如下圖的十字符號會顯示。 請以對角線

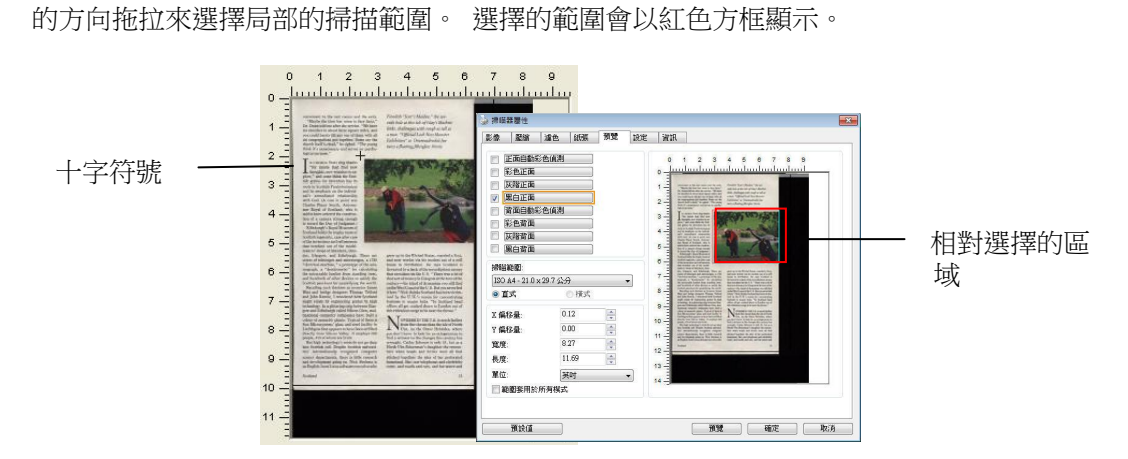

- **7.** 從"影像類型選擇"方塊中,勾選方塊中選擇黑白,用黑白來掃描整份文件。
- **8.** 按一下"掃描"按鍵 開始進行兩個不同影像類型及尺寸的掃描。 (參考以下結果)

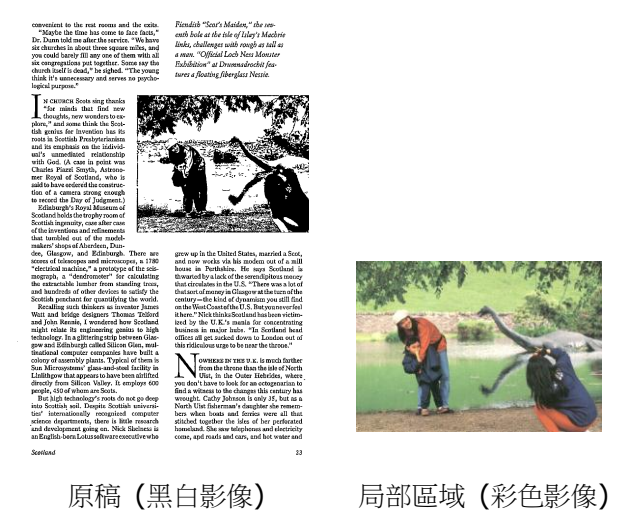

# 其他紙張選項

# 文件護套模式**:**

使用選購的護套來掃描非標準的文件(如比較薄的紙、不規則尺寸的文件)時,勾擇[護套模式],讓掃 描器根據文件尺寸,執行自動裁切及歪斜校正。

## 使用文件護套來掃描文件**:**

文件護套是一塑膠套件用來夾住非標準的文件,並放入掃描器中,使文件可以順利饋入。一些無法以 正常方式來掃描的文件,可以利用文件護套,讓你仍然可以完成掃描。另外,大於 A4 尺寸的文件, 例如 A3 以及 B4,可以先對折再放入文件護套中,然後用雙面掃描的模式,完成整頁的掃描。 你也 可以使用文件護套來掃描比較容易被刮傷的文件,例如照片、或不規則尺寸的剪報等。

請依照以下步驟,使用文件護套來掃描文件:

# 大於 **A4** 尺寸的文件,例如 **A3**

- a. 將文件對折。
- b. 將折痕壓平。否則,掃描時折痕容易造成歪斜。

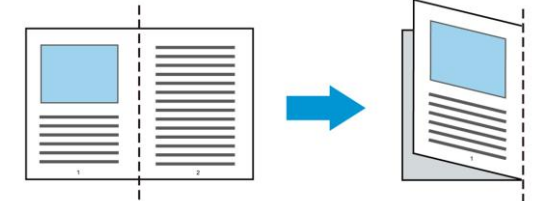

# **1.** 翻開文件護套,將文件放入其中。

將文件的頂部對齊文件護套的頂部 (印刷區域)。

# 大於 **A4** 尺寸的文件,例如 **A3**

將文件的頂部對齊文件護套的頂部 (印刷區塊),折邊對準記號(如下圖所示),使文件置於文件護套頂 部的側邊(如下圖所示)。

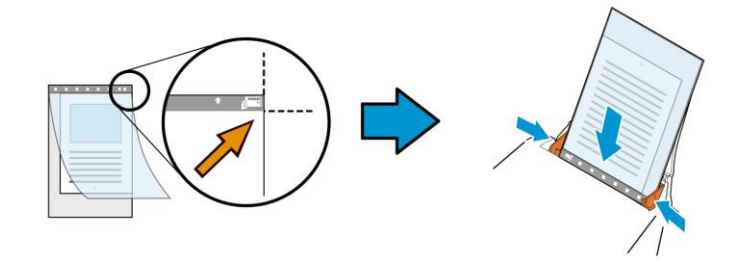

不規則尺寸的文件

**1.** 將不規則尺寸的文件置中放在文件護套中,(如下圖所示)。

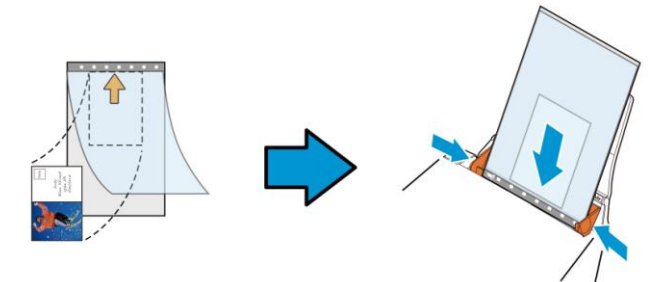

- **2.** 將文件護套的灰色區塊(印刷區塊)朝下,放入掃描器的自動進紙器中。
- **3.** 依照文件護套的寬度,調整兩邊的導紙槽。 確定文件護套的邊緣與導紙槽之間沒有多餘的空隙,多餘的空隙會使文件護套在掃描時造成傾斜, 而使掃描的影像歪斜。
- **4.** 開始掃描。

# 注意事項**:**

- [文件護套] 只適用於支援文件護套的機種。
- 勾選[文件護套]後,有效功能會被關閉。
- [文件護套]模式可能在某些應用軟體下無法運作正常。

# 掃描範圍

從下拉式選單中選擇你想要的掃描範圍。 或者你也可以點選旁邊的方框,在自訂大小對話方塊中, 輸入你想要設定的長度與寬度,再按**增加**,新的自訂尺寸會出現在下拉式選單中。

# 掃描範圍列表於下**:**

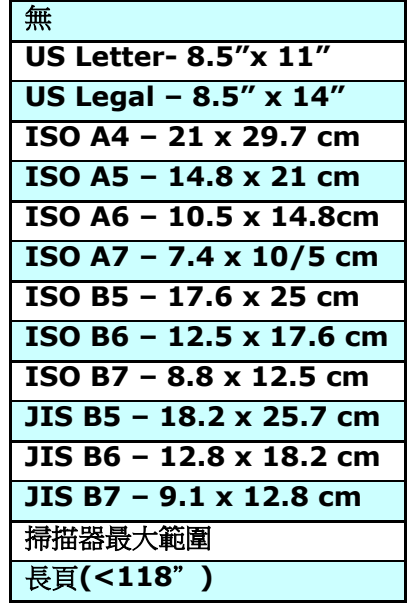

# 長頁**(<118"):**

當你的文件超過掃描器目前提供的尺寸時,請選擇"長頁(<118")"。 但請注意如果選擇"長頁 (<118")"時,偵測多頁進紙功能無法發揮作用。 (\*這個選項以及掃描器可支援的最大長度因掃描 器型號而異)

當你選擇"長頁(<118")"時,請務必在[長度]與[寬度]欄位輸入文件的尺寸。

# 掃描長頁文件注意事項**:**

- **1.** 掃描長頁文件時,自動進紙匣一次僅放一張紙。
- **2.** 請將自動進紙匣的延伸架拉至最大。
- **3.** 請將出紙匣附近預留空間,防止紙張散落。
- **4.** 為確保影像的品質,彩色模式下,解析度請勿超過300 dpi, 黑白模式下,解析度請勿超過 600 dpi。
- 5. 使用此功能時,根據你的電腦系統、應用軟體、以及文件的長度等的因素,你可能沒有足夠的記 憶體來完成長頁文件的掃描。

### **OverScan**

OverScan 功能讓你可以在已選擇的掃描範圍之外,在上邊及下邊各多加最大約 5 毫米,使實際掃 描的範圍比既訂的掃描範圍稍為大一些,不過「顯示」視窗不會顯示 OverScan 後的大小。這個功能 是用來減少歪斜影像邊緣的被裁切,通常用在透過自動文件進紙器來掃描一疊多頁文件時,因為此時 比較容易發生紙張歪斜的情形。 注意:此功能是否啟動,會依不同的掃描器型號而有所不同。

#### 預先進紙

選項: 啟用、停用。 若選擇啟用,你可以設定掃描器在你將紙張置入進紙器內多久之後啟動預先 進紙。 預設選項是停用。注意:此功能是否啟動,會依不同的掃描器型號而有所不同。

## 傳輸逾時

設定第一個掃描工作完成後,掃描器會等待多久再開始自動掃描。 如果你需要運用同樣的掃描設定 掃描多份各自獨立的文件,此功能會非常有幫助。 預設值是 0。值的範圍可從 0 至 30 秒。

#### 請注意:

- **1.** 在指定的逾時時間內,如果你將文件置入進紙器,掃描器就會自動啟動掃描功能。
- **2.** 如果你的掃描器具備平台選項,而且你將紙張置於平台上,則在逾時時間過後,你需要按一下 TWAIN 使用者介面上的「掃描」按鈕才能啟動掃描功能。

# 背景設定 此選項可以讓你指定掃描背景的顏色。

# 選項**:** 白色背景**,** 黑色背景

注意事項: 對附有自動進紙器的饋紙式掃描器來說, 本選項只限於"自動裁切" 模式下使用。對附有平台的掃描器來說, 本選項可在"自動裁切"或"固定尺寸" 模式下使用。

關於"自動裁切"或"固定尺寸"模式的使用細節,請參考前面的章節 4.5.1, 裁 切。

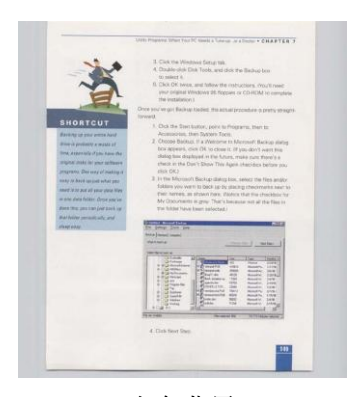

白色背景

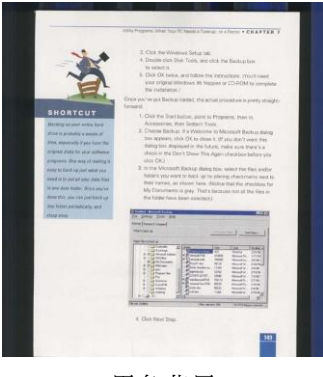

黑色背景

# 「重疊進紙偵測」頁籤

重疊進紙偵測」讓你偵測出透過自動文件進紙器掃描文件時重疊的紙張。 重疊進紙通常發生在有 釘訂書針的文件、附有貼紙的文件、或是一些帶有靜電的文件。注意:此功能是否啟動,會依不同 的掃描器型號而有所不同。

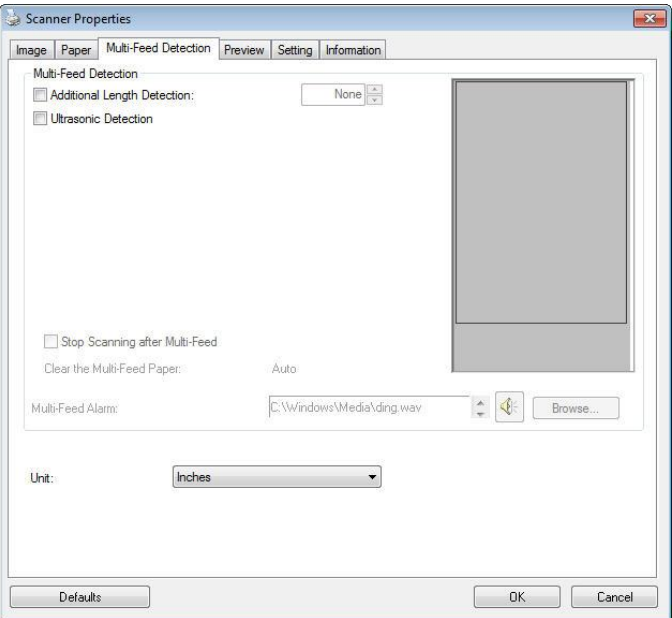

# 額外長度偵測

選擇或定義偵測重疊進紙的額外長度。 這個欄位的值指的是在你指定的掃描範圍外,多餘的長 度。 「顯示」視窗將顯示變更值之後的文件大小。 這個欄位的值若為 0,表示沒有額外的長度 要偵測。 額外長度偵測適合在掃描相同尺寸大小的多頁文件時使用。

#### 超音波偵測**:**

超音波偵測允許你藉由偵測文件的紙張厚度來設定重疊的文件。注意:此功能是否啟動,會依不 同的掃描器型號而有所不同。

#### 重疊進紙偵測提供下列兩個選項:

### • 重疊進紙時,停止掃描

如果選取它,在偵測到重疊進紙時,掃描器將停止掃描,並且顯示下列警告訊息。

排除方式:

- 1. 請依照上列警告訊息的指示移除在自動進紙器內的紙張。
- 2. 按"確定"來關閉上列警告訊息的對話方塊。
- 3. 掃描剩餘的紙張。

#### 重疊進紙時,發出警告音效**:**

如果選取它,並加入一個音效檔,在偵測到重疊進紙時,掃描器將會發出警告音效,但是並不會 顯示警告訊息。

如果已勾選了"重疊進紙時,停止掃描",掃描器將停止掃描。

如果尚未勾選"重疊進紙時,停止掃描",掃描器將繼續掃描,一直到文件全部掃完為止。

排除方式:

- **1.** 如果已勾選了"重疊進紙時,停止掃描",請依照前面"重疊進紙時,停止掃描"項目的排除方 式來完成你的工作。
- **2.** 如果尚未勾選"重疊進紙時,停止掃描",請重新掃描那些偵測到有重疊進紙狀況的頁面。

#### 清除重疊的紙張**:** 自動

如果勾選這個選項,掃描器偵測出重疊進紙時,掃描會暫時中斷,重疊的紙張會自動退出來。 如果沒有勾選啟這個選項,掃描器偵測出重疊進紙時,掃描會暫時中斷,不過,你需要自己清除 重疊的紙張,例如按下自動進紙器鬆開按鈕,打開自動進紙器上蓋,然後再把重疊的紙張取出。 建議你這個時候可以將自動進紙器內剩餘的紙張,重新整理,在放入自動進紙器內。

注意事項: 這個功能是否開啟,依掃描器的類別而異。

#### 如何加入重疊進紙警告音效:

- **1.** 按一下音效旁的「瀏覽」按鈕以顯示「開啟」對話方塊。
- **2.** 選擇所要的 .wav 檔案。
- **3.** 按一下對話方塊上的開啟,音效將被儲存。

#### 單位

定義主要的測量單位。可選擇英吋、毫米、和像素。

# 「預覽」頁籤

「預覽」頁籤頁面使你可以在真正掃描前,以較低的解析度先掃描,以便選擇你真正要掃描的範 圍。 你可以在"掃描範圍"的下拉式選單中,選擇你要掃描的尺寸或是把游標放在顯示視窗內然 後用滑鼠左鍵拖拉的方式來選取,此時,一個紅色的方形框會顯示在視窗內表示你所選取的區 域。

注意事項: 如果你之前在「紙張」頁籤頁面中的裁切選項中已經選擇了"原稿尺寸",那麼在「預 覽」頁籤頁面中就無法選擇你想要的掃描範圍。

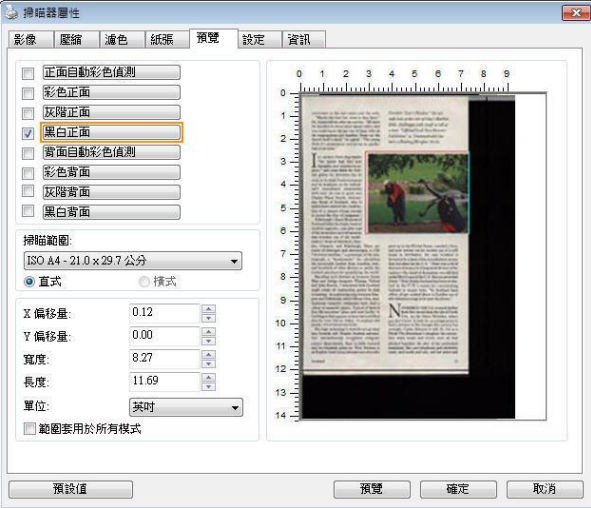

「預覽」頁籤

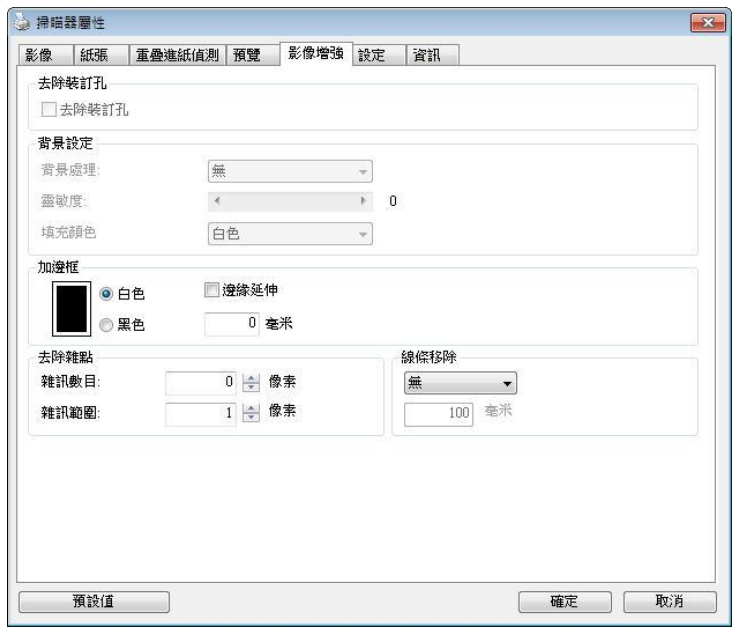

「影像增強」頁籤對話方塊提供你設定附加的影像處理設定。

「選項」頁籤對話方塊

去除裝訂 孔 此功能是用來移除掃描影像上的裝訂孔。注意事項: 此功能是否開啟依掃 描器的類型而異。

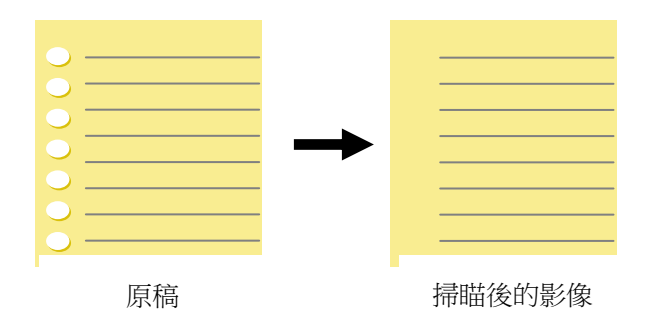

# 以下情形無法移除文件的裝訂孔**:**

- 解析度低於 150 dpi
- 裝訂孔太靠近紙張邊界
- 裝訂孔不是整齊地排列於文件的邊緣
- 去除裝訂孔只適用於「自動裁切」功能開啟時 (即「裁切」選項設為 「原稿尺寸」時)。如果「紙張」頁籤頁面的「裁切」選項選擇「固定 尺寸」、「紙張盡頭偵測」、「自動多張影像」或「依檔/影像類型裁 切」時,去除裝訂孔的功能就無法使用。

移除陰影 當「紙張來源」中的「平台」選項(在「影像」標簽內) 被選取時,「移除陰影」的選項會顯示出來。通常掃 描書本時在靠近書背的地方,會有陰影的產生,使用 移除陰影的功能,可以有效地將影像中的陰影移除。

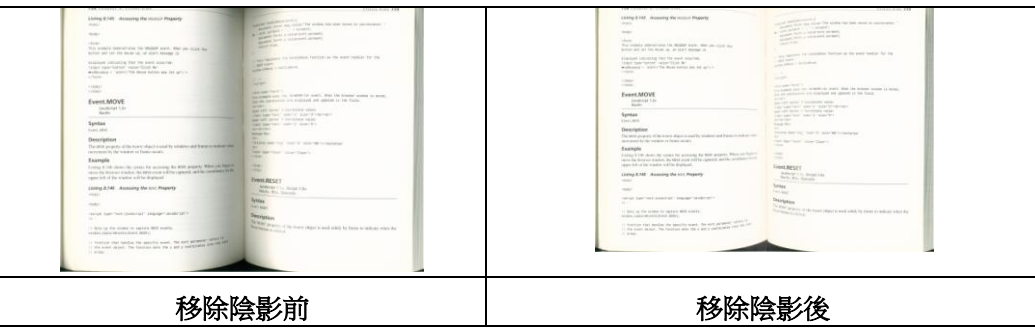

背景處理: [背景處理] 可以讓你將背景顏色作平滑的處理使顏色更均勻,或將背景顏色移除使 文字更清楚。 對含有顏色背景的表格如發票等文件來說,這個功能非常地實用。

# 選項**:** 無 **(**預設**)**、平滑、移除

- 無 **–** 不執行背景處理 (預設)
- 平滑 **–** 辨認背景顏色並使背景顏色更均勻。
- 移除 **-** 辨認背景顏色並將背景顏色移除。

操作模式: 選擇使用的速度來執行背景的處理。

#### 選項**:** 快速、品質

- 快速 使用較快的速度來執行背景的處理。
- 品質 **-** 使用一般的速度來執行背景的處理,使用這個選項,背景處理的品質會比較好。

### 進階處理: 自動、網紋

如果你在[背景處理]選項中選擇[平滑],那麼[模式] 選項會有**:** 自動、網紋

- 自動 用預設的模式將背景的顏色均勻化。
- 網紋 **–** 將背景的顏色均勻化,同時移除印刷品中出現的網紋。

如果你在**[背景處理]**選項中選擇[移除],那麼此時 [模式] 選項會改為[填補顏色]選項,而選項有: 白色、自動

- 白色 辨認背景顏色並將背景顏色用白色來填滿。
- 自動 **-** 辨認背景顏色並用最大範圍的背景顏色來填滿。

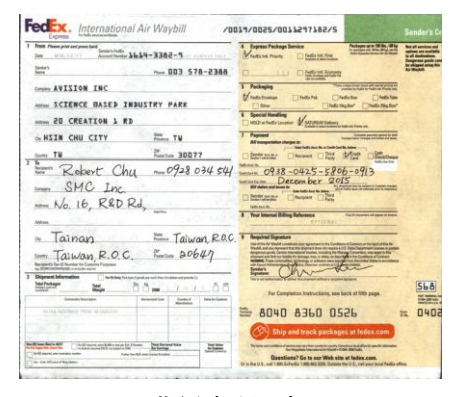

背景處理: 無

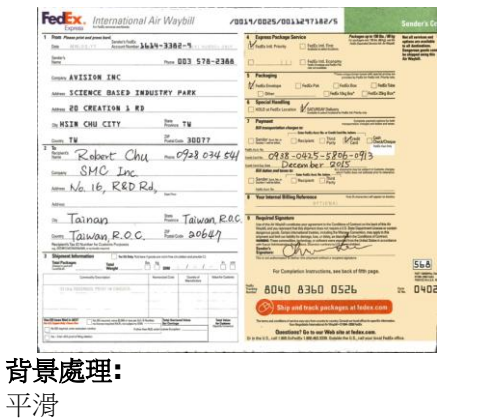

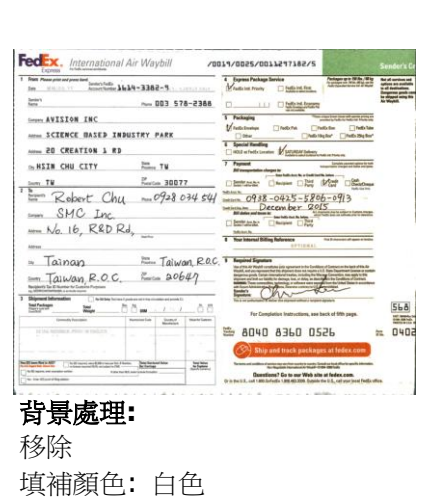

**請注意:** [背景處理]的功能,不會針對小範圍的色塊如公司標誌等作處理。

加邊框 如果你想在掃描影像的邊緣上添加白框或黑框的話,請選擇白色 或黑色。

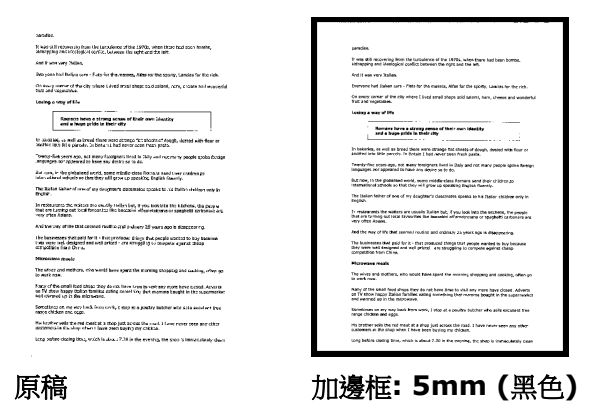

如果你想在掃描影像的邊緣之外添加白框或黑框的話,請勾選" 邊緣延伸"。

預設值是0。最大值是選定掃描區域短邊的一半。 例如,如果你選擇了一個 A4大小(8.26 "X11.69"),那麼白框 或黑框的最大值是4.14"(8.26"的一半")。

# 移除雜點

有時候掃描影像的背景會出現一些小的雜點。 移除這些不必要的的雜點可以提高 OCR (Optical Character Recognition 光學字元辨識) 的正確性,並且有效的降低壓縮檔案的大小。

利用指定雜點(也稱為影像雜訊)的數目(大小)與半徑(範圍),來定義你要移除的雜點。使用單位為 pixel(畫素)。 數值愈高,移除的雜點就愈多。

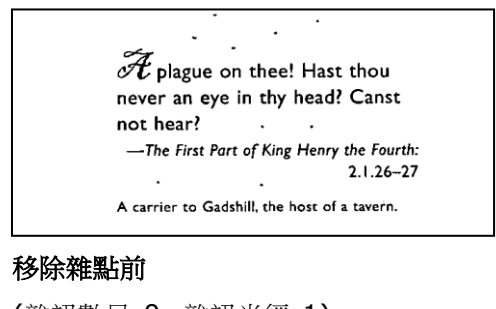

(雜訊數目:0, 雜訊半徑:1)

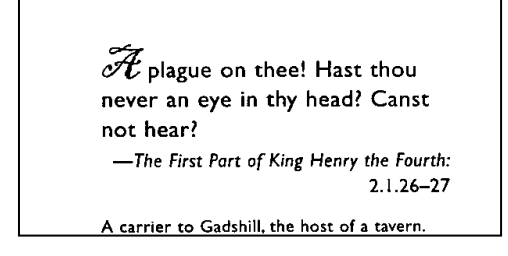

# 移除雜點後

(雜訊數目:22, 雜訊半徑:10)

# 注意事項**:**

- 這個功能目前只適用於黑白影像。
- 如果要維持教高的掃描速率,建議雜訊半徑最高不要超過10個書素。

#### 移除線條**:**

當黑白影像被選取時,「移除線條」選項會顯示出來。移除線條功能可以把影像中的線條移除然 後文字可以被重組而提高光學文字 OCR (Optical Character Recognition)辨認的正確性。

# 選項**:** 無、表格、水平、垂直

無 – 不移除任何線條 (預設模式)

表格 – 移除影像中的表格

水平– 選擇 「水平」,然後輸入長度,那麼超過你指定長度的水平線會被移除。長度範圍: 10 mm ~ 無限制

垂直– 選擇「垂直」,然後輸入長度,那麼超過你指定長度的垂直線會被移除。長度範圍: 10 mm ~ 無限制

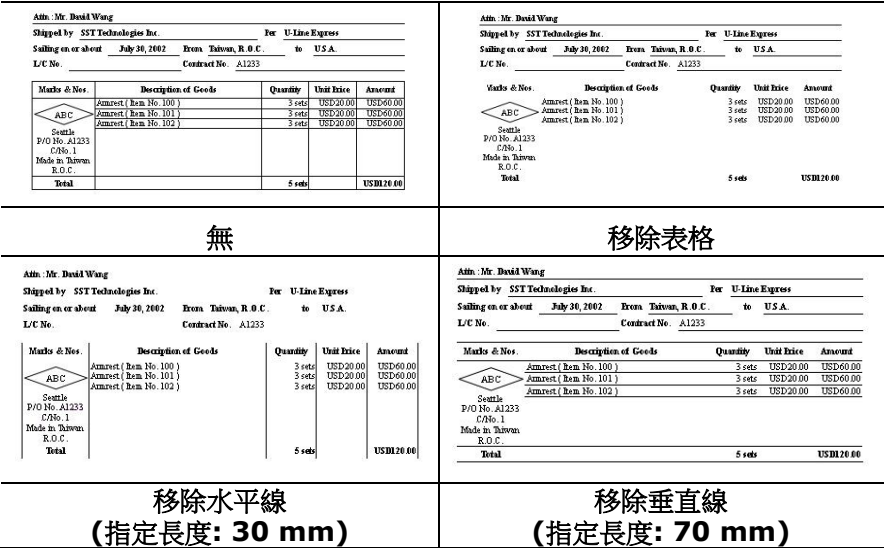

「旋轉影像」頁籤提供下列影像旋轉的選項:

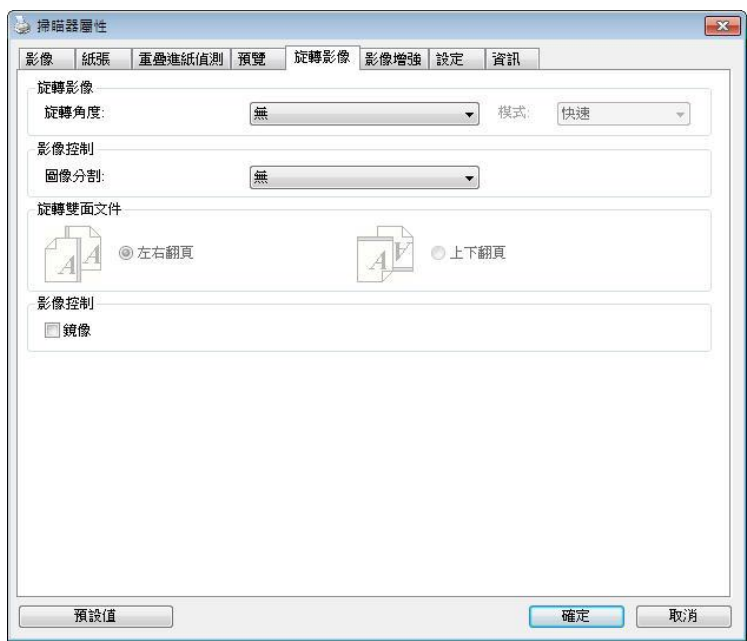

旋轉影像 從下拉式選單中選擇你要旋轉的角度。

選項:無、順時鐘 **90** 度、逆時鐘 **90** 度、**180**度、自動旋 轉雙數頁碼。

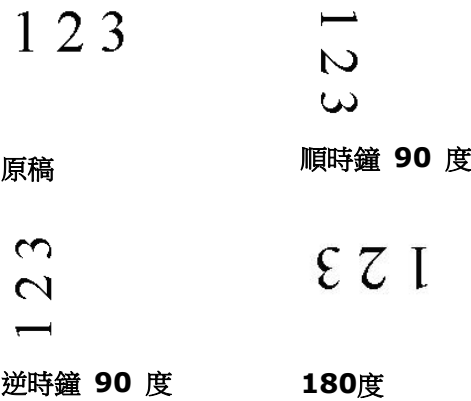

## 自動旋轉雙數頁碼**:**

雙數頁碼自動旋轉180°。 當你要掃描書本時,這個功能特別 實用。 所以,如果你在"掃描來源"選項中選擇"平台(書本)" 的話,"自動旋轉雙數頁碼" 會自動被啟動。

#### 依內容自動旋轉:

當 「依內容自動旋轉」被選取時,它的模式選項會顯示出來。 模式**:** 快速、全文字、複雜

快速 - 預設的模式,可以讓你以最快的速度旋轉影像。

全文字 - 進階的模式,適用於含有兩個以上文字方向的文件。

複雜 – 與「快速**/**全文字」模式比較,速度最慢,適用於背景 較深、含有較複雜的圖像與文字方向的文件。

# 注意事項**:** 這個功能依掃描器的類型而有不同的選項**.**

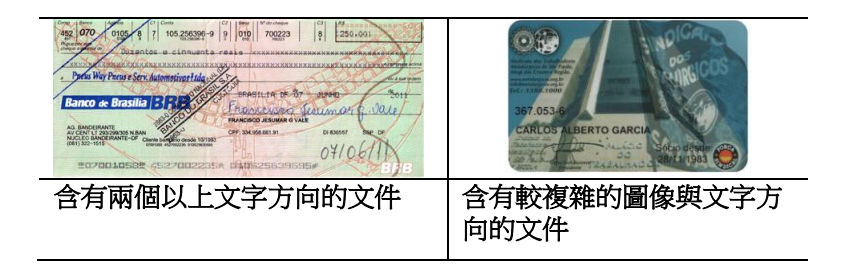

分割影像可建立兩個單獨的水平或垂直影像。 本功能對每個影像含有兩個頁面的文件非常有用,你可將這類 文件儲存成兩個獨立的影像(一個頁面一個影像)。選項:無, 水平,垂直。預設值為"無"

水平:將一個影像分成上半部和下半部。

垂直:將一個影像分成左半邊和右半邊。

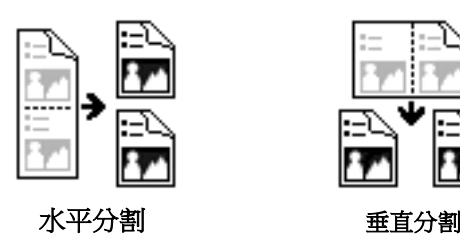

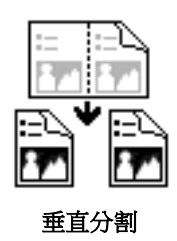

雙面文件 這個選項讓你可以選擇雙面文件的進紙方向。 如果選擇"上下翻 頁",反面的文件會被加轉 180 度。

> 這個功能應用在應該垂直(高度大於寬度)瀏覽的文件,卻水平(寬 度大於高度)放在掃描器內,或是相反的狀況。這個時候,背面的 影像應該旋轉 180 度,影像的方向才會與正面的一致。

# 選項**:** 左右翻頁**,** 上下翻頁。

如果選擇"左右翻頁",反面的文件不會被加轉 180 度。

以下的圖顯示應該垂直瀏覽的文件,卻以水平的方向放在掃描器內

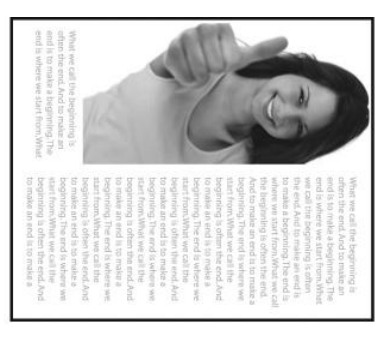

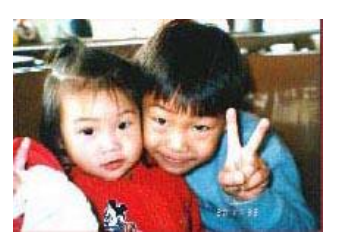

原稿

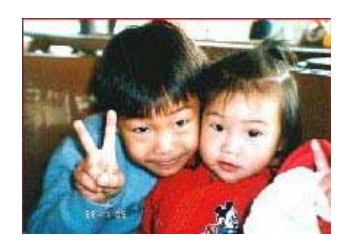

使用鏡像後

[分隔]頁籤具有下列選項,方便你將辨識的資訊通知支援切割的應用軟體,以便將多頁文件作適 當的切割。選項: 移除空白頁、條碼辨識、分隔碼辨識。

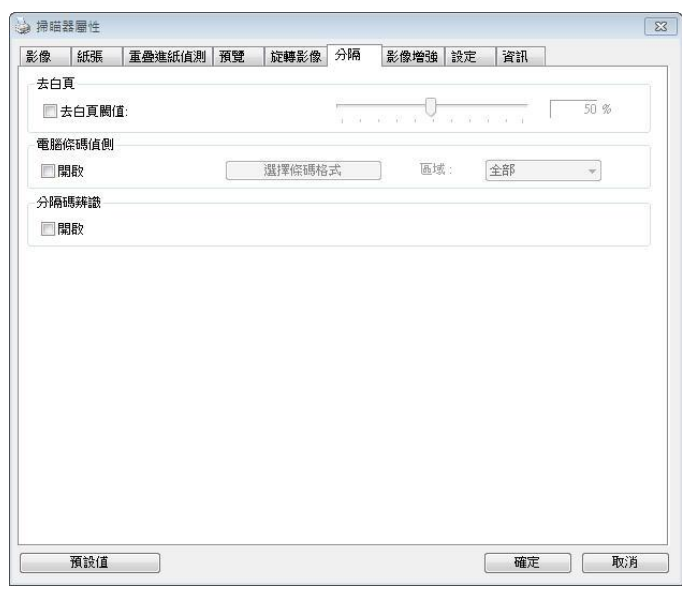

#### 去空白頁 選項: 無,去空白頁閥值,影像大小

無 - 空白頁會被保留,不會被移除。 去空白頁閥值 - 左右移動滑動桿來選擇去白頁的閥值。 影像大小 – 範圍: 1~ 10000 KB。 定義並偵測空白頁的影像大 小。例如,如果你選擇 5 KB,那麼所有小於 5 KB 影像大小的頁 面都會被偵測為空白頁而被移除。

條碼辨識 勾選 [開啟] 來辨識條碼並通知應用軟體做進階的處理。注意: 本 功能針對整頁文件來執行辨識,無須指定辨識的區域。

條碼辨識成功後,一個 avbarcode.ini 的檔案會產生並儲存在以下路徑:

XP 作業系統: C:\Documents and Settings\All Users\Application Data\%PRODUCTNAME%

Vista, Windows 7, Windows 8, Windows 10 作業系統: C:\ProgramData\%PRODUCTNAME%

條碼類型**:**

本功能可以辨識下列條碼:

一維條碼**:**

- $\bullet$  Add-2
- $\bullet$  Add-5
- Airline 2 of 5
- [Australian Post 4-State](ms-its:D:/f/Document%20New%20UI/AutoSoft%20barcode/Accusoft.BarcodeXpress10.ActiveX.chm::/Australian%20Post%204-State%20Barcode.html) Code
- [BCD Matrix](ms-its:D:/f/Document%20New%20UI/AutoSoft%20barcode/Accusoft.BarcodeXpress10.ActiveX.chm::/BCD%20Matrix.html)
- [Codabar](ms-its:D:/f/Document%20New%20UI/AutoSoft%20barcode/Accusoft.BarcodeXpress10.ActiveX.chm::/Codabar.html)
- $\bullet$  Code 128 (A,B,C)
- Code 2 of 5
- [Code 32](ms-its:D:/f/Document%20New%20UI/AutoSoft%20barcode/Accusoft.BarcodeXpress10.ActiveX.chm::/Code%2032.html)
- [Code 39](ms-its:D:/f/Document%20New%20UI/AutoSoft%20barcode/Accusoft.BarcodeXpress10.ActiveX.chm::/Code%2039.html)
- [Code 39 Extended](ms-its:D:/f/Document%20New%20UI/AutoSoft%20barcode/Accusoft.BarcodeXpress10.ActiveX.chm::/Code%2039%20Extended.html)
- [Code 93](ms-its:D:/f/Document%20New%20UI/AutoSoft%20barcode/Accusoft.BarcodeXpress10.ActiveX.chm::/Code%2093.html)
- [Code 93 Extended](ms-its:D:/f/Document%20New%20UI/AutoSoft%20barcode/Accusoft.BarcodeXpress10.ActiveX.chm::/Code%2093%20Extended.html)
- [DataLogic 2 of 5](ms-its:D:/f/Document%20New%20UI/AutoSoft%20barcode/Accusoft.BarcodeXpress10.ActiveX.chm::/DataLogic%202%20of%205.html)
- EAN 128 (GS1, UCC)
- $\bullet$  [EAN-13](ms-its:D:/f/Document%20New%20UI/AutoSoft%20barcode/Accusoft.BarcodeXpress10.ActiveX.chm::/EAN-8.html)
- $\bullet$  EAN-8
- [GS1 DataBar](ms-its:D:/f/Document%20New%20UI/AutoSoft%20barcode/Accusoft.BarcodeXpress10.ActiveX.chm::/GS1%20DataBar.html)
- [Industrial 2 of 5](ms-its:D:/f/Document%20New%20UI/AutoSoft%20barcode/Accusoft.BarcodeXpress10.ActiveX.chm::/Industry%202%20of%205%20(Industrial%202%20of%205).html)
- [Intelligent Mail](ms-its:D:/f/Document%20New%20UI/AutoSoft%20barcode/Accusoft.BarcodeXpress10.ActiveX.chm::/Intelligent%20Mail.html) (One Code)
- [Interleaved 2 of 5](ms-its:D:/f/Document%20New%20UI/AutoSoft%20barcode/Accusoft.BarcodeXpress10.ActiveX.chm::/Interleaved%202%20of%205.html)
- [Inverted 2 of 5](ms-its:D:/f/Document%20New%20UI/AutoSoft%20barcode/Accusoft.BarcodeXpress10.ActiveX.chm::/Inverted%202%20of%205.html)
- $\bullet$  [ITF-14 / SCC-14](ms-its:D:/f/Document%20New%20UI/AutoSoft%20barcode/Accusoft.BarcodeXpress10.ActiveX.chm::/Interleaved%202%20of%205.html)
- [Matrix 2 of 5](ms-its:D:/f/Document%20New%20UI/AutoSoft%20barcode/Accusoft.BarcodeXpress10.ActiveX.chm::/Matrix%202%20of%205.html)
- [Patch Codes](ms-its:D:/f/Document%20New%20UI/AutoSoft%20barcode/Accusoft.BarcodeXpress10.ActiveX.chm::/Patch%20Code.html)
- [PostNet](ms-its:D:/f/Document%20New%20UI/AutoSoft%20barcode/Accusoft.BarcodeXpress10.ActiveX.chm::/PostNet.html)
- [Royal Mail \(RM4SCC\)](ms-its:D:/f/Document%20New%20UI/AutoSoft%20barcode/Accusoft.BarcodeXpress10.ActiveX.chm::/Royal%20Post%204-State%20Barcode.html)
- UCC 128
- [UPC-A](ms-its:D:/f/Document%20New%20UI/AutoSoft%20barcode/Accusoft.BarcodeXpress10.ActiveX.chm::/UPC-A.html)
- [UPC-E](ms-its:D:/f/Document%20New%20UI/AutoSoft%20barcode/Accusoft.BarcodeXpress10.ActiveX.chm::/UPC-E.html)

# 二維條碼**:**

- [Aztec](ms-its:D:/f/Document%20New%20UI/AutoSoft%20barcode/Accusoft.BarcodeXpress10.ActiveX.chm::/Aztec.html)
- [DataMatrix](ms-its:D:/f/Document%20New%20UI/AutoSoft%20barcode/Accusoft.BarcodeXpress10.ActiveX.chm::/DataMatrix.html)
- $\bullet$  PDF417
- QR Code

# 條碼辨識區域**:**

選擇你要辨識條碼的區域。

選擇「全部」 來辨認整個文件,或選擇局部的區域來辨認,使掃描的速度更快。

# 選項**:** 全部**,** 上**,** 下**,** 左**,** 右**,** 右下**,** 左下**,** 右上**,** 左上

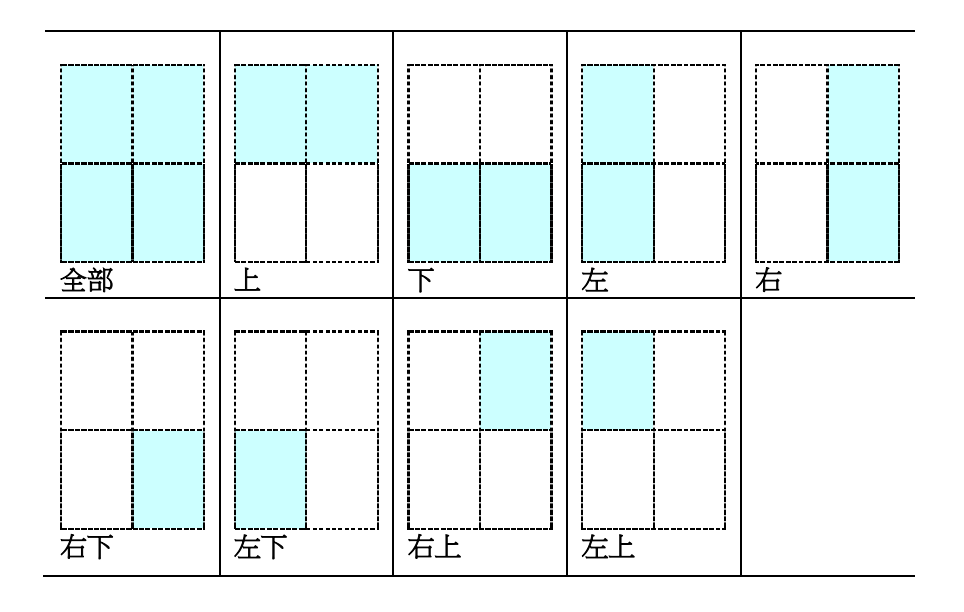

## 注意事項**:**

- 建議使用解析度: 200~600 dpi (一般條碼), 300~600 dpi (QR 條碼)
- 歪斜的條碼可能無法正確地辨識。
- 因為灰塵會累積在紙上的關係,一直重覆使用同一張條碼紙張可能會影響辨識的正確性,如 果條碼無法被正確地辨識或條碼紙張被弄髒時,請更換一張新的條碼紙張。

## 分隔碼 **(patch code)** 辨識**:**

勾選 [開啟] 來辨識分隔碼並通知應用軟體做進階的處理。

分隔碼是條碼的一種型式,印在紙上,通常用來插入一疊文件中作為文件分隔的工具。在程式集 中,你可以找到不同尺寸的分隔碼檔案,只要將此 PDF 檔案印在一張紙上,將印有分隔碼的紙 張插入一疊文件中你想要分隔的地方即可。

分隔碼檔案,可經由下列方式取得:

# 依序選擇 [開始] 按鈕>[所有程式]>[**Avision** 系列掃描器]>[**Patch code**]即可。

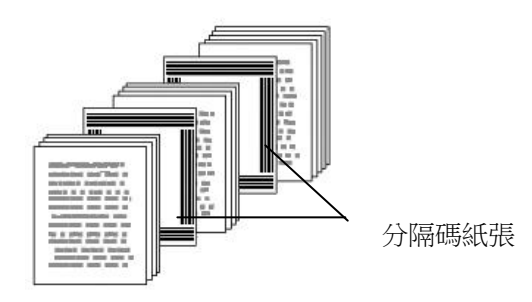

# 列印 **patch code** 注意事項**:**

- 使用空白的紙來列印。
- 將縮放率設為 100%,如果將縮放比率調整為小於原稿,分隔碼可能無法正確地被辨識。
- 請勿使用節省碳粉模式,如果顏色太淡,分隔碼可能無法正確地被辨識出來。
- 請勿使用較薄的紙張來列印,避免透光的情形發生。
- 當你要複印分隔碼紙張時,確認尺寸與清晰度與原稿相同。
- 因為灰塵會累積在紙上的關係,一直重覆使用同一張分隔碼紙張可能會影響辨識的正確性, 如果分隔碼無法被正確地辨識或分隔碼紙張被弄髒時,請更換一張新的分隔碼紙張。

「設定」頁籤讓你可以執行以下的設定:

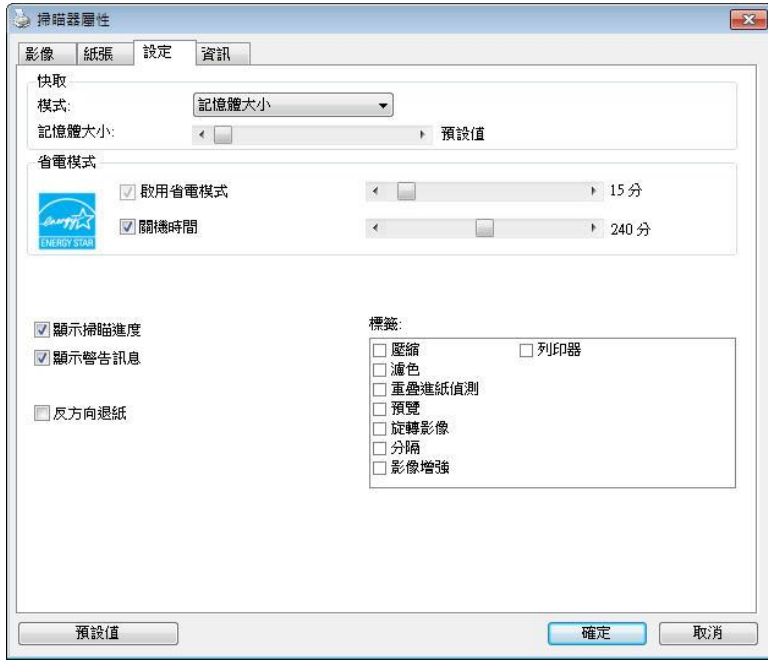

「設定」頁籤對話方塊

| 啟用省電模式 | 如果有勾選此項,會啟用省電模式,並請移動滑杆來選擇機台停止使用<br>多久後進入省電模式。 選項從 1 至 60 分鐘之間。                                                                             |
|--------|----------------------------------------------------------------------------------------------------|
| 關機時間   | 如果有勾選此項,會開啟自動關機模式,請移動滑杆來選擇機台停止使<br>用多久後進入自動關機模式。 選項從 1 至 480 分鐘之間。 預設值<br>為 242 分鐘。 自動關機的設定時間必需大於或等於省電模式的設定時<br>間。注意事項: 這個功能是否開啟依掃描器的類型而異。 |

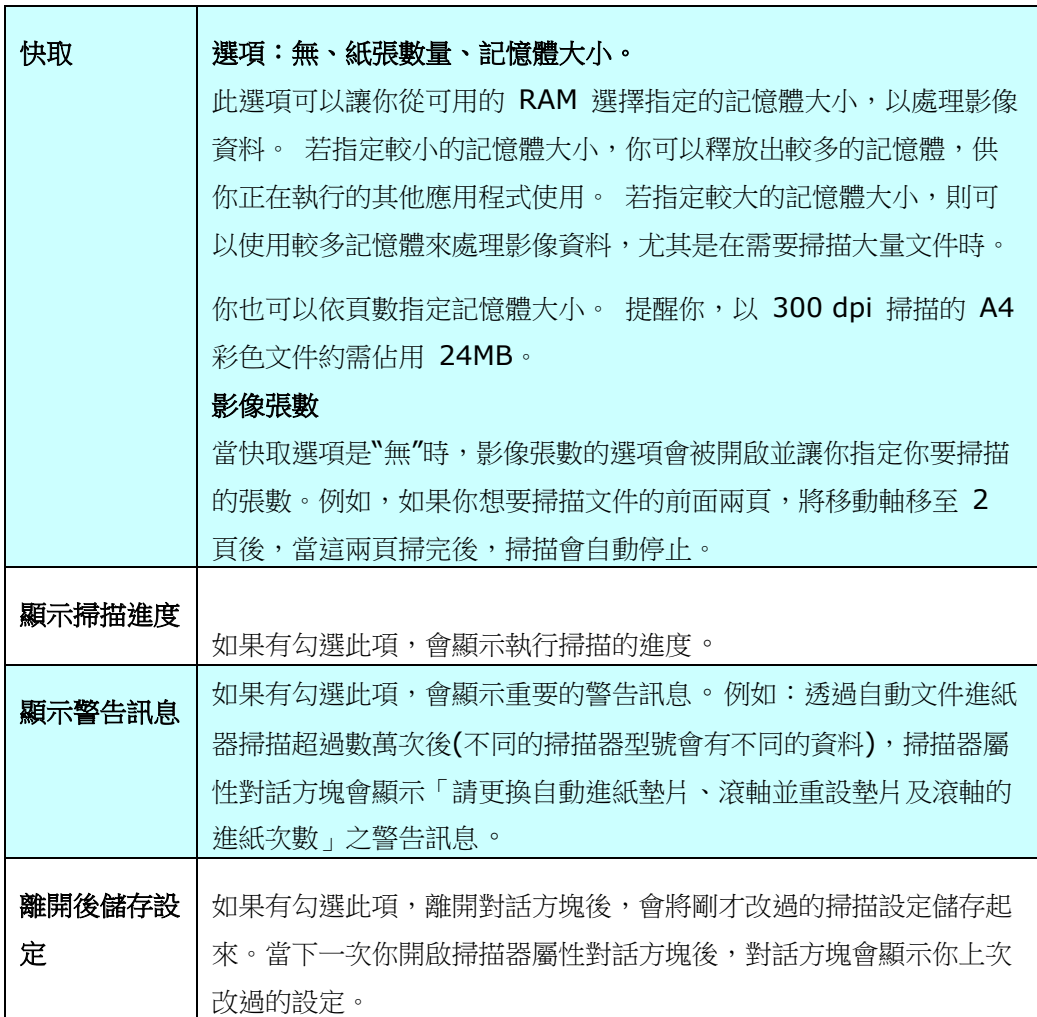

若選擇數位印表機,「列印器」頁籤可以讓你在掃描影像上印出英數字元、日期、時間、文件數 目及自訂訊息;若選擇外接印表機,則可將這些資訊印在文件背面。

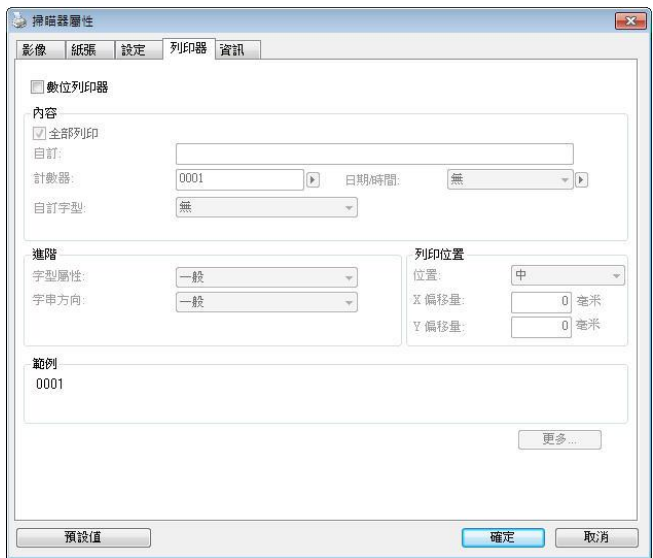

選項:外接列印器、數位列印器。 如果你安裝了外接印表機,請選擇外接印表機。 如果未安裝 印表機,則請選擇數位印表機。 請注意,外接印表機提供垂直及背面列印功能,而數位印表機 則提供水平及正面列印功能。

## 內容

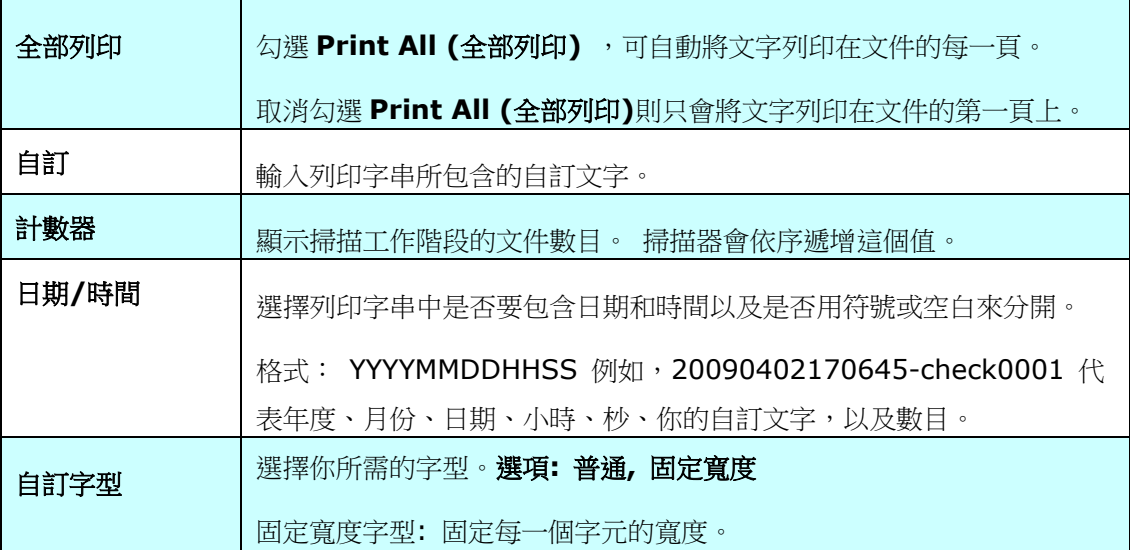

# 進階

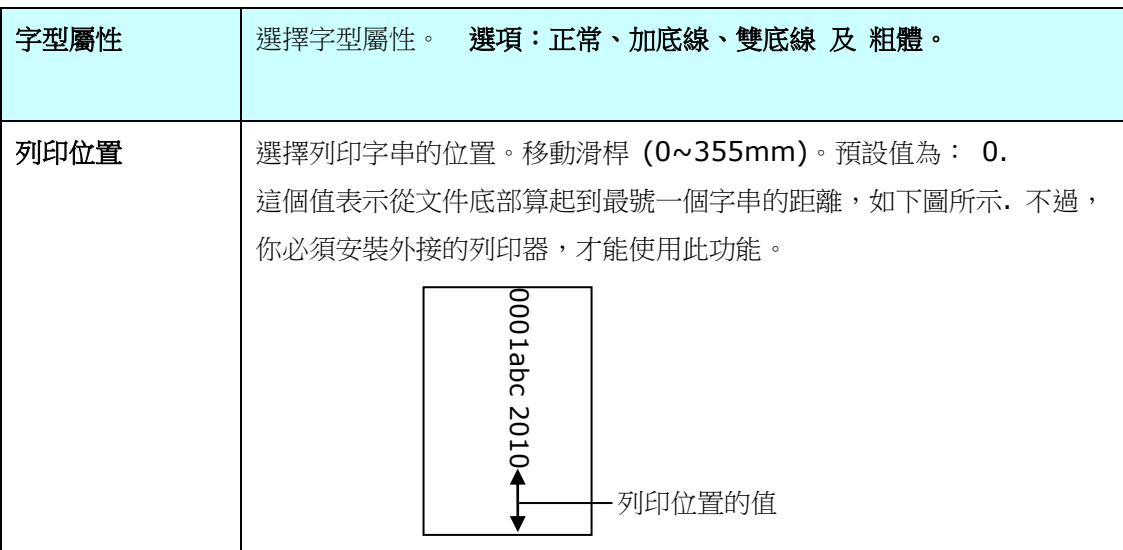

## 列印位置**(**此選項適用於數位列印器**)**

選擇列印字串的位置。**選項:上、中、下、自訂。**若選擇「自訂」,請輸入 X 和 Y 偏移量,以指 定位置。

## 更多

按一下"更多"按鍵以顯示更多字型屬性的選項。這些選項只適用於數位列印器 (在掃描的影像上加 上文字)。這個功能有些機種並不支援。

大小**:** 移動軸棒來選擇你需要的字型大小,範圍從 1 到 10。

濃度**:** 移動軸棒來選擇你需要的字型濃度,範圍從 0 到 255,選擇的濃度會顯示出來。

透明度**:** 移動軸棒來選擇你需要的透明度,範圍從 0 % (沒有透明) 到 100% (完全透明)。文字部 份地透明後,可以讓你看到背景的圖案。
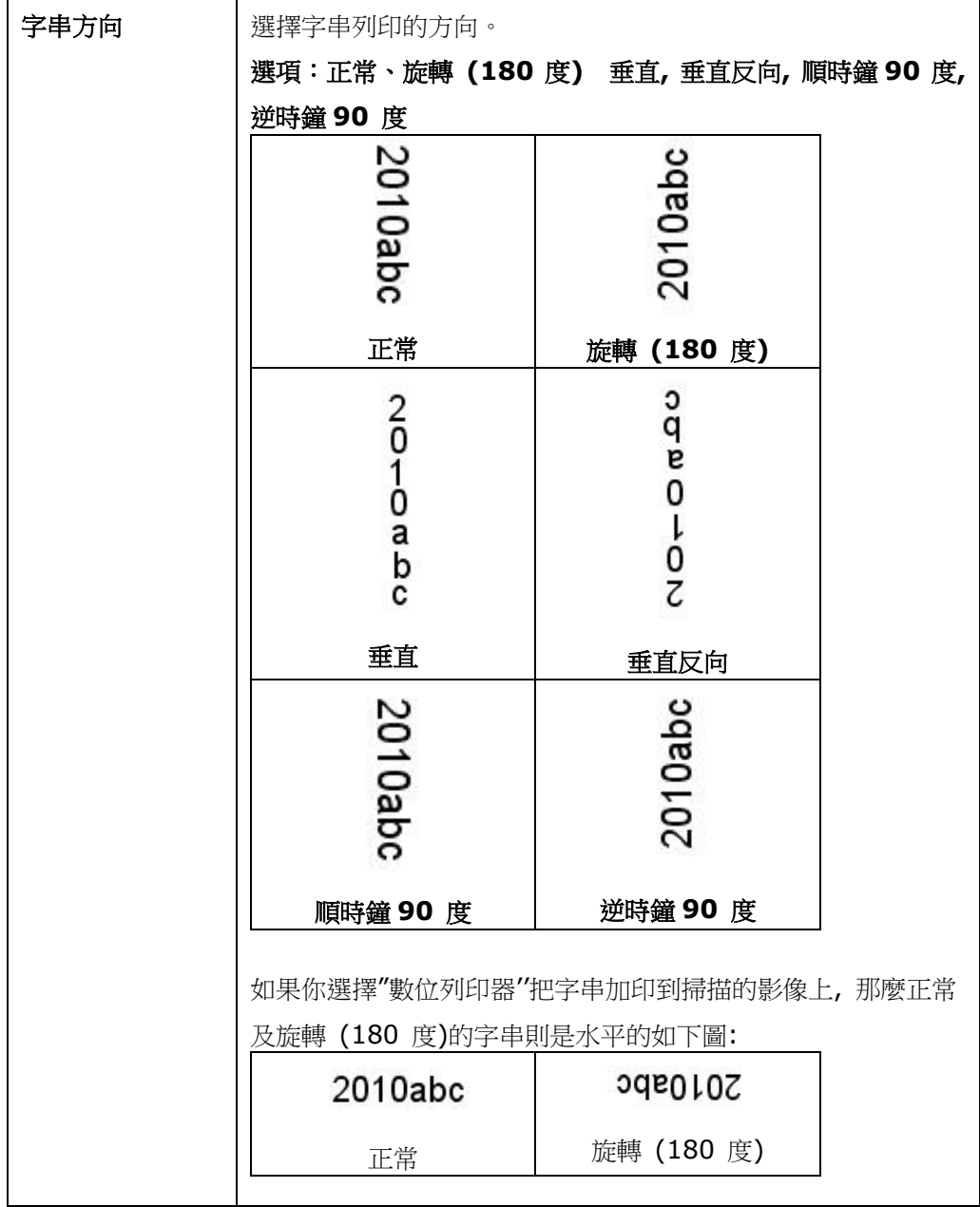

「資訊」頁籤

「資訊」頁籤顯示以下的系統及掃描器資訊。

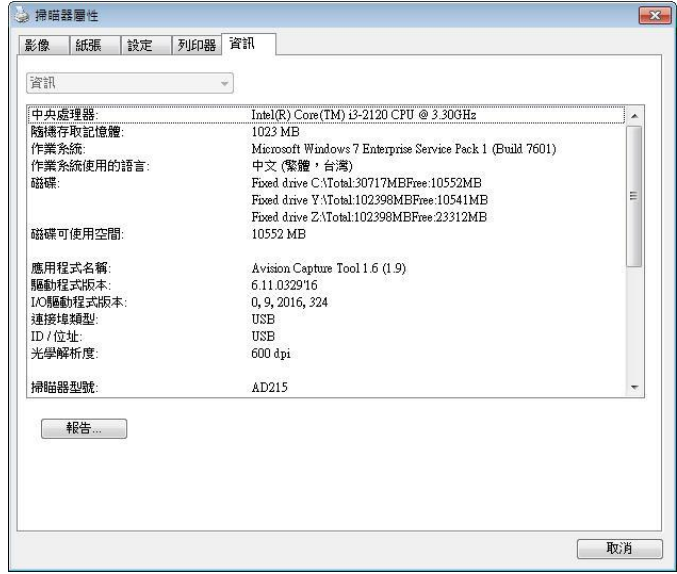

## 「資訊」頁籤對話方塊

### 「報告」按鍵:

如果你在使用本掃描器時,發生任何不瞭解的錯誤訊息而無法使用時,請按一下「報告」按鍵, 它會產生一個 report.txt 檔[儲存在 XP 作業系統: C:\Documents and Settings\All Users\Application Data\%PRODUCTNAME%; Vista, Windows 7, Windows 8, Windows 10 作業系統: C:\ProgramData\%PRODUCTNAME% (C:系統磁碟機 )], 請將 此檔案寄給本公司的客服人員,我們將為你解答疑問並提供完善的服務。

### 「重設滾輪進紙次數」:

請注意本產品透過自動進紙器掃描大約超過建議值 (參考 7.4 章節 「更換自動進紙滾輪」) 後,自動進紙滾輪會開始磨損,這個時候,進紙時可能會不順暢。碰到這種情況,我們建議你 更換自動進紙滾輪。通常自動進紙滾輪需由專業維修人員來更換。請就近向你的經銷商洽詢如 何寄回維修中心更換。安裝完新的自動進紙滾輪後,請按一下「重設滾軸進紙次數」按鍵,重 新設定滾軸進紙次數。

### 注意事項:

自動進紙墊片及自動進紙滾輪的使用壽命及更換方式會因不同的掃描器型號而異,詳細情形請 洽詢你的經銷商。

\* 關於 ISIS 驅動程式的安裝,請參考第二章 安裝掃描器。你可以使用相容於 ISIS 規格的應用 軟體來掃描。

ISIS 使用者介面之操作非常類似於 TWAIN 使用者介面。底下簡述 ISIS 介面上的功能:

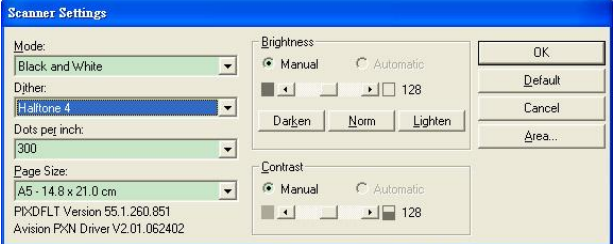

Mode(掃描模式): 可選擇黑白, 灰階, 或彩色。

Dither(半色調): 共有5種半色調的選擇,亦可選擇不用半色調掃描。

Dots per inch(解析度): 可選擇適合的解析度。

Paper Size(紙張尺寸): 可選擇各種紙張尺寸。

Brightness(亮度控制): 可調整掃描的亮度或暗度。

Contrast(對比): 可調整掃描的對比度。

Default(原設定狀態): 按此鈕以恢復原本的設定狀態。

Area(掃描範圍): 可調整掃描的面積與位置。

# **10** 使用掃描至電腦**(BM2 Air)**的功能

### 使用前須知**:**

使用 [**BM2 Air**]功能前, 請先確認你已經把掃描器驅動程式、Button Manager V2 安裝在你 的電腦中,並將掃描器用與電腦連接起來(透過 USB 或 Ethernet 連接線)如下圖所示。

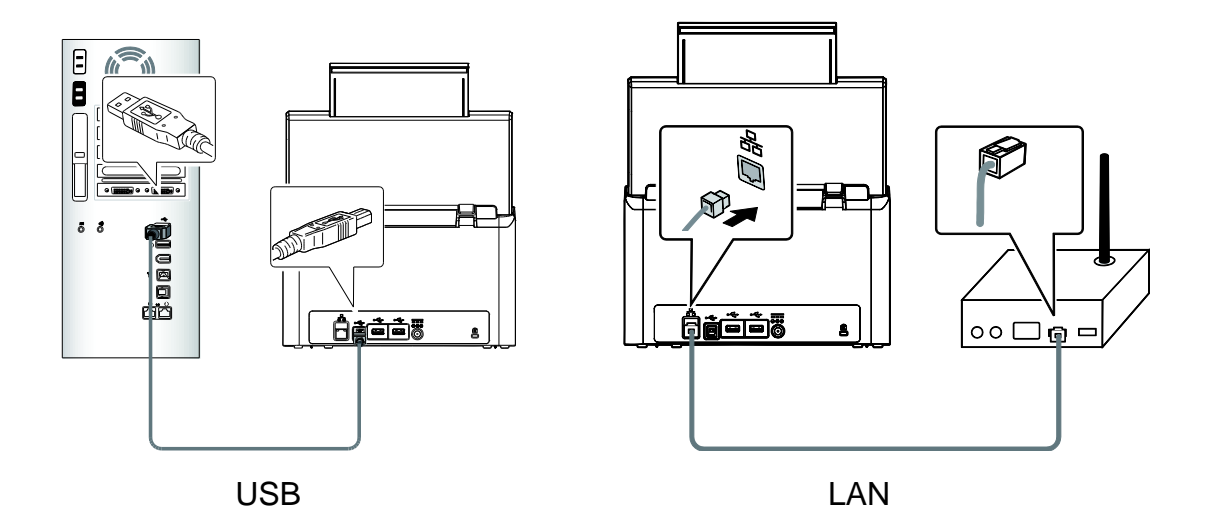

## 安裝 **Button Manager V2**

Button Manager V2 提供你一個非常迅速又容易的方法來完成掃描的工作。 只要輕輕按一下 掃描器上的「BM2 Air」鍵,掃描器不僅會自動掃描並將掃描的影像傳送到你指定的應用軟體, 簡化了複雜的掃描工作。不過為了確保掃描的檔案傳送到你所希望連結的應用軟體,我們建議你 在使用掃描功能前,先花一分鐘的時間,檢查一下按鍵的設定。

## 先檢查按鍵的設定

**1.** 正確安裝 Button Manager V2 及掃描器驅動程式之後,Button Manager V2 便會啟 動,同時電腦螢幕右下角的系統匣(system tray),會顯示 Button Manager V2 的小圖 示。

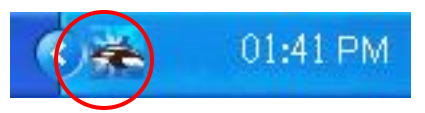

**2.** 在 Button Manager V2 小圖示處按一下滑鼠左鍵,開啟下列 Button Manager V2 面 板。

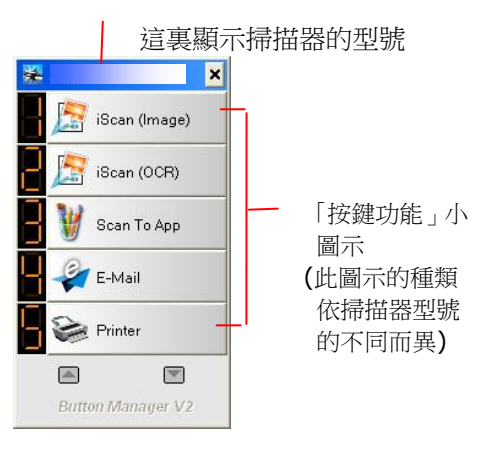

按鍵面版

**3.** 選擇你要檢查的「按鍵功能」小圖示,再按一下滑鼠右鍵。 「按鍵屬性」視窗會出現並顯示 預設的掃描設定。

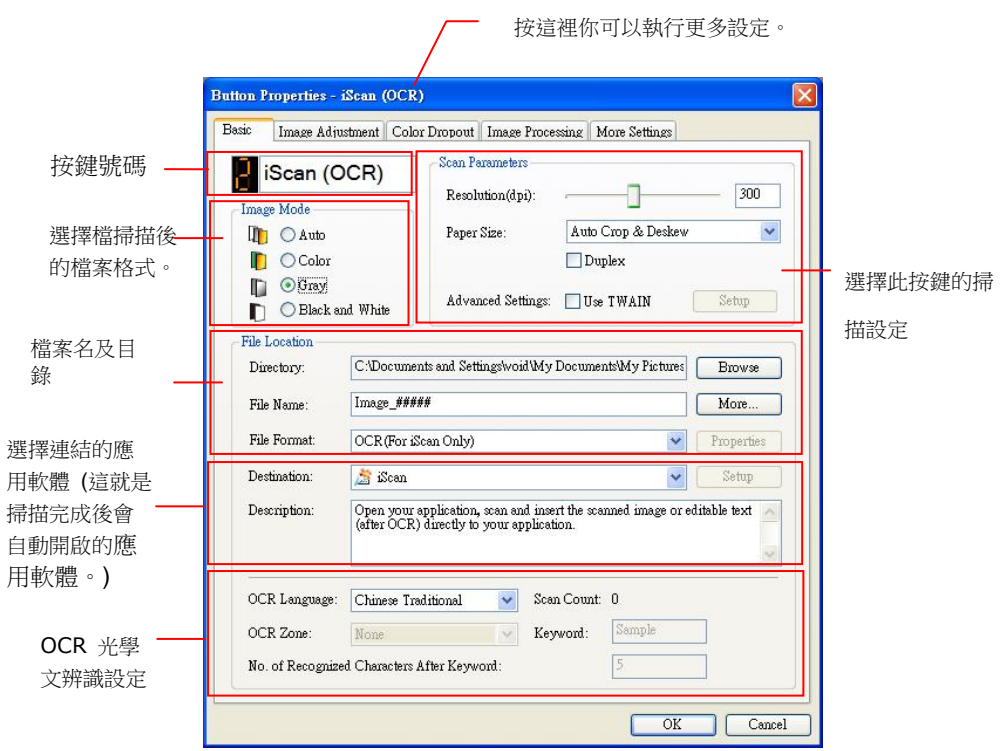

如果你有不同的需求而想要改變其中的設定,請使用這個視窗來變更檔案格式、連結的應用軟體、 或其他的掃描設定。 有關按鍵設定的細節,請參考本文中的「設定你的按鍵」章節來變更這些設 定。

**4.** 檢查完成後,按「確定」鍵離開「按鍵屬性」對話方塊。

## 執行按鍵掃描

- 1. 將檔放入自動進紙器內,依檔的大小,調整兩邊的導紙槽,並且把檔的頂端朝向自動進紙器 內。
- **2.** 在掃描器的螢幕上,選擇 [**BM2 Air**] 小圖示。。

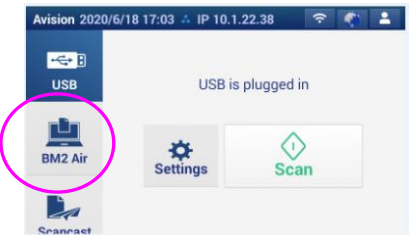

- **3.** 此時掃描器會出現目前連線的電腦清單 (登錄名稱)。
- 4. 選擇你要連結的電腦,該電腦的 Button Manager 面板會顯示 (如下圖所示)。

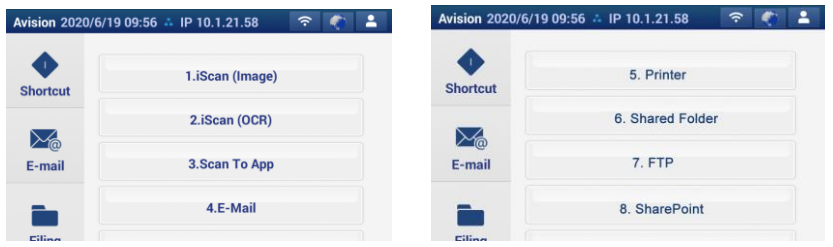

- **5.** 選擇你需要的號碼及影像傳送的目的地。(例如,按鍵 #3「Scan to App)」可開啟 Microsoft 小畫家,並在 Microsoft 小畫家視窗,顯示掃描影像,如果要使用這個按鍵執 行掃描工作,LCD 螢幕應顯示 #3)。
- **6.** 棉描完成後,電腦會自動開啟 Microsoft Paint 而且掃描的影像會顯示在 Microsoft Paint 的主畫面。

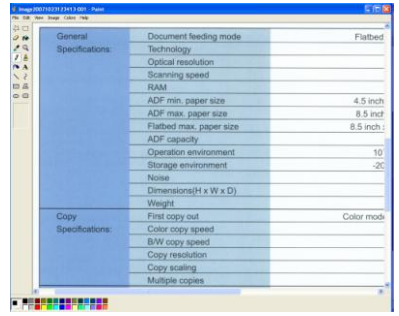

## 注意事項**:**

如果要瞭解更多關於 Button Manager V2 的操作,請流覽光碟中的使用手冊。

## 清潔觸控螢幕顯示器

先用濕抹布擦拭觸控螢幕,然後再用乾布擦拭一次。

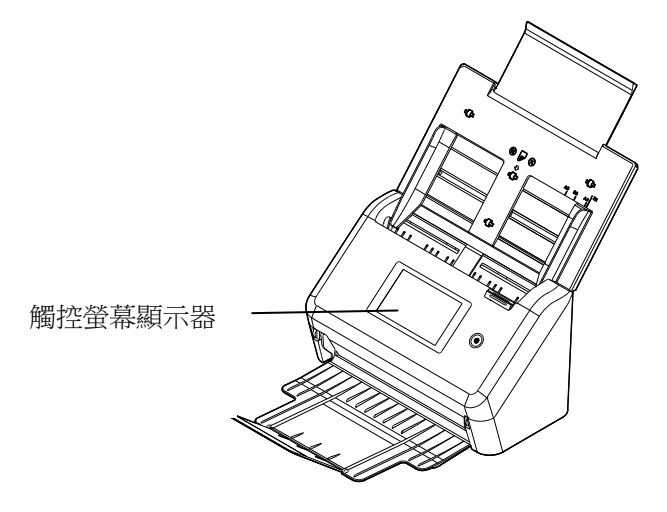

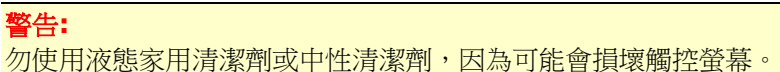

## <span id="page-151-0"></span>清潔自動進紙裝置

在使用本掃描器相當長的一段時間之後,本掃描器裡面的滾軸和玻璃可能會被墨水,碳粉顆粒或 紙屑所污染。執行例行性的清潔以確定最佳影像品質和性能是有必要的。一般大方向清潔原則 是:請在首次掃描了約 4000〜5000 次之後,清潔滾軸和玻璃,之後每週清潔一次。請注意: 本清潔原則會依掃描的文件類型而異。

提示! 如果文件饋入時不順暢、多張文件同時被饋入、或掃描的影像出現不正常的條紋,這時 應該要清潔掃描器了。

## 清潔步驟

- **1.** 將一塊柔軟乾淨的棉布沾上飽和度 95%的酒精。
- **2.** 按下自動進紙裝置釋放按鍵以打開前置門至左側。擦拭並轉動滾輪直到滾輪乾淨為止。

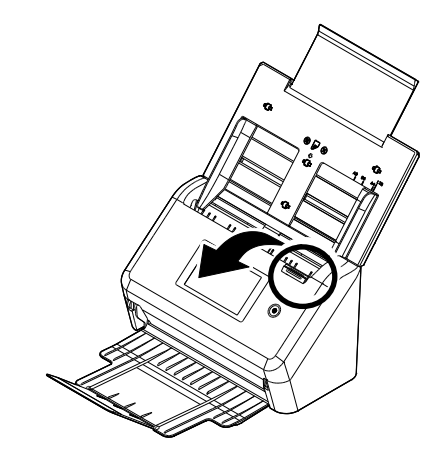

**3.** 擦拭自動進紙裝置墊片的橡膠部分。小心不要損壞彈簧。

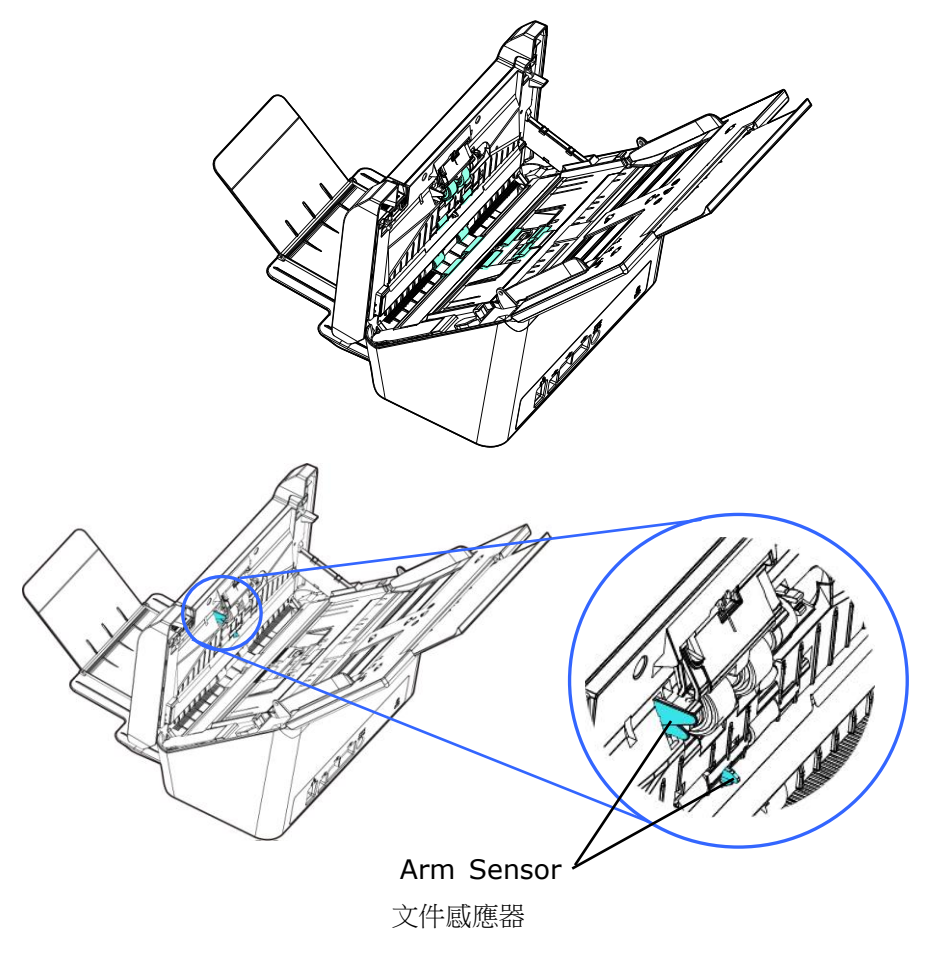

警告**:**  <del>。</del><br>清潔時,請注意不要折斷或損壞文件感應器。

**4.** 關上前置門,你的掃描器已經可以使用了。

- **1.** 按下自動進紙裝置釋放按鍵以打開前置門至左側。
- **2.** 將一塊柔軟乾淨的棉布沾上飽和度95%的酒精。
- 3. 輕輕擦拭掃描器上的玻璃鏡片,以去除其上的墨水、碳粉或灰塵,如下圖所示:

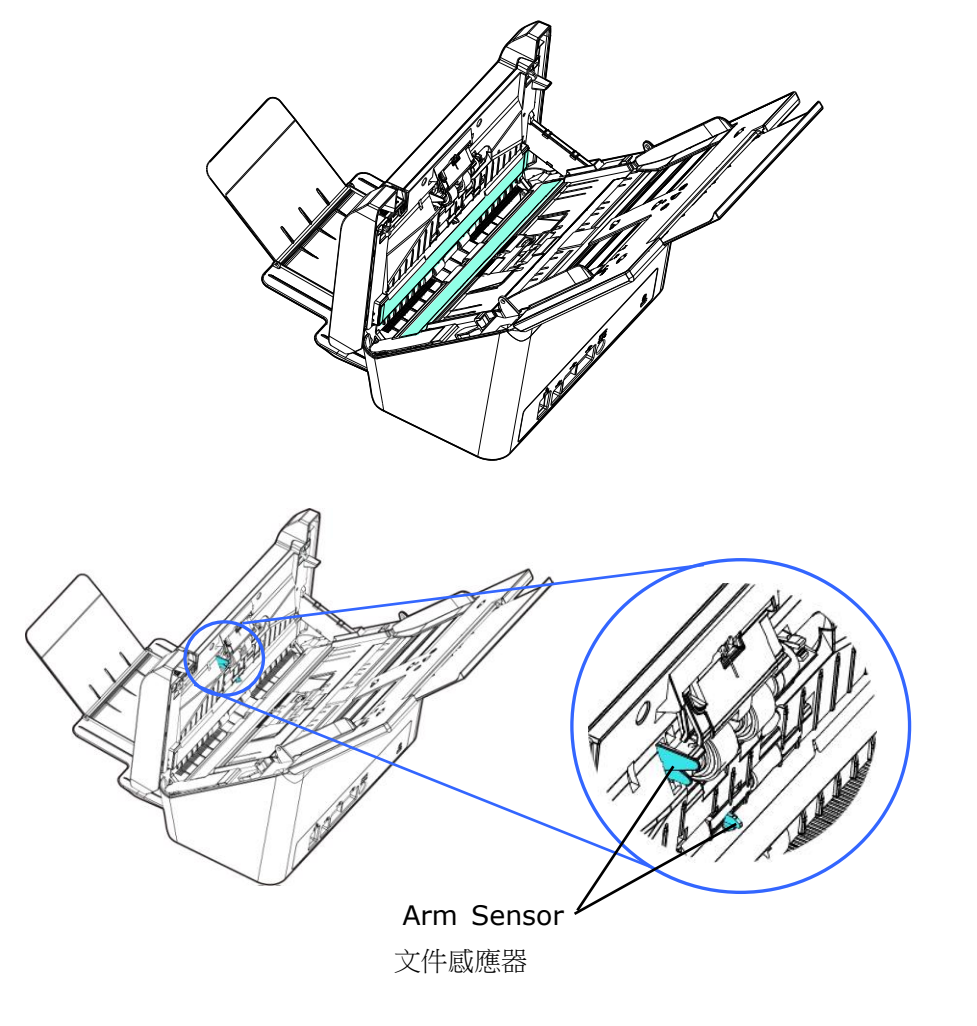

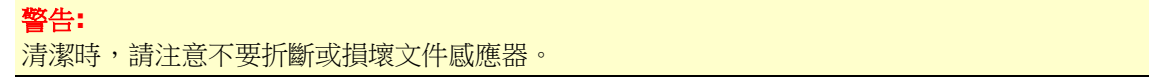

更換摩擦輪

文件透過自動進紙方式掃描大約超過 \*100,000 張後,摩擦輪會開始磨損, 這個時候進紙時可 能會不順暢。碰到這種情況,我們建議您更換摩擦輪。 請就近向您的經銷商洽詢訂購新的摩擦 輪,並按照以下指示來更換。

## 拆卸方式**:**

- **1.** 按下自動進紙裝置按鈕。
- **2.** 打開前置門。
- 3. 用手指夾住薄膜組件的兩端,然後將其抬起,如下圖所示。

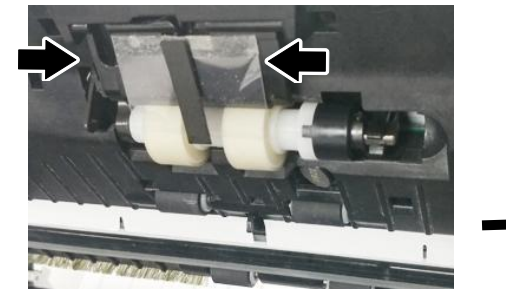

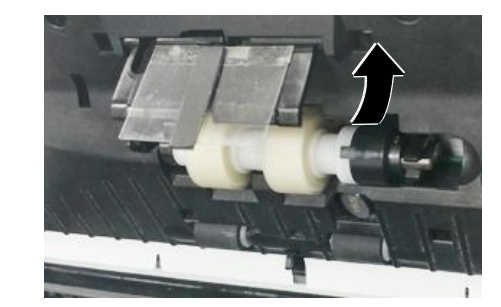

4. 按下摩擦輪右端,以便移出凹槽,然後從洞孔裡移出摩擦輪的左端。

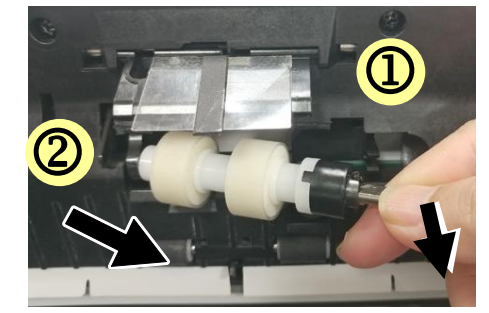

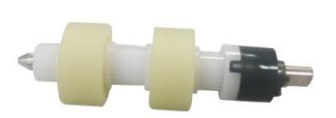

**5.** 將摩擦輪自軸棒中移除。

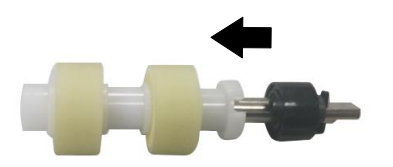

## 安裝方式**:**

**1.** 將新的摩擦輪插軸棒。(突起對準缺口)

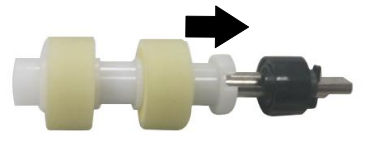

**2.** 將摩擦輪左端插入原始位置的孔內,確認扁平面朝上。

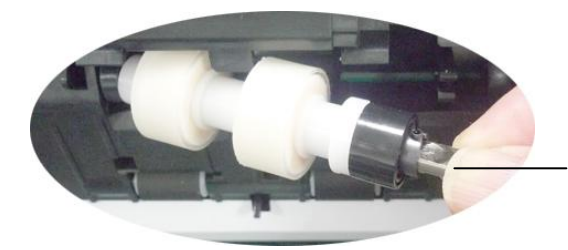

請將扁平面朝上

**3.** 把摩擦輪的右端卡入凹槽內。

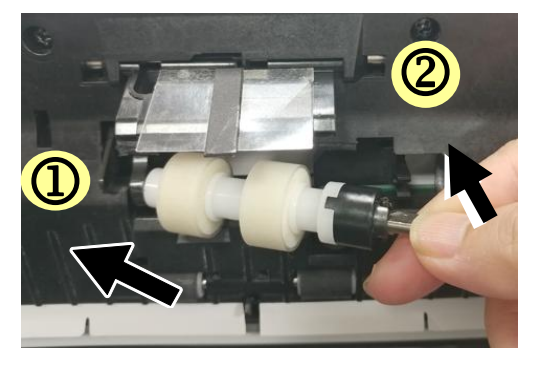

**4.** 將薄膜組件往下壓。

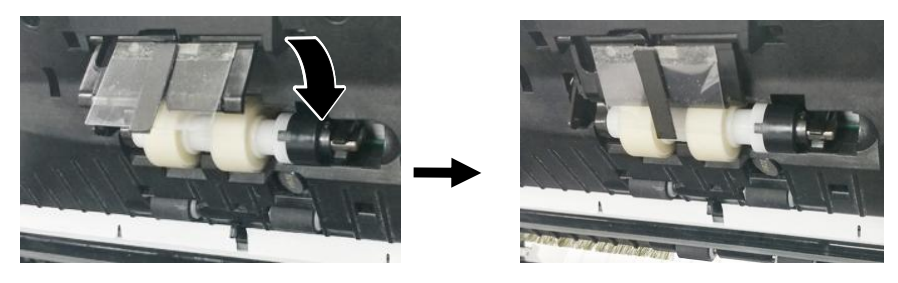

**5.** 關閉前置門。

## 警告**:**

更換時,請注意不要折斷或損壞薄膜組件。

## **\***注意**:**

- 耗材必須定期更換。建議預先購買新耗材,以便在耗材的使用壽命結束前予以更換。
- 建議的更換週期是以使用 A4 (80 g/m<sup>2</sup> [20 磅])道林紙或木漿紙為準則。實際週期根 據掃描文件類型與掃描器的使用和清潔頻率而異。
- 請僅使用指定的耗材。
- 若要購買耗材,請連繫原購買的商店或指定的維修中心。

## 更換自動進紙滾輪

文件透過自動進紙方式掃描大約超過 \*200,000 張後,自動進紙滾輪會開始磨損, 這個時 候,進紙時可能會不順暢。碰到這種情況,我們建議你更換自動進紙滾輪。 請就近向你的經銷 商洽詢訂購新的自動進紙滾輪,並按照以下指示來更換。

## 拆卸步驟

- **1.** 按下自動進紙裝置釋放按鍵以打開前置門。
- **2.** 用兩手扳開自動進紙滾軸上蓋。

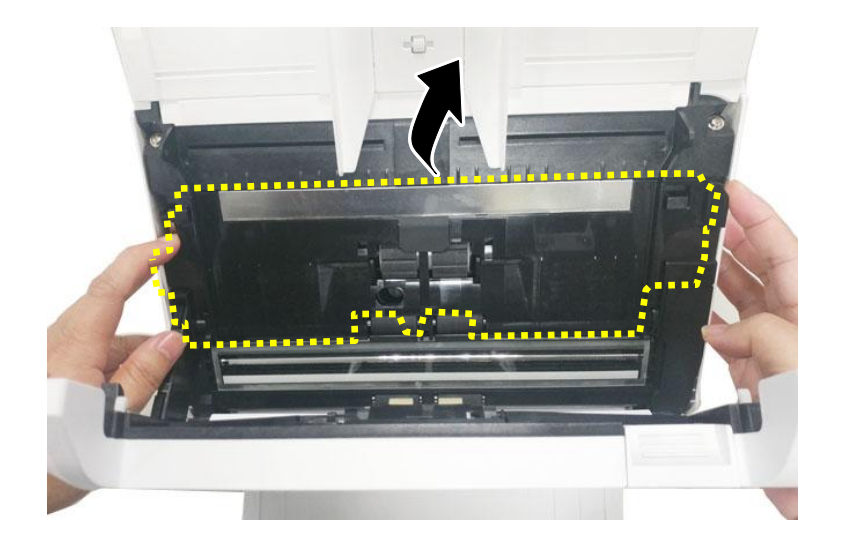

**3.** 將自動進紙滾輪卡榫往上扳。

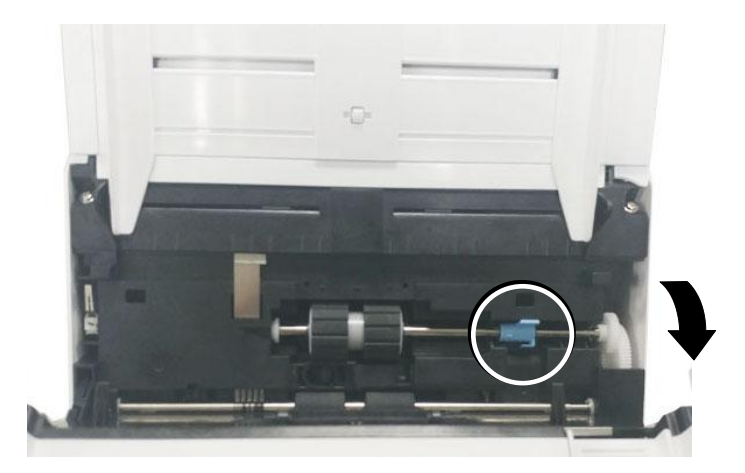

4. 從洞孔中先移除滾軸的右端,下方的自動進紙滾輪便可移除了。

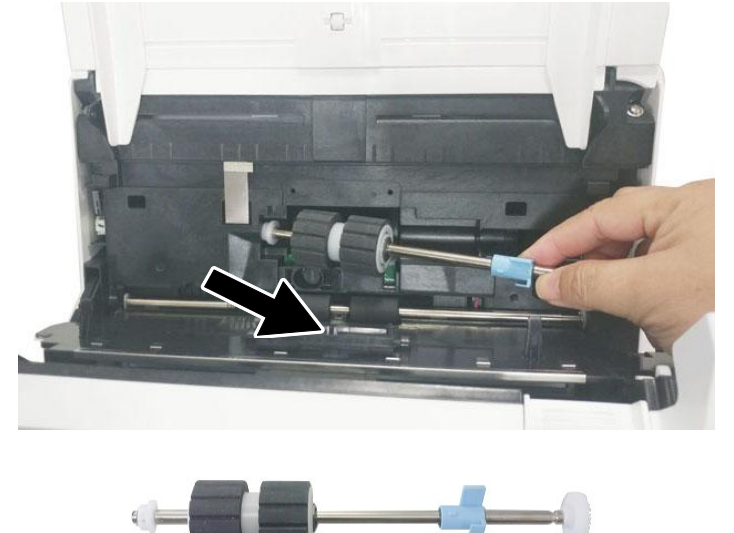

## 安裝步驟

1. 先將上方自動進紙滾輪左端插入洞孔,再將滾軸的右端插入凹槽。

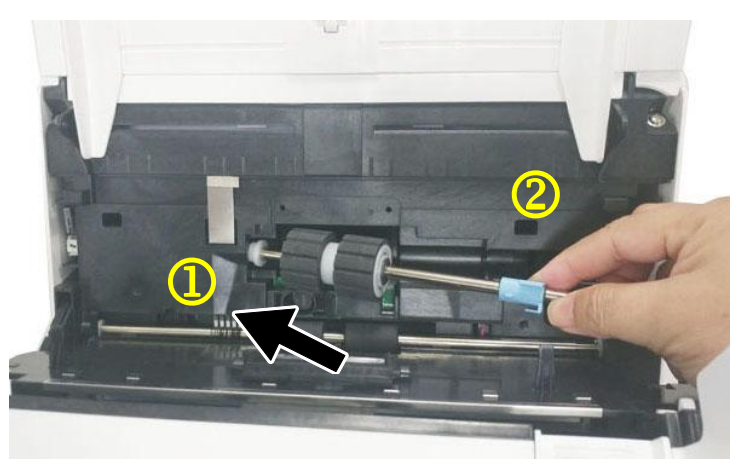

2. 將自動進紙滾輪左端插入洞孔,再將卡榫往下扳,固定滾軸。

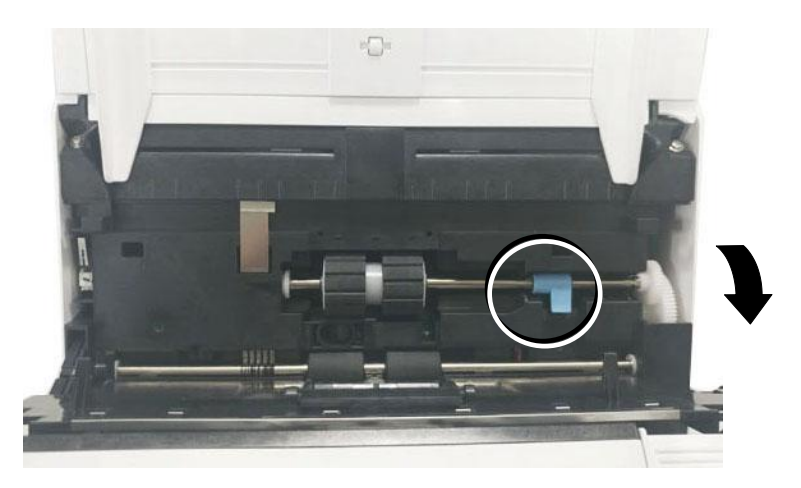

3. 關上自動進紙滾輪上蓋,如果正確地關上你會聽到一個清脆的聲響。

### **\***注意**:**

- 耗材必須定期更換。建議預先購買新耗材,以便在耗材的使用壽命結束前予以更換。
- 建議的更換週期是以使用 A4 (80 g/m<sup>2</sup> [20 磅])道林紙或木漿紙為準則。實際週期根 據掃描文件類型與掃描器的使用和清潔頻率而異。
- 請僅使用指定的耗材。
- 若要購買耗材,請連繫原購買的商店或指定的維修中心。

## 如何解除卡紙

遇到卡紙的情形時,請依照下列指示把紙張拿出來:

- **1.** 按下右側自動進紙裝置的解鎖按鍵,然後輕輕地打開本掃描器的前置門至左側。
- **2.** 謹慎地將紙張從自動進紙匣內拿開。

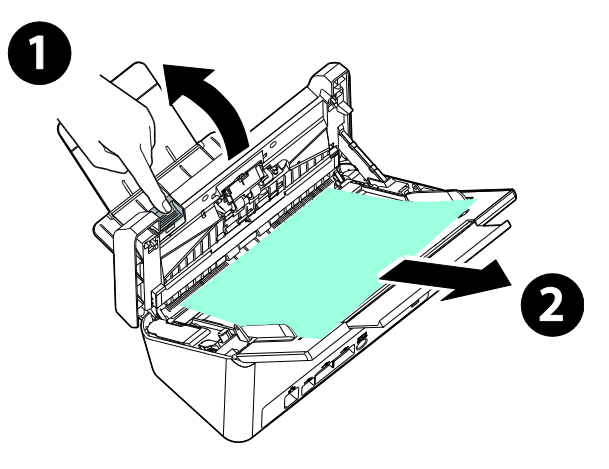

**3.** 關上自動進紙裝置前置門。你的掃描器已就緒可以使用了。

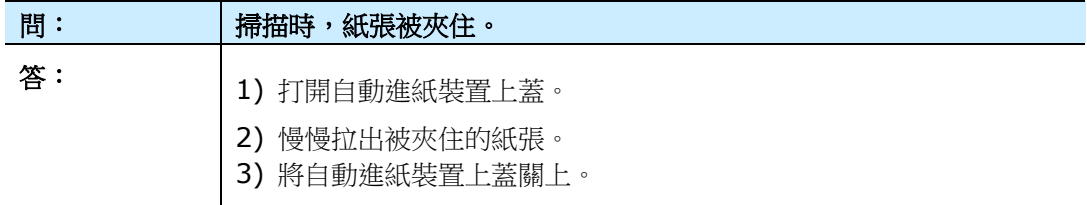

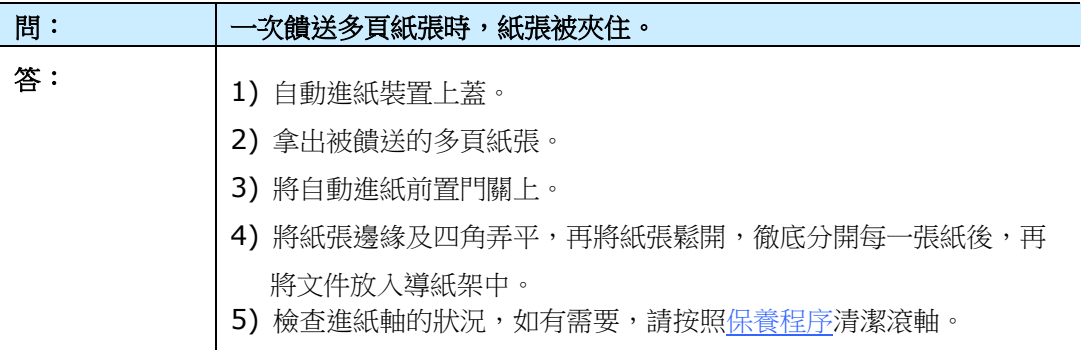

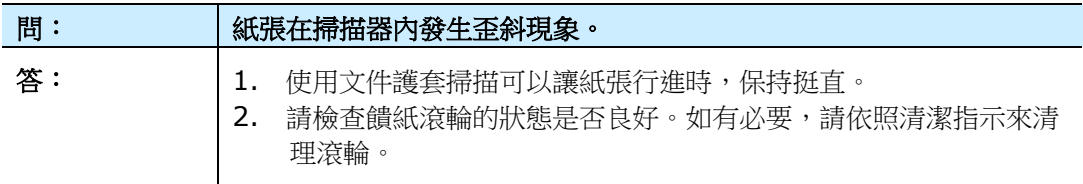

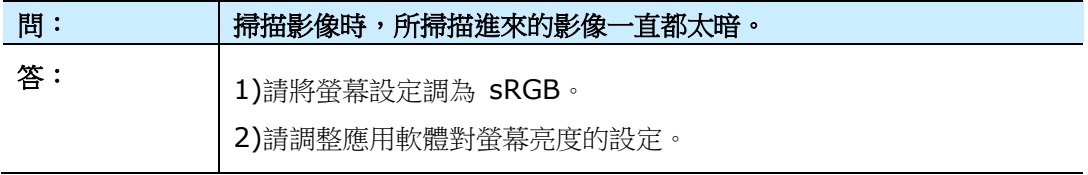

## 觸控螢幕顯示的錯誤訊息

當本產品發生故障時,指示燈會閃爍著紅燈。

## 錯誤代碼和訊息

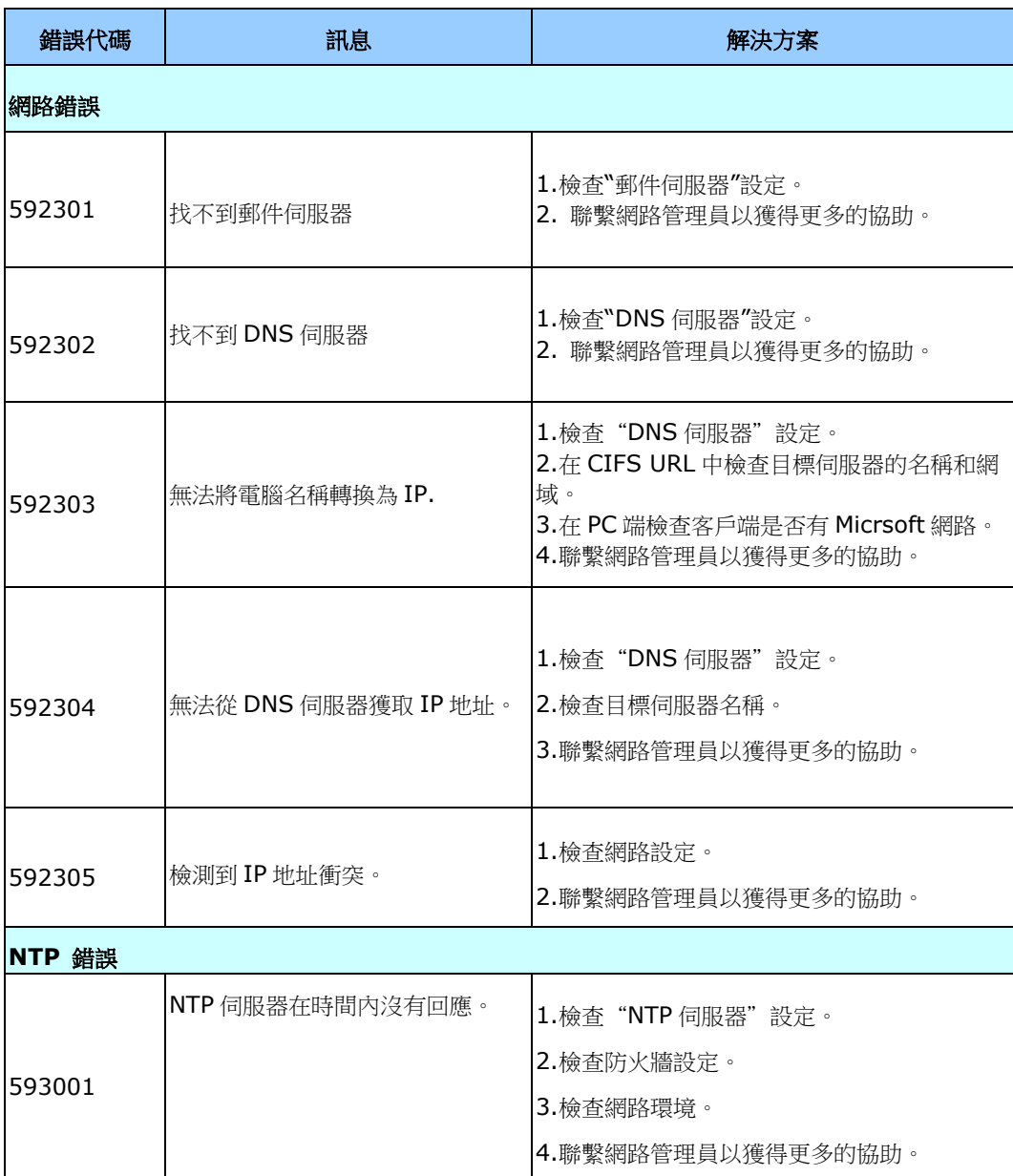

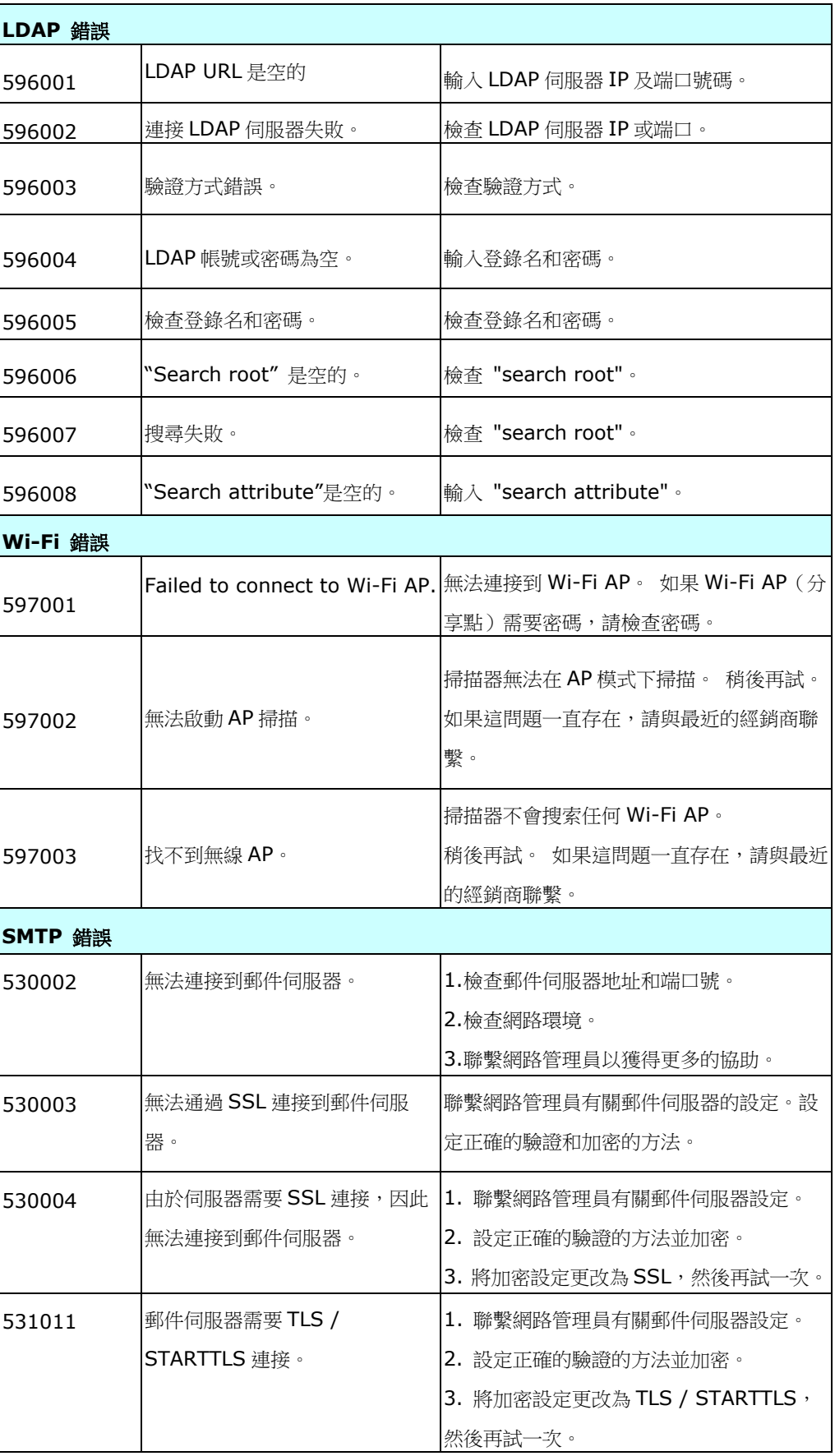

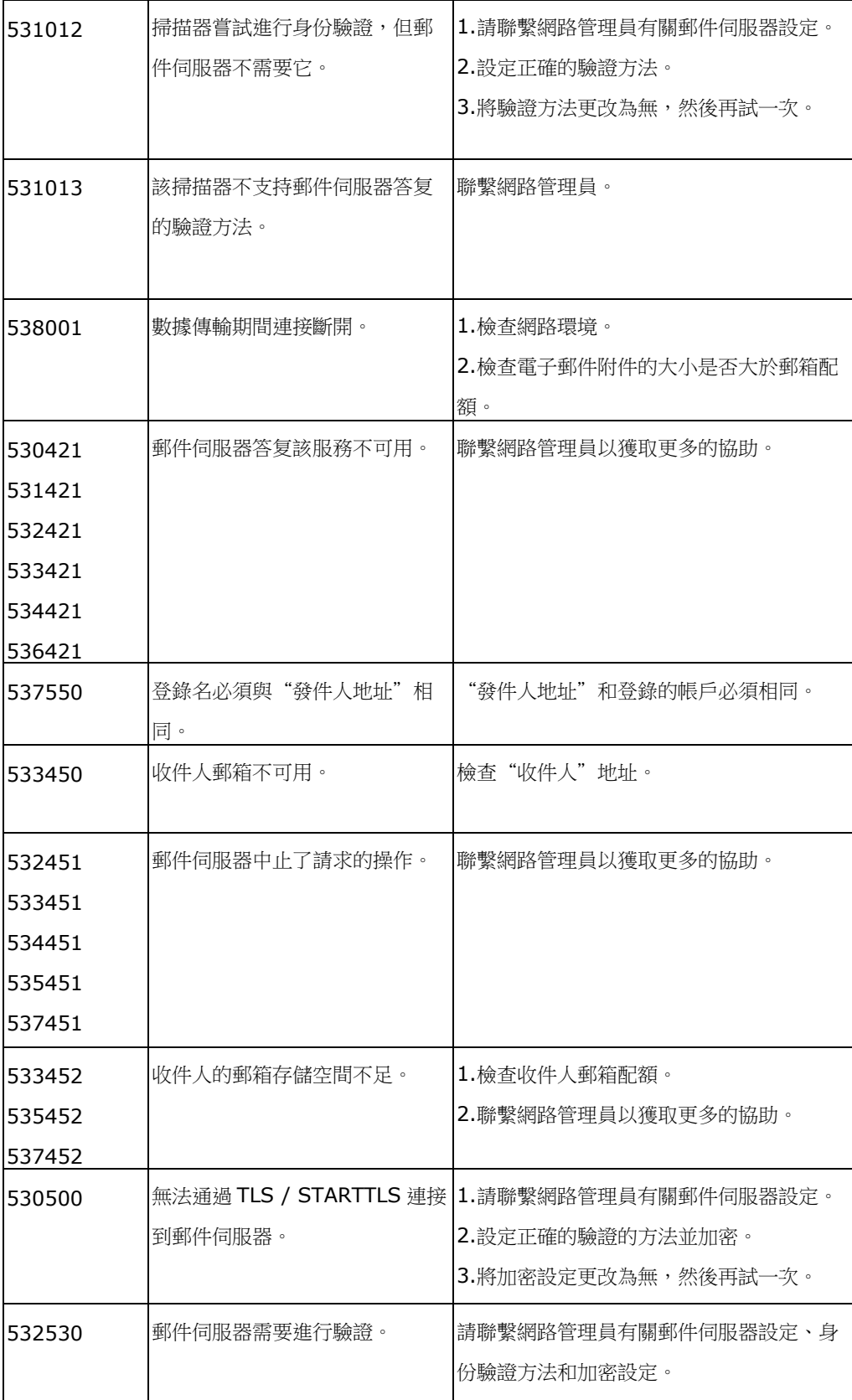

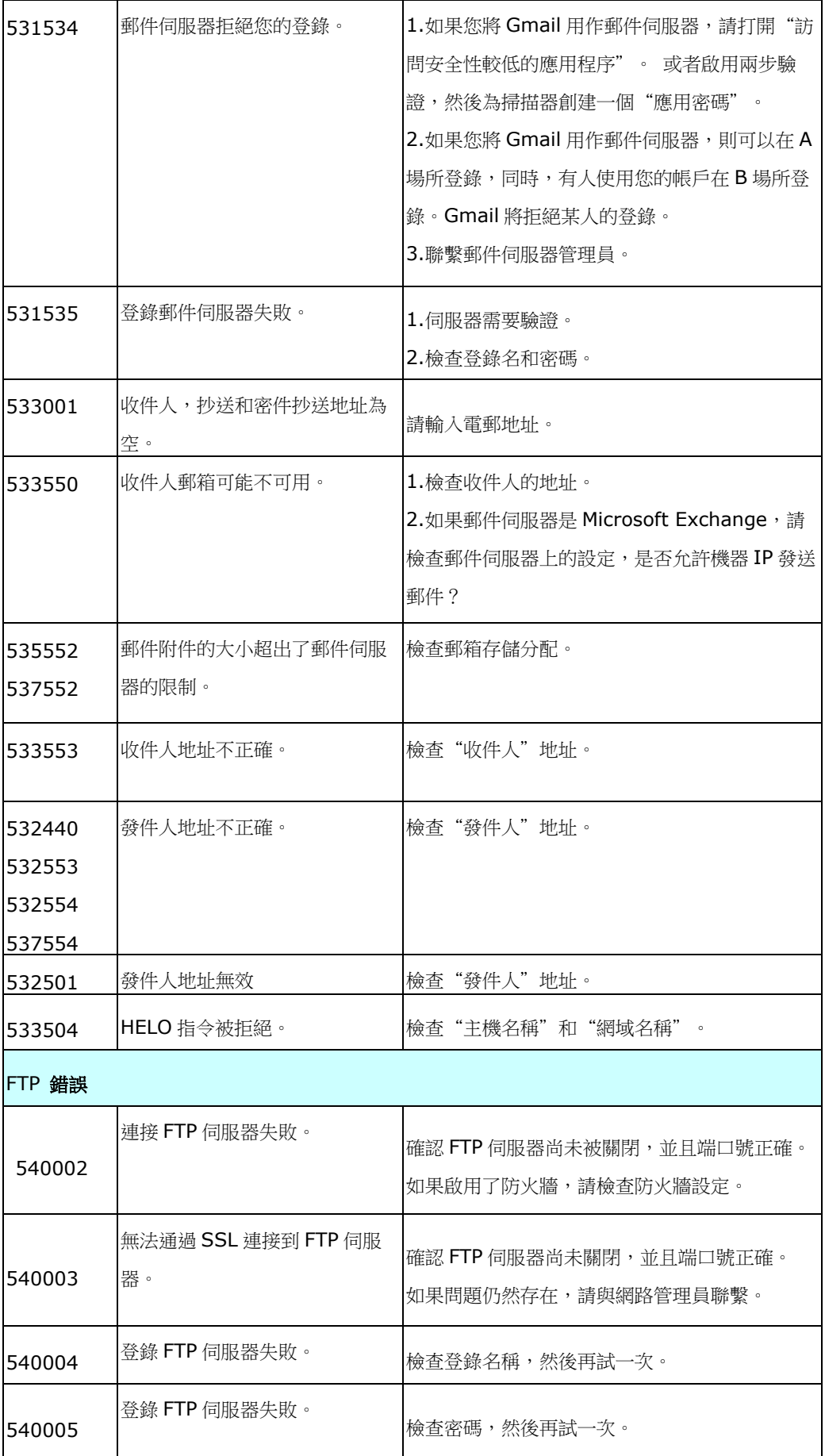

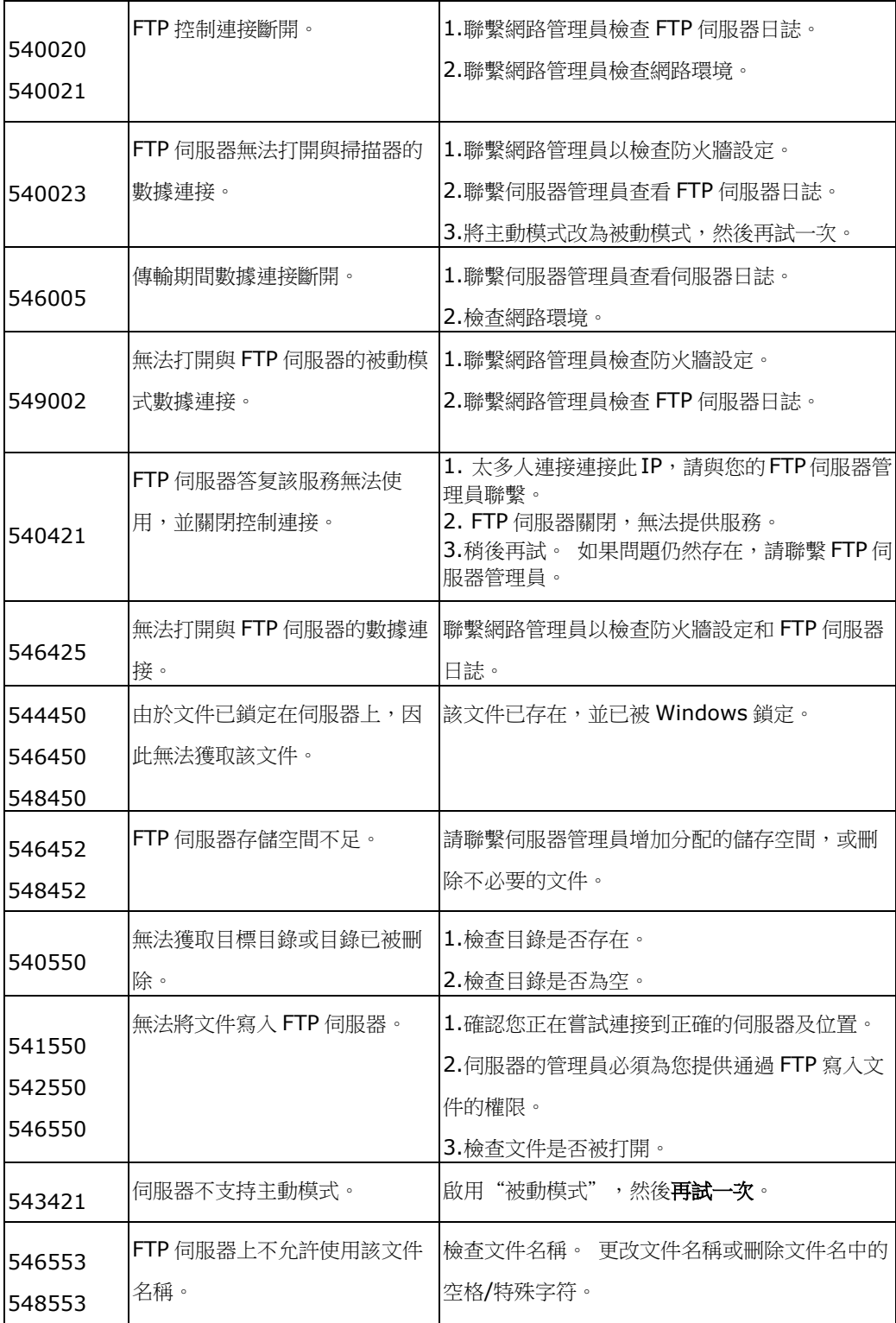

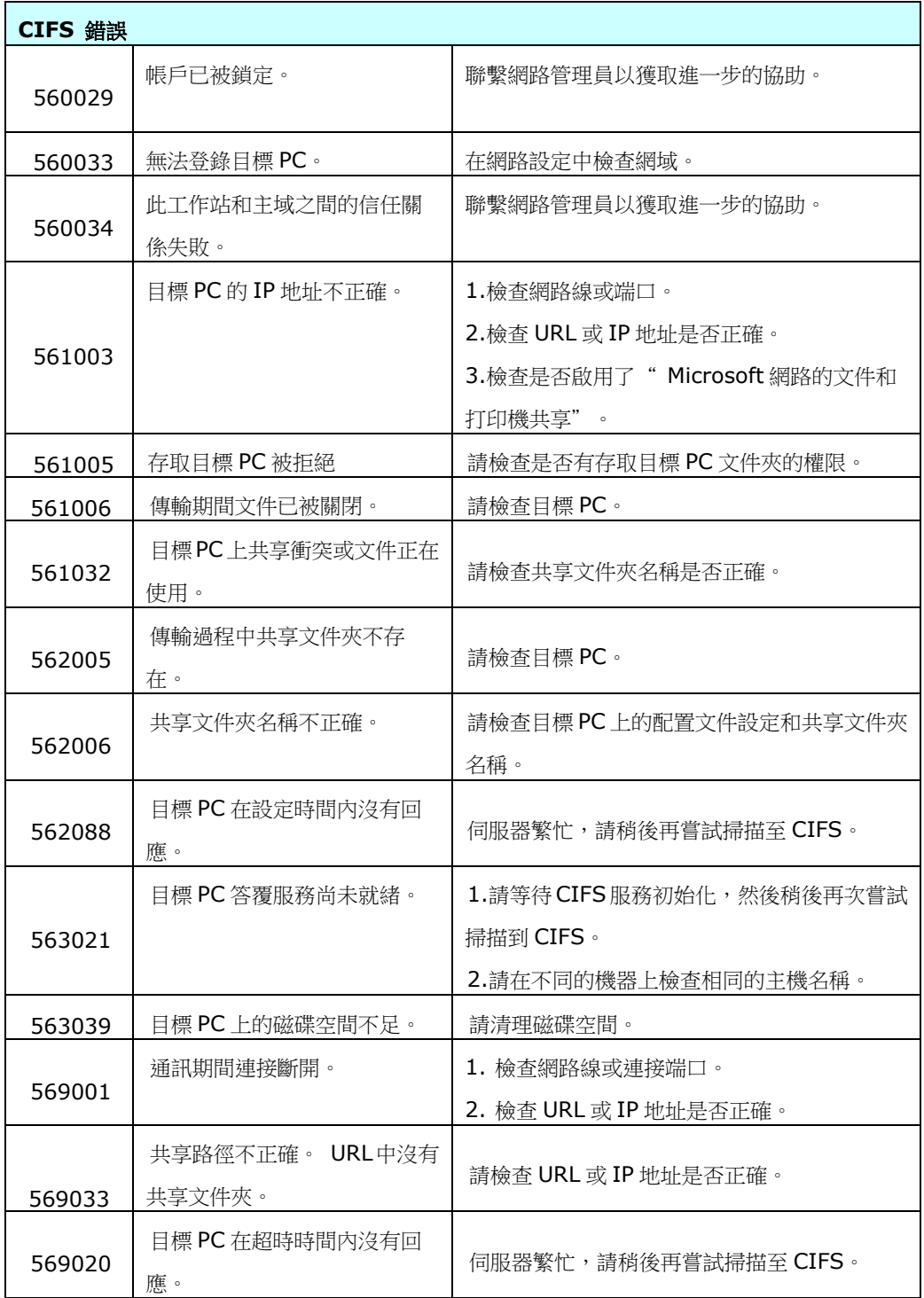

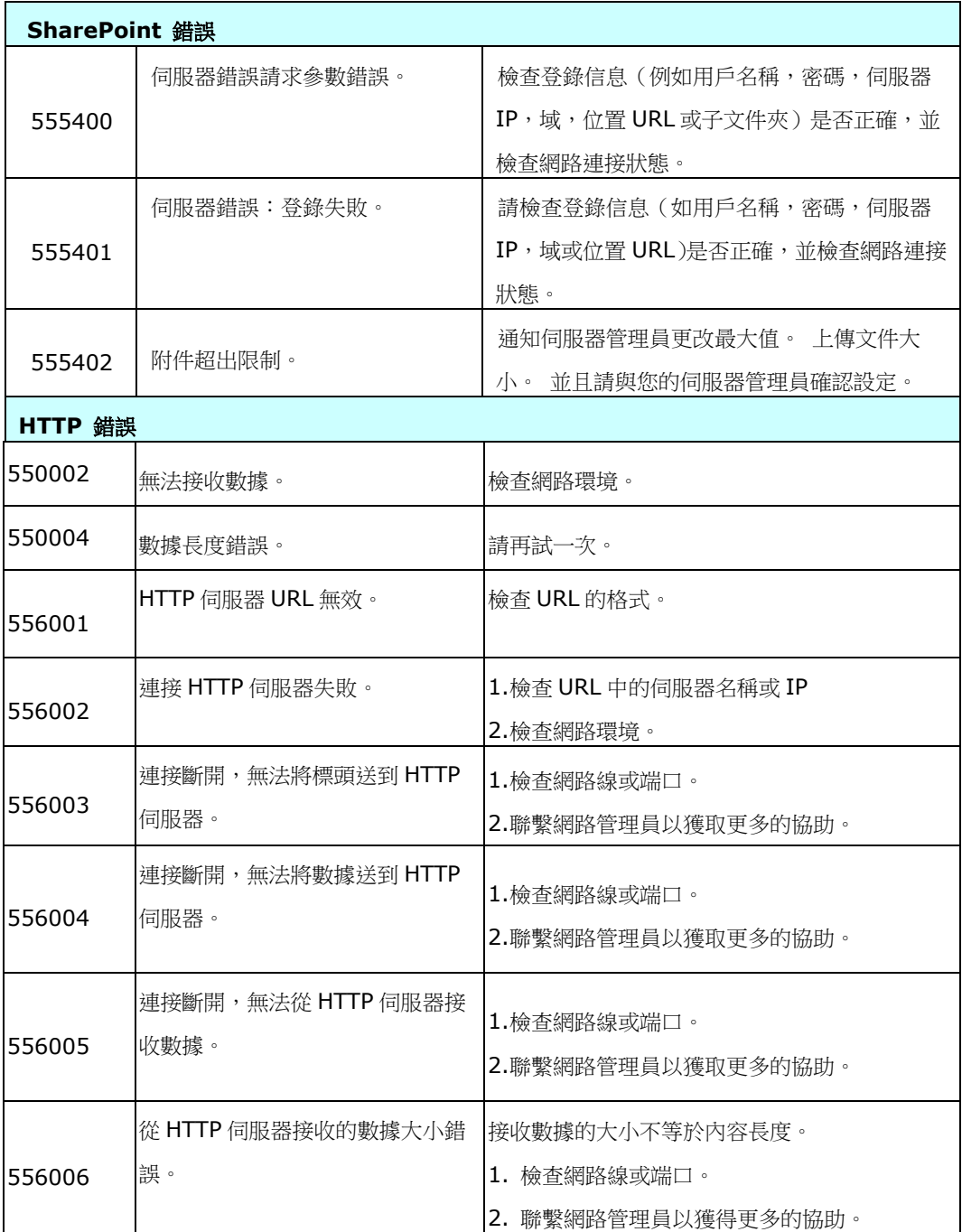

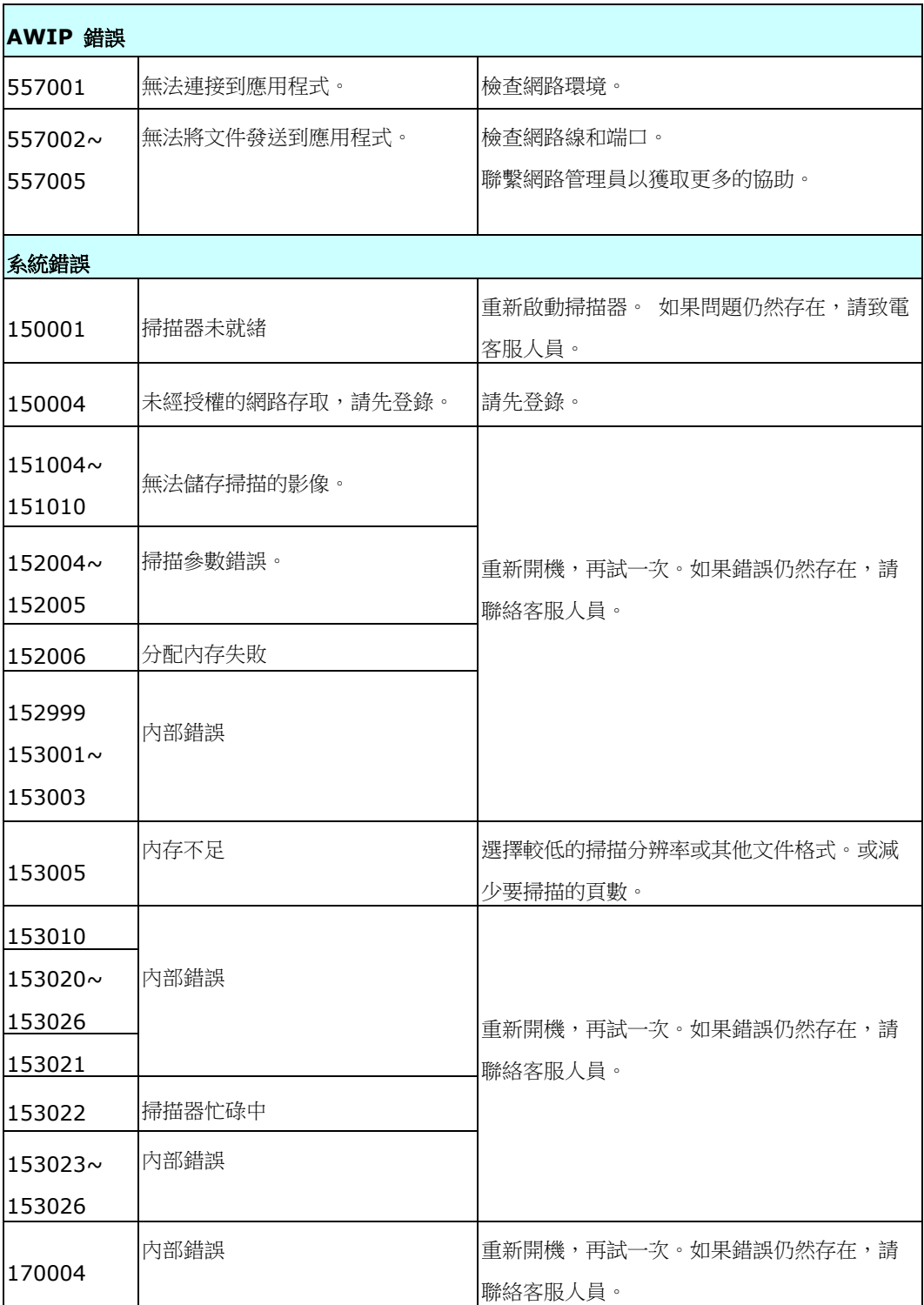

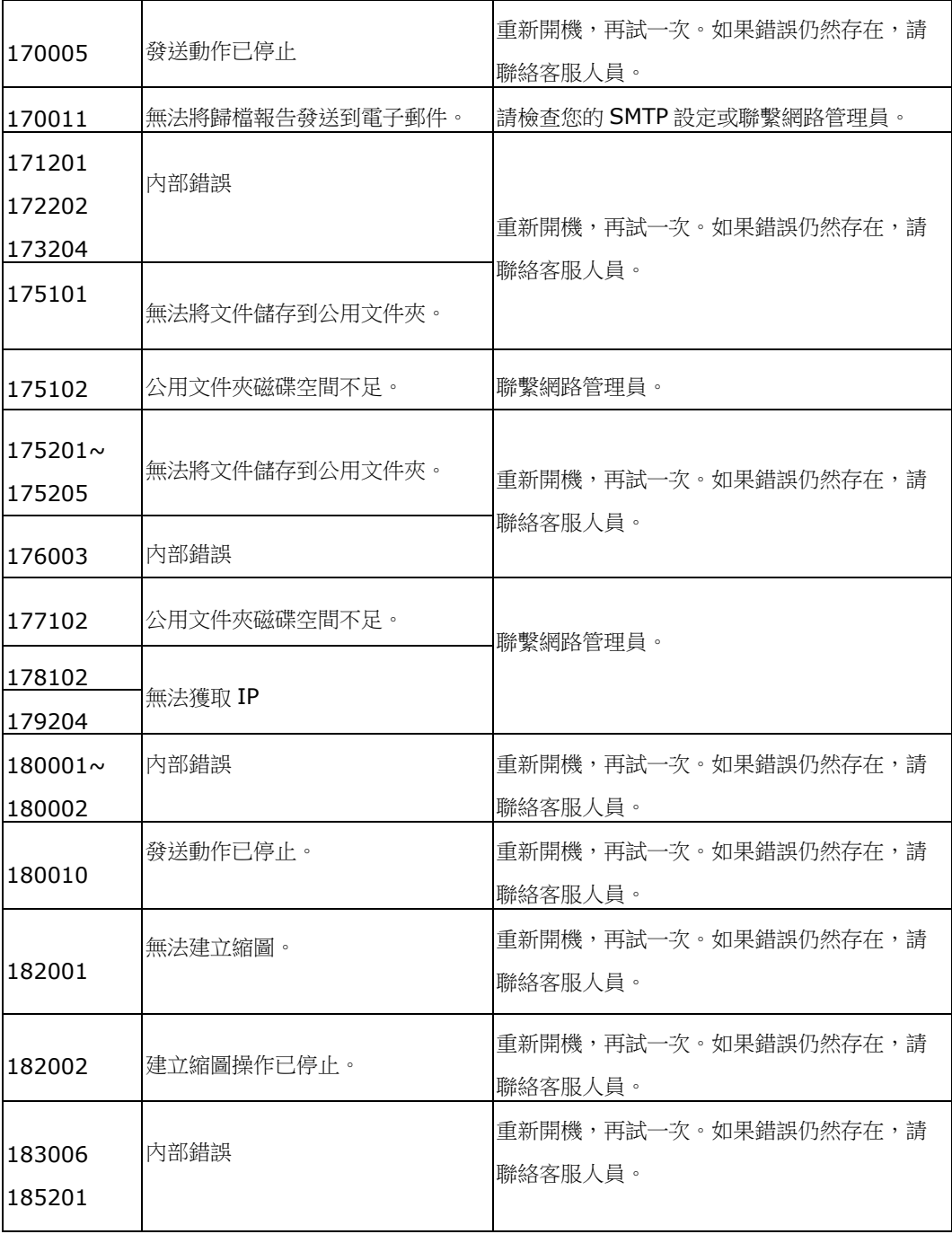

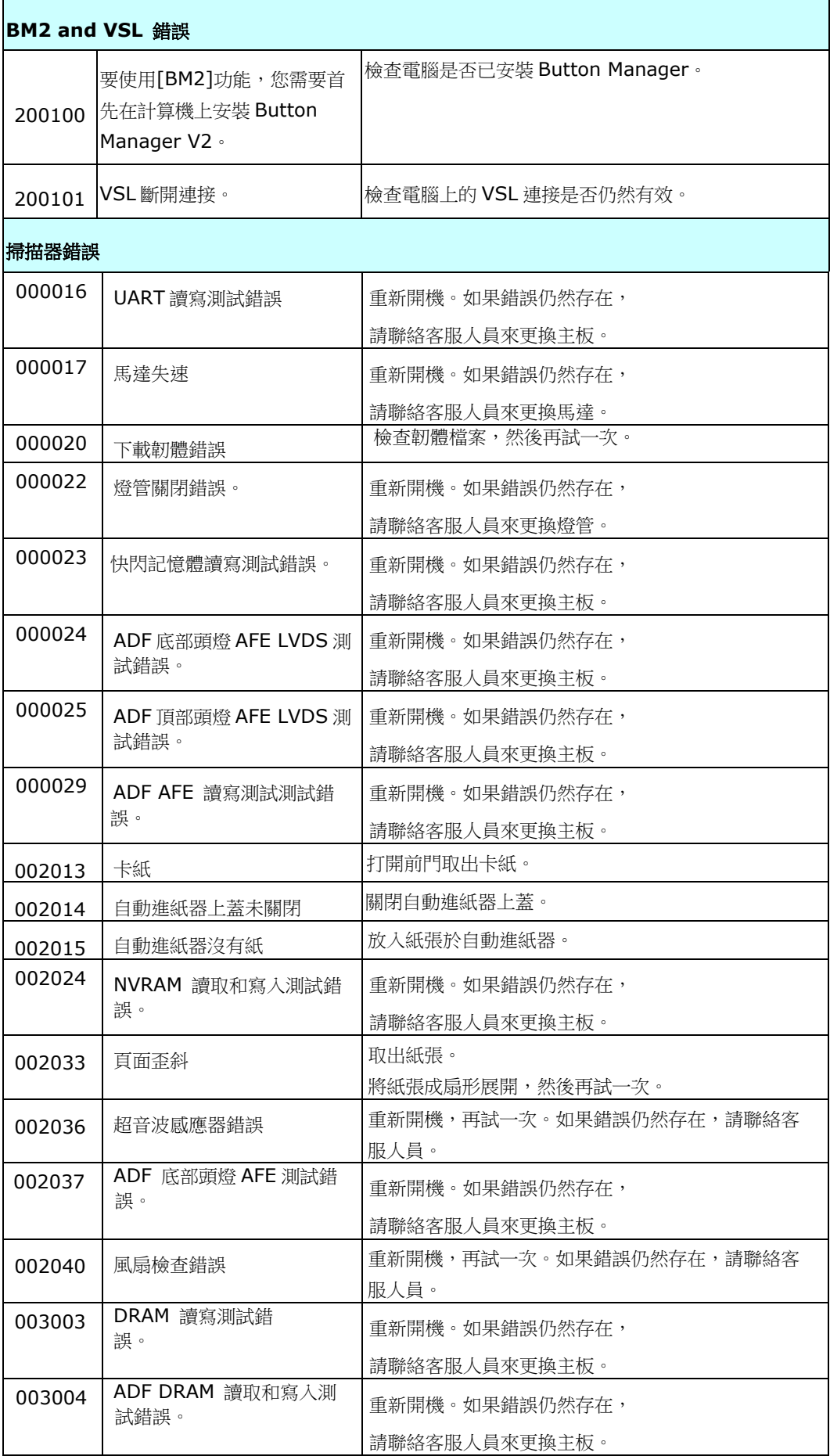

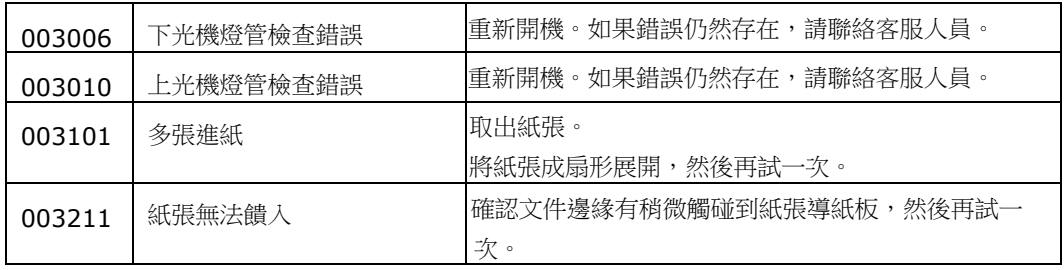

如果在嘗試了以上的解決方案之後,你的問題仍未獲得解決,請洽詢本公司的技術支援。

### 總部

### 虹光精密工業股份有限公司

30077 新竹科學園區研新一路二十號 電話: +886 (3) 578-2388 傳真: +886 (3) 577-7017 電子郵件位址: service@avision.com.tw 網址: http:// www.avision.com.tw

## 美加地區

### **Avision Labs, Inc.**

6815 Mowry Ave., Newark CA 94560, USA 電話: +1 (510) 739-2369 傳真: +1 (510) 739-6060 電子郵件位址: support@avision-labs.com 網址: http://www.avision.com

## 大陸地區

## 中國上海技術支援中心

上海市长宁区凯旋路 1010 号 A 幢 7A 层 邮编:200052 電話(客服專線):021-62816680 傳真:021-62818856 電子郵件位址:service@avision.net.cn 網址:www.avision.com.cn

## 歐洲地區

### **Avision Europe GmbH**

Bischofstr. 101 D-47809 Krefeld Germany 電話: +49-2151-56981-40 傳真: +49-2151-56981-42 電子郵件位址: info@avision-europe.com 網址: http://www.avision.de

## 南美地區

## **Avision Brasil Ltda.**

Rua Bamboré 41, Vila Monumento, Ipiranga. CEP: 04278-060, São Paulo, Brasil 電話: +55-11-2737-2005 電子郵件位址: suporte@avisionbrasil.com.br 網址: http://www.avisionbrasil.com.br

規格如果有變動,不另通知。詳細的規格,請參考我們的網址 http://www.avision.com。

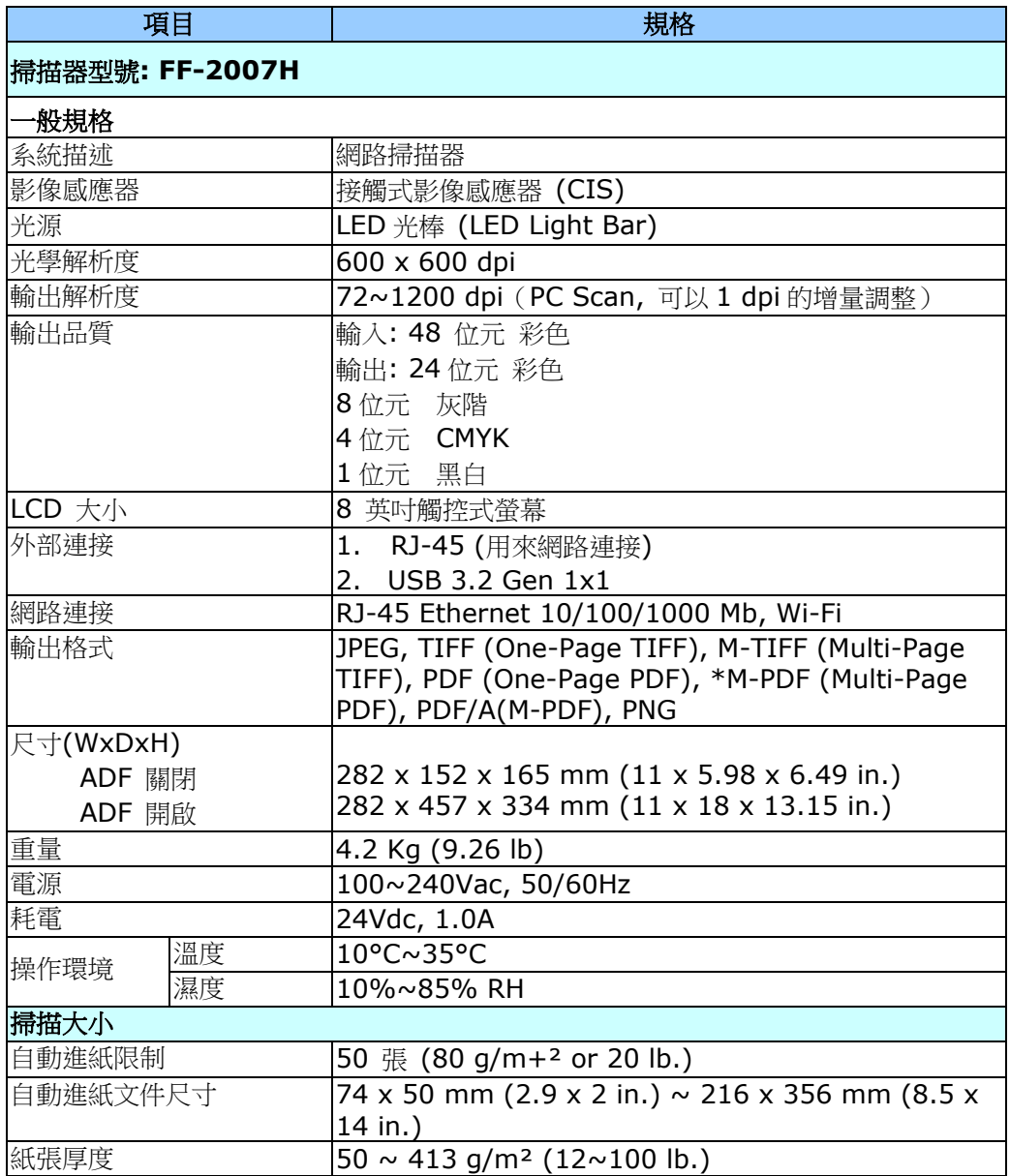

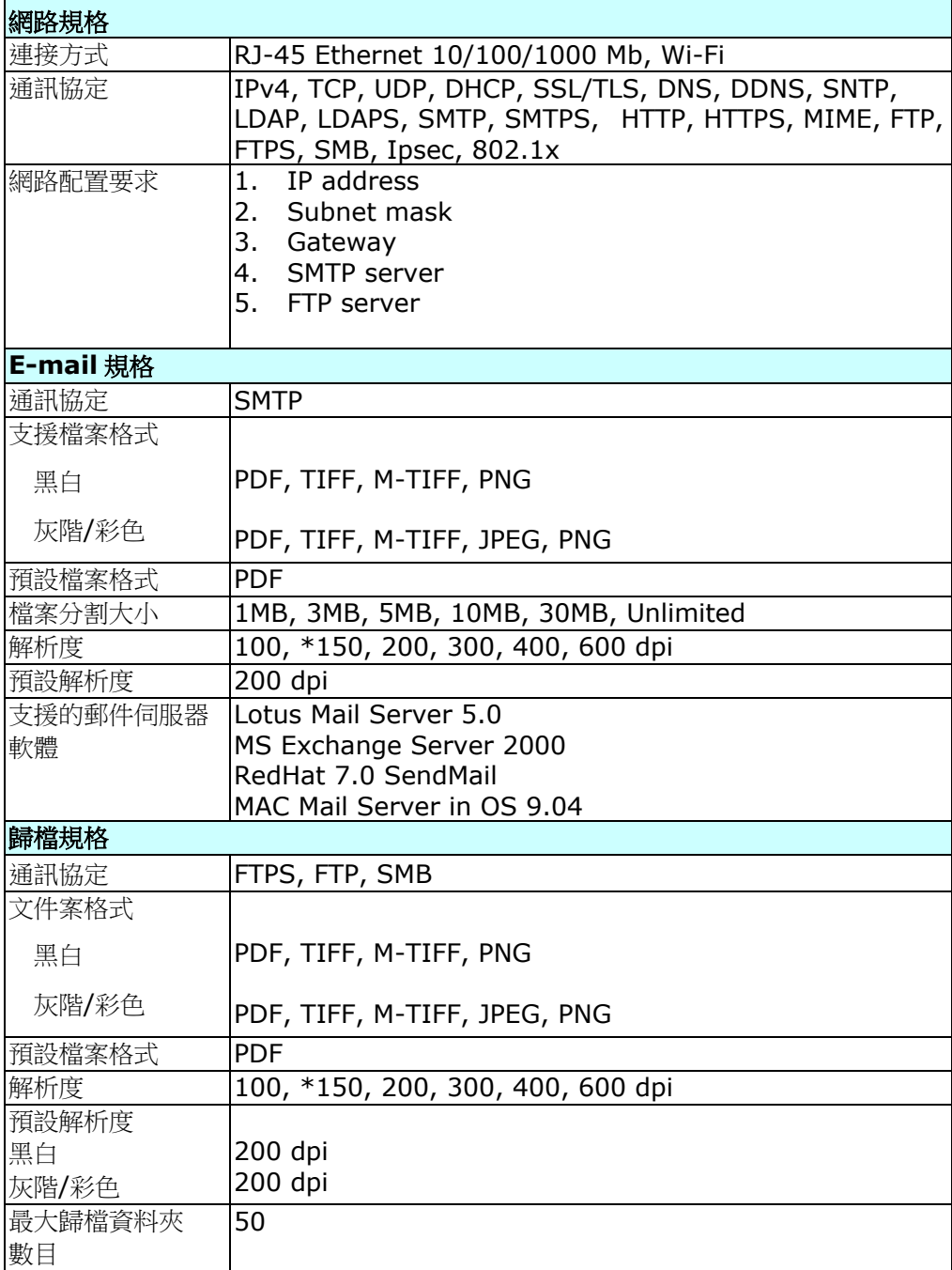

## **Wi-Fi** 規格**:**

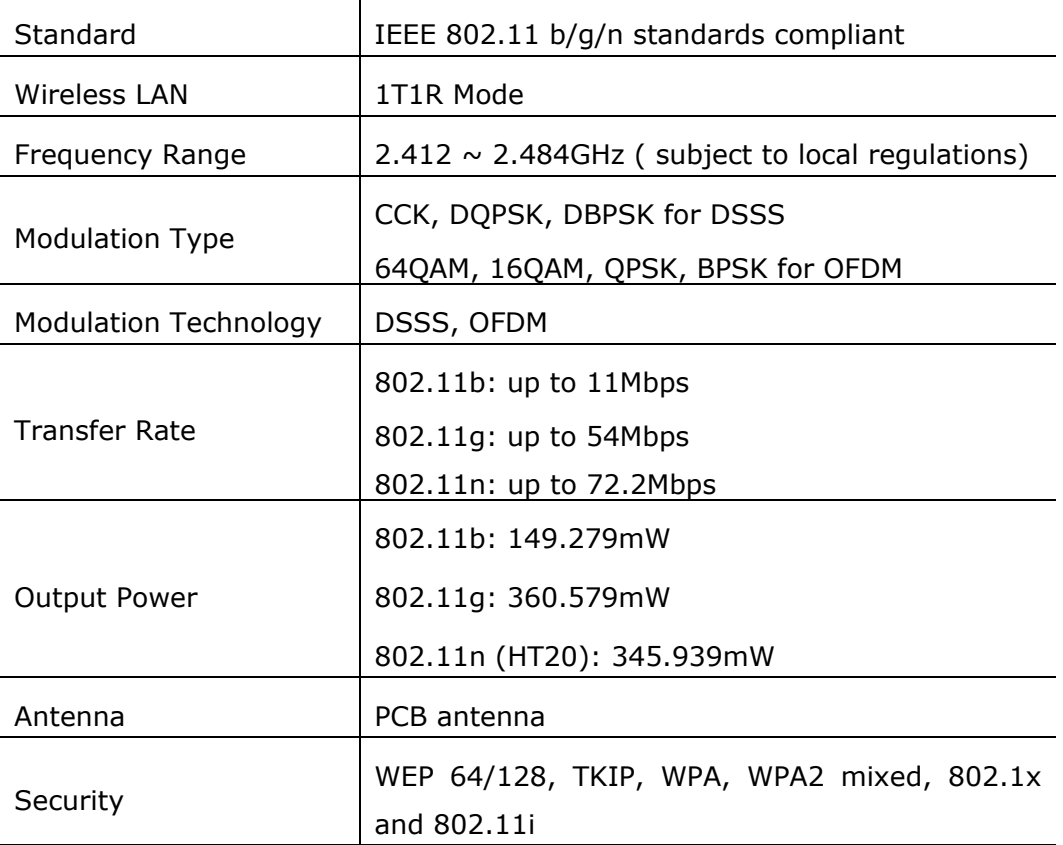

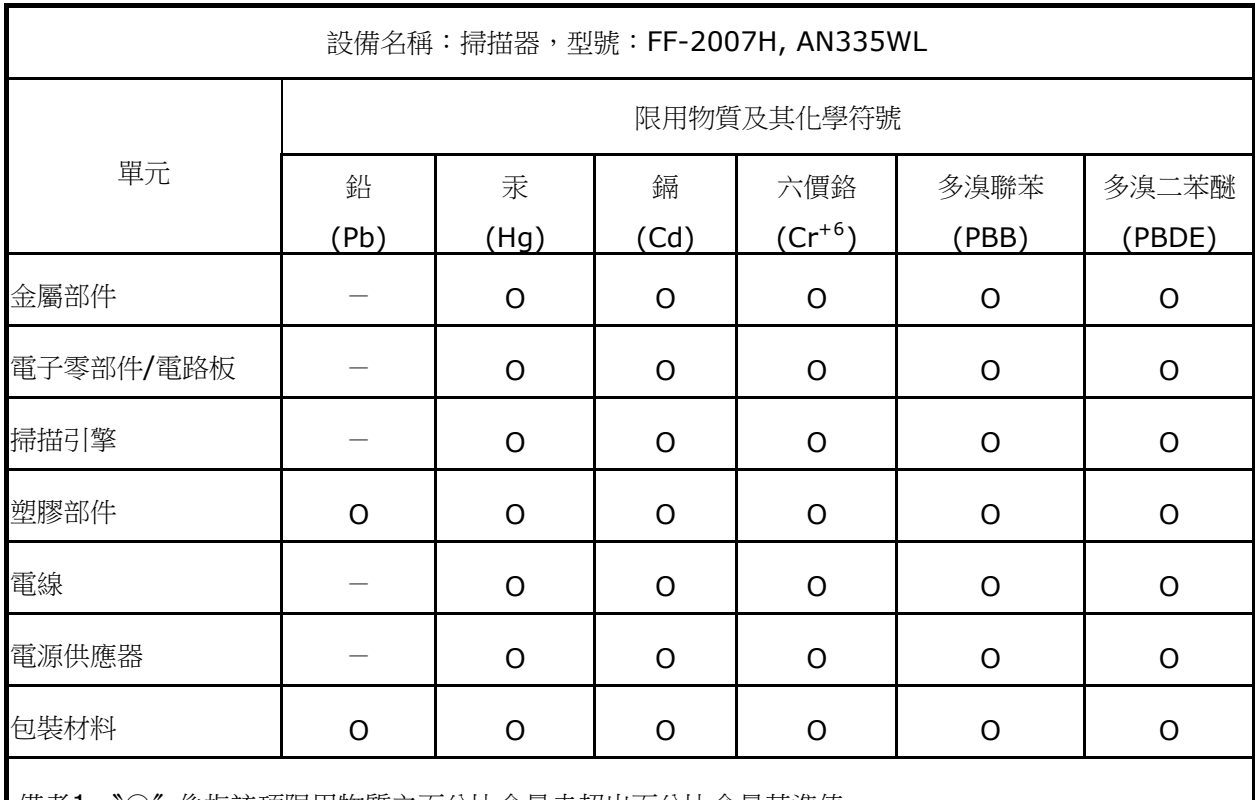

備考1.〝○〞係指該項限用物質之百分比含量未超出百分比含量基準值。

備考2.〝-〞係指該項限用物質為排除項目。